# **IMPRIMANTĂ DIGITALĂ COMPLET COLOR MX-C428P**

**Ghidul utilizatorului**

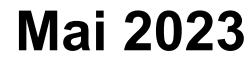

Tip de echipament: 5031 Model: 6H5

## **Cuprins**

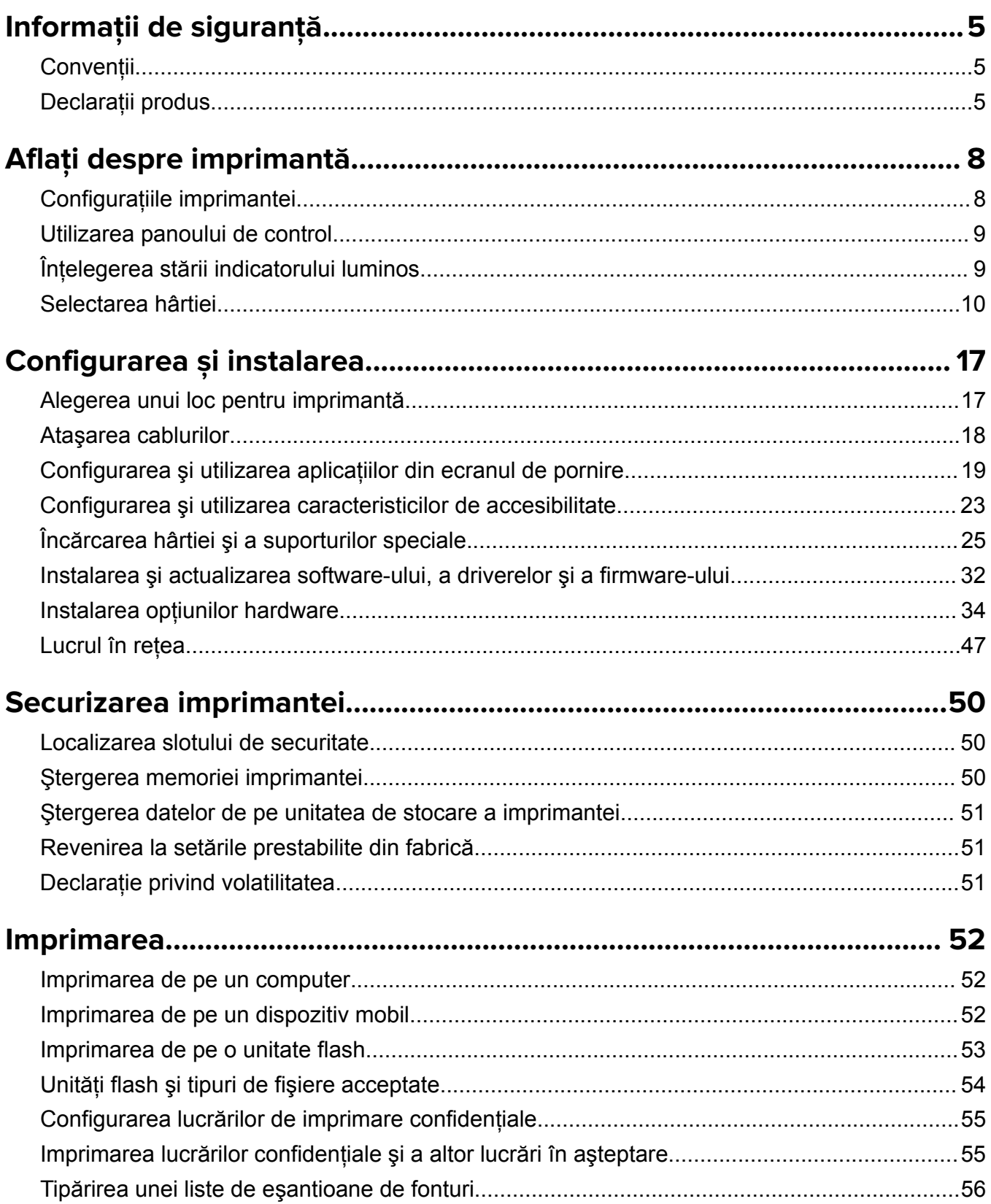

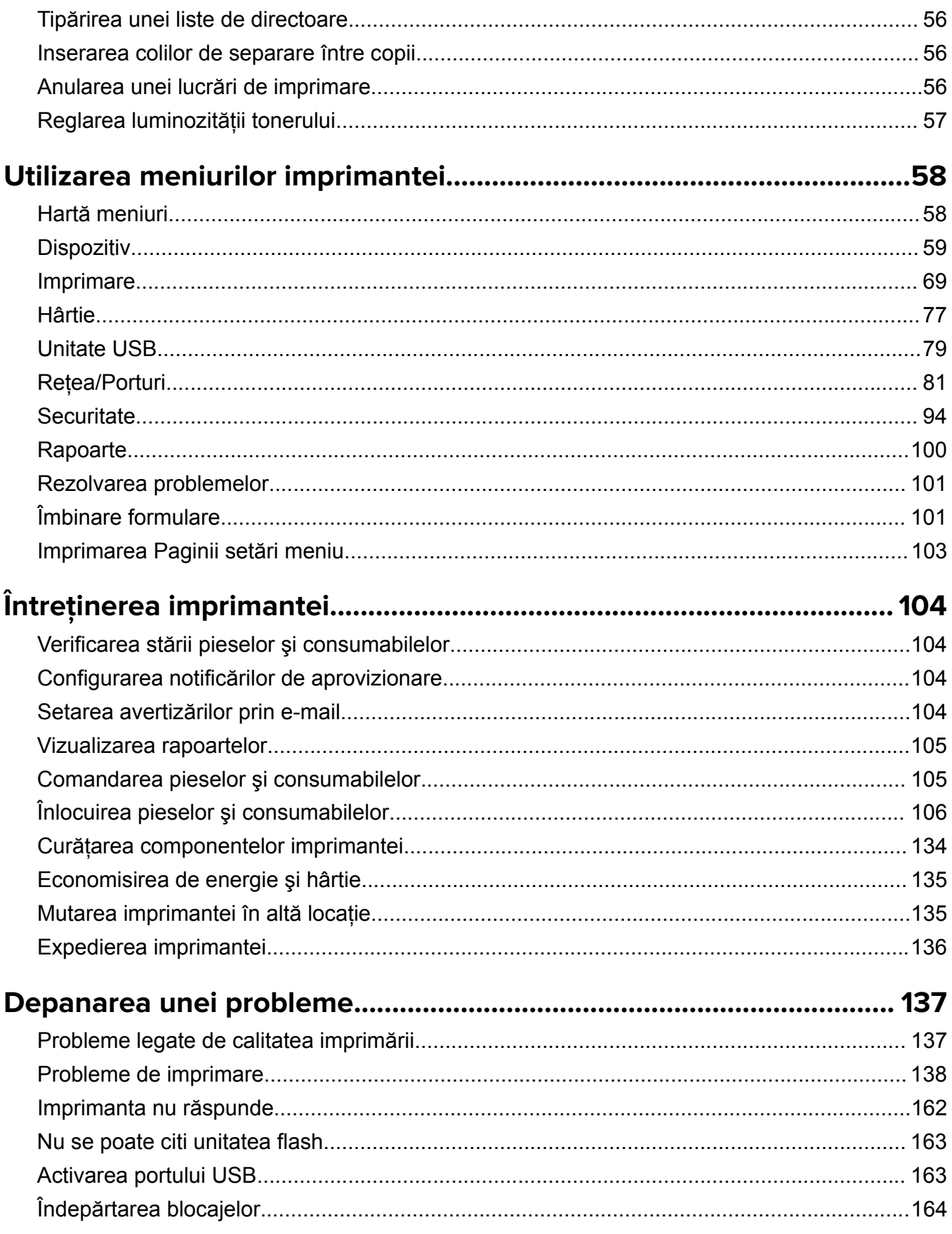

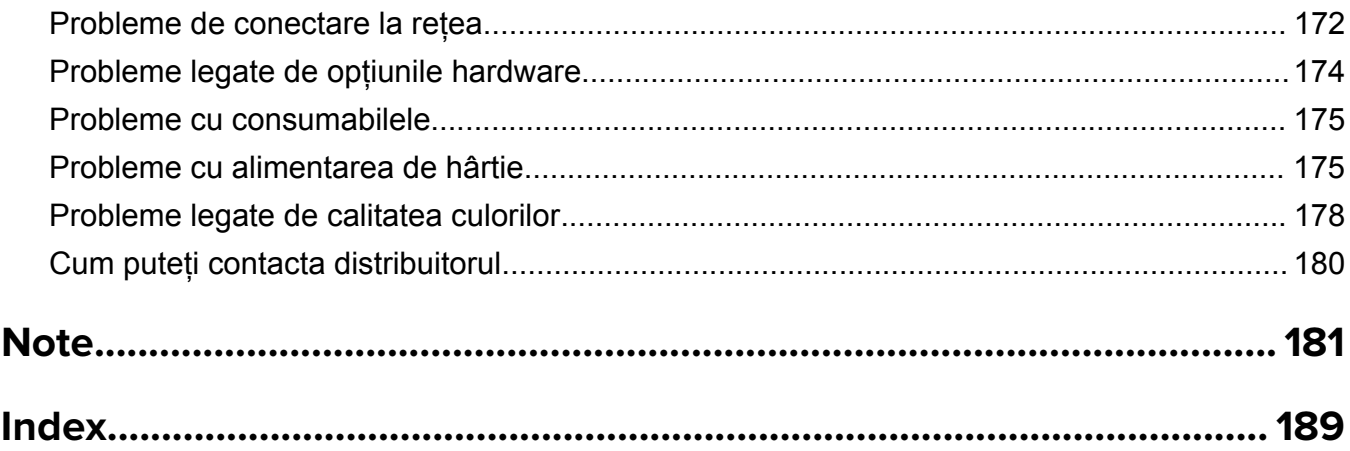

## <span id="page-4-0"></span>**Informaţii de siguranţă**

## **Convenţii**

**Notă**: O *notă* identifică informaţii care v-ar putea ajuta.

**Avertisment**: Un *avertisment* identifică informaţii despre acţiuni care ar putea avaria echipamentul hardware sau aplicatiile software ale dispozitivului.

**ATENŢIE**: O *atenţionare* indică o situaţie potenţial periculoasă care v-ar putea vătăma.

Diferitele tipuri de declarații de atenționare includ:

**ATENŢIE - PERICOL DE ACCIDENTARE:** Indică un pericol de vătămare.

**ATENŢIE - PERICOL DE ELECTROCUTARE:** Indică un pericol de electrocutare.

**ATENŢIE - SUPRAFAŢĂ FIERBINTE:** Indică un pericol de arsuri prin atingere.

**ATENŢIE - PERICOL DE RĂSTURNARE:** Indică un pericol de strivire.

**ATENŢIE—PERICOL DE PRINDERE A DEGETELOR:** Indică riscul de prindere a degetelor între piesele mobile.

## **Declaraţii produs**

**ATENŢIE - PERICOL DE ACCIDENTARE:** Pentru a evita pericolul de incendiu sau de electrocutare, conectaţi cablul de tensiune direct la o priză electrică legată corespunzător la masă şi cu parametri nominali corespunzători, aflată în apropierea produsului şi uşor accesibilă.

**ATENŢIE - PERICOL DE ACCIDENTARE:** Pentru a evita riscul de incendiu sau electrocutare, utilizaţi doar cablul de alimentare oferite împreună cu acest produs sau piese de schimb autorizate de producător.

**ATENŢIE - PERICOL DE ACCIDENTARE:** Nu utilizaţi acest produs cu cabluri de extensie, prize multiple, prelungitoare cu prize multiple sau cu dispozitive UPS. Puterea nominală a acestor tipuri de accesorii poate fi depăşită cu uşurinţă de o imprimantă laser şi poate avea ca rezultat incendii, daune materiale sau performanţe slabe ale imprimantei.

**ATENŢIE - PERICOL DE ACCIDENTARE:** Nu folosiţi acest produs împreună cu un dispozitiv de protecţie la supratensiune montat pe cablu. Utilizarea dispozitivelor de protecţie la supratensiune poate avea ca rezultat incendii, daune materiale sau performanţe slabe ale imprimantei.

**ATENŢIE - PERICOL DE ELECTROCUTARE:** Pentru a evita pericolul de electrocutare, nu plasaţi şi nu utilizaţi acest produs în apropierea apei sau în locuri umede.

**ATENŢIE - PERICOL DE ELECTROCUTARE:** Pentru a evita pericolul de electrocutare, nu instalaţi acest produs şi nu realizaţi conexiuni electrice sau de cablu, cum ar fi la cablul de tensiune, la fax sau la telefon, în timpul unei furtuni cu fulgere.

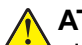

**ATENŢIE - PERICOL DE ACCIDENTARE:** Nu tăiaţi, răsuciţi, legaţi sau striviţi cablul de tensiune şi nu plasaţi obiecte grele pe acesta. Nu amplasaţi cablul de tensiune în locuri în care poate fi întins excesiv sau ros. Nu strângeți cablul între obiecte cum ar fi mobila și pereții. Dacă se întâmplă așa ceva, există pericol de incendiu sau de electrocutare. Cercetaţi regulat cablul de tensiune pentru a verifica dacă există semne ale unor astfel de probleme. Înainte de a-l inspecta, scoateti cablul de tensiune din priza electrică.

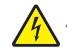

**ATENŢIE - PERICOL DE ELECTROCUTARE:** Pentru a evita pericolul de electrocutare, asiguraţi-vă că toate conexiunile externe (cum ar fi conexiunile Ethernet şi cele pentru telefonie) sunt instalate corespunzător în porturile de conectare marcate.

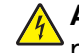

**ATENŢIE - PERICOL DE ELECTROCUTARE:** Pentru a evita pericolul de electrocutare, dacă accesaţi placa de control sau instalati dispozitive hardware sau de memorie optionale la un anumit timp după configurarea imprimantei, înainte de a continua opriti imprimanta și deconectati cablul de tensiune de la priza electrică. Dacă aveți alte aparate atașate la imprimantă, închideți-le și pe acestea și deconectați cablurile care conduc la imprimantă.

**ATENTIE - PERICOL DE ELECTROCUTARE:** Pentru a evita riscul electrocutării în timpul curătării exterioare a imprimantei, deconectați cablul de alimentare de la priza de perete și deconectați toate celelalte cabluri de la imprimantă înainte de a continua.

**ATENŢIE - PERICOL DE ACCIDENTARE:** Dacă imprimanta cântăreşte mai mult de 20 kg (44 livre), poate fi nevoie de două sau mai multe persoane pentru a o ridica în siguranţă.

**ATENŢIE - PERICOL DE ACCIDENTARE:** Când mutaţi imprimanta, pentru a evita vătămarea corporală sau deteriorarea imprimantei, urmaţi aceste indicaţii:

- **•** Asiguraţi-vă că toate uşile şi tăvile sunt închise.
- **•** Opriţi imprimanta, apoi deconectaţi cablul de alimentare de la priza electrică.
- **•** Deconectaţi toate cablurile de la imprimantă.
- **•** Dacă imprimanta are tăvi opţionale verticale de podea separate sau opţiuni de ieşire ataşate de aceasta, deconectați-le înainte de a muta imprimanta.
- **•** Dacă imprimanta are o platformă cu rotile, rulaţi-o cu atenţie către noua locaţie. Fiţi precauţi când treceţi peste praguri şi denivelările din podea.
- **•** Dacă imprimanta nu are o platformă cu rotile, dar are în configuraţie tăvi opţionale sau opţiuni de ieşire, scoateți opțiunile de ieșire și ridicați imprimata de pe tăvi. Nu încercați să ridicați imprimanta și orice opțiuni simultan.
- **•** Utilizaţi întotdeauna mânerele imprimantei pentru a o ridica.
- **•** Cărucioarele utilizate pentru a muta imprimanta trebuie să aibă o suprafaţă care să poată susţine integral baza imprimantei.
- **•** Cărucioarele utilizate pentru a muta echipamentele hardware trebuie să aibă o suprafaţă care să poată susține dimensiunile opțiunilor acestora.
- **•** Menţineţi imprimanta în poziţie verticală.
- **•** Evitaţi mutarea imprimantei prin mişcări de împingere bruşte.
- **•** Asiguraţi-vă că nu vă prindeţi degetele dedesubt când aşezaţi imprimanta jos.
- **•** Asiguraţi-vă că în jurul imprimantei este spaţiu suficient.

**ATENŢIE - PERICOL DE RĂSTURNARE:** Atunci când instalaţi una sau mai multe opţiuni pe imprimantă sau pe multifuncționalul laser, poate fi necesară utilizarea unei platforme cu rotile, a unei piese de mobilier sau a altui obiect pentru a preveni vătămările corporale din cauza instabilităţii. Pentru informaţii suplimentare despre configuraţiile acceptate, contactaţi locaţia de unde aţi achiziţionat imprimanta.

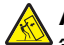

**ATENŢIE - PERICOL DE RĂSTURNARE:** Pentru a reduce riscul de instabilitate a echipamentului, încărcaţi separat fiecare tavă. Păstraţi închise toate celelalte tăvi, până când este necesar să le deschideti.

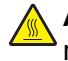

**ATENŢIE - SUPRAFAŢĂ FIERBINTE:** Interiorul imprimantei poate să fie fierbinte. Pentru a reduce riscul de vătămare datorat componentei fierbinți, lăsați suprafața să se răcească înainte de a o atinge.

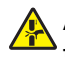

**ATENŢIE—PERICOL DE PRINDERE A DEGETELOR:** Pentru a evita riscul de prindere a degetelor, fiți atenți la zonele marcate cu această etichetă. Accidentele de prindere a degetelor pot surveni în preajma pieselor mobile cum ar fi angrenajele, uşile, tăvile şi capacele.

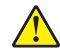

**ATENŢIE - PERICOL DE ACCIDENTARE:** Acest produs foloseşte laser. Utilizarea controalelor, reglajele sau executarea de proceduri, altele decât cele specificate în *Ghidul de utilizare* pot avea ca rezultat expunerea la radiaţii periculoase.

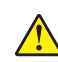

**ATENŢIE - PERICOL DE ACCIDENTARE:** Bateria cu litiu existentă în acest produs nu este destinată a fi înlocuită. Există pericol de explozie dacă o baterie cu litiu este înlocuită incorect. Nu reîncărcati, nu dezasamblaţi şi nu incineraţi o baterie cu Litiu. Aruncaţi bateriile cu litiu uzate în conformitate cu instrucţiunile producătorului şi cu reglementările locale.

Acest produs este proiectat, testat și aprobat pentru a îndeplini standarde stricte de securitate globală, dacă utilizează componente specifice ale producătorului. Caracteristicile de siguranță ale unor componente nu sunt întotdeauna evidente. Producătorul nu răspunde în cazul utilizării altor componente înlocuitoare.

Pentru service sau reparaţii, altele decât cele descrise în documentaţia utilizatorului, apelaţi la un reprezentant de service.

#### **PĂSTRAŢI ACESTE INSTRUCŢIUNI.**

## <span id="page-7-0"></span>**Aflaţi despre imprimantă**

## **Configuraţiile imprimantei**

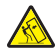

**ATENŢIE - PERICOL DE RĂSTURNARE:** Atunci când instalaţi una sau mai multe opţiuni pe imprimantă sau pe multifuncționalul laser, poate fi necesară utilizarea unei platforme cu rotile, a unei piese de mobilier sau a altui obiect pentru a preveni vătămările corporale din cauza instabilităţii. Pentru informaţii suplimentare despre configuraţiile acceptate, contactaţi magazinul de la care aţi achiziţionat imprimanta.

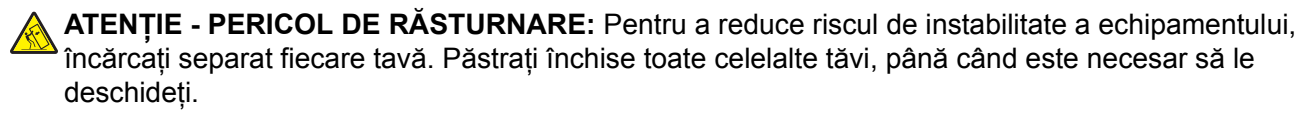

Puteţi configura imprimanta adăugând oricare dintre următoarele opţiuni:

- **•** O tavă dublă de 650 de coli
- **•** O tavă dublă de 650 de coli şi până la două tăvi de 550 de coli
- **•** Până la trei tăvi de 550 de coli

Pentru informații suplimentare, consultați "Instalarea tăvilor opț[ionale" la pagina 35.](#page-34-0)

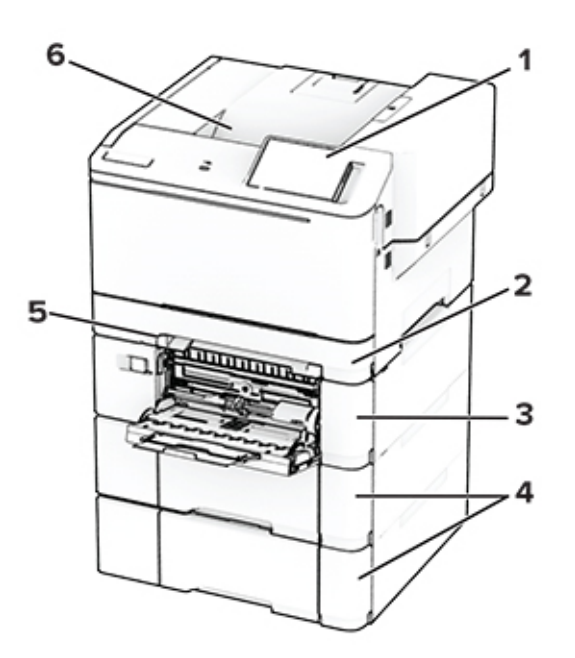

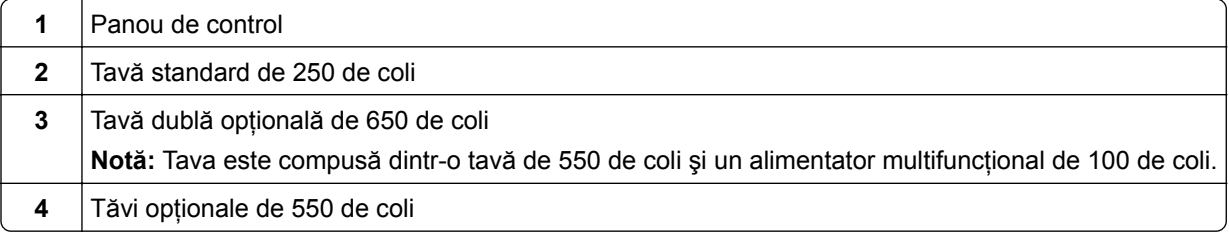

<span id="page-8-0"></span>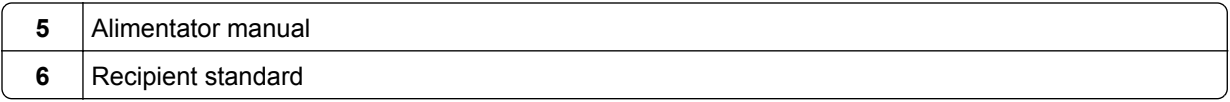

## **Utilizarea panoului de control**

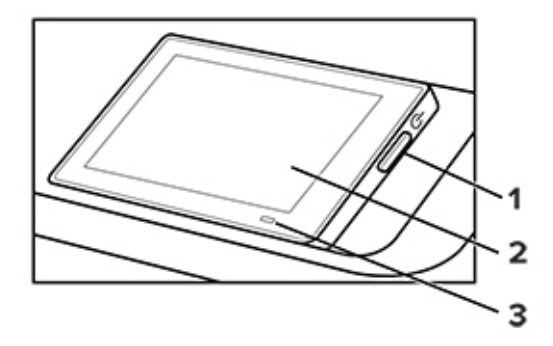

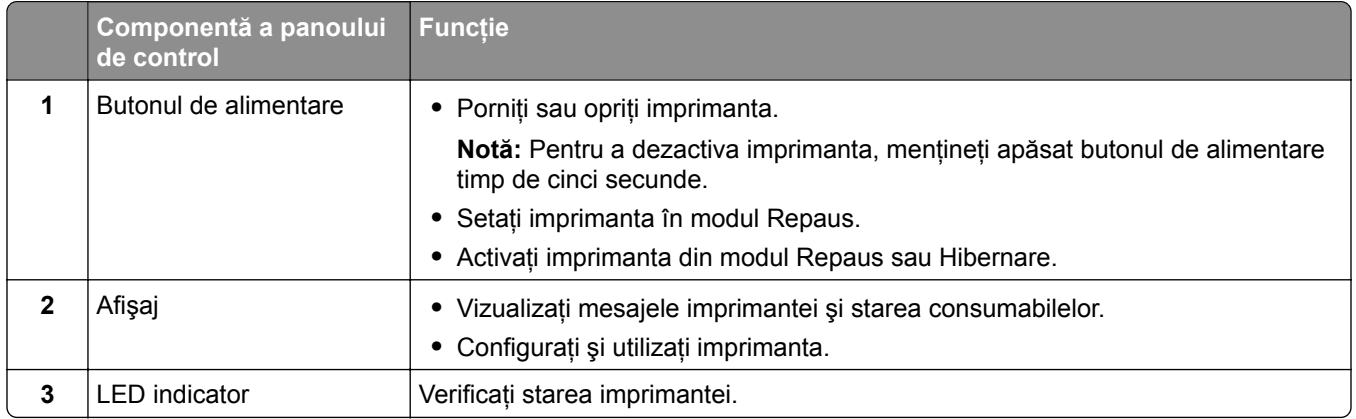

## **Înţelegerea stării indicatorului luminos**

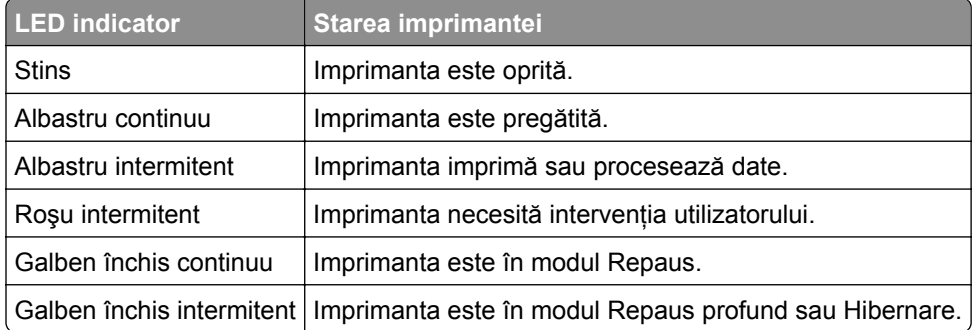

## <span id="page-9-0"></span>**Selectarea hârtiei**

#### **Indicaţii despre hârtie**

Utilizaţi tipul corect de hârtie pentru a preveni producerea blocajelor şi pentru a vă asigura că nu apar probleme la imprimare.

- **•** Utilizaţi întotdeauna hârtie nouă, nedeteriorată.
- **•** Înainte de a încărca hârtia, verificaţi care este faţa pe care se recomandă imprimarea. De obicei, această informaţie este indicată pe ambalaj.
- **•** Nu utilizaţi hârtie care a fost tăiată sau decupată manual.
- **•** Nu amestecaţi hârtii de diferite dimensiuni, tipuri sau greutăţi în aceeaşi tavă, deoarece pot apărea blocaje de hârtie.
- **•** Nu utilizaţi hârtie cretată decât dacă este destinată imprimării electrofotografice.

#### **Caracteristicile hârtiei**

Următoarele caracteristici ale hârtiei afectează calitatea şi fiabilitatea imprimării. Luaţi în calcul următorii factori înainte de imprimare:

#### **Greutate**

Tăvile pot alimenta hârtie de diferite greutăți. Hârtia mai ușoară de 60 g/m<sup>2</sup> (16 lb) poate să nu fie suficient de rigidă pentru a permite alimentarea corectă şi poate cauza blocaje. Pentru informaţii suplimentare, consultați secțiunea "Greutăți acceptate pentru hârtie".

#### **Încreţirea**

Încreţirea se referă la tendinţa hârtiei de a se încreţi la margini. Încreţirea excesivă poate perturba alimentarea cu hârtie. Ondularea poate apărea după trecerea hârtiei prin imprimantă, unde este expusă la temperaturi înalte. Depozitarea hârtiei despachetate la temperaturi ridicate sau scăzute sau în medii umede ori uscate poate determina ondularea hârtiei înainte de imprimare şi poate crea probleme la alimentare.

#### **Netezimea**

Gradul de netezime a hârtiei afectează direct calitatea de imprimare. Dacă hârtia este prea aspră, tonerul nu poate fuziona corect. Dacă hârtia este prea fină, pot apărea probleme legate de alimentare sau de calitatea imprimării. Vă recomandăm utilizarea de hârtie cu 50 de puncte Sheffield.

#### **Umiditatea conţinutului**

Cantitatea de umiditate din hârtie afectează atât calitatea imprimării, cât şi capacitatea imprimantei de a alimenta corect hârtia. Lăsaţi hârtia în ambalajul original până când o utilizaţi. Expunerea hârtiei la modificări ale umidităţii îi poate afecta performanţa.

Înainte de imprimare, depozitați hârtia în ambalajul original timp de 24-48 de ore. Mediul în care este depozitată hârtia trebuie să fie identic cu cel al imprimantei. Extindeţi această perioadă cu câteva zile în cazul în care mediul de depozitare sau de transport diferă foarte mult de cel în care se află imprimanta. De asemenea, hârtia groasă poate necesita o perioadă de pregătire mai îndelungată.

#### **Direcţia fibrei**

Direcţia fibrei se referă la alinierea fibrelor unei coli de hârtie. Există două tipuri de hârtie: cu *fibră lungă* pe lungul paginii sau cu *fibră scurtă* pe latul paginii. Pentru direcţia recomandată a fibrelor, consultaţi secţiunea "Greutăți acceptate pentru hârtie".

#### **Conţinutul fibrei**

Majoritatea tipurilor de hârtie xerografică de înaltă calitate sunt produse în proporţie de 100 % din celuloză din lemn tratată chimic. Acest continut oferă o mai mare stabilitate a hârtiei, diminuând numărul de probleme la alimentare şi îmbunătăţind calitatea imprimării. Hârtia care conţine fibre precum cele din bumbac poate afecta negativ manipularea hârtiei.

#### **Hârtie neacceptată**

Nu se recomandă utilizarea următoarelor tipuri de hârtie cu imprimanta:

- **•** Hârtia tratată chimic utilizată pentru efectuarea copiilor fără indigo. Aceasta este cunoscută şi ca hârtie fără carbon, hârtie de copiere fără carbon (CCP) sau hârtie care nu necesită carbon (NCR).
- **•** Hârtia preimprimată cu substante chimice care pot contamina imprimanta.
- **•** Hârtia preimprimată care poate fi afectată de temperatura din cuptorul imprimantei.
- **•** Hârtia preimprimată care necesită o registraţie (locaţia precisă de imprimare pe pagină) mai mare de ±2,3 mm (±0,09 in.). De exemplu, formularele cu recunoaştere optică a caracterelor (OCR).

În unele cazuri, registraţia poate fi reglată cu o aplicaţie software pentru imprimarea reuşită pe aceste formulare.

- **•** Hârtia cretată (care poate fi ştearsă), hârtia sintetică sau hârtia termică
- **•** Hârtia cu margini rugoase, cu textură aspră sau foarte pronunţată sau hârtia ondulată.
- **•** Hârtia reciclată care nu respectă standardul EN12281:2002 (european).
- **•** Hârtia cu greutate mai mică de 60 g/m2 (16 lb).
- **•** Formulare sau documente compuse din mai multe părţi.

#### **Depozitarea hârtiei**

Utilizati aceste indicatii pentru depozitarea hârtiei, pentru a preîntâmpina crearea blocajelor și obținerea unei calități inegale de imprimare:

- **•** Păstraţi hârtia în ambalajul original, în acelaşi mediu cu imprimanta cu 24 48 de ore înainte de imprimare.
- **•** Extindeţi această perioadă cu câteva zile în cazul în care mediul de depozitare sau de transport diferă foarte mult de cel în care se află imprimanta. De asemenea, hârtia groasă poate necesita o perioadă de pregătire mai îndelungată.
- **•** Pentru rezultate optime, depozitaţi hârtia în locuri în care temperatura este de 21 °C (70 °F) şi umiditatea relativă este de 40 %.
- **•** Majoritatea producătorilor recomandă imprimarea în medii cu o temperatură cuprinsă între 18 şi 24 °C (65 şi 75 °F) cu umiditatea relativă cuprinsă între 40 şi 60 %.
- **•** Depozitaţi hârtia în cutii de carton, pe un palet sau pe un raft, nu pe podea.
- **•** Depozitaţi pachete individuale pe o suprafaţă plană.
- **•** Nu depozitaţi alte obiecte deasupra pachetelor individuale de hârtie.
- **•** Scoateţi hârtia din cutia de carton sau din ambalaj doar atunci când sunteţi pregătit să o încărcaţi în imprimantă. Cartonul sau ambalajul ajută la păstrarea hârtiei curată, uscată şi dreaptă.

#### **Selectarea formularelor pretipărite și a hârtiilor cu antet**

- **•** Folosiţi hârtie cu fibră lungă.
- Utilizati numai formulare și hârtie cu antet imprimate printr-un proces de gravare sau litografiere offset.
- **•** Evitaţi hârtia cu suprafaţă aspră sau textură pronunţată.
- **•** Utilizaţi cerneluri care nu sunt afectate de răşinile din toner. În general, cernelurile pe bază de ulei sau de oxidare satisfac aceste cerinte; cernelurile pe bază de latex pot să nu le îndeplinească.
- **•** Imprimati mostre pe formularele preimprimate și pe hârtia cu antet înainte de a achizitiona cantități mari. Astfel, puteți stabili dacă cerneala din formularele preimprimate sau hârtia cu antet afectează calitatea imprimării.
- **•** Dacă nu sunteţi sigur, contactaţi furnizorul de hârtie.
- **•** Atunci când imprimaţi pe hârtie cu antet, încărcaţi hârtia cu orientarea corectă pentru imprimanta dvs.

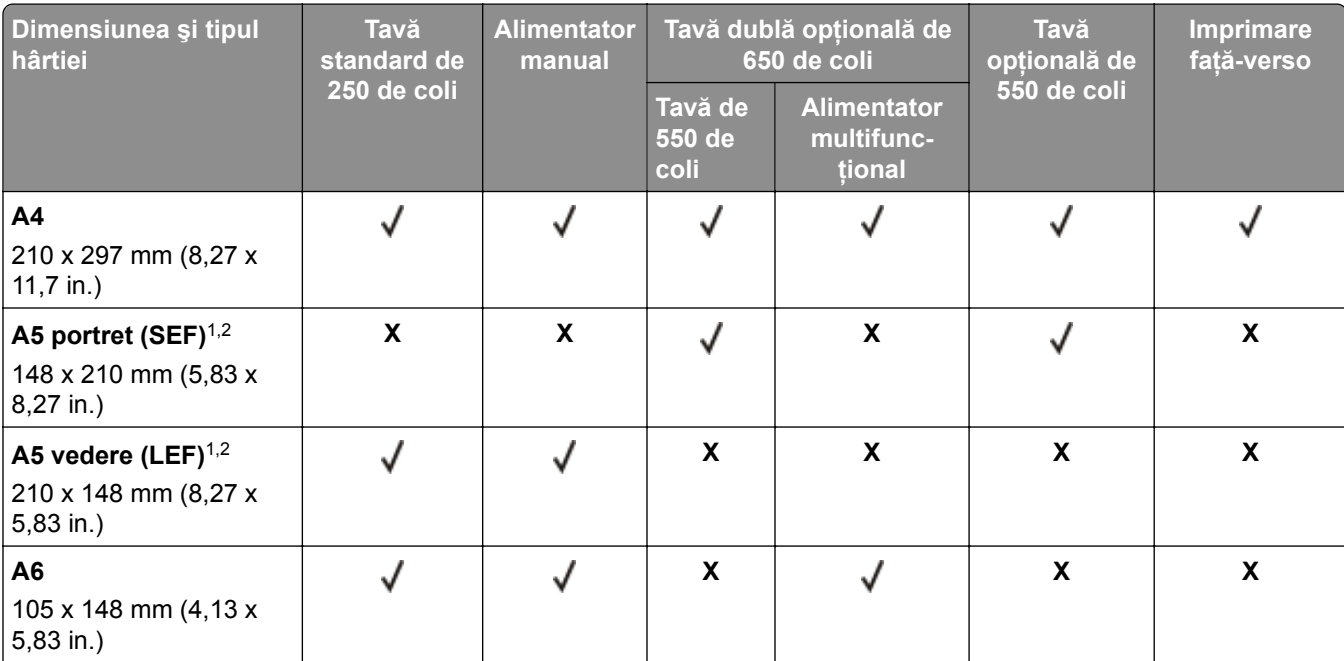

#### **Dimensiuni acceptate pentru hârtie**

1 Încărcaţi hârtie de această dimensiune în tava standard şi în alimentatorul manual, introducând marginea lungă prima în imprimantă.

<sup>2</sup> Încărcați hârtie de această dimensiune în tăvile opționale și în alimentatorul multifuncțional, introducând marginea scurtă prima în imprimantă.

3 Când este selectată opţiunea Universal, pagina este formatată pentru 215,9 x 355,6 mm (8,5 x 14 in.), cu excepţia cazului în care dimensiunea este specificată de aplicația software.

<sup>4</sup> Încărcați hârtia îngustă astfel încât marginea scurtă să intre prima în imprimantă.

5 Când este selectată opţiunea Alte plicuri, pagina este formatată pentru 215,9 x 355,6 mm (8,5 x 14 in.), cu excepţia cazului în care dimensiunea este specificată de aplicaţia software.

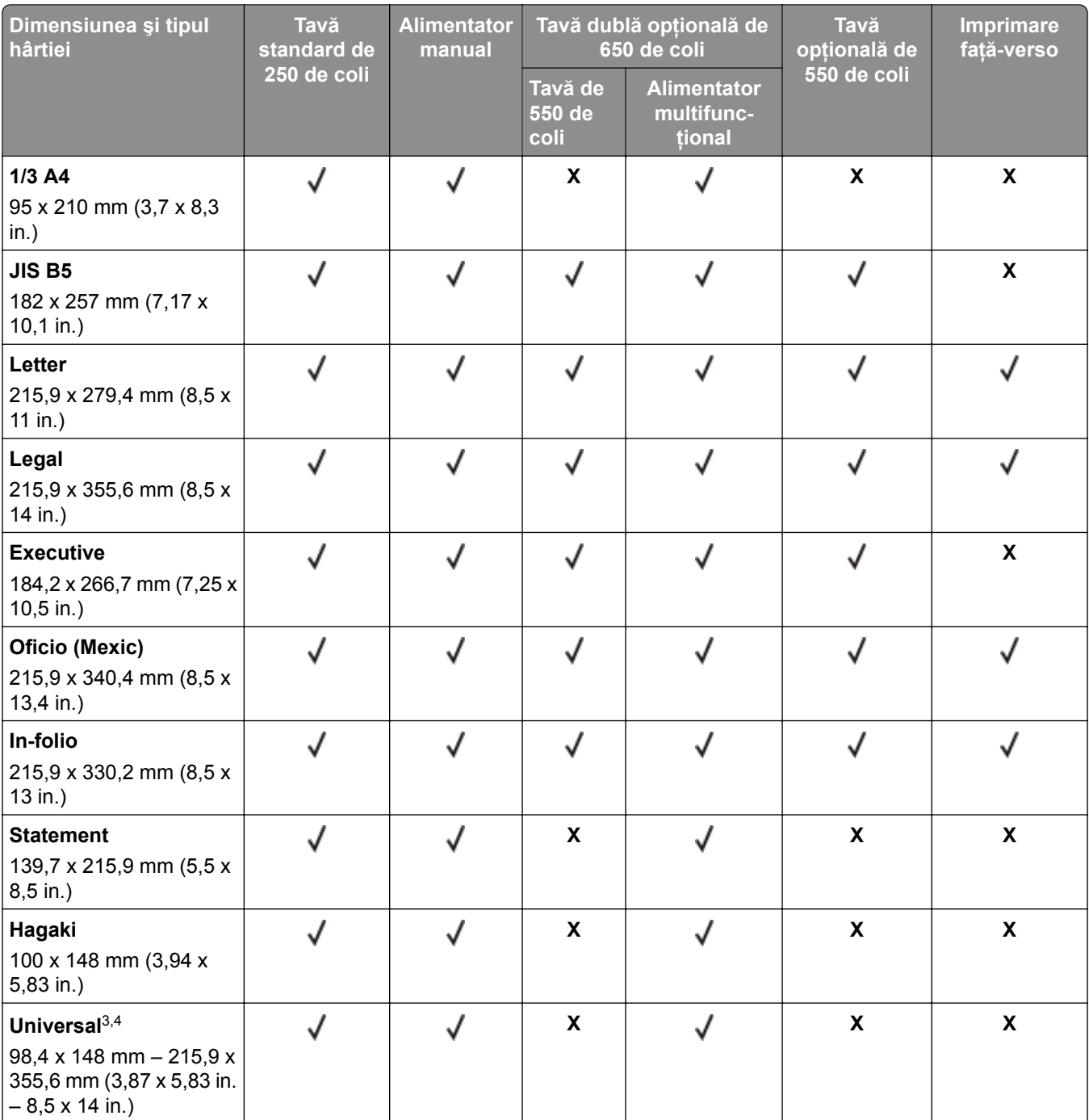

1 Încărcaţi hârtie de această dimensiune în tava standard şi în alimentatorul manual, introducând marginea lungă prima în imprimantă.

2 Încărcaţi hârtie de această dimensiune în tăvile opţionale şi în alimentatorul multifuncţional, introducând marginea scurtă prima în imprimantă.

3 Când este selectată opţiunea Universal, pagina este formatată pentru 215,9 x 355,6 mm (8,5 x 14 in.), cu excepţia cazului în care dimensiunea este specificată de aplicaţia software.

4 Încărcaţi hârtia îngustă astfel încât marginea scurtă să intre prima în imprimantă.

5 Când este selectată opţiunea Alte plicuri, pagina este formatată pentru 215,9 x 355,6 mm (8,5 x 14 in.), cu excepţia cazului în care dimensiunea este specificată de aplicaţia software.

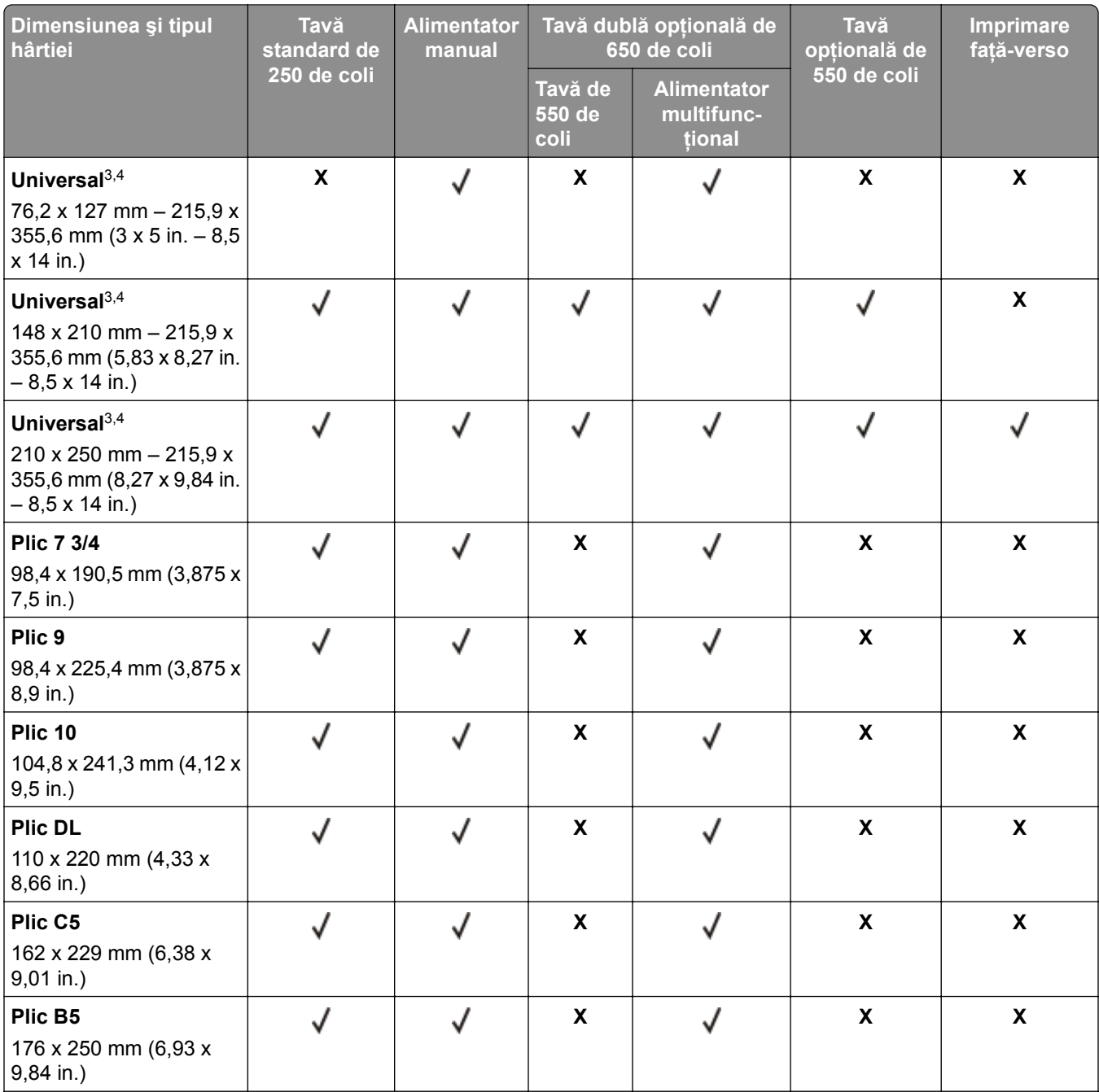

<sup>1</sup> Încărcați hârtie de această dimensiune în tava standard și în alimentatorul manual, introducând marginea lungă prima în imprimantă.

<sup>2</sup> Încărcați hârtie de această dimensiune în tăvile opționale și în alimentatorul multifuncțional, introducând marginea scurtă prima în imprimantă.

3 Când este selectată opţiunea Universal, pagina este formatată pentru 215,9 x 355,6 mm (8,5 x 14 in.), cu excepţia cazului în care dimensiunea este specificată de aplicaţia software.

4 Încărcaţi hârtia îngustă astfel încât marginea scurtă să intre prima în imprimantă.

5 Când este selectată opţiunea Alte plicuri, pagina este formatată pentru 215,9 x 355,6 mm (8,5 x 14 in.), cu excepţia cazului în care dimensiunea este specificată de aplicația software.

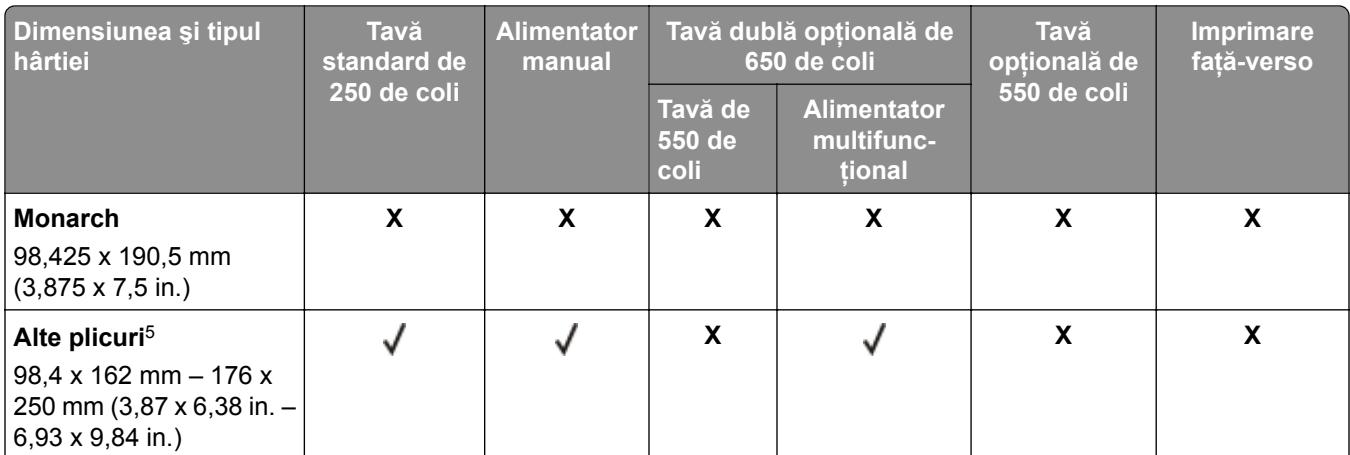

1 Încărcaţi hârtie de această dimensiune în tava standard şi în alimentatorul manual, introducând marginea lungă prima în imprimantă.

<sup>2</sup> Încărcați hârtie de această dimensiune în tăvile opționale și în alimentatorul multifuncțional, introducând marginea scurtă prima în imprimantă.

3 Când este selectată opţiunea Universal, pagina este formatată pentru 215,9 x 355,6 mm (8,5 x 14 in.), cu excepţia cazului în care dimensiunea este specificată de aplicaţia software.

4 Încărcaţi hârtia îngustă astfel încât marginea scurtă să intre prima în imprimantă.

5 Când este selectată opţiunea Alte plicuri, pagina este formatată pentru 215,9 x 355,6 mm (8,5 x 14 in.), cu excepţia cazului în care dimensiunea este specificată de aplicaţia software.

**Notă:** Modelul dvs. de imprimantă poate fi echipat cu o tavă dublă de 650 de coli care constă dintr-o tavă de 550 de coli și un alimentator multifunctional integrat de 100 de coli. Tava de 550 de coli, componentă a tăvii duale de 650 de coli, acceptă aceleaşi dimensiuni de hârtie ca şi tava opţională de 550 de coli. Alimentatorul multifuncţional integrat acceptă mai multe dimensiuni, tipuri şi greutăţi de hârtie.

#### **Tipuri de hârtie acceptate**

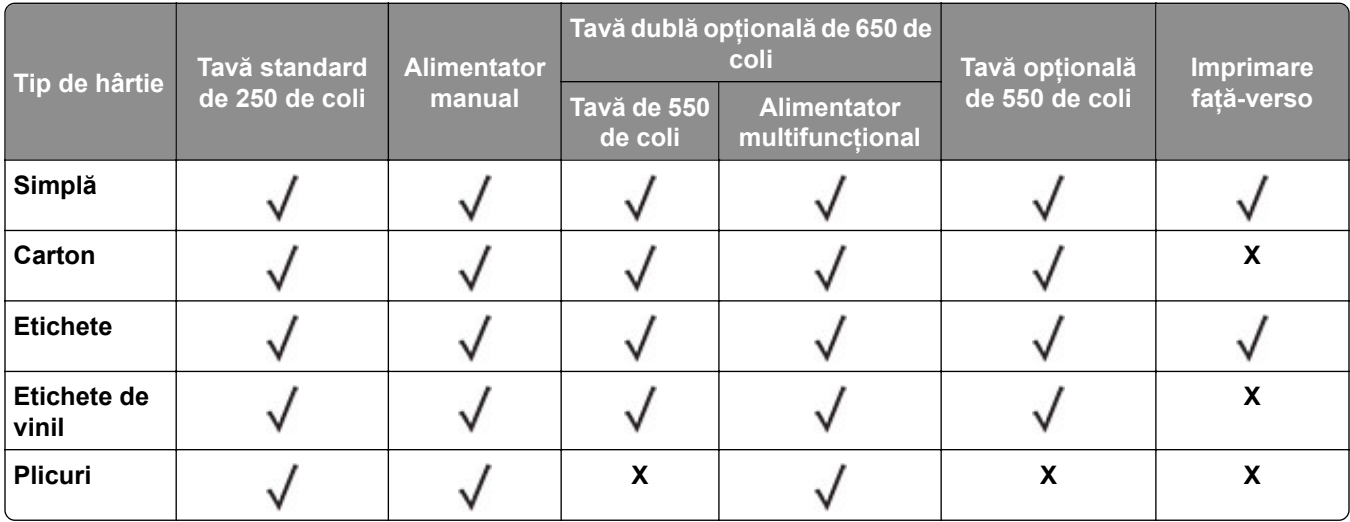

#### **Note:**

**•** Modelul dvs. de imprimantă poate fi echipat cu o tavă dublă de 650 de coli care constă dintr-o tavă de 550 de coli şi un alimentator multifuncţional integrat de 100 de coli. Tava de 550 de coli a tăvii duble de 650 de coli acceptă aceleaşi tipuri de hârtie ca tava de 550 de coli. Alimentatorul multifuncţional integrat acceptă mai multe dimensiuni, tipuri şi greutăţi de hârtie.

- **•** Etichetele, plicurile şi cartonul se imprimă întotdeauna cu o viteză redusă.
- **•** Etichetele de vinil sunt permise numai pentru utilizare ocazională şi trebuie verificat dacă sunt acceptabile. Unele etichete de vinil pot fi alimentate mai fiabil din alimentatorul multifuncţional.

#### **Greutăţi acceptate pentru hârtie**

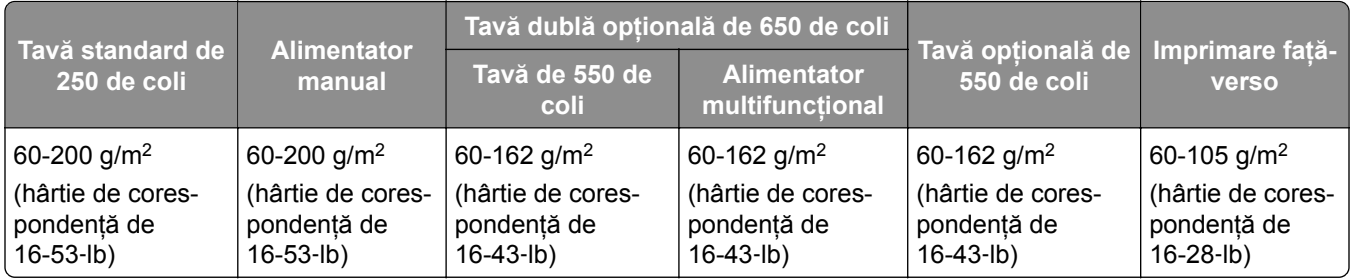

#### **Note:**

- **•** Modelul dvs. de imprimantă poate fi echipat cu o tavă dublă de 650 de coli care constă dintr-o tavă de 550 de coli și un alimentator multifunctional integrat de 100 de coli. Tava de 550 de coli a tăvii duble de 650 de coli acceptă aceleaşi tipuri de hârtie ca tava de 550 de coli. Alimentatorul multifuncţional integrat acceptă mai multe dimensiuni, tipuri şi greutăţi de hârtie.
- **•** Pentru hârtie de 60-162 g/m2 (hârtie de corespondenţă de 16-43 lb), se recomandă hârtie cu fibră lungă.
- **•** Hârtia de sub 75 g/m g/m2 (hârtie de corespondenţă de 20 lb) trebuie imprimată cu Tipul de hârtie setat la Hârtie ușoară. Nerespectarea acestei instrucțiuni poate cauza ondulare excesivă, care poate duce la erori de alimentare, mai ales în medii cu umiditate mai ridicată.

## <span id="page-16-0"></span>**Configurarea și instalarea**

### **Alegerea unui loc pentru imprimantă**

- **•** Lăsaţi suficient loc pentru a deschide tăvile, capacele şi uşile şi pentru instalarea opţiunilor de hardware.
- **•** Poziţionaţi imprimanta în apropierea unei prize electrice.

**ATENŢIE - PERICOL DE ACCIDENTARE:** Pentru a evita riscul de incendiu sau electrocutare, conectaţi cablul de alimentare la o priză electrică cu tensiune nominală corespunzătoare sau împământată, care se află în apropierea produsului şi este uşor accesibilă.

**ATENŢIE - PERICOL DE ELECTROCUTARE:** Pentru a evita pericolul de electrocutare, nu plasaţi şi nu utilizaţi acest produs în apropierea apei sau în locuri umede.

- **•** Asiguraţi-vă că fluxul de aer din încăpere respectă cea mai recentă revizuire a standardului ASHRAE 62 sau a standardului 156 al Comitetului Tehnic CEN.
- **•** Puneţi la dispoziţie o suprafaţă dreaptă, masivă şi stabilă.
- **•** Imprimanta trebuie menţinută:
	- **–** Uscată, curată şi curăţată de praf.
	- **–** Departe de capse şi agrafe pentru hârtie împrăştiate.
	- **–** Ferită de fluxul de aer direct al aparatelor de aer condiţionat, al sistemelor de încălzire sau al ventilatoarelor.
	- **–** Ferită de lumina solară directă şi de condiţiile extreme de umiditate.
- **•** Respectaţi temperaturile recomandate şi evitaţi fluctuaţiile:

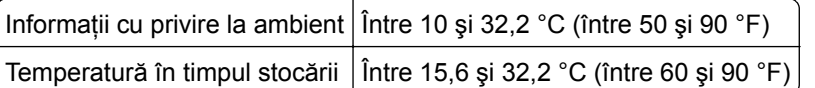

**•** În jurul imprimantei trebuie să existe următoarele spații, pentru ventilare corespunzătoare:

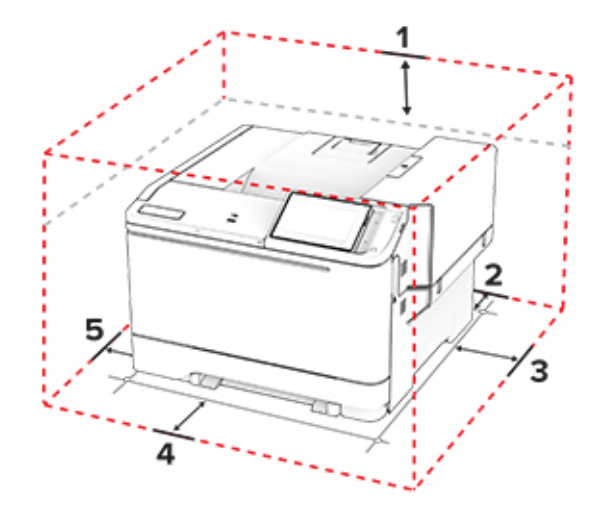

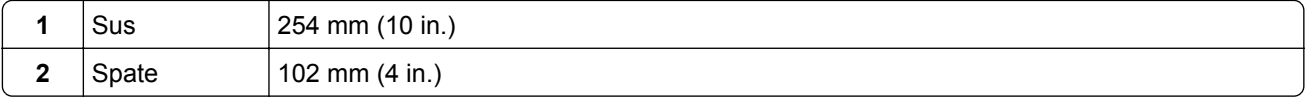

<span id="page-17-0"></span>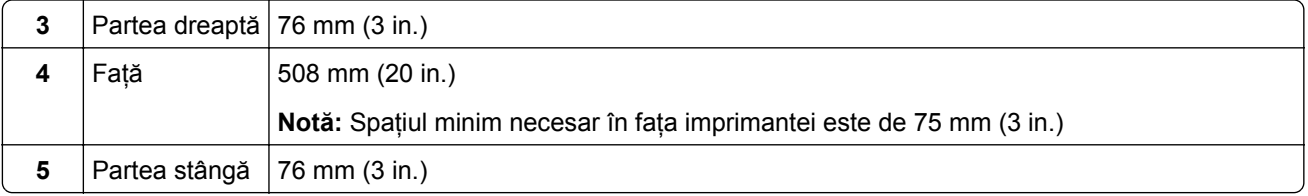

## **Atașarea cablurilor**

**A ATENȚIE - PERICOL DE ELECTROCUTARE:** Pentru a evita riscul de electrocutare, nu configurați acest produs şi nu realizaţi nicio o conexiune electrică sau cablare, de exemplu la cablul de alimentare, funcția de fax sau telefon, în timpul unei furtuni cu descărcări electrice.

**ATENŢIE - PERICOL DE ACCIDENTARE:** Pentru a evita riscul de incendiu sau electrocutare, conectaţi cablul de alimentare la o priză electrică cu tensiune nominală corespunzătoare sau împământată, care se află în apropierea produsului şi este uşor accesibilă.

**ATENŢIE - PERICOL DE ACCIDENTARE:** Pentru a evita riscul de incendiu sau electrocutare, utilizaţi doar cablul de alimentare oferit împreună cu acest produs sau un cablu de schimb autorizat de producător.

**Avertisment - Pericol de deteriorare:** Pentru a evita pierderea de date sau o defecţiune la imprimantă, nu atingeţi cablul USB, orice adaptor de reţea fără fir sau imprimanta în zonele indicate în timpul imprimării.

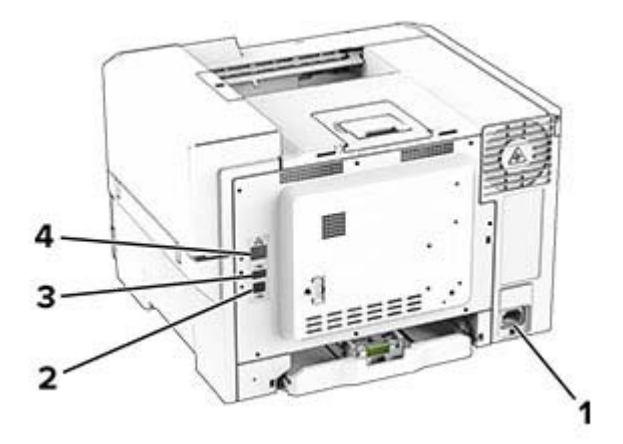

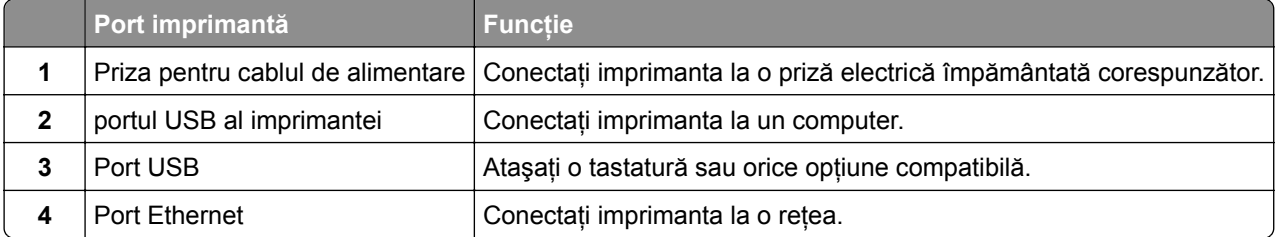

## <span id="page-18-0"></span>**Configurarea și utilizarea aplicaţiilor din ecranul de pornire**

#### **Utilizarea ecranului de pornire**

**Notă:** Ecranul de pornire poate varia în funcţie de setările sale de particularizare, configurarea de către administrator și soluțiile încorporate active.

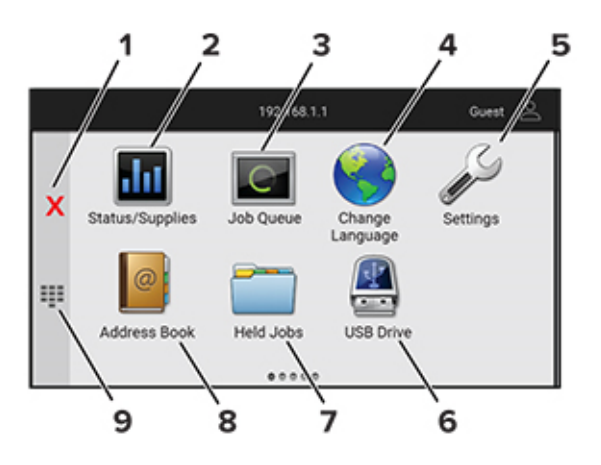

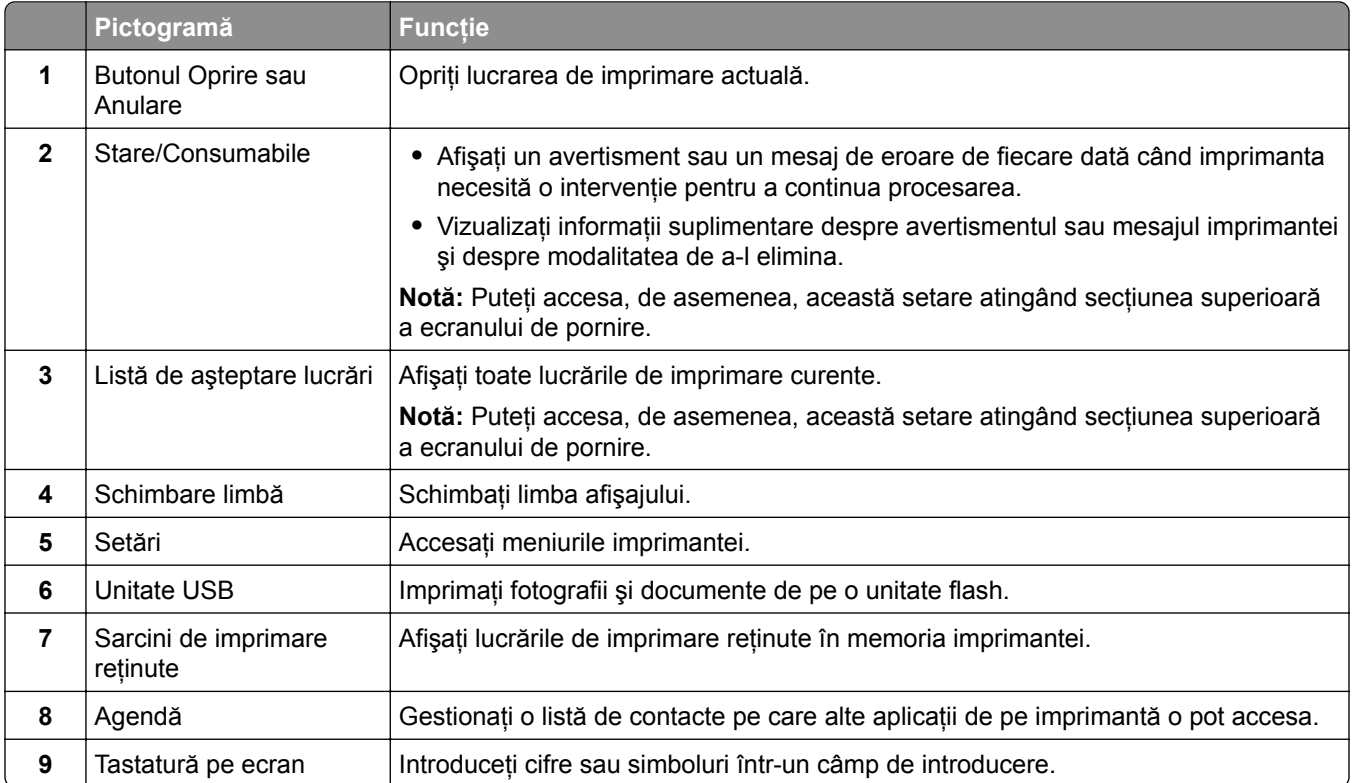

#### **Particularizarea ecranului de pornire**

**1** Deschideţi un browser web, apoi tastaţi adresa IP a imprimantei în câmpul de adrese.

#### **Note:**

- **•** Vizualizaţi adresa IP a imprimantei pe ecranul de pornire al acesteia. Adresa IP apare ca patru seturi de numere separate prin puncte, cum ar fi 123.123.123.123.
- **•** Dacă utilizaţi un server proxy, dezactivaţi-l temporar pentru a încărca corect pagina web.
- **2** Faceţi clic pe **Setări** > **Dispozitiv** > **Particularizare ecran de pornire**.
- **3** Alegeţi una sau mai multe dintre următoarele opţiuni:
	- Pentru a adăuga o pictogramă pe ecranul de pornire, faceți clic pe  $\frac{1}{\sqrt{2}}$ , selectați numele aplicației, apoi faceţi clic pe **Adăugare**.
	- **•** Pentru a elimina o pictogramă de pe ecranul de pornire, selectaţi numele aplicaţiei, apoi faceţi clic pe **Eliminare**.
	- **•** Pentru a personaliza numele unei aplicaţii, selectaţi numele aplicaţiei, faceţi clic pe **Editare**, apoi atribuiţi un nume.
	- **•** Pentru a restabili numele unei aplicaţii, selectaţi numele aplicaţiei, faceţi clic pe **Editare**, apoi selectaţi **Restabilire etichetă aplicaţie**.
	- **•** Pentru a adăuga un spaţiu între aplicaţii, faceţi clic pe , selectaţi **SPAŢIU GOL**, apoi faceţi clic pe **Adăugare**.
	- **•** Pentru a aranja aplicaţiile, glisaţi numele aplicaţiilor în ordinea dorită.
	- **•** Pentru a restabili ecranul de pornire implicit, faceţi clic pe **Restabilire ecran de pornire**.
- **4** Aplicaţi modificările.

#### **Utilizarea funcţiei de particularizare a afișării**

Înainte de a utiliza aplicația, asigurați-vă că activați și configurați setările pentru economizorul de ecran, slideshow şi fundalul ecranului din Embedded Web Server.

#### **Gestionarea imaginilor pentru economizorul de ecran și slide show**

- **1** Din Embedded Web Server, faceţi clic pe **Aplicaţii** > **Particularizarea afişării** > **Configurare**.
- **2** în secţiunea Imagini pentru economizorul de ecran şi slideshow, adăugaţi, editaţi sau ştergeţi o imagine.

**Note:**

- **•** Puteţi adăuga până la 10 imagini.
- **•** Când sunt activate, pictogramele de stare apar pe economizorul de ecran numai când există erori, avertismente sau notificări bazate pe cloud.
- **3** Aplicaţi modificările.

#### **Schimbarea imaginii de fundal**

- **1** Din ecranul de pornire, atingeţi **Schimbare fundal**.
- **2** Selectaţi o imagine pe care să o folosiţi.
- **3** Aplicaţi modificările.

#### <span id="page-20-0"></span>**Rularea unui slide show de pe o unitate flash**

- **1** Introduceţi o unitate flash în portul USB frontal.
- **2** Din ecranul de pornire, atingeţi **Slideshow**.

**Notă:** Puteţi îndepărta unitatea flash după începerea slide show-ului, dar imaginile nu vor fi stocate în imprimantă. Dacă slide show-ul se opreşte, reintroduceţi unitatea flash pentru a vizualiza imaginile.

#### **Cum se utilizează Asistenţa pentru clienţi**

#### **Note:**

- **•** Pentru informaţii despre cum să configuraţi setările aplicaţiei, consultaţi *Ghidul administratorului Asistenţă pentru clienţi.*
- **1** Din ecranul de pornire, atingeţi **Asistenţă pentru clienţi**.
- **2** Imprimaţi sau trimiteţi informaţiile prin e‑mail.

#### **Gestionarea marcajelor**

#### **Crearea marcajelor**

Utilizaţi marcaje pentru a imprima documente accesate frecvent care sunt stocate pe servere sau pe web.

**1** Deschideţi un browser web, apoi tastaţi adresa IP a imprimantei în câmpul de adrese.

#### **Note:**

- **•** Vizualizaţi adresa IP a imprimantei pe ecranul de pornire al acesteia. Adresa IP apare ca patru seturi de numere separate prin puncte, cum ar fi 123.123.123.123.
- **•** Dacă utilizaţi un server proxy, dezactivaţi-l temporar pentru a încărca corect pagina web.
- **2** Faceţi clic pe **Marcaje** > **Adăugare marcaj** şi apoi introduceţi un nume de marcaj.
- **3** Selectaţi un tip de protocol pentru Adresă, apoi efectuaţi una din următoarele:
	- **•** Pentru HTTP şi HTTPS, introduceţi URL-ul pe care doriţi să îl marcaţi.
	- **•** Pentru HTTPS, utilizaţi numele gazdă în locul adresei IP. De exemplu, introduceţi **myWebsite.com/sample.pdf** în loc să tastaţi **123.123.123.123/sample.pdf**. Asiguraţi-vă că numele gazdă corespunde şi valorii Nume comun (CN) din certificatul de server. Pentru mai multe informaţii despre obţinerea valorii CN din certificatul de server, consultaţi informaţiile de asistenţă pentru browserul web.
	- **•** Pentru FTP, introduceţi adresa FTP. De exemplu, **myServer/myDirectory**. Introduceţi numărul portului FTP. Portul 21 este portul implicit pentru trimiterea comenzilor.
	- **•** Pentru SMB, introduceţi adresa folderului de reţea. De exemplu, **myServer/myShare/myFile.pdf**. Introduceti numele de domeniu pentru retea.
	- **•** Dacă este necesar, selectați tipul de Autentificare pentru FTP și SMB.

Pentru a limita accesul la marcaj, introduceţi un PIN.

**Notă:** Aplicaţia acceptă următoarele tipuri de fişiere: PDF, JPEG şi TIFF. Alte tipuri de fişiere, precum DOCX şi XLSX, sunt acceptate de unele modele de imprimantă.

**4** Faceţi clic pe **Salvare**.

#### **Crearea folderelor**

**1** Deschideţi un browser web, apoi tastaţi adresa IP a imprimantei în câmpul de adrese.

**Note:**

- **•** Vizualizaţi adresa IP a imprimantei pe ecranul de început al acesteia. Adresa IP apare ca patru seturi de numere separate prin puncte, cum ar fi 123.123.123.123.
- **•** Dacă utilizati un server proxy, dezactivati-l temporar pentru a încărca corect pagina web.
- **2** Faceţi clic pe **Marcaje** > **Adăugare folder**, apoi introduceţi un nume de folder.

**Notă:** Pentru a limita accesul la folder, introduceti un PIN.

**3** Faceţi clic pe **Salvare**.

**Notă:** Puteți crea foldere sau marcaje într-un folder. Pentru a crea un marcaj, consultați ["Crearea](#page-20-0) [marcajelor" la pagina 21.](#page-20-0)

#### **Gestionarea contactelor**

- **1** Din ecranul de pornire, atingeţi **Agendă**.
- **2** Alegeţi una sau mai multe dintre următoarele opţiuni:
	- **•** Pentru a adăuga un contact, atingeţi din partea de sus a ecranului, apoi atingeţi **Creare contact**. Dacă este necesar, specificaţi o metodă de conectare pentru a permite accesul la aplicaţie.
	- **•** Pentru a şterge un contact, atingeţi din partea de sus a ecranului, atingeţi **Ştergere contacte**, apoi selectati contactul.
	- **•** Pentru a edita informaţiile contactului, atingeţi numele contactului.
	- Pentru a crea un contact, atingeți **:** din partea de sus a ecranului, apoi atingeți **Creare grup**. Dacă este necesar, specificaţi o metodă de conectare pentru a permite accesul la aplicaţie.
	- **•** Pentru a şterge un grup, atingeţi din partea de sus a ecranului, atingeţi **Ştergere grupuri**, apoi selectaţi grupul.
	- Pentru a edita un grup de contacte, selectați **GRUPURI** > selectați un nume de grup >  $\bullet$  > selectați actiunea pe care doriti să o efectuați.
- **3** Aplicaţi modificările.

## <span id="page-22-0"></span>**Configurarea și utilizarea caracteristicilor de accesibilitate**

#### **Activarea ghidării vocale**

#### **Din ecranul de pornire**

**1** Dintr-o mişcare şi utilizând un deget, glisaţi lent la stânga şi apoi în sus pe afişaj până când auziţi un mesaj vocal.

**Notă:** Pentru modelele de imprimantă fără difuzoare încorporate, utilizaţi căştile pentru a asculta mesajul.

**2** Folosind două degete, atingeţi **OK**.

**Notă:** Dacă gestul nu funcţionează, aplicaţi mai multă presiune.

#### **De la tastatură**

**1** Apăsaţi şi menţineţi apăsată tasta **5** până când auziţi un mesaj vocal.

**Notă:** Pentru modelele de imprimantă fără difuzoare încorporate, utilizaţi căştile pentru a asculta mesajul.

**2** Apăsaţi **Tab** pentru a deplasa cursorul pentru focalizare la butonul OK şi apăsaţi pe butonul **Enter**.

**Note:**

- **•** Când ghidarea vocală este activată, utilizaţi întotdeauna două degete pentru a selecta orice element de pe afişaj.
- **•** Ghidarea vocală are suport lingvistic limitat.

#### **Dezactivarea ghidării vocale**

**1** Dintr-o mişcare şi utilizând un deget, glisaţi lent la stânga şi apoi în sus pe afişaj până când auziţi un mesaj vocal.

**Notă:** Pentru modelele de imprimantă fără difuzoare încorporate, utilizaţi căştile pentru a asculta mesajul.

- **2** Utilizând două degete, efectuaţi una dintre următoarele acţiuni:
	- **•** Atingeţi **Ghidare vocală**, apoi atingeţi **OK**.
	- **•** Atingeţi **Anulare**.

**Notă:** Dacă gestul nu funcţionează, aplicaţi mai multă presiune.

De asemenea, puteţi dezactiva ghidarea vocală procedând astfel:

- **•** Utilizând două degete, atingeţi de două ori pe ecranul de pornire.
- **•** Apăsaţi butonul de alimentare pentru a trece imprimanta în modul Repaus sau Hibernare.

#### <span id="page-23-0"></span>**Navigarea pe ecran cu ajutorul gesturilor**

#### **Note:**

- **•** Majoritatea gesturilor pot fi utilizate numai când ghidarea vocală este activată.
- **•** Activaţi Mărirea pentru a utiliza gesturile de mărire/micşorare şi de panoramare.
- **•** Utilizaţi o tastatură fizică pentru a introduce caractere şi a ajusta anumite setări.

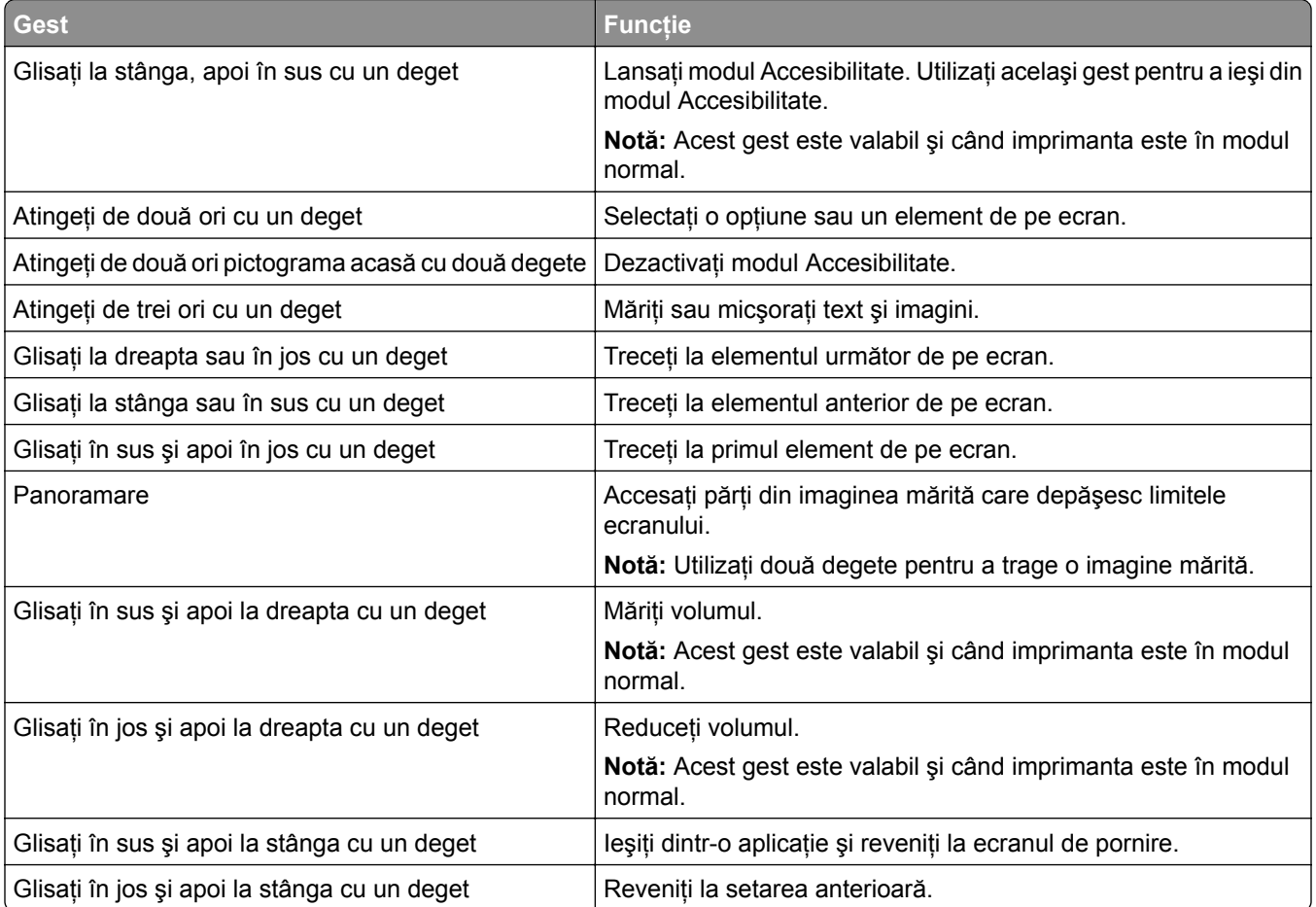

#### **Utilizând tastatura de pe ecran**

Când se afişează tastatura pe ecran, efectuaţi una sau mai multe dintre următoarele:

- **•** Atingeţi o tastă pentru a anunţa şi a introduce caracterul în câmp.
- **•** Trageţi cu degetul peste diferite caractere pentru a anunţa şi a introduce caracterul în câmp.
- **•** Atingeţi o casetă de text utilizând două degete pentru a anunţa caracterele din câmp.
- **•** Atingeţi **Backspace** pentru a şterge caractere.

#### <span id="page-24-0"></span>**Activarea modului Mărire**

**1** Dintr-o mişcare şi utilizând un deget, glisaţi lent la stânga şi apoi în sus pe afişaj până când auziţi un mesaj vocal.

**Notă:** Pentru modelele de imprimantă fără difuzoare încorporate, utilizaţi căştile pentru a asculta mesajul.

- **2** Utilizând două degete, efectuaţi următoarele:
	- **a** Atingeţi **Modul Mărire**.
	- **b** Atingeţi **OK**.

**Notă:** Dacă gestul nu funcţionează, aplicaţi mai multă presiune.

Pentru mai multe informații despre navigarea într-un ecran mărit, consultați ["Navigarea pe ecran cu ajutorul](#page-23-0) [gesturilor" la pagina 24.](#page-23-0)

## **Încărcarea hârtiei și a suporturilor speciale**

#### **Setarea dimensiunii și a tipului de hârtie**

- **1** Din ecranul de pornire, atingeţi **Setări** > **Hârtie** > **Configuraţie tavă** > **Dimensiune/Tip hârtie** > selectaţi o sursă de hârtie.
- **2** Setaţi dimensiunea şi tipul de hârtie.

#### **Configurarea setărilor pentru formatul universal de hârtie**

- **1** Din ecranul de pornire, atingeţi **Setări** > **Hârtie** > **Configuraţie media** > **Configurare universală**.
- **2** Configuraţi setările.

#### **Încărcarea tăvilor**

**ATENŢIE - PERICOL DE RĂSTURNARE:** Pentru a reduce riscul de instabilitate a echipamentului, încărcaţi separat fiecare tavă. Păstraţi închise toate celelalte tăvi, până când este necesar să le deschideţi.

**1** Scoateţi tava.

**Notă:** Pentru a evita blocajele, nu scoateţi tăvile în timp ce imprimanta este ocupată.

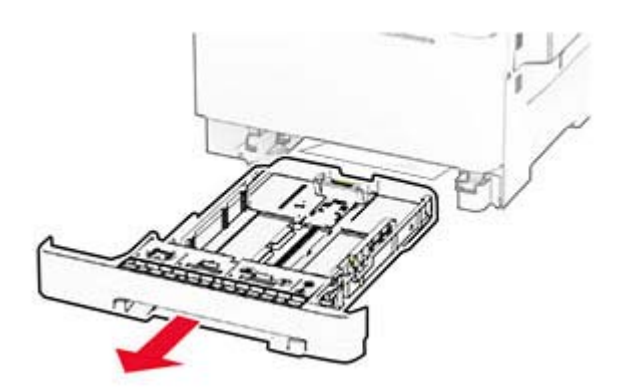

**2** Reglaţi ghidajele pentru a se potrivi cu dimensiunea hârtiei pe care o încărcaţi. **Notă:** Utilizaţi indicatorii din partea de jos a tăvii pentru a poziţiona ghidajele.

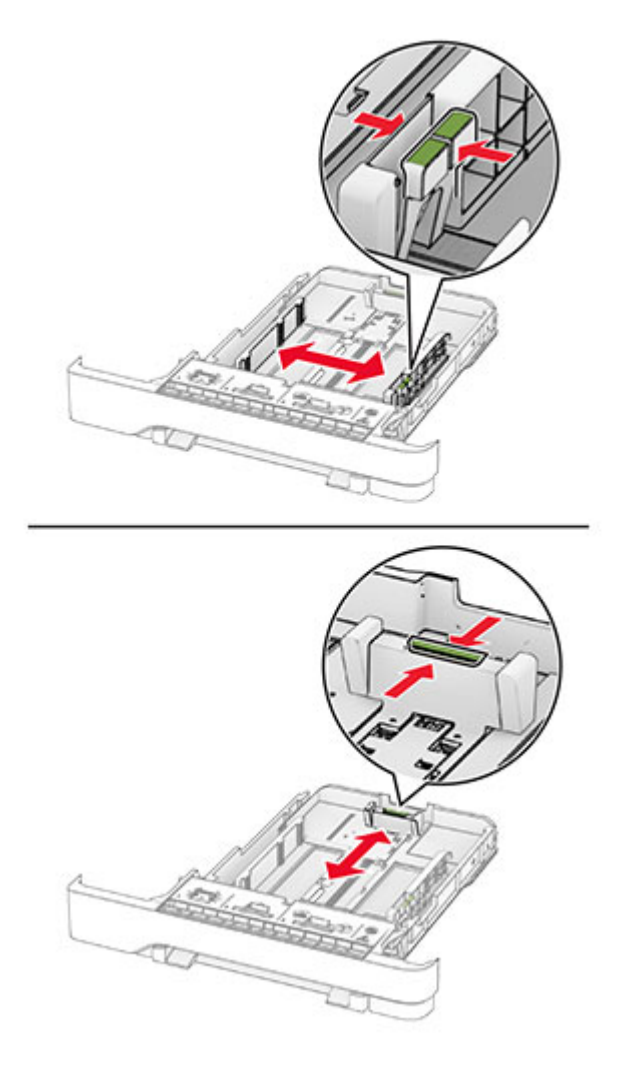

**3** Flexaţi, răsfiraţi şi aliniaţi marginile hârtiei înainte de a o încărca.

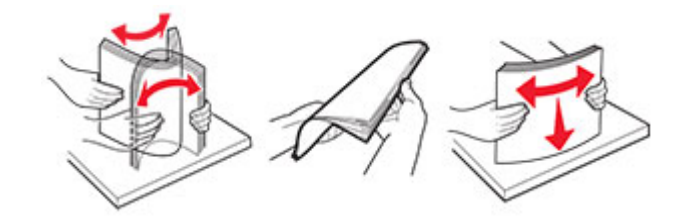

- **4** Încărcaţi teancul de hârtie cu faţa imprimabilă îndreptată în sus.
	- **•** Pentru imprimarea pe o singură faţă, încărcaţi hârtia cu antet cu faţa în sus, cu antetul spre faţa tăvii.
	- **•** Pentru imprimarea pe două feţe, încărcaţi hârtia cu antet cu faţa în jos, cu antetul spre spatele tăvii.
	- **•** Nu glisaţi hârtia în tavă.
	- **•** Asiguraţi-vă că nivelul teancului este inferior indicatorului de umplere maximă. Umplerea excesivă poate genera blocaje de hârtie.

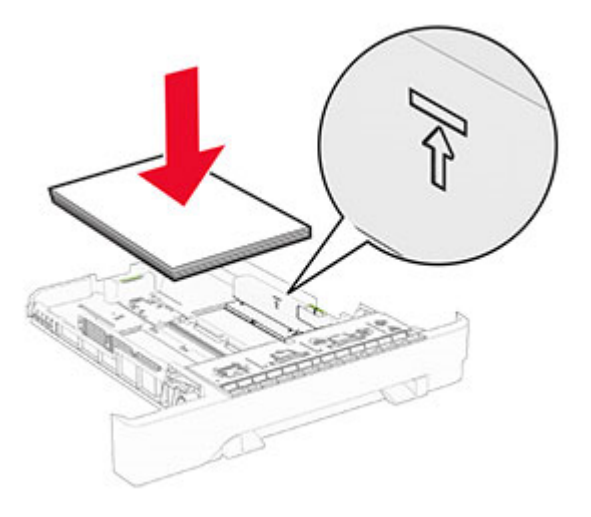

**5** Introduceţi tava.

Dacă este necesar, setaţi dimensiunea şi tipul hârtiei pentru a corespunde cu hârtia încărcată în tavă.

#### **Încărcarea alimentatorului manual**

**1** Reglaţi ghidajele laterale pentru a se potrivi cu lăţimea hârtiei pe care o încărcaţi.

**Notă:** Asiguraţi-vă că ghidajele se potrivesc perfect cu hârtia, dar nu sunt prea strânse pentru a cauza ondularea hârtiei.

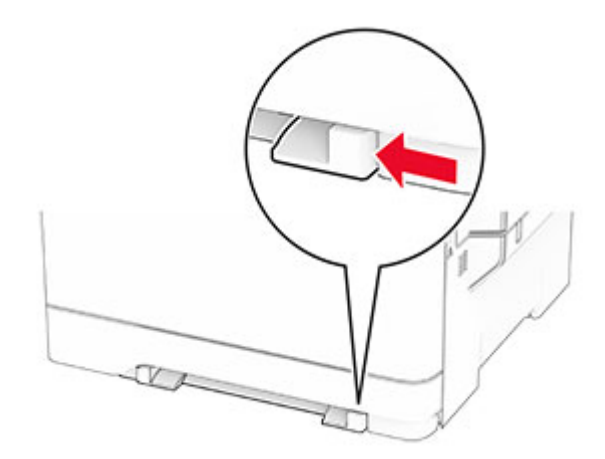

**2** Încărcaţi o coală de hârtie cu faţa de imprimat orientată în jos.

**Notă:** Asiguraţi-vă că hârtia este încărcată drept pentru a evita imprimarea oblică sau strâmbă.

**•** Pentru imprimare pe o singură faţă, încărcaţi hârtia cu antet cu faţa de imprimat orientată în jos şi marginea de sus introdusă prima în imprimantă.

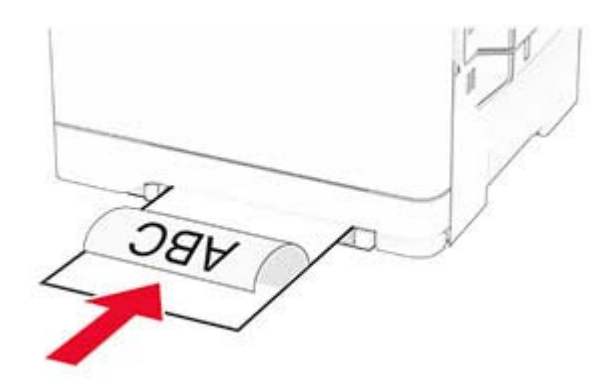

**•** Pentru imprimare faţă-verso, încărcaţi hârtia cu antet cu faţa de imprimat orientată în sus şi marginea de sus introdusă prima în imprimantă.

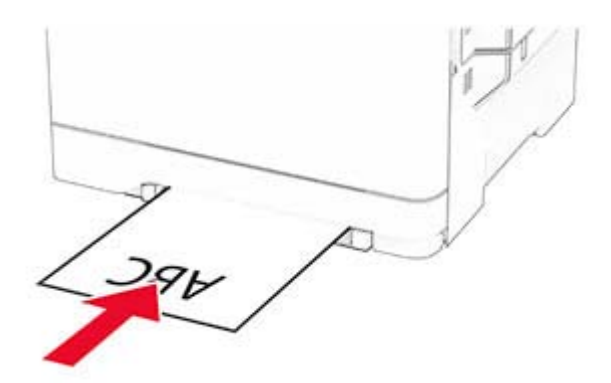

**•** Încărcaţi plicul cu clapa orientată în sus şi în partea dreaptă a ghidajului de hârtie.

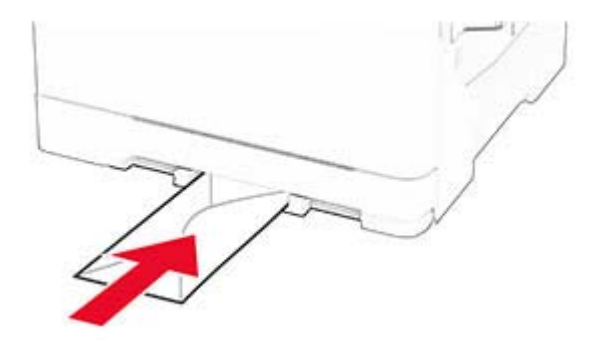

**3** Introduceţi hârtia până când marginea frontală este trasă în imprimantă.

**Avertisment - Pericol de deteriorare:** Pentru a evita blocarea hârtiei, nu introduceţi forţat hârtia în alimentatorul manual.

### **Încărcarea alimentatorului multifuncţional**

**Notă:** Alimentatorul multifuncţional este disponibil numai când este instalată tava dublă opţională de 650 de coli.

**1** Deschideţi alimentatorul multifuncţional.

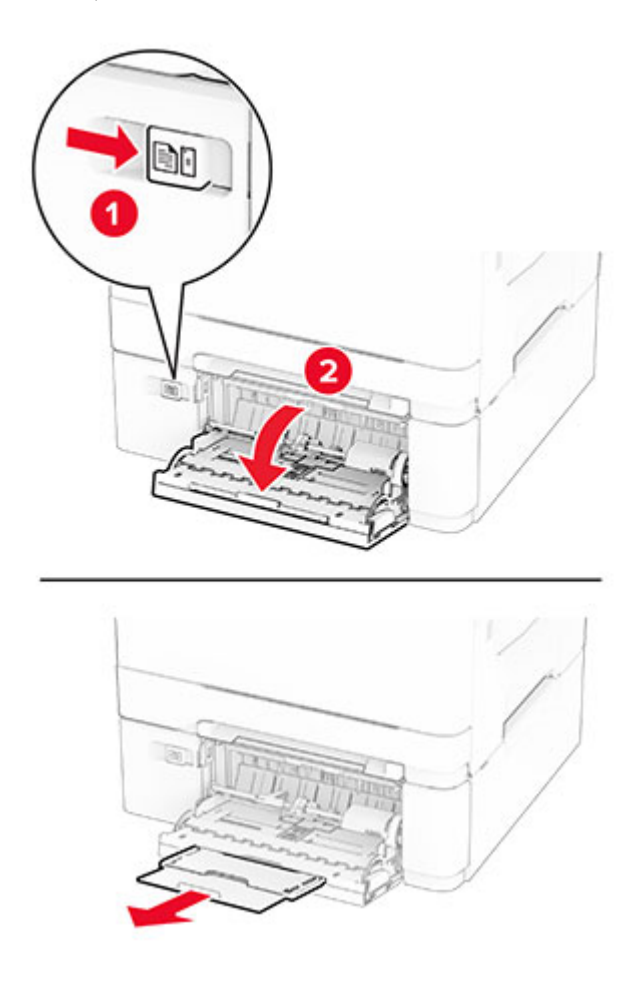

**2** Reglaţi ghidajul pentru a se potrivi cu dimensiunea hârtiei pe care o încărcaţi.

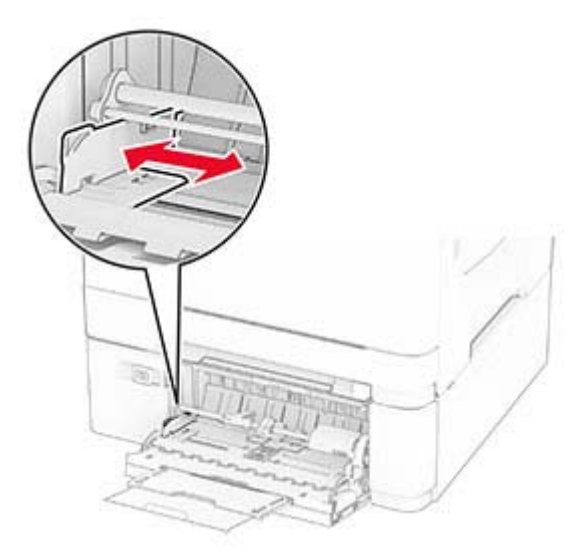

**3** Flexaţi, răsfiraţi şi aliniaţi marginile hârtiei înainte de a o încărca.

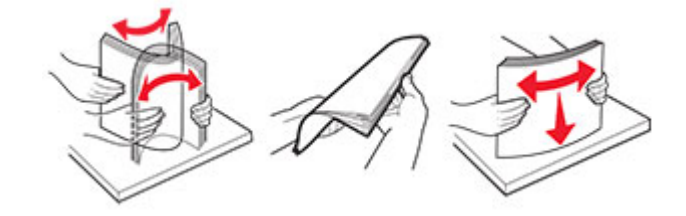

- **4** Încărcaţi hârtia.
	- **•** Pentru imprimare pe o singură faţă, încărcaţi hârtia cu antet cu faţa de imprimat orientată în jos şi marginea de sus introdusă prima în imprimantă.

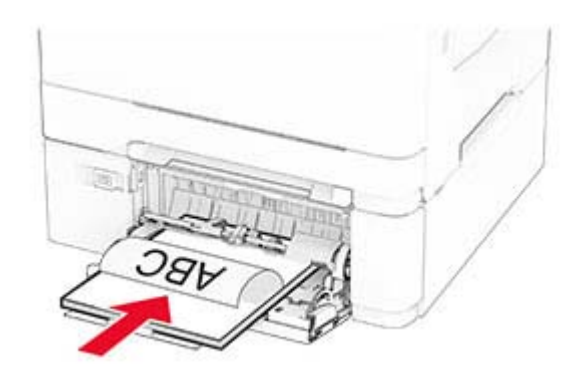

**•** Pentru imprimare faţă-verso, încărcaţi hârtia cu antet cu faţa de imprimat orientată în sus şi marginea de sus introdusă prima în imprimantă.

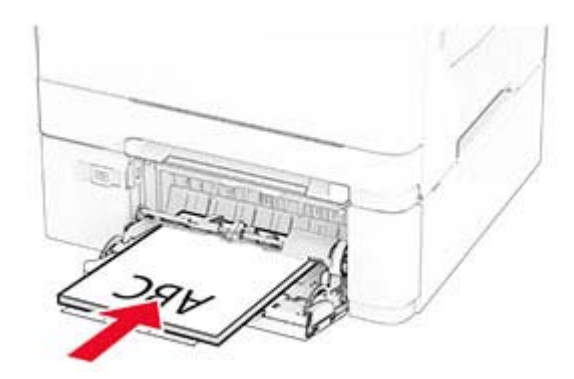

**•** Încărcaţi plicuri cu clapa orientată în sus şi în partea dreaptă a ghidajului pentru hârtie.

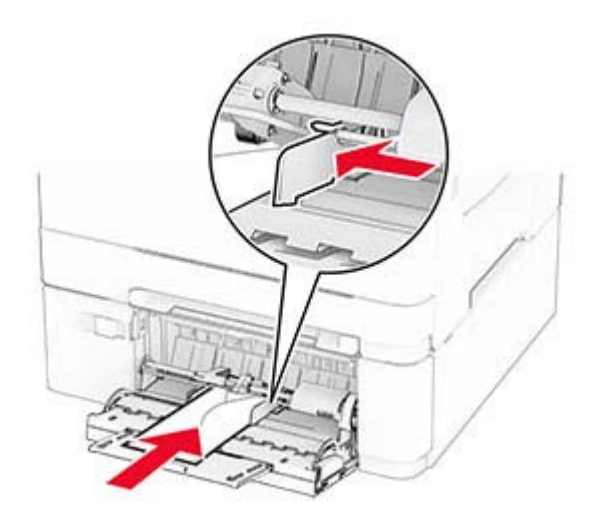

**Avertisment - Pericol de deteriorare:** Nu utilizaţi plicuri cu timbre, cleme, clapete, ferestre, învelitori sau adezivi autocolanţi.

**5** Din meniul Hârtie de pe panoul de control, setati dimensiunea și tipul hârtiei pentru a corespunde cu hârtia încărcată în alimentatorul multifuncţional.

#### **Legarea tăvilor**

- **1** Din ecranul de pornire, atingeţi **Setări** > **Hârtie** > **Configuraţie tavă** > selectaţi o sursă de hârtie.
- **2** Setaţi aceeaşi dimensiune a hârtiei şi acelaşi tip de hârtie pe tăvile la care vă conectaţi.
- **3** Din ecranul de pornire, atingeţi **Setări** > **Dispozitiv** > **Întreţinere** > **Meniu Configurare** > **Configuraţie tavă** > **Unirea tăvilor**.
- **4** Atingeţi **Automat**.

Pentru a anula legarea tăvilor, asigurați-vă că niciuna dintre tăvi nu conține aceeași dimensiune sau aceleași setări pentru tip de hârtie.

Avertisment - Pericol de deteriorare: Temperatura unității de fuziune diferă în functie de tipul de hârtie specificat. Pentru a evita problemele de imprimare, reglati setarea tipului de hârtie din imprimantă în functie de hârtia din tavă.

## <span id="page-31-0"></span>**Instalarea și actualizarea software-ului, a driverelor și a firmware-ului**

### **Instalarea software-ului pentru imprimantă**

#### **Note:**

- **•** Driverul de imprimare este inclus în pachetul de instalare a software-ului.
- Pentru computere Macintosh cu versiunea MacOS 10.7 sau ulterioară, nu trebuie să instalati driverul pentru a imprima pe o imprimantă certificată AirPrint. Dacă doriți funcții de imprimare personalizate, descărcati driverul de imprimare.
- **1** Obţineţi o copie a pachetului de instalare a software-ului.
	- **•** De pe CD-ul cu software livrat împreună cu imprimanta dvs.
	- **•** De pe site-ul nostru web sau de la magazinul din care aţi achiziţionat imprimanta.
- **2** Executaţi programul de instalare a software-ului, apoi urmaţi instrucţiunile de pe ecranul computerului.

#### **Adăugarea de imprimante la un computer**

Înainte de a începe, efectuaţi una dintre următoarele:

- **•** Conectaţi imprimanta şi computerul la aceeaşi reţea. Pentru informaţii suplimentare despre conectarea imprimantei la o retea, consultati ["Conectarea imprimantei la o re](#page-46-0)tea Wi-Fi" la pagina 47.
- Conectati computerul la imprimantă. Pentru informatii suplimentare, consultati ["Conectarea unui computer](#page-48-0) la imprimantă[" la pagina 49.](#page-48-0)
- **•** Conectaţi imprimanta la computer utilizând un cablu USB. Pentru informaţii suplimentare, consultaţi "Ataş[area cablurilor" la pagina 18](#page-17-0).

**Notă:** Cablul USB se comercializează separat.

#### **Pentru utilizatorii de Windows**

**1** De pe un computer, instalati driverul de imprimare.

**Notă:** Pentru informaţii suplimentare, consultaţi "Instalarea software-ului pentru imprimantă" la pagina 32.

- **2** Deschideţi folderul imprimante, apoi faceţi clic pe **Adăugare imprimantă sau scaner**.
- **3** În funcţie de conexiunea imprimantei, efectuaţi una dintre următoarele:
	- **•** Selectaţi imprimanta din listă, apoi faceţi clic pe **Adăugare dispozitiv**.
	- **•** Faceţi clic pe **Afişare imprimante Wi-Fi Direct**, selectaţi o imprimantă, apoi faceţi clic pe **Adăugare dispozitiv**.
	- **•** Faceţi clic pe **Imprimanta pe care o doresc nu se află în listă** şi apoi, din fereastra Adăugare imprimantă, faceţi următoarele:
		- **a** Selectaţi **Adăugaţi o imprimantă utilizând o adresă TCP/IP sau un nume de gazdă**, apoi faceţi clic pe **Următorul**.
		- **b** În câmpul "Nume de gazdă sau adresă IP", introduceți adresa IP a imprimantei, apoi faceți clic pe **Următorul**.

#### **Note:**

- **–** Vizualizaţi adresa IP a imprimantei pe ecranul de pornire al acesteia. Adresa IP apare ca patru seturi de numere separate prin puncte, cum ar fi 123.123.123.123.
- **–** Dacă utilizaţi un server proxy, dezactivaţi-l temporar pentru a încărca corect pagina web.
- **c** Selectaţi un driver de imprimare şi apoi faceţi clic pe **Următorul**.
- **d** Selectaţi **Utilizaţi driverul de imprimare instalat curent (recomandat)**, apoi faceţi clic pe **Următorul**.
- **e** Introduceţi un nume de imprimantă şi apoi faceţi clic pe **Următorul**.
- **f** Selectaţi o opţiune de partajare a imprimantei, apoi faceţi clic pe **Următorul**.
- **g** Faceţi clic pe **Terminare**.

#### **Pentru utilizatorii de Macintosh**

- **1** De pe computer, deschideţi **Imprimante şi scanere**.
- **2** Faceți clic pe **←**, apoi selectați o imprimantă.
- **3** Din meniul Utilizare, selectaţi un driver de imprimare.

#### **Note:**

- **•** Pentru a utiliza driverul de imprimare Macintosh, selectaţi fie **AirPrint**, fie **Secure AirPrint**.
- **•** Dacă doriţi funcţii de imprimare personalizate, selectaţi driverul de imprimare al producătorului. Pentru a instala driverul, consultați ["Instalarea software-ului pentru imprimant](#page-31-0)ă" la pagina 32.
- **4** Adăugaţi imprimanta.

#### **Actualizarea firmware-ului**

Pentru a îmbunătăţi performanţa imprimantei şi a rezolva problemele, actualizaţi periodic firmware-ul imprimantei.

Pentru mai multe informații privind actualizarea firmware-ului, contactați reprezentantul dvs. de vânzări.

**1** Deschideţi un browser web, apoi tastaţi adresa IP a imprimantei în câmpul de adrese.

#### **Note:**

- **•** Vizualizaţi adresa IP a imprimantei pe ecranul de pornire al acesteia. Adresa IP apare ca patru seturi de numere separate prin puncte, cum ar fi 123.123.123.123.
- **•** Dacă utilizati un server proxy, dezactivati-l temporar pentru a încărca corect pagina web.
- **2** Faceţi clic pe**Setări** > **Dispozitiv** > **Actualizare firmware**.
- **3** Efectuaţi oricare dintre următoarele operaţii:
	- **•** Faceţi clic pe **Căutare actualizări acum** > **Sunt de acord, începere actualizare**.
	- **•** Încărcaţi fişierul flash.
		- **a** Navigati la fisierul flash.
		- **b** Faceţi clic pe **Încărcare** > **Pornire**.

#### <span id="page-33-0"></span>**Exportarea sau importarea unui fișier de configurare**

Puteţi exporta setările de configurare ale imprimantei dvs. într-un fişier text şi apoi îl puteţi importa pentru a aplica setările altor imprimante.

**1** Deschideţi un browser web, apoi tastaţi adresa IP a imprimantei în câmpul de adrese.

**Note:**

- **•** Vizualizaţi adresa IP a imprimantei pe ecranul de început al acesteia. Adresa IP apare ca patru seturi de numere separate prin puncte, cum ar fi 123.123.123.123.
- **•** Dacă utilizaţi un server proxy, dezactivaţi-l temporar pentru a încărca corect pagina web.
- **2** Din Embedded Web Server, faceţi clic pe **Exportare configurare** sau **Importare configurare**.
- **3** Urmati instructiunile de pe ecran.
- **4** Dacă imprimanta acceptă aplicaţii, faceţi următoarele:
	- **a** Faceţi clic pe **Aplicaţii** > selectaţi aplicaţia > **Configurare**.
	- **b** Faceţi clic pe **Exportare** sau **Importare**.

#### **Adăugarea opţiunilor disponibile în driverul de imprimare**

#### **Pentru utilizatorii de Windows**

- **1** Deschideti folderul de imprimante.
- **2** Selectaţi imprimanta pe care doriţi să o actualizaţi şi apoi alegeţi oricare dintre următoarele variante:
	- **•** Pentru Windows 7 sau variante ulterioare, selectaţi **Proprietăţi imprimantă**.
	- **•** Pentru versiuni anterioare, selectaţi **Proprietăţi**.
- **3** Navigaţi la fila Configuraţie, apoi selectaţi **Actualizare imediată** ‑ **Interogare imprimantă**.
- **4** Aplicaţi modificările.

#### **Pentru utilizatorii de Macintosh**

- **1** Din System Preferences (Preferinte sistem) din meniul Apple, navigați la imprimantă, apoi selectați **Options & Supplies** (Opţiuni şi consumabile).
- **2** Navigaţi în lista opţiunilor hardware şi adăugaţi toate opţiunile instalate.
- **3** Aplicaţi modificările.

## **Instalarea opţiunilor hardware**

#### **Opţiuni interne disponibile**

- **•** Unitate de stocare inteligentă (ISD)
	- **–** Fonturi
		- **•** Chineză simplificată
		- **•** Chineză traditională
- <span id="page-34-0"></span>**•** Japoneză
- **•** Coreeană
- **•** Arabă
- **–** Stocare în masă
- **•** Hard disk
- **•** Funcţii cu licenţă
	- **–** IPDS
	- **–** Coduri de bare
- **•** MarkNetTM Server de imprimare fără fir N8450
- **•** Trusted Platform Module

#### **Note:**

- Este necesar un ISD sau un hard disk pentru a activa Forms Merge si unele functii IPSD.
- **•** Unele aplicaţii sunt disponibile numai de anumite modele de imprimantă. Pentru informaţii suplimentare, contactaţi **[distribuitorul](#page-179-0)**.

#### **Instalarea tăvilor opţionale**

- **ATENŢIE PERICOL DE ELECTROCUTARE:** Pentru a evita pericolul de electrocutare, dacă accesaţi placa controlerului sau instalaţi dispozitive hardware sau de memorie opţionale la un anumit timp după configurarea imprimantei, înainte de a continua, opriţi imprimanta şi deconectaţi cablul de alimentare de la priza electrică. Dacă aveti alte dispozitive atașate la imprimantă, închideti-le și pe acestea și deconectați orice cabluri conectate la imprimantă.
- **1** Opriţi imprimanta.
- **2** Deconectaţi cablul de alimentare din priza electrică, apoi de la imprimantă.
- **3** Despachetaţi tava opţională, apoi îndepărtaţi toate materialele de ambalare.
- **4** Aliniaţi imprimanta cu tava opţională, apoi coborâţi imprimanta în poziţie.

**ATENȚIE - PERICOL DE ACCIDENTARE:** Dacă imprimanta cântărește mai mult de 20 kg (44 livre), este nevoie de două sau mai multe persoane antrenate pentru a o ridica în siguranţă.

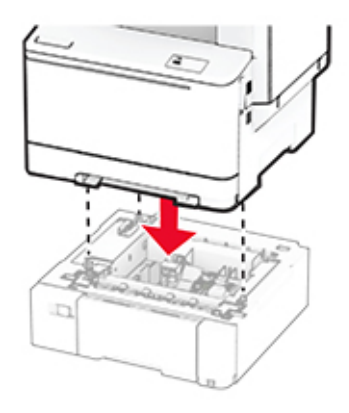

**Notă:** Pentru a evita configurarea incorectă, când instalaţi atât tava de 550 de coli, cât şi tava de 650 de coli, asezati întotdeauna tava de 550 de coli sub tava de 650 de coli.

**5** Conectaţi cablul de alimentare la imprimantă şi apoi la priza electrică.

**ATENŢIE - PERICOL DE ACCIDENTARE:** Pentru a evita riscul de incendiu sau electrocutare, conectaţi cablul de alimentare la o priză electrică cu tensiune nominală corespunzătoare sau împământată, care se află în apropierea produsului şi este uşor accesibilă.

**6** Porniti imprimanta.

Adăugați tava în driverul de imprimare pentru a o face disponibilă pentru lucrările de imprimare. Pentru informatii suplimentare, consultati "Adăugarea opt[iunilor disponibile în driverul de imprimare" la pagina 34](#page-33-0).

#### **Instalarea unităţii de stocare inteligente**

**ATENŢIE - PERICOL DE ELECTROCUTARE:** Pentru a evita pericolul de electrocutare, dacă accesaţi placa controlerului sau instalați dispozitive hardware sau de memorie optionale la un anumit timp după configurarea imprimantei, înainte de a continua, opriți imprimanta și deconectați cablul de alimentare de la priza electrică. Dacă aveti alte dispozitive atașate la imprimantă, închideti-le și pe acestea și deconectați orice cabluri conectate la imprimantă.

- **1** Opriţi imprimanta.
- **2** Deconectaţi cablul de alimentare din priza electrică, apoi de la imprimantă.
- **3** Cu ajutorul unei şurubelniţe drepte, îndepărtaţi capacul plăcii controlerului.

**Avertisment - Pericol de deteriorare:** Componentele electronice ale plăcii controlerului pot fi deteriorate cu uşurinţă de electricitatea statică. Atingeţi o suprafaţă metalică a imprimantei înainte de a atinge componentele sau conectorii de pe placa controlerului.

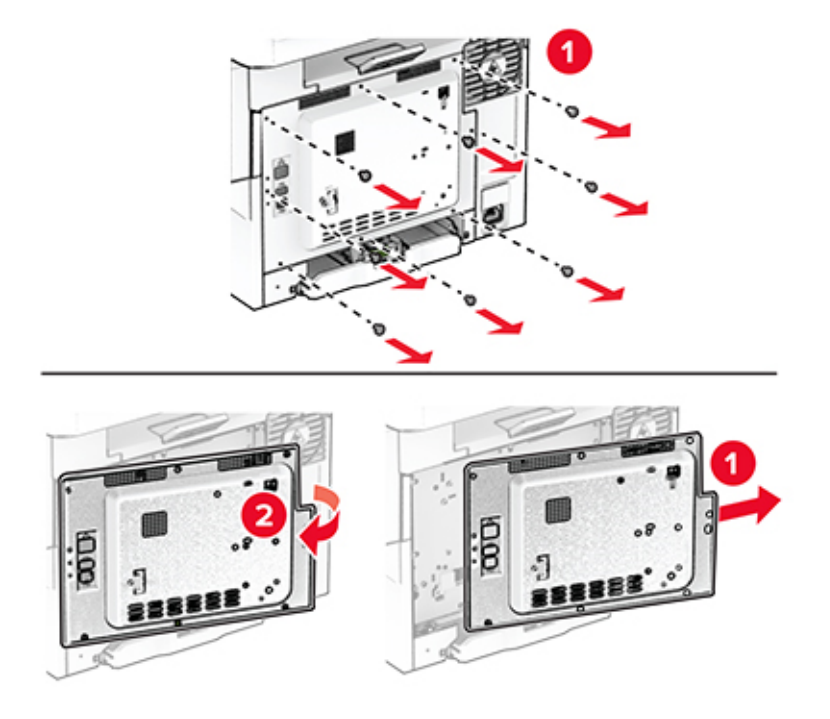

**4** Despachetaţi unitatea de stocare inteligentă (ISD).

**Avertisment - Pericol de deteriorare:** Nu atingeţi punctele de conectare de pe marginea cardului.
Găsiţi conectorul ISD.

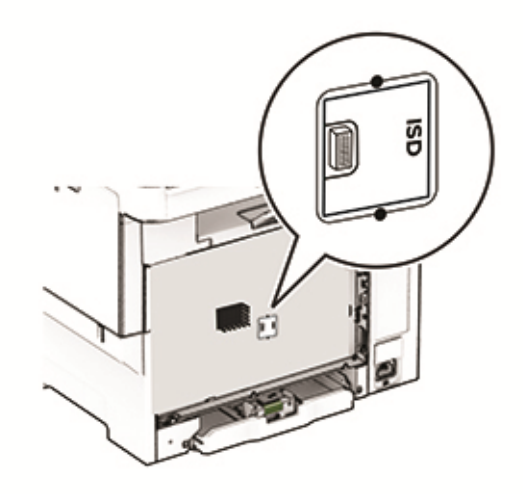

Introduceţi unitatea de stocare în conectorul ISD.

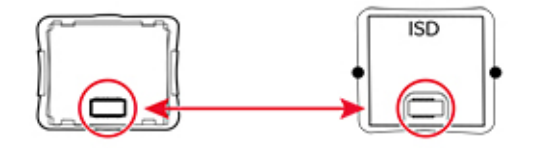

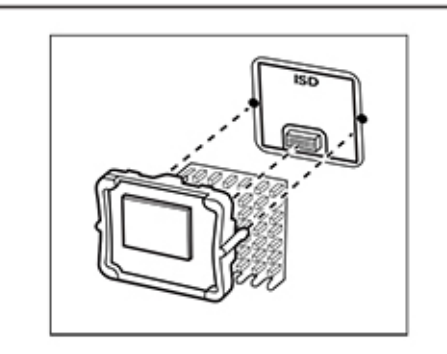

**7** Fixaţi capacul plăcii controlerului şi apoi introduceţi şuruburile.

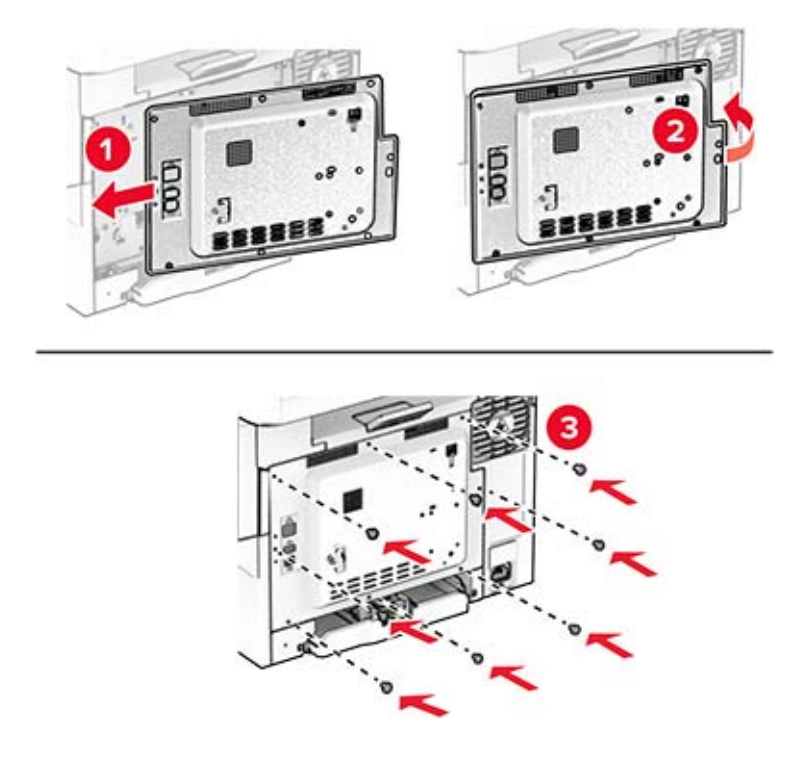

- **8** Conectaţi cablul de alimentare la imprimantă şi apoi la priza electrică.
	- **ATENŢIE PERICOL DE ACCIDENTARE:** Pentru a evita riscul de incendiu sau electrocutare, conectați cablul de alimentare la o priză electrică cu tensiune nominală corespunzătoare sau împământată, care se află în apropierea produsului şi este uşor accesibilă.
- **9** Porniti imprimanta.

## **Instalarea unui hard disk pentru imprimantă**

**ATENŢIE - PERICOL DE ELECTROCUTARE:** Pentru a evita pericolul de electrocutare, dacă accesaţi placa controlerului sau instalaţi dispozitive hardware sau de memorie opţionale la un anumit timp după configurarea imprimantei, înainte de a continua, opriţi imprimanta şi deconectaţi cablul de alimentare de la priza electrică. Dacă aveţi alte dispozitive ataşate la imprimantă, închideţi-le şi pe acestea şi deconectaţi orice cabluri conectate la imprimantă.

**Notă:** Această acţiune necesită o şurubelniţă cu cap plat.

- **1** Opriţi imprimanta.
- **2** Deconectaţi cablul de alimentare din priza electrică, apoi de la imprimantă.
- **3** Scoateţi protecţia plăcii de sistem.

**Avertisment - Pericol de deteriorare:** Componentele electronice ale plăcii controlerului pot fi deteriorate cu uşurinţă de electricitatea statică. Atingeţi o suprafaţă metalică a imprimantei înainte de a atinge componentele sau conectorii de pe placa controlerului.

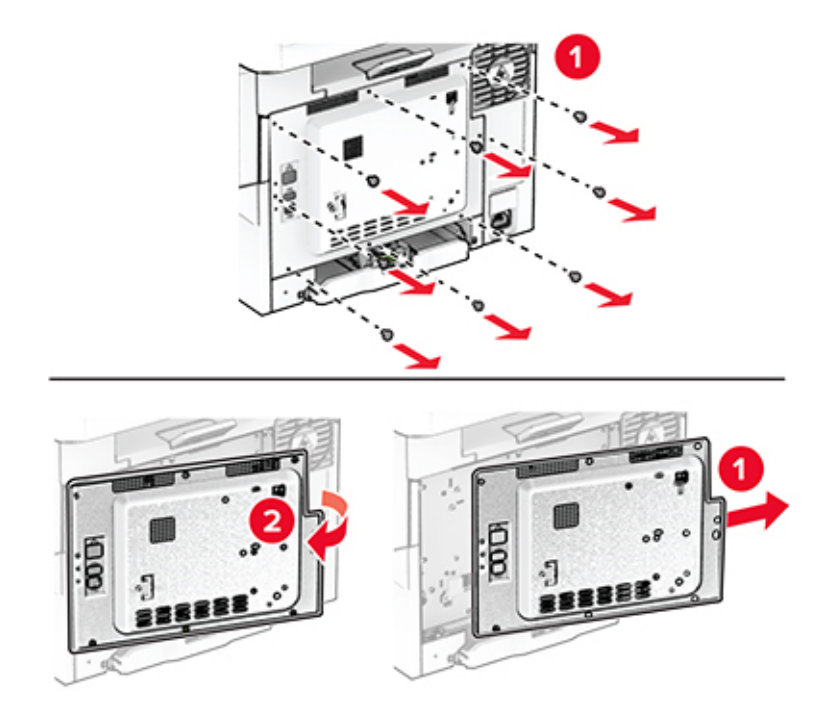

**4** Scoateţi capacul portului pentru hard disk de pe capacul plăcii controlerului.

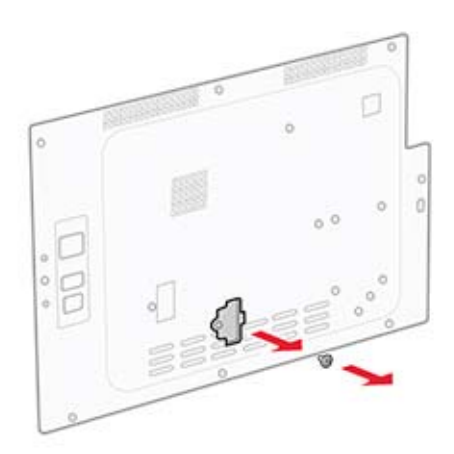

Despachetaţi şi apoi asamblaţi hard disk-ul.

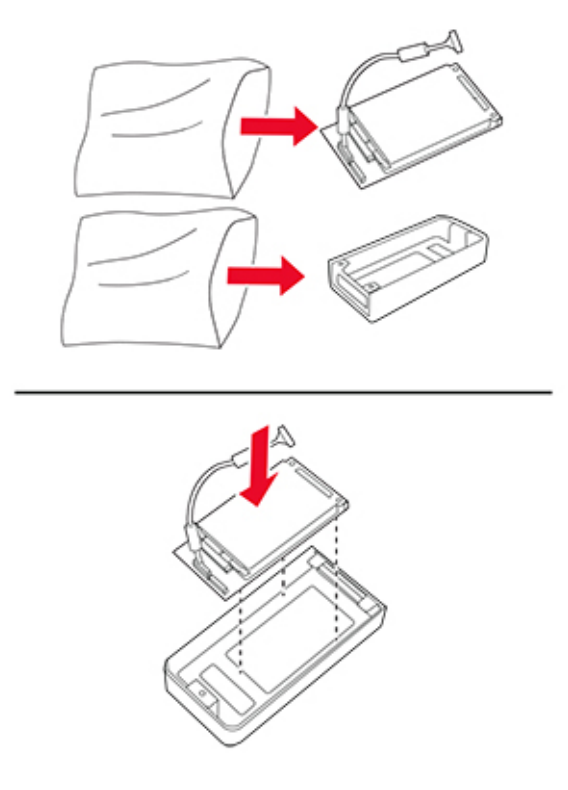

Ataşaţi hard diskul pe capacul plăcii controlerului.

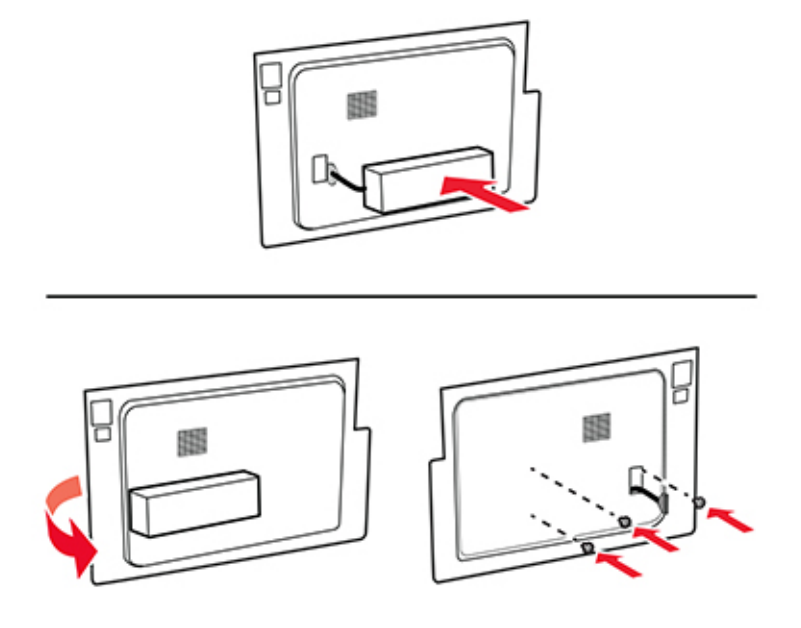

Conectaţi cablul de interfaţă al hard diskului la placa controlerului.

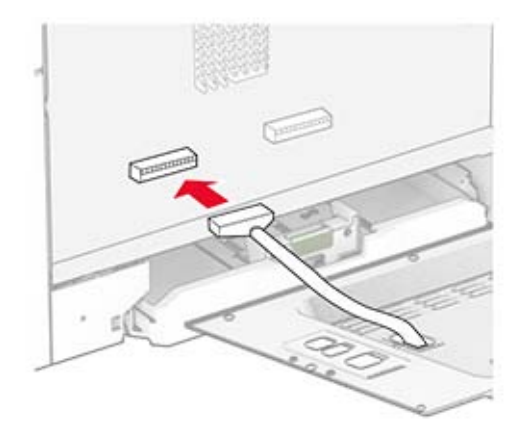

Fixaţi capacul plăcii controlerului şi apoi introduceţi şuruburile.

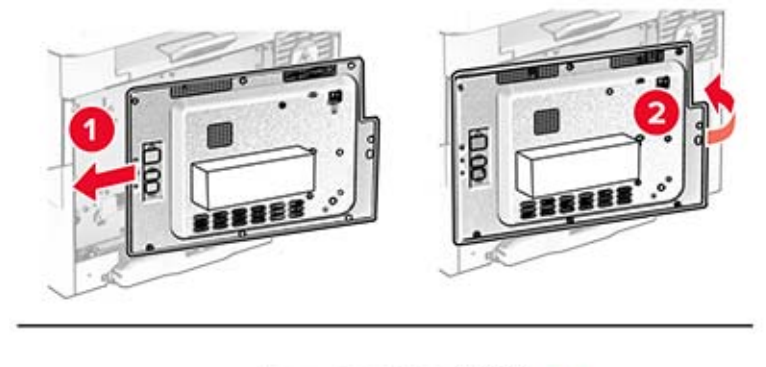

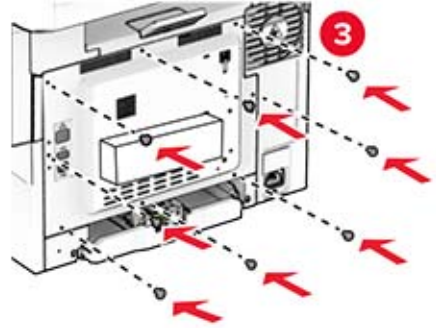

**9** Conectaţi cablul de alimentare la imprimantă şi apoi la priza electrică.

**ATENŢIE - PERICOL DE ACCIDENTARE:** Pentru a evita riscul de incendiu sau electrocutare, conectaţi cablul de alimentare la o priză electrică cu tensiune nominală corespunzătoare sau împământată, care se află în apropierea produsului şi este uşor accesibilă.

**10** Porniţi imprimanta.

### **Instalarea serverului de imprimare fără fir MarkNet N8450**

**ATENŢIE - PERICOL DE ELECTROCUTARE:** Pentru a evita pericolul de electrocutare, dacă accesaţi placa controlerului sau instalaţi dispozitive hardware sau de memorie opţionale la un anumit timp după configurarea imprimantei, înainte de a continua, opriţi imprimanta şi deconectaţi cablul de alimentare de la priza electrică. Dacă aveţi alte dispozitive ataşate la imprimantă, închideţi-le şi pe acestea şi deconectaţi orice cabluri conectate la imprimantă.

- **1** Opriti imprimanta.
- **2** Deconectaţi cablul de alimentare din priza electrică, apoi de la imprimantă.
- **3** Cu ajutorul unei şurubelniţe cu cap plat, îndepărtaţi capacul plăcii controlerului.

**Avertisment - Pericol de deteriorare:** Componentele electronice ale plăcii controlerului pot fi deteriorate cu uşurinţă de electricitatea statică. Atingeţi o suprafaţă metalică a imprimantei înainte de a atinge componentele sau conectorii de pe placa controlerului.

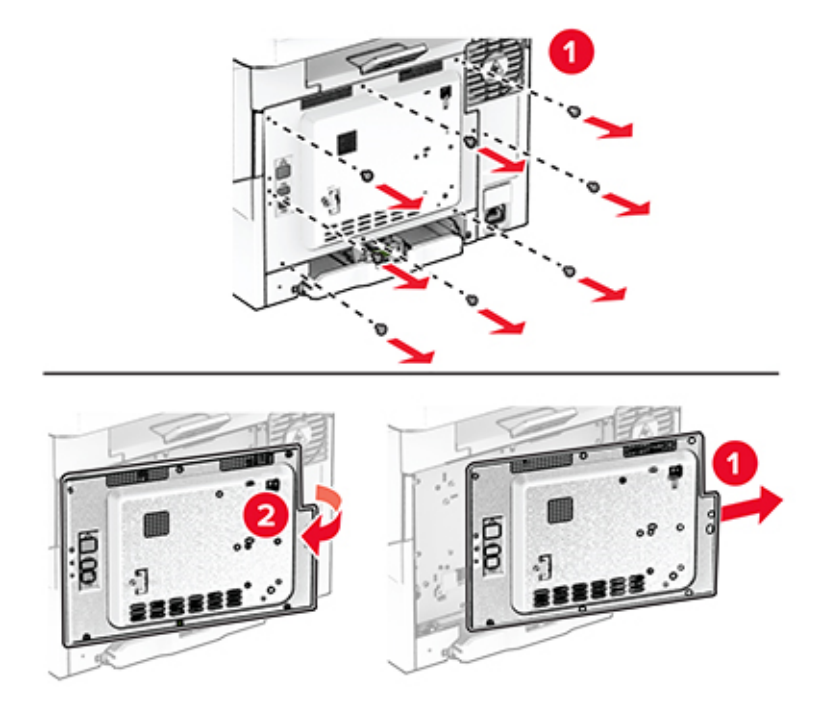

Deschideţi uşa B.

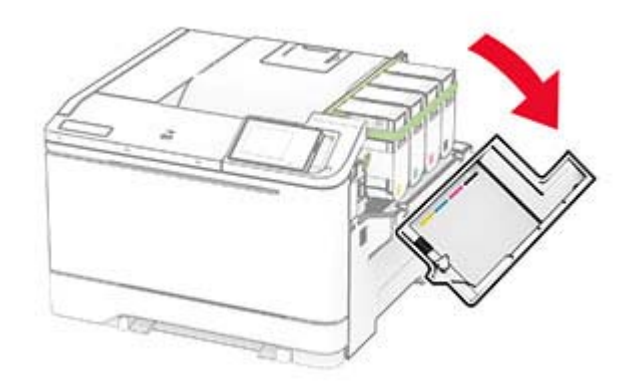

- Despachetaţi serverul de imprimare fără fir.
- Introduceţi serverul de imprimare fără fir până când se fixează în poziţie cu un *clic*.

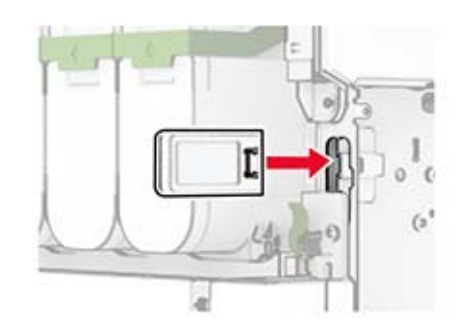

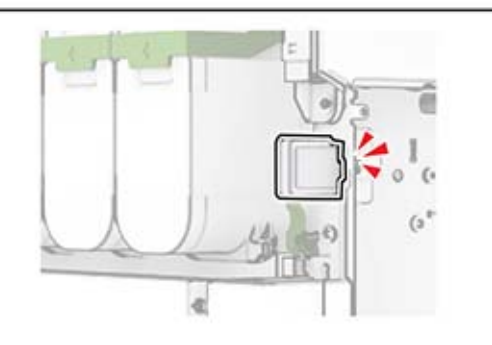

Închideţi uşa B.

**8** Fixaţi capacul plăcii controlerului şi apoi introduceţi şuruburile.

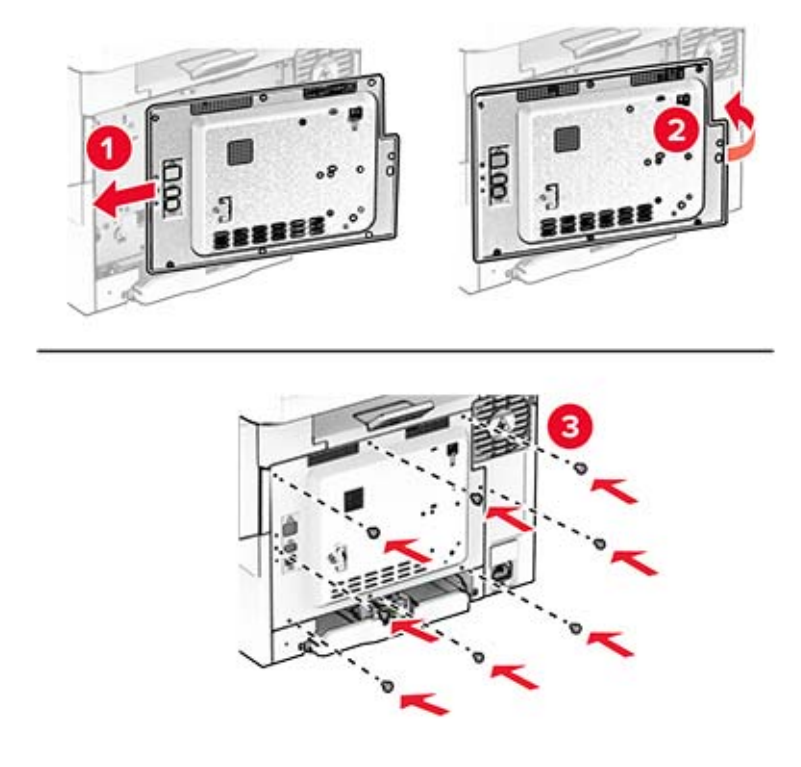

- **9** Conectați cablul de alimentare la imprimantă și apoi la priza electrică.
	- **ATENŢIE PERICOL DE ACCIDENTARE:** Pentru a evita riscul de incendiu sau electrocutare, conectaţi cablul de alimentare la o priză electrică cu tensiune nominală corespunzătoare sau împământată, care se află în apropierea produsului şi este uşor accesibilă.
- **10** Porniţi imprimanta.

### **Instalarea Trusted Platform Module**

- **ATENŢIE PERICOL DE ELECTROCUTARE:** Pentru a evita pericolul de electrocutare, dacă accesaţi placa controlerului sau instalaţi dispozitive hardware sau de memorie opţionale la un anumit timp după configurarea imprimantei, înainte de a continua, opriţi imprimanta şi deconectaţi cablul de alimentare de la priza electrică. Dacă aveţi alte dispozitive ataşate la imprimantă, închideţi-le şi pe acestea şi deconectaţi orice cabluri conectate la imprimantă.
- **1** Opriti imprimanta.
- **2** Deconectaţi cablul de alimentare din priza electrică, apoi de la imprimantă.
- **3** Cu ajutorul unei şurubelniţe drepte, îndepărtaţi capacul plăcii controlerului.

**Avertisment - Pericol de deteriorare:** Componentele electronice ale plăcii controlerului pot fi deteriorate cu uşurință de electricitatea statică. Atingeți o suprafață metalică a imprimantei înainte de a atinge componentele sau conectorii de pe placa controlerului.

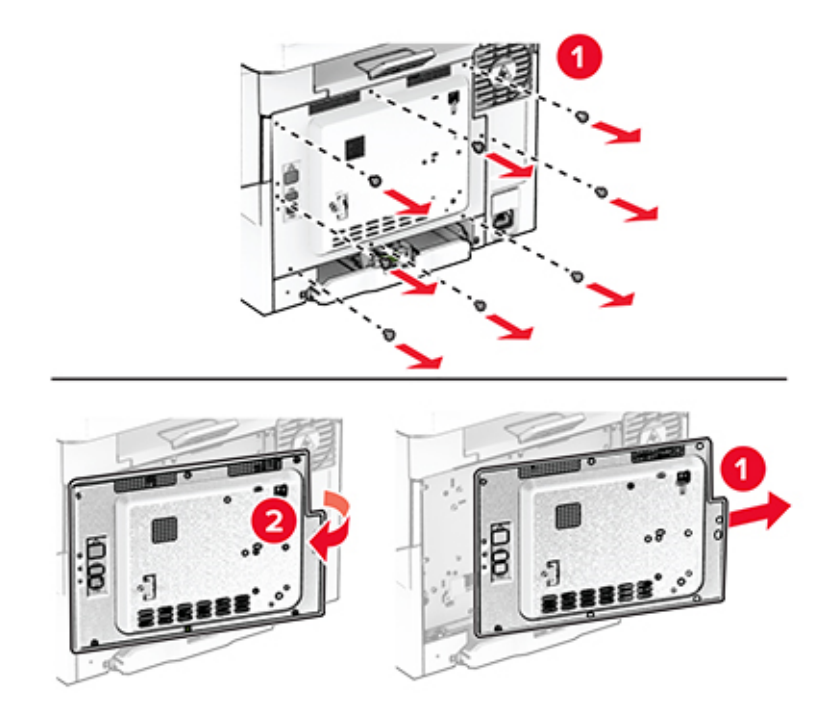

**4** Despachetaţi Trusted Platform Module.

**Avertisment - Pericol de deteriorare:** Nu atingeţi punctele de conectare de pe marginea cardului.

**5** Găsiţi conectorul TPM.

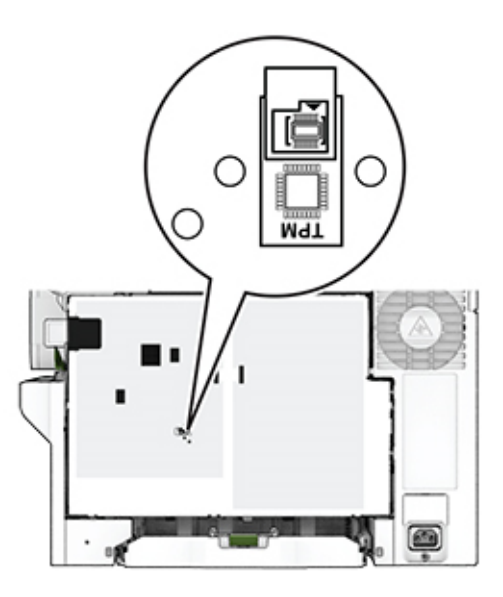

**6** Ataşaţi modulul la conectorul TPM.

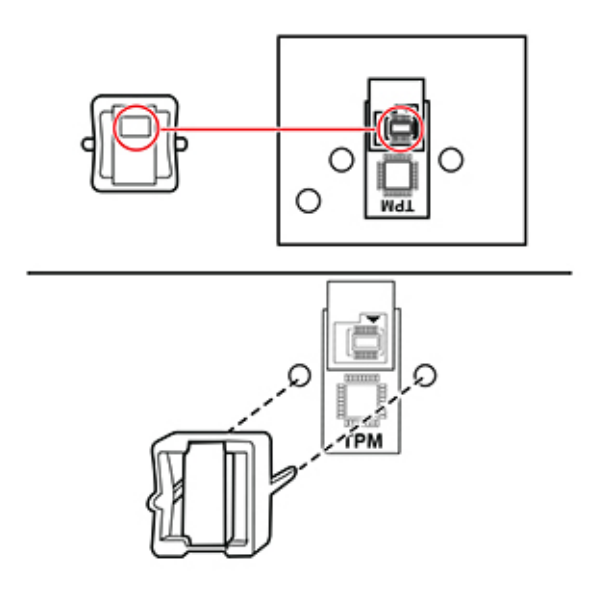

**7** Fixaţi capacul plăcii controlerului şi apoi introduceţi şuruburile.

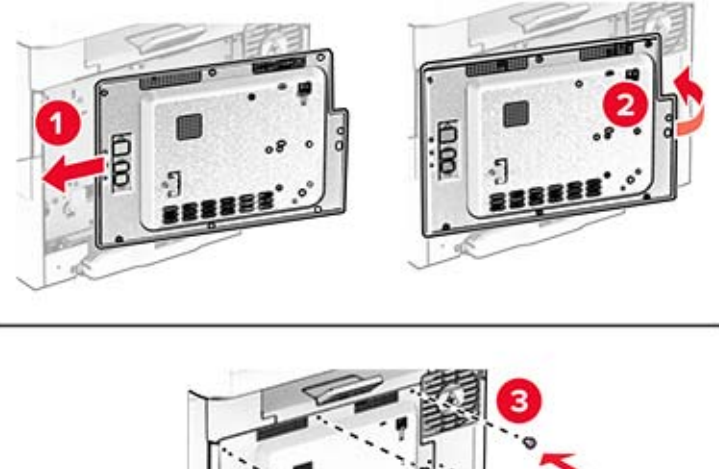

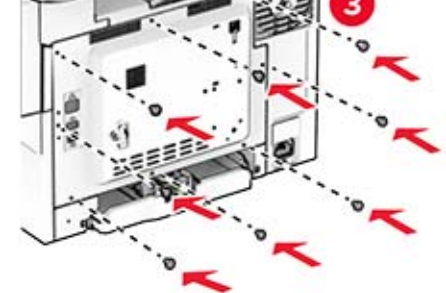

**8** Conectaţi cablul de alimentare la imprimantă şi apoi la priza electrică.

**ATENŢIE - PERICOL DE ACCIDENTARE:** Pentru a evita riscul de incendiu sau electrocutare, conectați cablul de alimentare la o priză electrică cu tensiune nominală corespunzătoare sau împământată, care se află în apropierea produsului şi este uşor accesibilă.

**9** Porniţi imprimanta.

# **Lucrul în reţea**

### **Conectarea imprimantei la o reţea Wi**‑**Fi**

Asiguraţi-vă că opţiunea Adaptor activ este setată la Automat. Din ecranul de pornire, atingeţi **Setări** > **Reţea/Porturi** > **Prezentare generală reţea** > **Adaptor activ**.

- **1** Din ecranul de pornire, atingeţi **Setări** > **Reţea/Porturi** > **Fără fir** > **Configurare de la panoul imprimantei** > **Alegere reţea**.
- **2** Selectaţi o reţea Wi-Fi, apoi introduceţi parola de reţea.

**Notă:** Pentru modelele de imprimantă compatibile cu rețele Wi-Fi, o solicitare pentru configurarea reţelei Wi-Fi apare în timpul configurării iniţiale.

## **Conectarea imprimantei la o reţea fără fir utilizând Wi**‑**Fi Protected Setup (WPS)**

Înainte de a începe, asiguraţi-vă că:

- **•** Punctul de acces (routerul fără fir) are certificare WPS sau este compatibil cu WPS. Pentru mai multe informaţii, consultaţi documentaţia livrată împreună cu punctul de acces.
- **•** Pe imprimantă este instalat un adaptor de reţea fără fir. Pentru informaţii suplimentare, consultaţi instructiunile livrate cu adaptorul.
- **•** Opţiunea Adaptor activ este setată la Automat. Din ecranul de pornire, atingeţi **Setări** > **Reţea/Porturi** > **Prezentare generală reţea** > **Adaptor activ**.

#### **Utilizarea metodei cu apăsare pe buton**

- **1** Din ecranul de pornire, atingeţi **Setări** > **Reţea/Porturi** > **Fără fir** > **Wi**‑**Fi Protected Setup** > **Pornire metodă cu apăsare pe buton**.
- **2** Urmaţi instrucţiunile de pe afişaj.

#### **Utilizarea metodei numărului personal de identificare (PIN)**

- **1** Din ecranul de pornire, atingeţi **Setări** > **Reţea/Porturi** > **Fără fir** > **Wi**‑**Fi Protected Setup** > **Pornire metodă PIN**.
- **2** Copiaţi numărul personal de identificare WPS format din opt cifre.
- **3** Deschideti un browser web, apoi introduceti adresa IP a punctului de acces în câmpul pentru adresă.

**Note:**

- **•** Pentru a afla adresa IP, consultaţi documentaţia inclusă cu punctul de acces.
- **•** Dacă utilizaţi un server proxy, dezactivaţi-l temporar pentru a încărca corect pagina web.
- **4** Accesaţi setările WPS. Pentru mai multe informaţii, consultaţi documentaţia livrată împreună cu punctul de acces.
- **5** Introduceţi PIN-ul din opt cifre, apoi salvaţi modificările.

## <span id="page-47-0"></span>**Configurarea Wi**‑**Fi Direct**

Wi-Fi Direct® Este o tehnologie peer-to-peer bazată pe Wi-Fi, care permite dispozitivelor wireless să se conecteze direct la o imprimantă cu Wi-Fi Direct activat fără a utiliza un punct de acces (router fără fir).

- **1** Din ecranul de pornire, atingeţi **Setări** > **Reţea/Porturi** > **Wi-Fi Direct**.
- **2** Configuraţi setările.
	- **• Activare Wi-Fi Direct** Permite imprimantei să transmită propria reţea Wi-Fi Direct.
	- **• Nume Wi**‑**Fi Direct** Atribuie un nume reţelei Wi‑Fi Direct.
	- **• Parolă Wi**‑**Fi Direct** Atribuie parola pentru negocierea securităţii fără fir atunci când utilizaţi conexiunea peer-to-peer.
	- **• Afişare parolă pe pagina de configurare** Afişează parola pe pagina de configurare a reţelei.
	- **• Acceptare automată solicitări buton** Permite imprimantei să accepte automat solicitările de conectare.

**Notă:** Acceptarea automată a solicitărilor prin apăsare de buton nu este securizată.

### **Note:**

- **•** În mod implicit, parola reţelei Wi-Fi Direct nu este vizibilă pe afişajul imprimantei. Pentru a afişa parola, activaţi pictograma de afişare a parolei. Din ecranul de pornire, atingeţi **Setări** > **Securitate** > **Diverse** > **Activare dezvăluire parolă/PIN**.
- **•** Pentru a afla parola reţelei Wi-Fi Direct fără a o afişa pe afişajul imprimantei, din ecranul de pornire, atingeţi **Setări** > **Rapoarte** > **Reţea** > **Pagină configurare reţea**.

## **Conectarea unui dispozitiv mobil la imprimantă**

Înainte de a conecta dispozitivul mobil, asiguraţi-vă că Wi-Fi Direct a fost configurat. Pentru informaţii suplimentare, consultați "Configurarea Wi-Fi Direct" la pagina 48.

### **Conectarea utilizând Wi**‑**Fi Direct**

**Notă:** Aceste instrucţiuni se aplică numai dispozitivelor mobile Android.

- **1** De pe dispozitivul mobil, accesati meniul de setări.
- **2** Activaţi **Wi**‑**Fi**, apoi atingeţi **Wi-Fi Direct**.
- **3** Selectati numele Wi-Fi Direct al imprimantei.
- **4** Confirmaţi conexiunea pe panoul de control al imprimantei.

### **Conectarea utilizând Wi**‑**Fi**

- **1** De pe dispozitivul mobil, accesaţi meniul de setări.
- **2** Atingeţi **Wi**‑**Fi**, apoi selectaţi numele Wi-Fi Direct al imprimantei.

**Notă:** Înaintea numelui Wi-Fi Direct este adăugat şirul DIRECT-xy (unde x şi y sunt două caractere aleatorii).

**3** Introduceti parola Wi-Fi Direct.

## **Conectarea unui computer la imprimantă**

Înainte de a conecta computerul, asiguraţi-vă că Wi-Fi Direct a fost configurat. Pentru informaţii suplimentare, consultaţi "Configurarea Wi‑[Fi Direct" la pagina 48.](#page-47-0)

#### **Pentru utilizatorii de Windows**

- **1** Deschideţi folderul imprimante, apoi faceţi clic pe **Adăugare imprimantă sau scaner**.
- **2** Faceţi clic pe **Afişare imprimante Wi-Fi Direct**, apoi selectaţi numele Wi-Fi Direct al imprimantei.
- **3** De pe afişajul imprimantei, notaţi-vă codul PIN din opt cifre al imprimantei.
- **4** Introduceţi codul PIN pe computer.

**Notă:** Dacă driverul imprimantei nu este deja instalat, Windows descarcă driverul corespunzător.

#### **Pentru utilizatorii de Macintosh**

**1** Faceti clic pe pictograma wireless, apoi selectati numele Wi-Fi Direct al imprimantei.

**Notă:** Înaintea numelui Wi-Fi Direct este adăugat şirul DIRECT-xy (unde x şi y sunt două caractere aleatorii).

**2** Introduceţi parola Wi-Fi Direct.

**Notă:** Comutaţi computerul înapoi la reţeaua sa anterioară după deconectarea de la reţeaua Wi-Fi Direct.

### **Dezactivarea reţelei Wi-Fi**

- **1** Din ecranul de pornire, atingeţi **Setări** > **Reţea/Porturi** > **Prezentare generală a reţelei** > **Adaptor activ** > **Reţea standard**.
- **2** Urmaţi instrucţiunile de pe afişaj.

## **Verificarea conectivităţii imprimantei**

- **1** Din ecranul de pornire, atingeţi **Setări** > **Rapoarte** > **Reţea** > **Pagină configurare reţea**.
- **2** Consultaţi prima secţiune a paginii de configurare pentru reţea şi confirmaţi dacă starea este Connected (Conectat).

Dacă starea afişată este Not Connected (Neconectat), conexiunea la reţeaua LAN poate să fie inactivă sau poate să existe o defecţiune a cablului de reţea. Contactaţi administratorul pentru asistenţă.

# **Securizarea imprimantei**

# **Localizarea slotului de securitate**

Această imprimantă este echipată cu o caracteristică de securitate prin blocare. Ataşaţi un dispozitiv de blocare a securităţii compatibil cu majoritatea computerelor laptop în locaţia afişată pentru a asigura imprimanta.

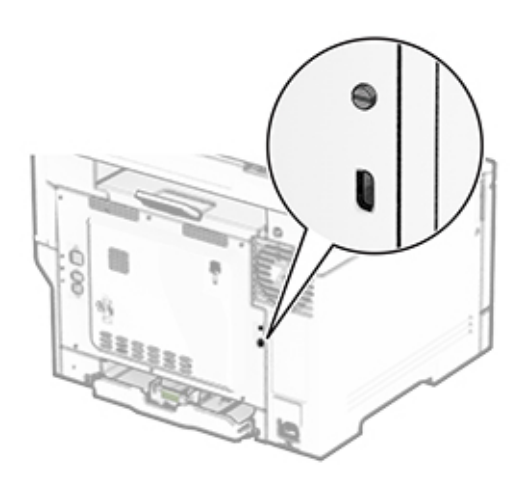

# **Ștergerea memoriei imprimantei**

Pentru a şterge memoria volatilă sau datele de buffer ale imprimantei, opriţi imprimanta.

Pentru a şterge memoria nevolatilă, setările dispozitivului şi de reţea, setările de securitate şi soluţiile încorporate, urmaţi paşii de mai jos:

- **1** Din ecranul de pornire, atingeţi **Setări** > **Dispozitiv** > **Întreţinere** > **Ştergere pentru scoaterea din uz**.
- **2** Atingeţi caseta **Curăţaţi toate informaţiile din memoria nevolatilă**, apoi atingeţi **ŞTERGERE**.
- **3** Atingeţi **Lansare expert configurare iniţială** sau **Lăsaţi imprimanta offline**, apoi atingeţi **Următorul**.
- **4** Începeţi operaţia.

**Notă:** Acest proces distruge, de asemenea, cheia de criptare utilizată pentru a proteja datele utilizatorilor. Distrugerea cheii de criptare face ca datele să fie irecuperabile.

# **Ștergerea datelor de pe unitatea de stocare a imprimantei**

- **1** Din ecranul de pornire, atingeţi **Setări** > **Dispozitiv** > **Întreţinere** > **Ştergere pentru scoaterea din uz**.
- **2** În funcţie de unitatea de stocare instalată pe imprimantă, efectuaţi una dintre următoarele acţiuni:
	- **•** Pentru hard disk, atingeţi caseta **Curăţaţi toate inform. de pe hard disk**, atingeţi **ŞTERGERE**, apoi selectaţi o metodă de ştergere a datelor.

**Notă:** Procesul de curătare a hard diskului poate dura de la câteva minute la peste o oră, imprimanta nefiind disponibilă în acest interval pentru alte activităţi.

- **•** Pentru unitatea de stocare inteligentă (ISD), atingeţi **Ştergere unitate de stocare inteligentă**, apoi atingeţi **ŞTERGERE** pentru a şterge toate datele utilizatorului.
- **3** Începeţi operaţia.

# **Revenirea la setările prestabilite din fabrică**

- **1** Din ecranul de pornire, atingeţi **Setări** > **Dispozitiv** > **Revenire la setările prestabilite din fabrică**.
- **2** În meniul Restabilire setări, selectaţi setările pe care doriţi să le restabiliţi.
- **3** Selectaţi **RESTABILIRE**.
- **4** Urmati instructiunile de pe afisaj.

# **Declaraţie privind volatilitatea**

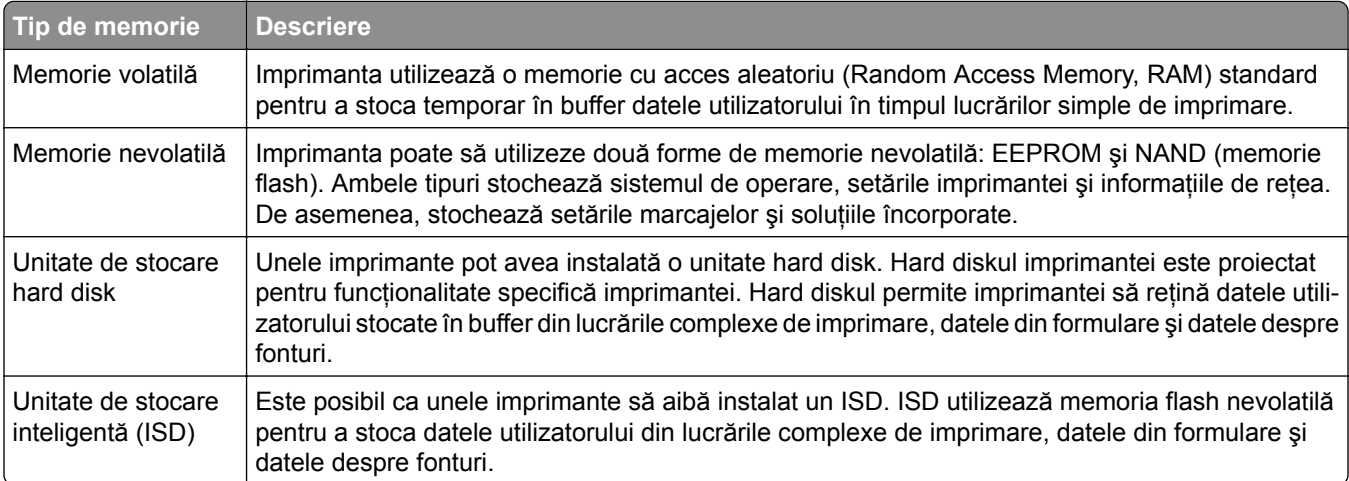

Ştergeţi conţinutul oricărei memorii instalate în imprimantă în următoarele situaţii:

- **•** Imprimanta este dezafectată.
- **•** Hard diskul sau ISD-ul imprimantei este înlocuit.
- **•** Imprimanta este mutată într-un alt departament sau într-o altă locaţie.
- **•** Se efectuează operaţii de service asupra imprimantei de o persoană din afara organizaţiei.
- **•** Imprimanta este luată de la sediul dvs. pentru service.
- **•** Imprimanta este vândută altei organizaţii.

**Notă:** Pentru a elimina o unitate de stocare, urmaţi politicile şi procedurile organizaţiei dvs.

# **Imprimarea**

## **Imprimarea de pe un computer**

**Notă:** Pentru etichete, hârtie cartonată şi plicuri, setaţi dimensiunea hârtiei şi selectaţi imprimanta înainte de imprimarea documentului.

- **1** Din documentul pe care încercaţi să-l imprimaţi, deschideţi dialogul Imprimare.
- **2** Dacă este necesar, reglaţi setările.
- **3** Imprimaţi documentul.

## **Imprimarea de pe un dispozitiv mobil**

### **Imprimarea de pe un dispozitiv mobil utilizând AirPrint**

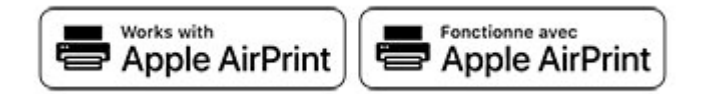

Caracteristica software AirPrint este o soluţie de Mobile Printing care vă permite să imprimaţi direct de pe dispozitivele Apple la o imprimantă certificată AirPrint.

#### **Note:**

- **•** Asiguraţi-vă că dispozitivul Apple şi imprimanta sunt conectate la aceeaşi reţea. Dacă reţeaua are mai multe huburi wireless, asigurati-vă că ambele dispozitive sunt conectate la aceeasi subretea.
- **•** Această aplicaţie este acceptată numai pe anumite dispozitive Apple.
- **1** De pe dispozitivul mobil, selectaţi un document din managerul de fişiere sau lansaţi o aplicaţie compatibilă.
- **2** Atingeţi pictograma de partajare, apoi atingeţi **Imprimare**.
- **3** Selectaţi o imprimantă.

Dacă este necesar, reglati setările.

**4** Imprimaţi documentul.

## **Imprimarea de pe un dispozitiv mobil utilizând Wi**‑**Fi Direct®**

Wi-Fi Direct® este un serviciu care vă permite să imprimați la orice imprimantă compatibilă cu Wi-Fi Direct.

**Notă:** Asiguraţi-vă că dispozitivul mobil este conectat la reţeaua fără fir a imprimantei. Pentru informaţii suplimentare, consultati ["Conectarea unui dispozitiv mobil la imprimant](#page-47-0)ă" la pagina 48.

- **1** De pe dispozitivul mobil, lansaţi o aplicaţie compatibilă sau selectaţi un document din managerul de fişiere.
- **2** În funcţie de dispozitivul mobil, efectuaţi una dintre următoarele operaţii:
	- **•** Atingeţi > **Imprimare**.
	- **•** Atingeţi > **Imprimare**.
	- **•** Atingeţi > **Imprimare**.
- **3** Selectaţi o imprimantă şi apoi reglaţi setările, dacă este necesar.
- **4** Imprimaţi documentul.

## **Imprimarea de pe o unitate flash**

**1** Introduceţi o unitate flash.

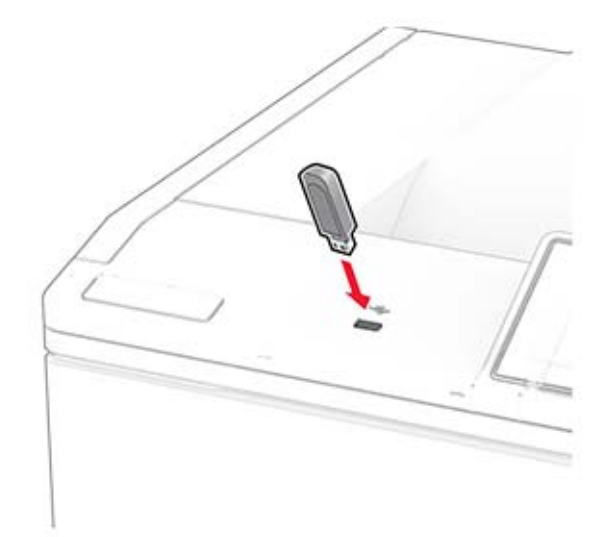

#### **Note:**

- **•** Dacă introduceţi unitatea flash atunci când este afişat un mesaj de eroare, imprimanta va ignora unitatea flash.
- **•** Dacă introduceţi unitatea flash în timp ce imprimanta procesează alte lucrări de imprimare, pe ecran va apărea mesajul **Ocupat**.
- **2** De pe ecran, atingeţi documentul pe care doriţi să îl imprimaţi.

Dacă este necesar, configuraţi setările de imprimare.

**3** Imprimaţi documentul.

Pentru a imprima un alt document, atingeţi **Unitate USB**.

**Avertisment - Pericol de deteriorare:** Pentru a evita pierderea de date sau defectarea imprimantei, nu atingeţi unitatea flash sau imprimanta în zonele indicate în timp ce un dispozitiv de memorie este utilizat activ pentru imprimare, citire sau scriere.

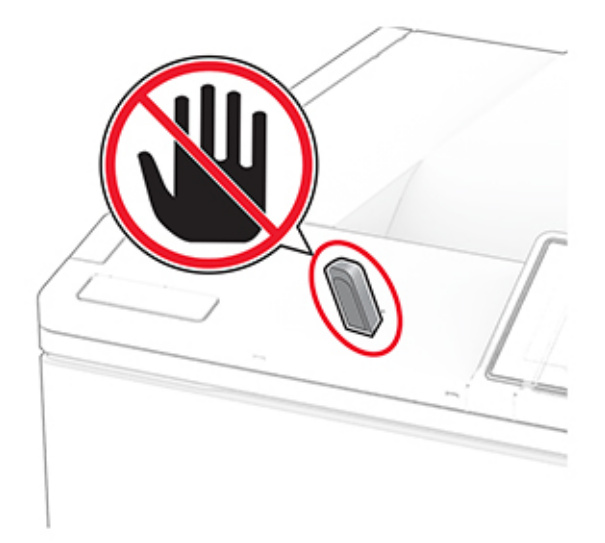

# **Unităţi flash și tipuri de fișiere acceptate**

## **Unităţi flash**

#### **Note:**

- **–** Imprimanta acceptă unităţi flash de mare viteză cu viteză integrală standard. Dispozitivele USB de mică viteză nu sunt acceptate.
- **–** Unităţile flash trebuie să accepte sistemul File Allocation Tables (FAT).
- **–** Dispozitivele formatate cu New Technology File System (NTFS) sau orice alt sistem de fişiere nu sunt acceptate.

### **Tipuri de fișiere**

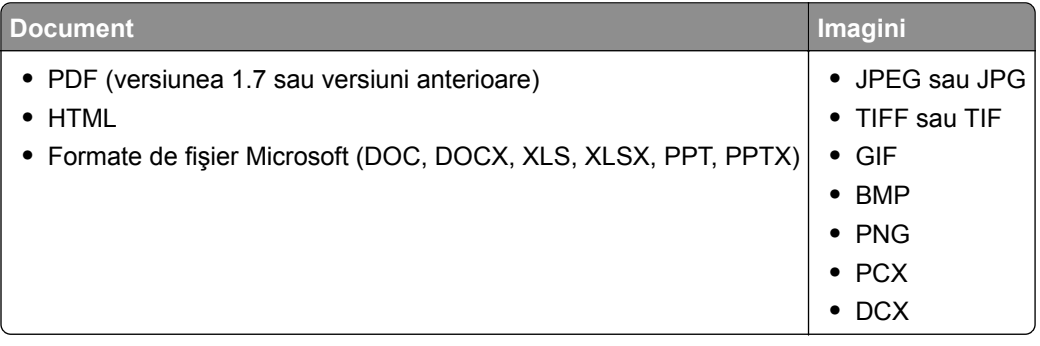

# **Configurarea lucrărilor de imprimare confidenţiale**

- **1** Din ecranul de pornire, atingeţi **Setări** > **Securitate** > **Configurare imprimare confidenţială**.
- **2** Configuraţi setările.

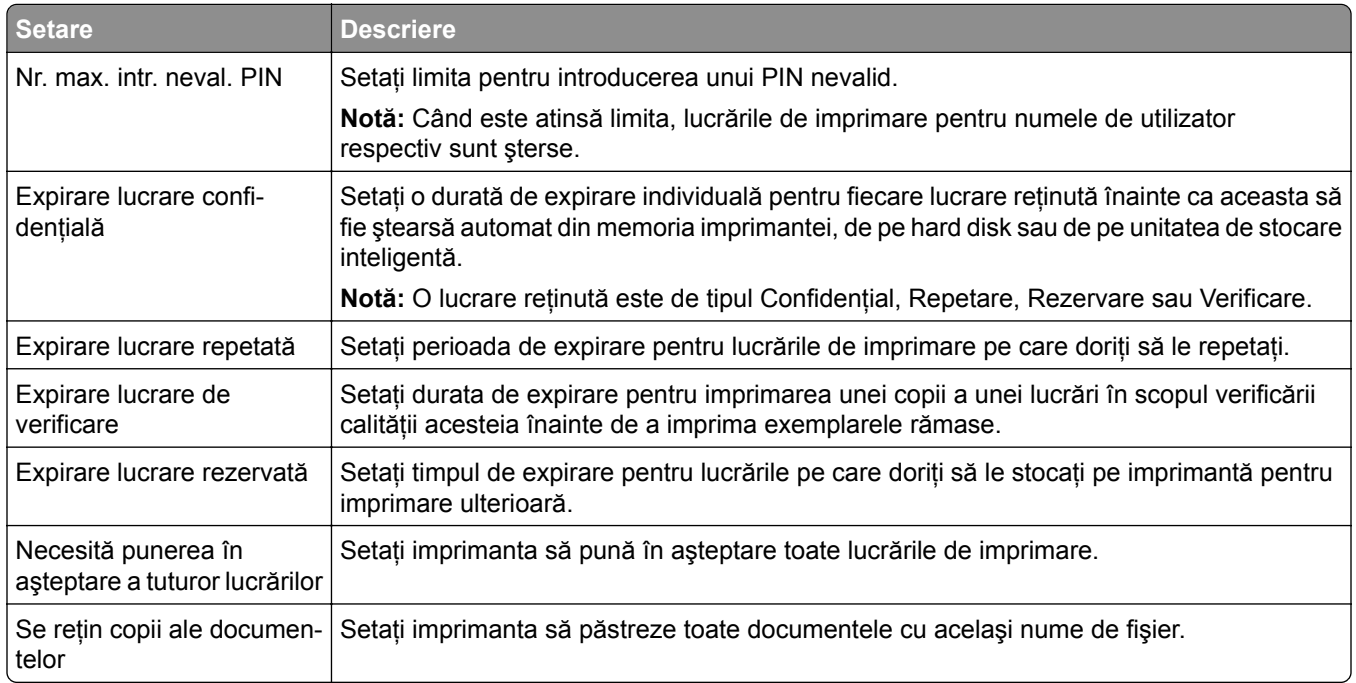

# **Imprimarea lucrărilor confidenţiale și a altor lucrări în așteptare**

### **Pentru utilizatorii de Windows**

- **1** Având documentul deschis, faceţi clic pe **Fişier** > **Imprimare**.
- **2** Selectaţi o imprimantă şi apoi faceţi clic pe **Proprietăţi**, **Preferinţe**, **Opţiuni** sau **Configurare**.
- **3** Faceţi clic pe **Imprimare şi păstrare**.
- **4** Selectaţi **Utilizare Imprimare şi păstrare**, apoi atribuiţi un nume de utilizator.
- **5** Selectaţi tipul de lucrare de imprimare (confidenţială, repetată, rezervată sau de verificare). Dacă selectaţi **Confidenţial**, securizaţi lucrarea de imprimare cu un număr de identificare personală (PIN).
- **6** Faceţi clic pe **OK** sau pe **Imprimare**.
- **7** Din ecranul de pornire al imprimantei, iniţiaţi lucrarea de imprimare.
	- **•** Pentru lucrări de imprimare confidenţiale, atingeţi **Lucrări în aşteptare** > âselectaţi numele de utilizator > **Confidenţial** > introduceţi codul PIN > selectaţi lucrarea de imprimare > configuraţi setările > **Imprimare**.
	- **•** Pentru alte lucrări de imprimare, atingeţi **Lucrări în aşteptare** > selectaţi numele de utilizator > selectaţi lucrarea de imprimare > configuraţi setările > **Imprimare**.

### **Pentru utilizatorii de Macintosh**

#### **Utilizarea AirPrint**

- **1** Având documentul deschis, selectaţi **Fişier** > **Imprimare**.
- **2** Selectaţi o imprimantă, apoi, din meniul vertical care urmează meniului Orientare, alegeţi **Imprimare cu PIN**.
- **3** Activaţi **Imprimarea cu PIN** şi apoi introduceţi un cod PIN din patru cifre.
- **4** Faceţi clic pe **Imprimare**.
- **5** Din ecranul de pornire al imprimantei, iniţiaţi lucrarea de imprimare. Atingeţi **Lucrări în aşteptare** > selectaţi numele computerului > **Confidenţial** > introduceţi codul PIN > selectaţi lucrarea de imprimare > **Imprimare**.

#### **Utilizarea driverului de imprimare**

- **1** Având documentul deschis, selectaţi **Fişier** > **Imprimare**.
- **2** Selectaţi o imprimantă, apoi, din meniul vertical care urmează meniului Orientare, alegeţi **Imprimare şi păstrare**.
- **3** Alegeţi **Imprimare confidenţială**, apoi introduceţi un cod PIN din patru cifre.
- **4** Faceţi clic pe **Imprimare**.
- **5** Din ecranul de pornire al imprimantei, iniţiaţi lucrarea de imprimare. Atingeţi **Lucrări în aşteptare** > selectaţi numele computerului dvs. > **Confidenţial** > selectaţi lucrarea de imprimare > introduceţi codul PIN > **Imprimare**.

# **Tipărirea unei liste de eșantioane de fonturi**

- **1** Din ecranul de pornire, atingeţi **Setări** > **Rapoarte** > **Imprimare** > **Fonturi imprimare**.
- **2** Atingeţi **Fonturi PCL** sau **Fonturi PS**.

# **Tipărirea unei liste de directoare**

Din ecranul de pornire, atingeţi **Setări** > **Rapoarte** > **Imprimare** > **Director imprimare**.

## **Inserarea colilor de separare între copii**

- **1** Din ecranul de pornire, atingeţi **Setări** > **Imprimare** > **Aspect** > **Coli de separare** > **Între copii**.
- **2** Imprimaţi documentul.

# **Anularea unei lucrări de imprimare**

- **1** Din ecranul de pornire, atingeti
- **2** Selectati lucrarea de anulat.

**Notă:** De asemenea, puteţi anula o lucrare atingând **Listă de aşteptare lucrări**.

# **Reglarea luminozităţii tonerului**

- **1** Din ecranul de pornire, atingeţi **Setări** > **Imprimare** > **Calitate** > **Luminozitate toner**.
- **2** Selectaţi o setare.

# **Utilizarea meniurilor imprimantei**

# **Hartă meniuri**

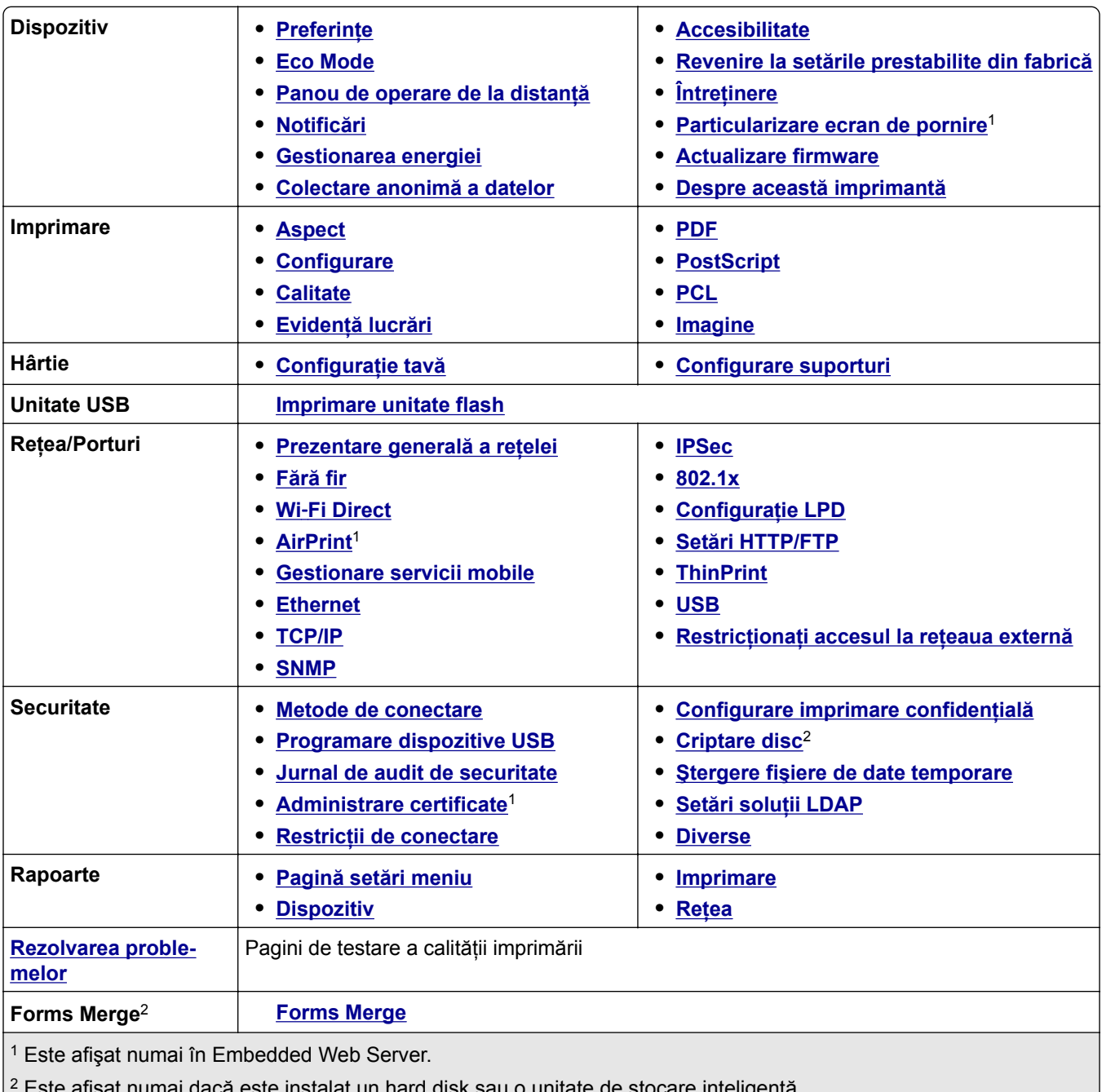

# <span id="page-58-0"></span>**Dispozitiv**

## **Preferinţe**

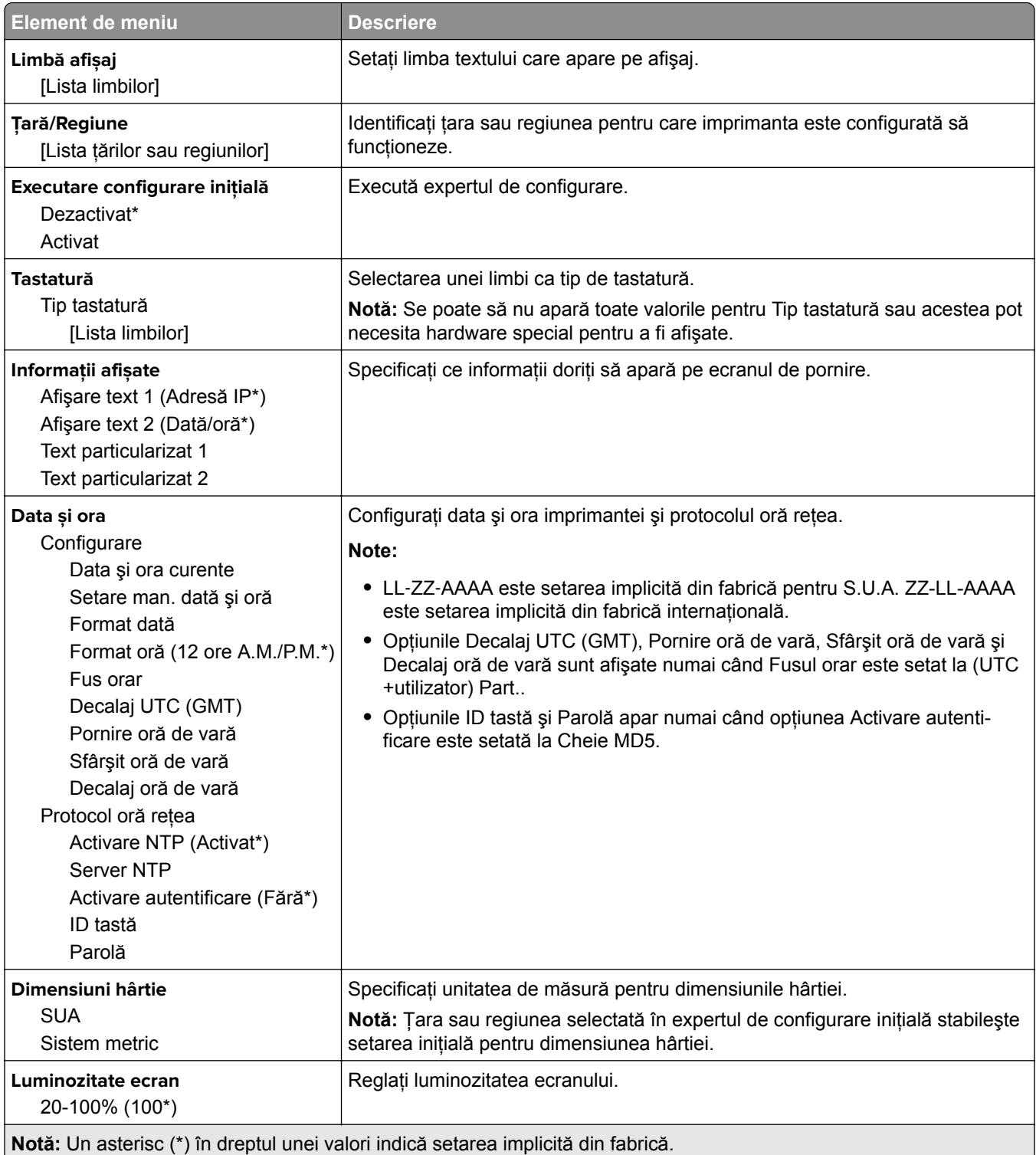

<span id="page-59-0"></span>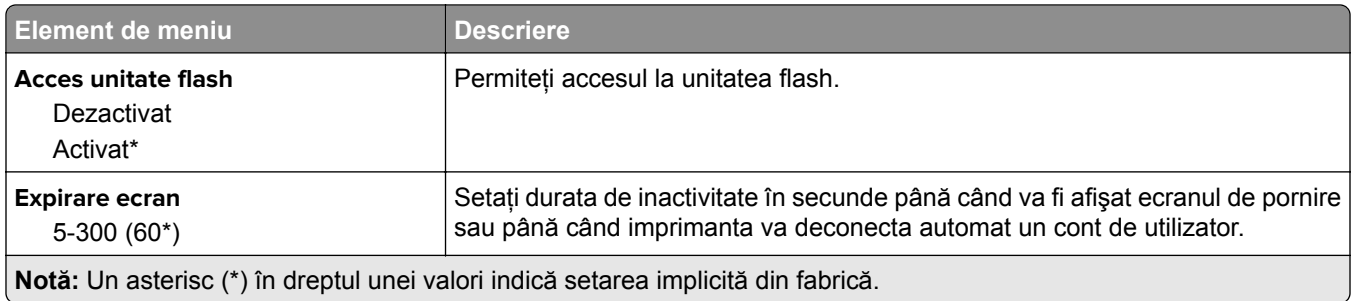

## **Eco Mode**

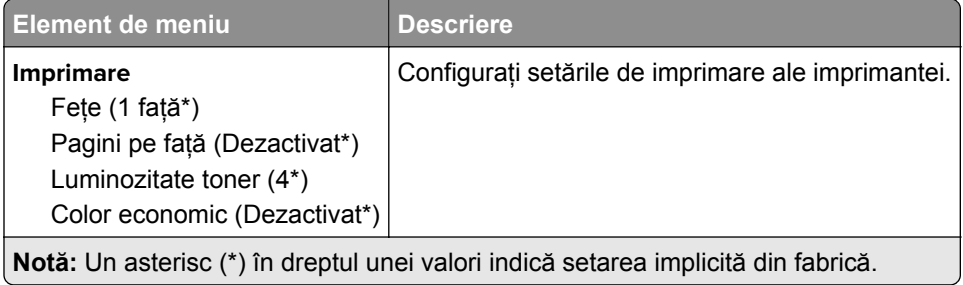

## **Panou de operare de la distanţă**

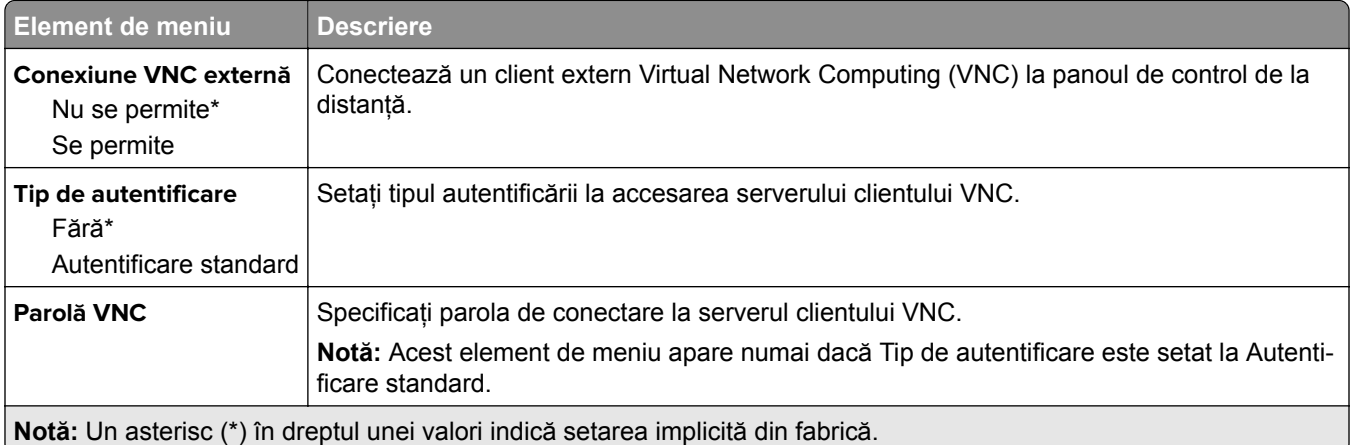

## **Notificări**

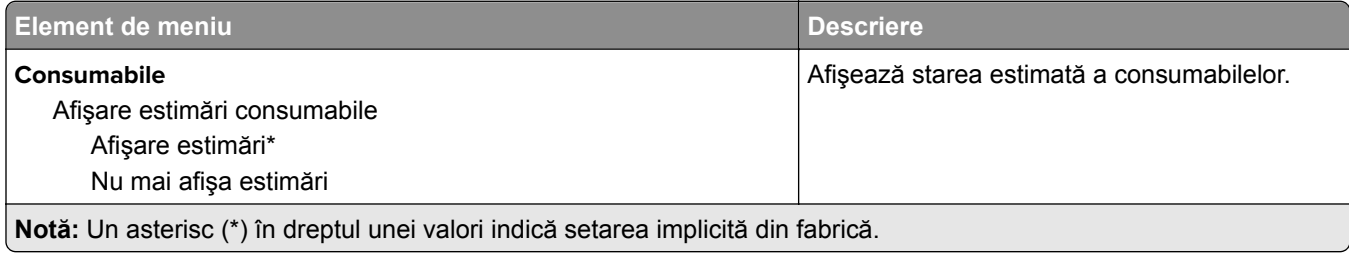

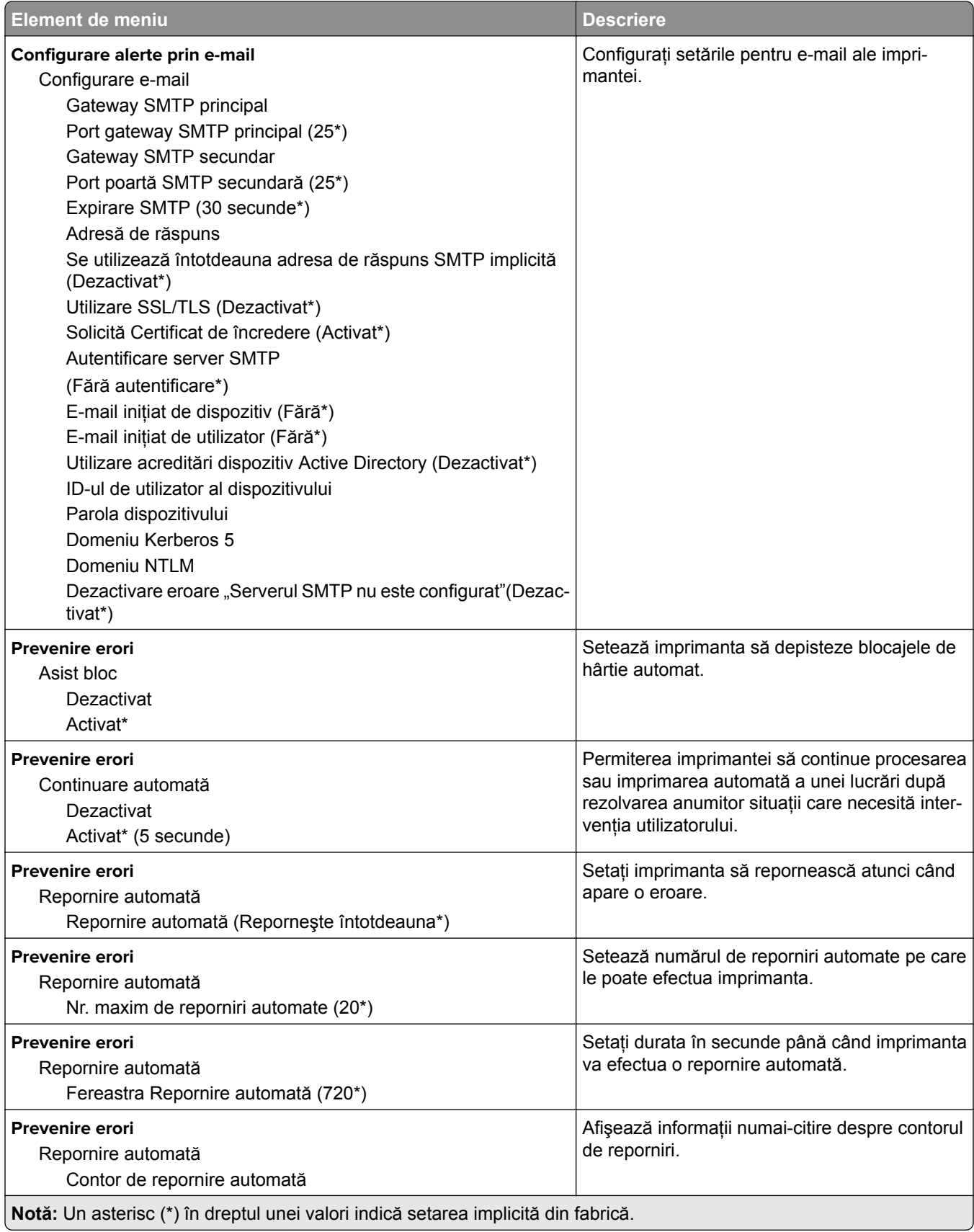

<span id="page-61-0"></span>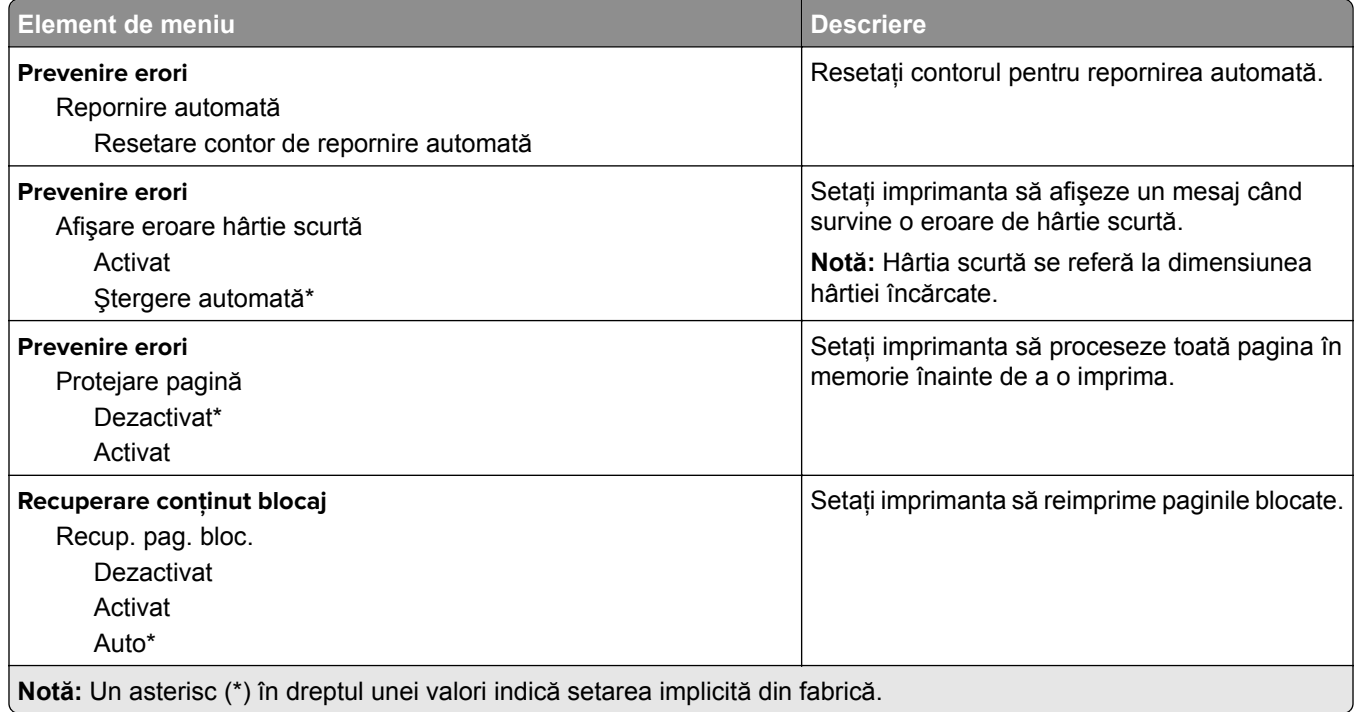

# **Gestionarea energiei**

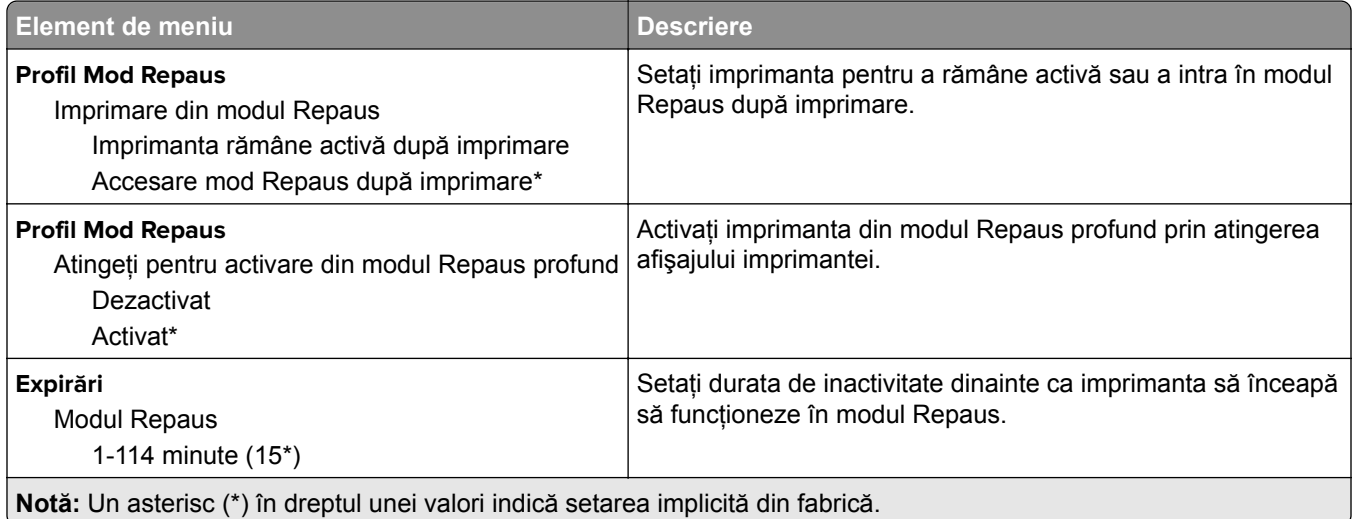

<span id="page-62-0"></span>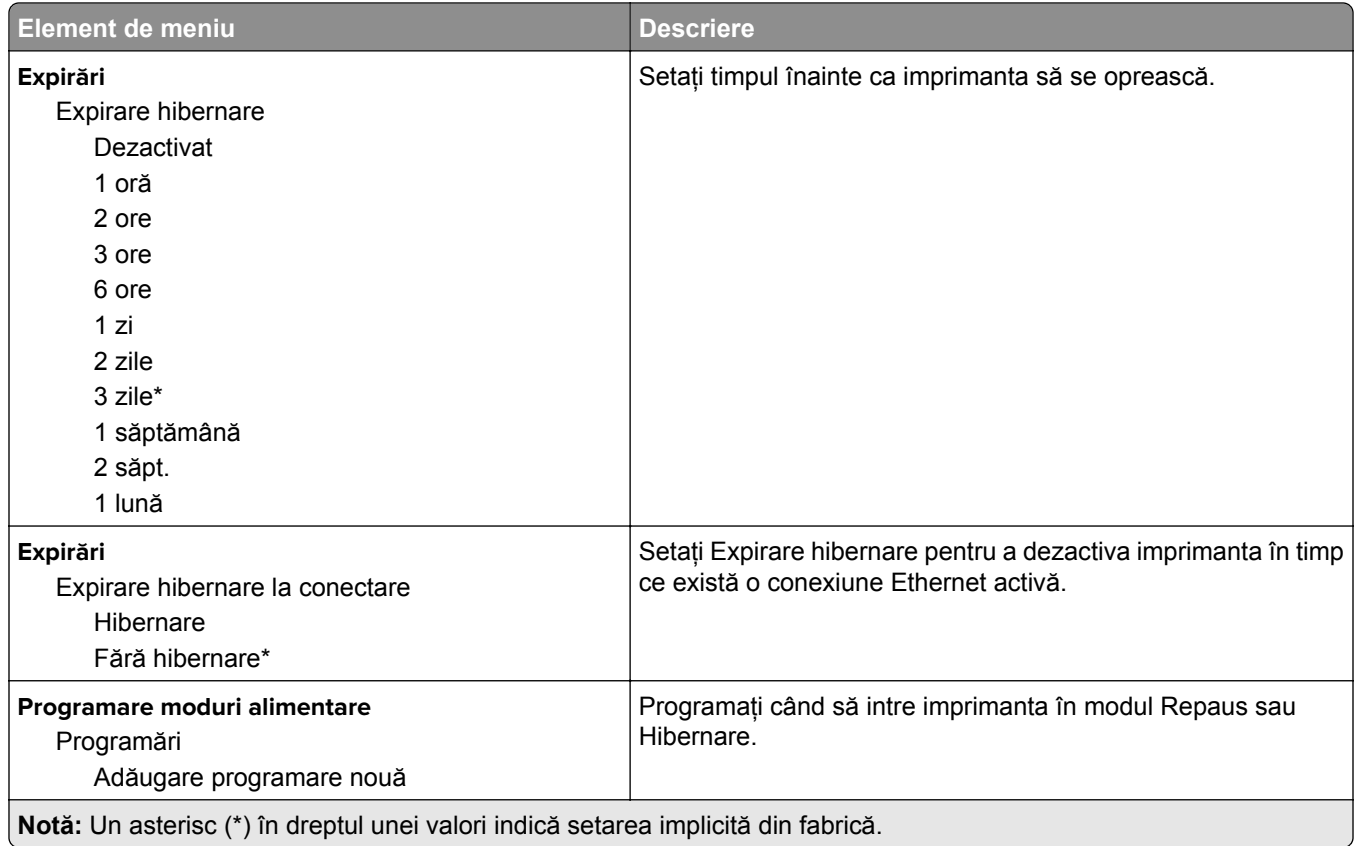

## **Colectare anonimă a datelor**

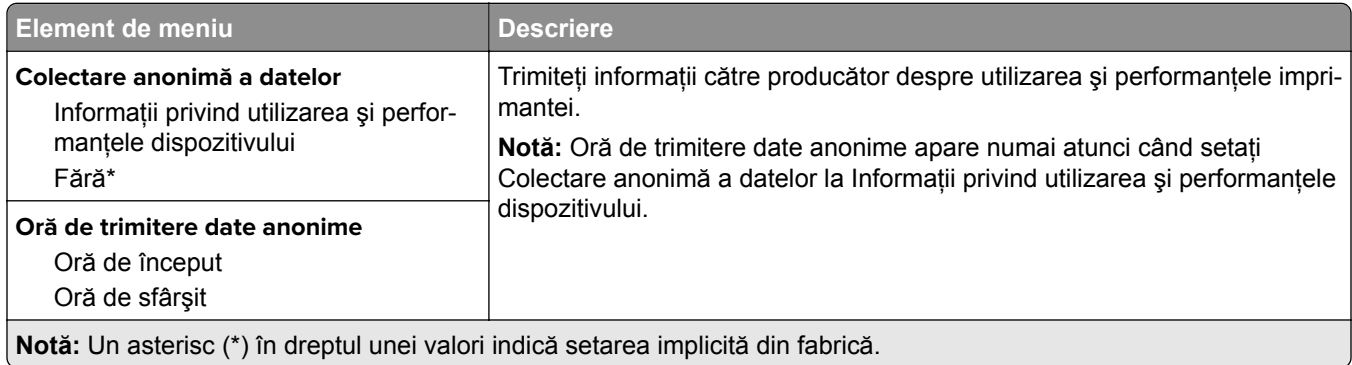

## **Accesibilitate**

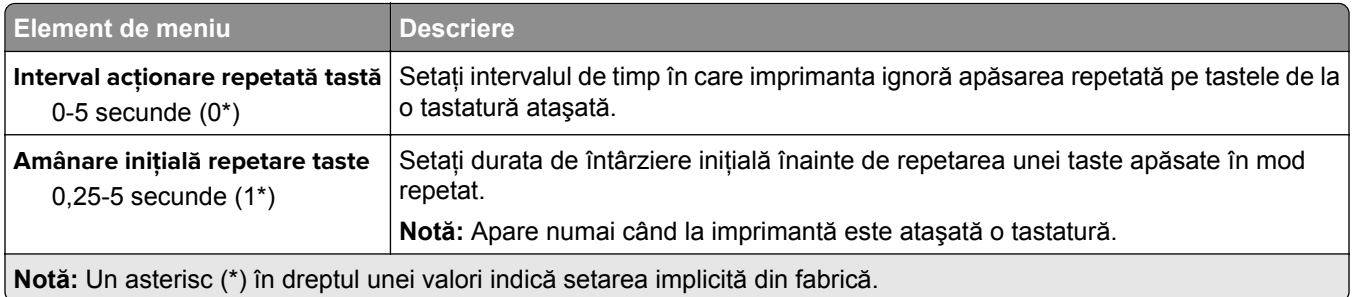

<span id="page-63-0"></span>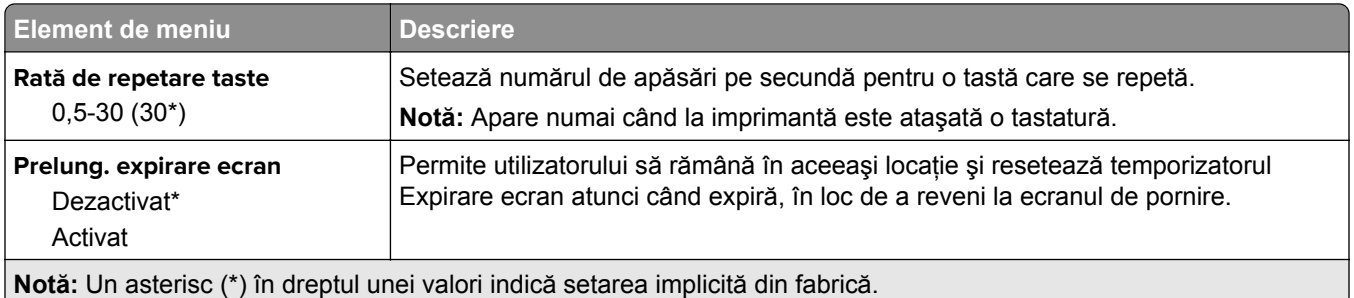

## **Revenire la setările prestabilite din fabrică**

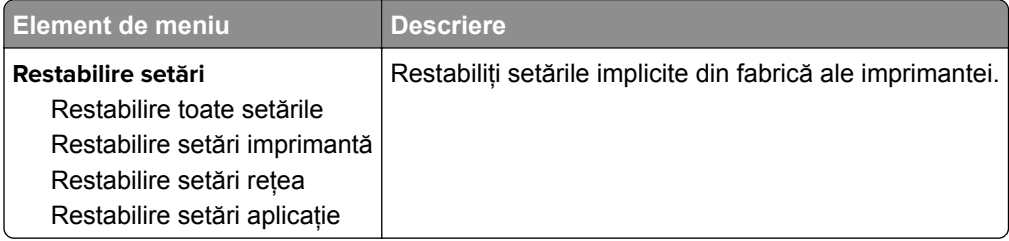

# **Întreţinere**

### **Meniul Configurare**

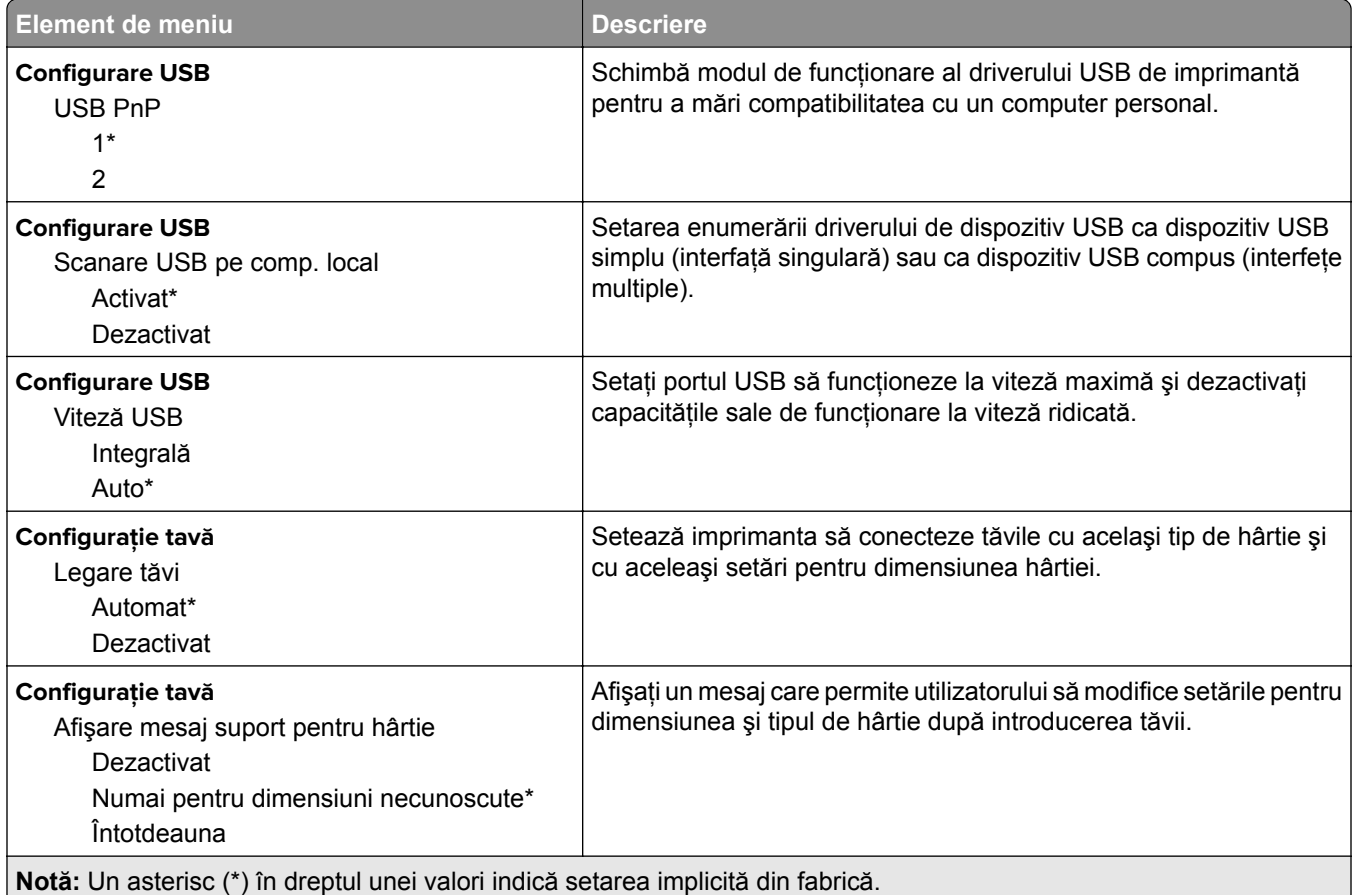

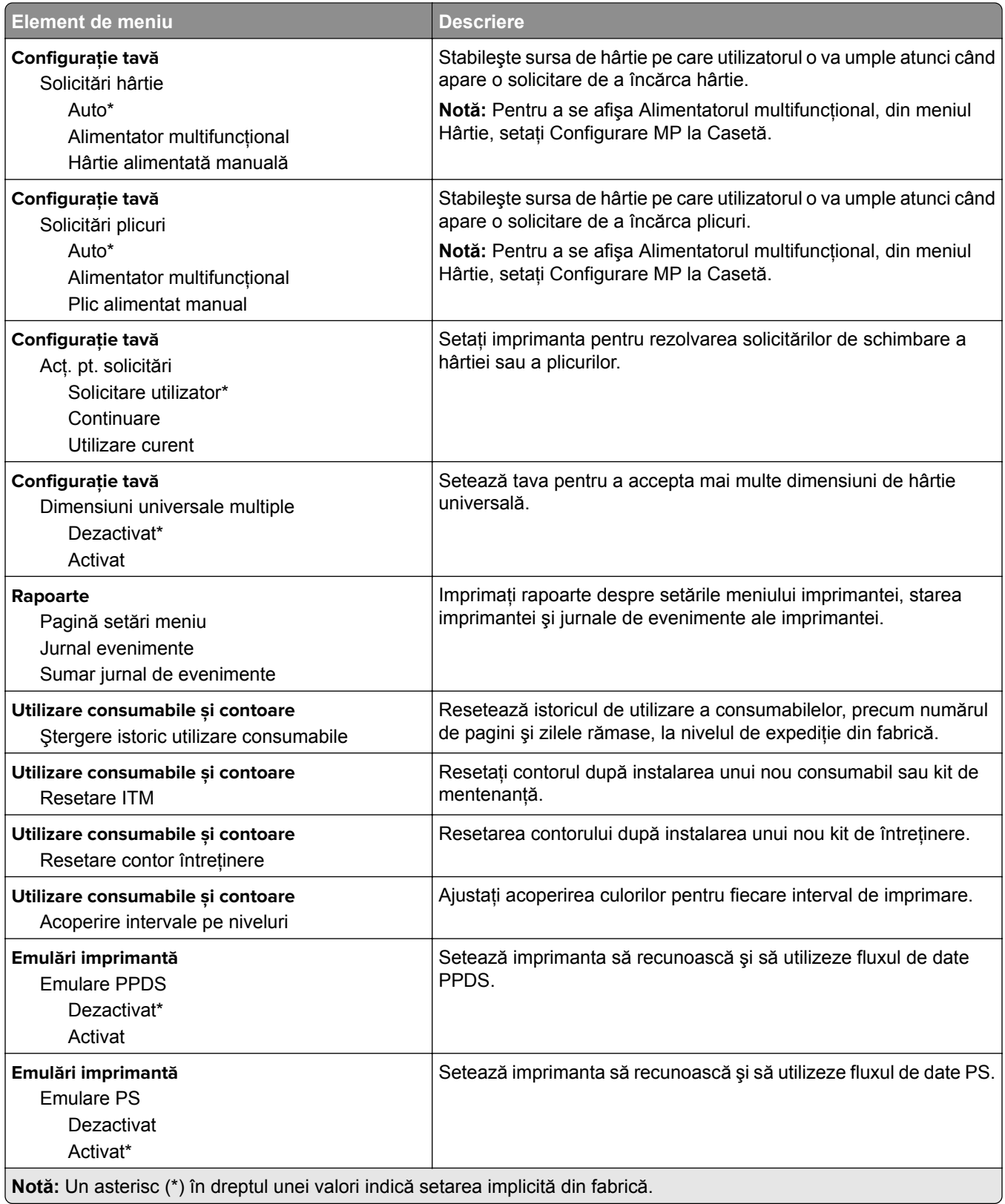

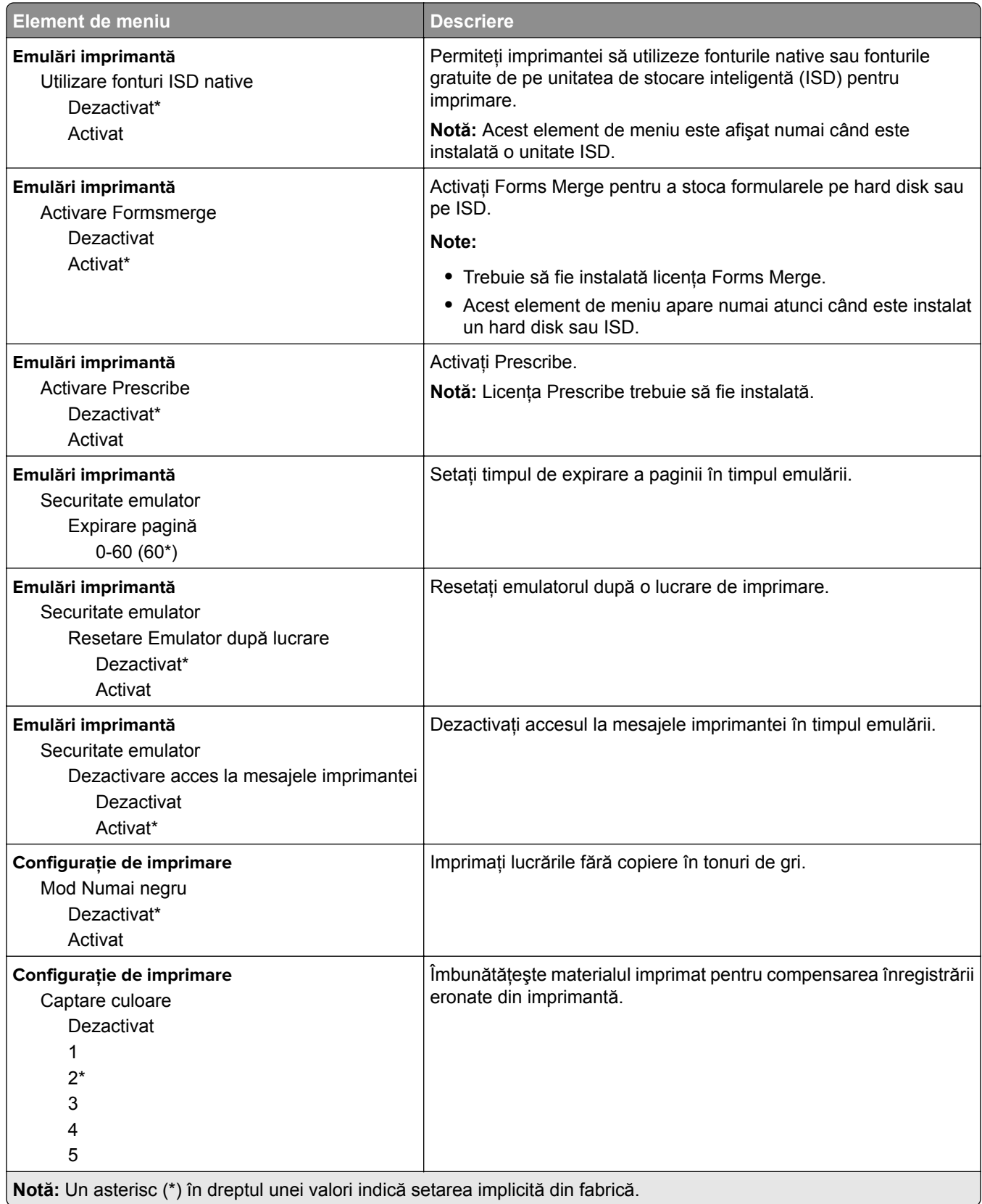

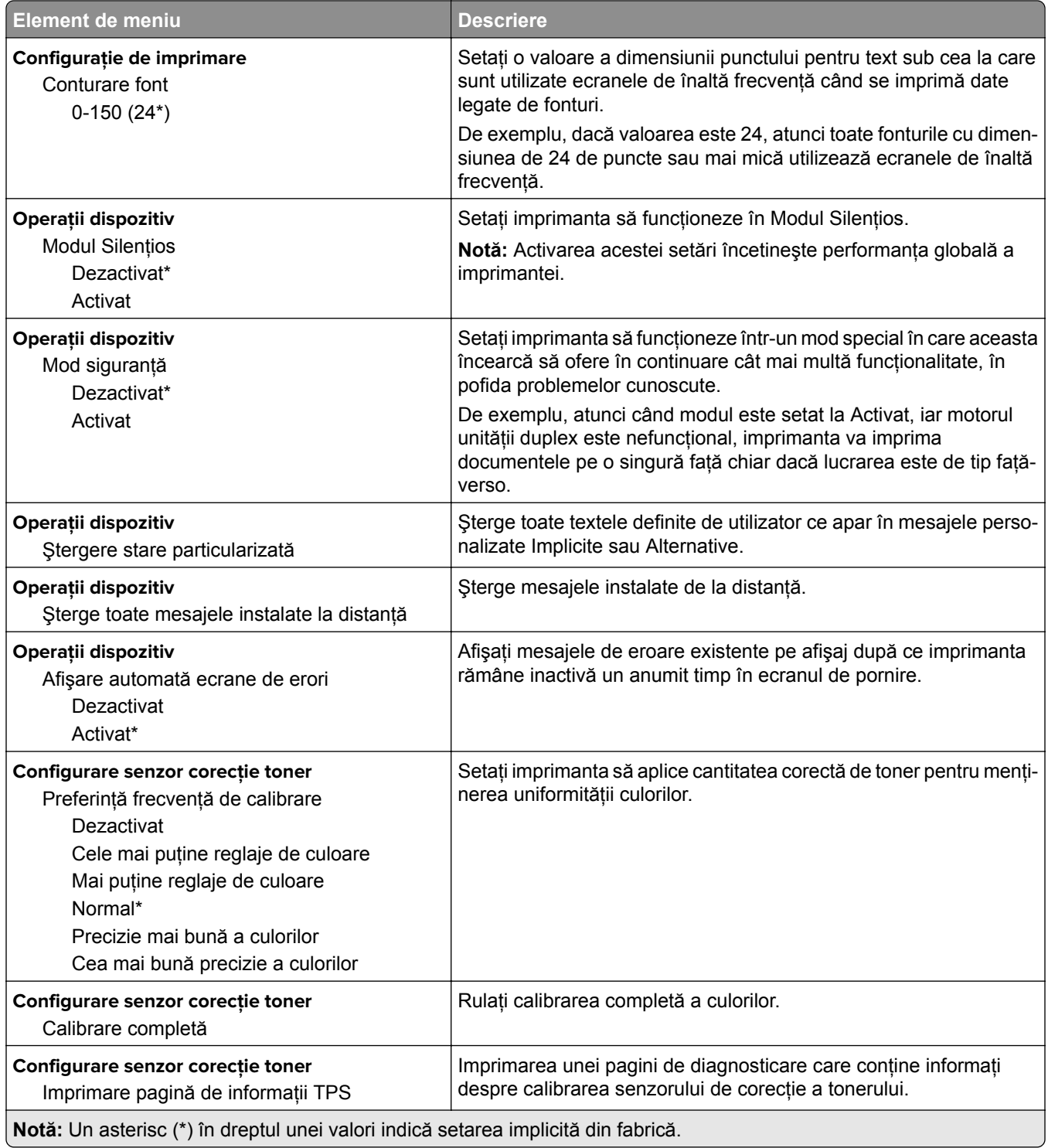

### <span id="page-67-0"></span>**Ștergere pentru scoaterea din uz**

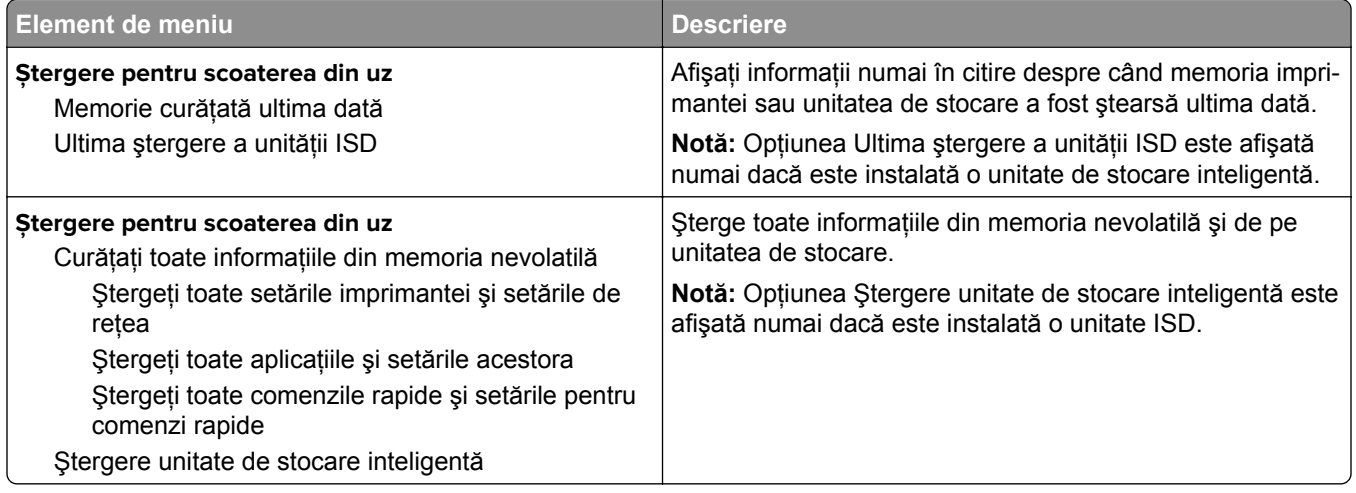

Particularizare ecran de pornire

### **Particularizare ecran de pornire**

**Notă:** Acest meniu apare numai în Embedded Web Server.

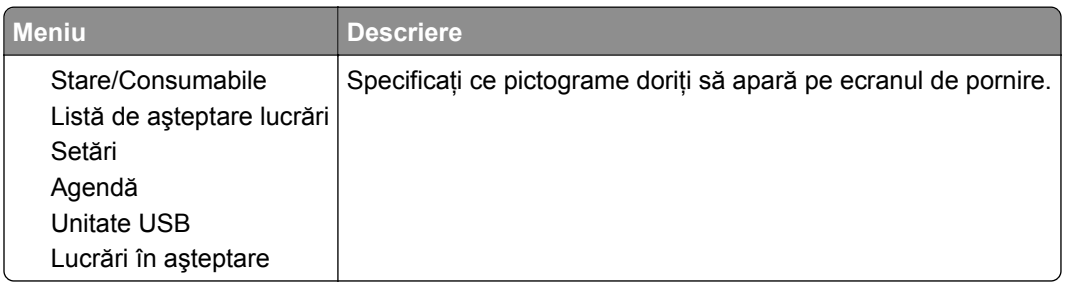

## **Actualizare firmware**

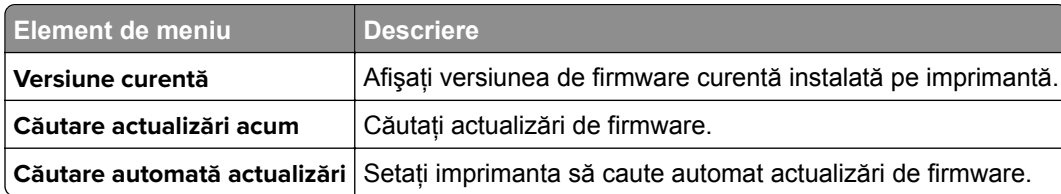

## **Despre această imprimantă**

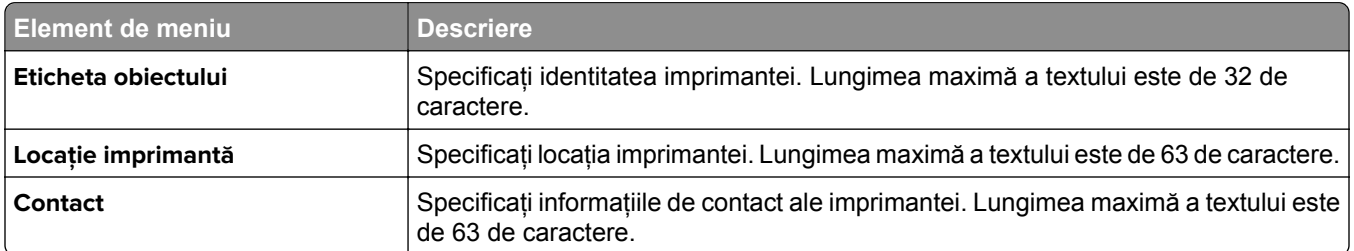

<span id="page-68-0"></span>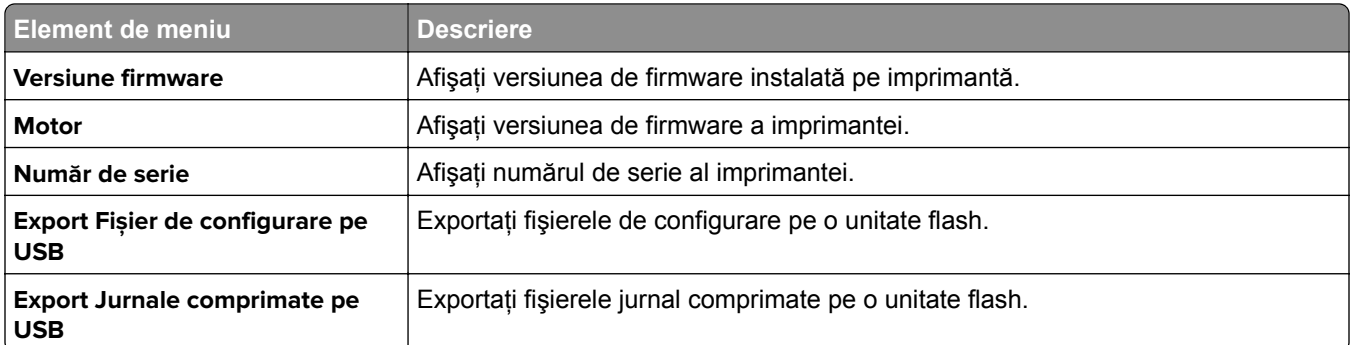

# **Imprimare**

# **Aspect**

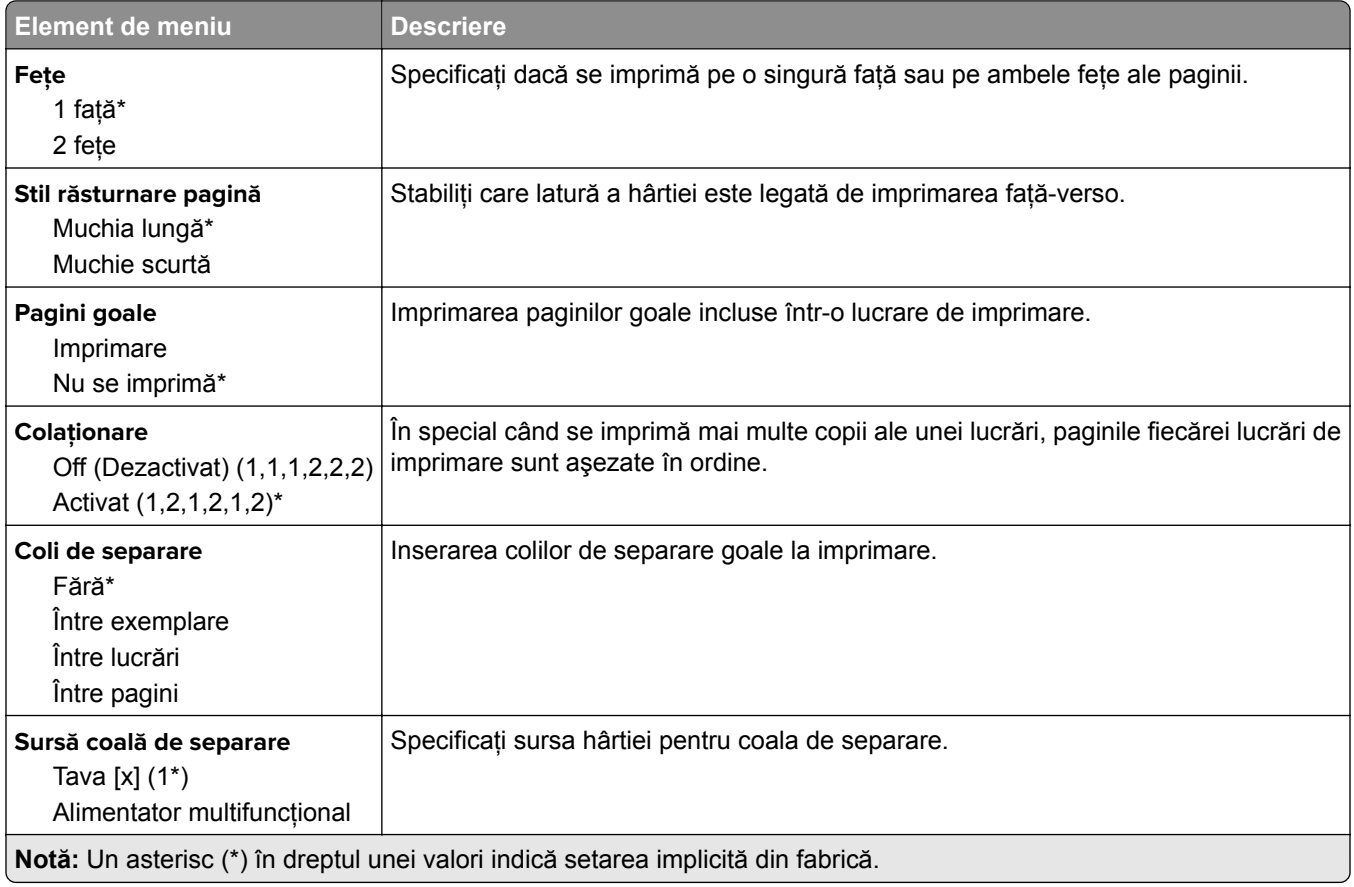

<span id="page-69-0"></span>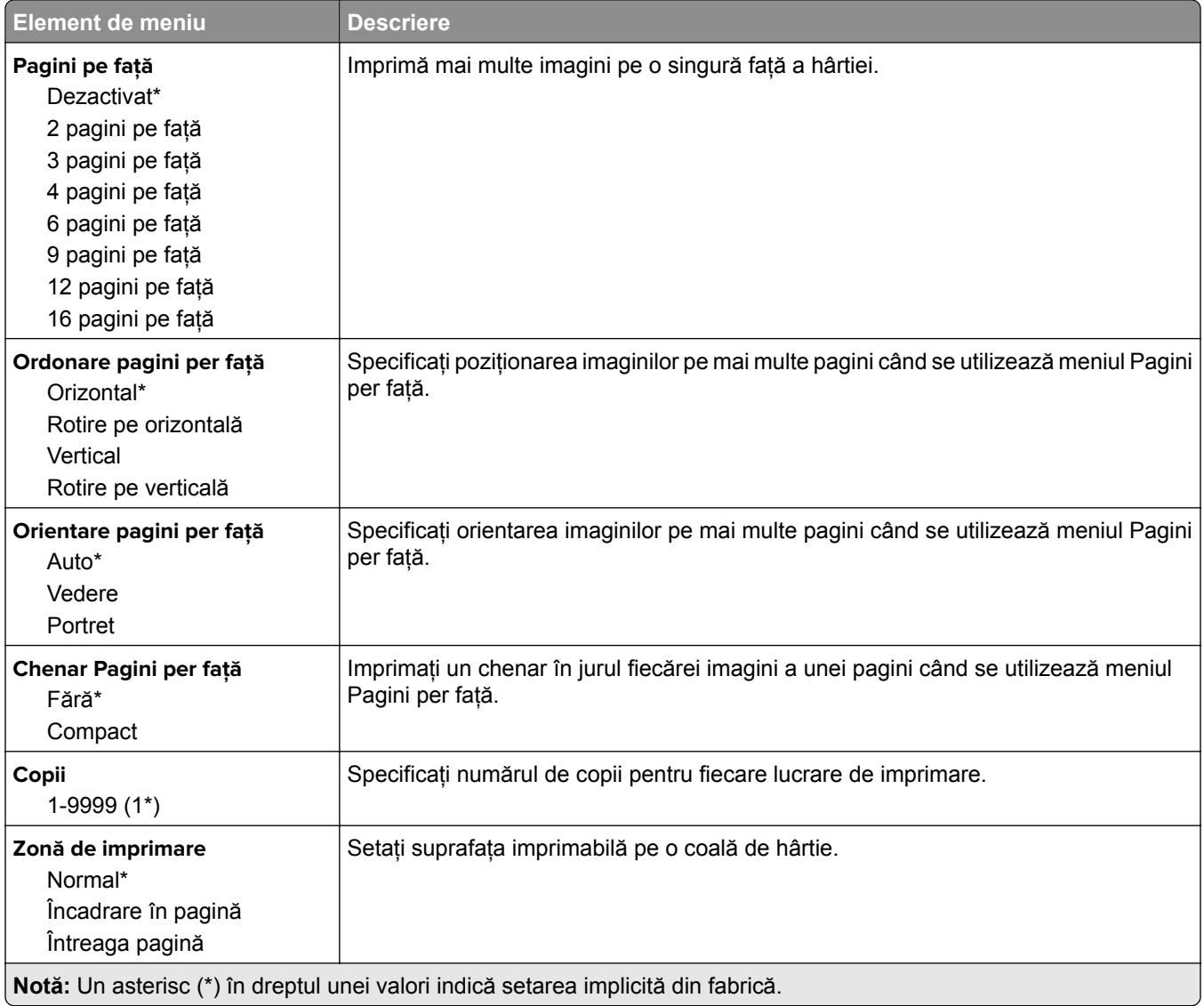

## **Configurare**

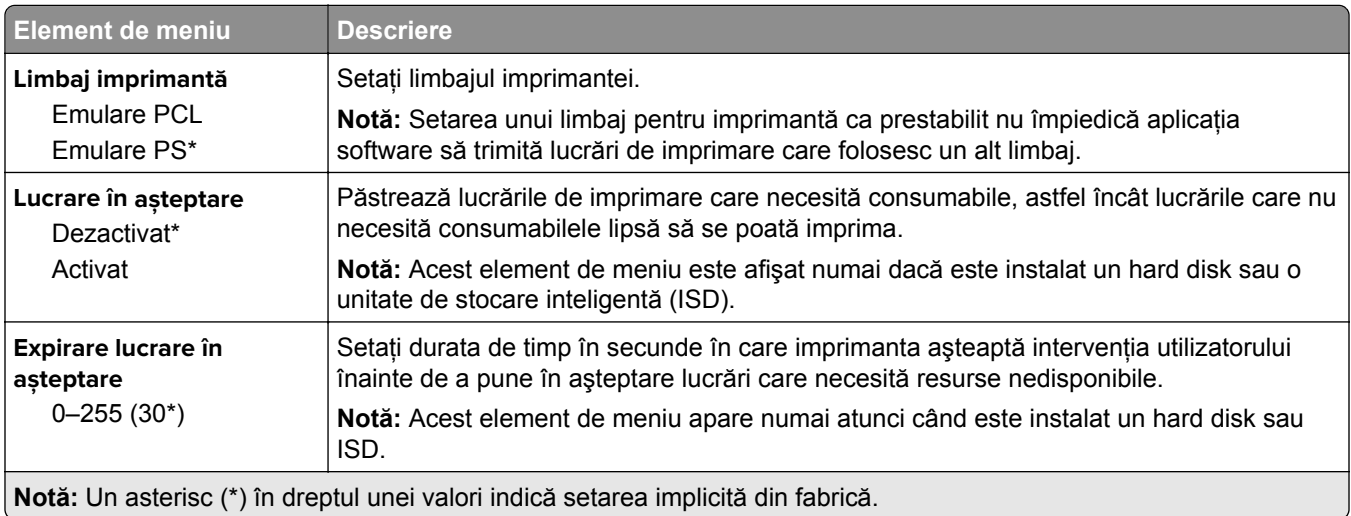

<span id="page-70-0"></span>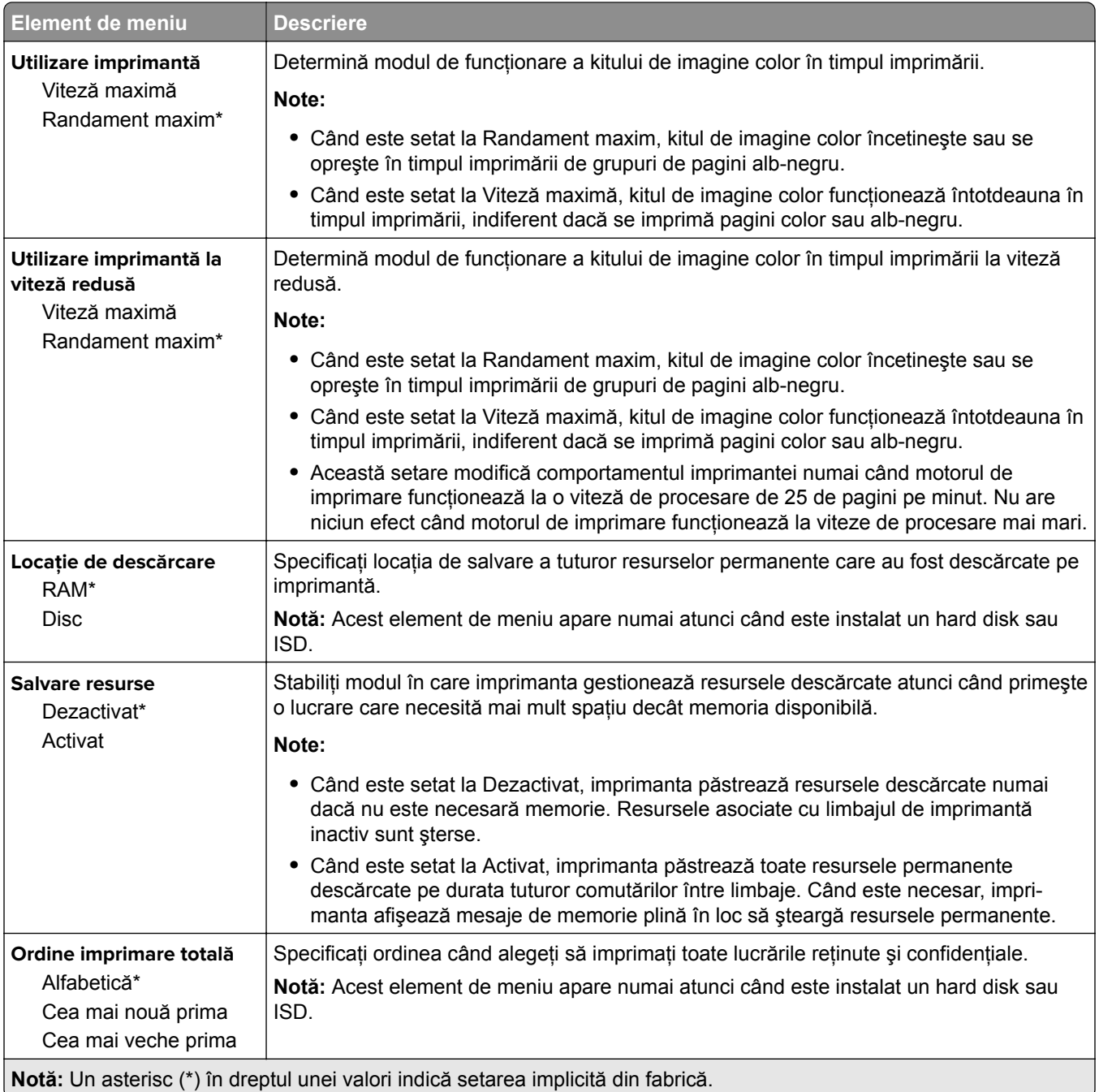

## **Calitate**

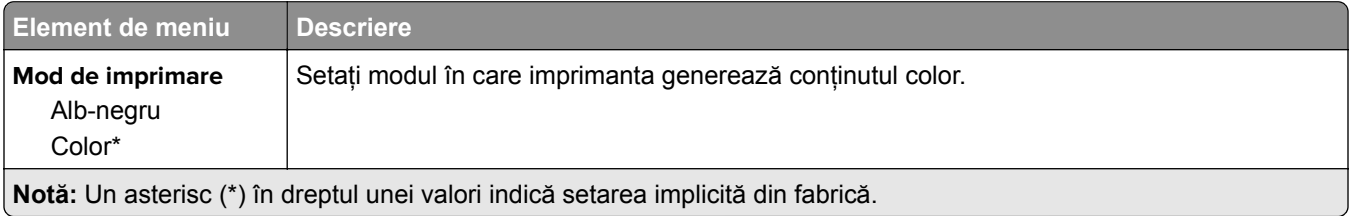

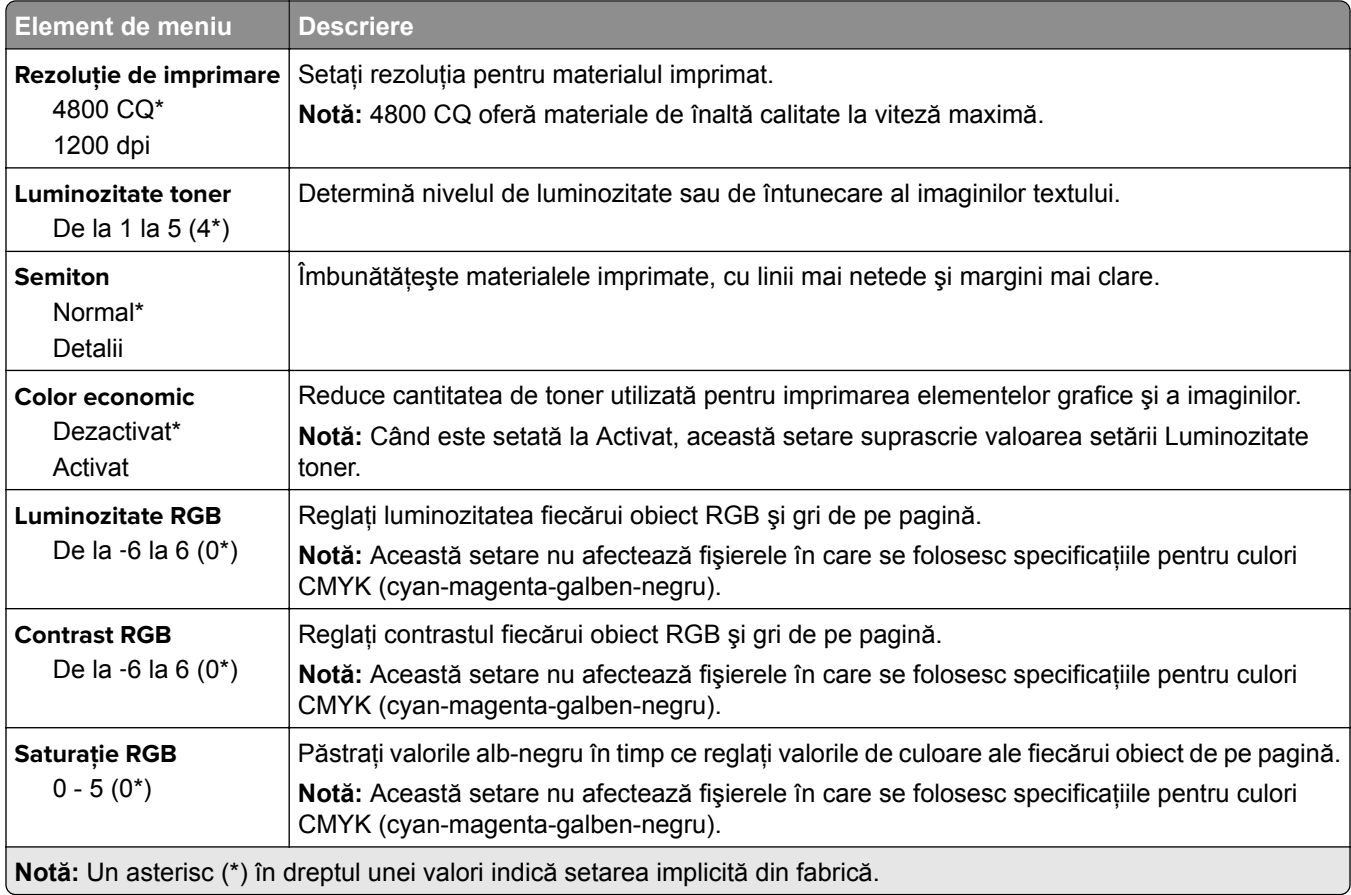

### **Imagini complexe**

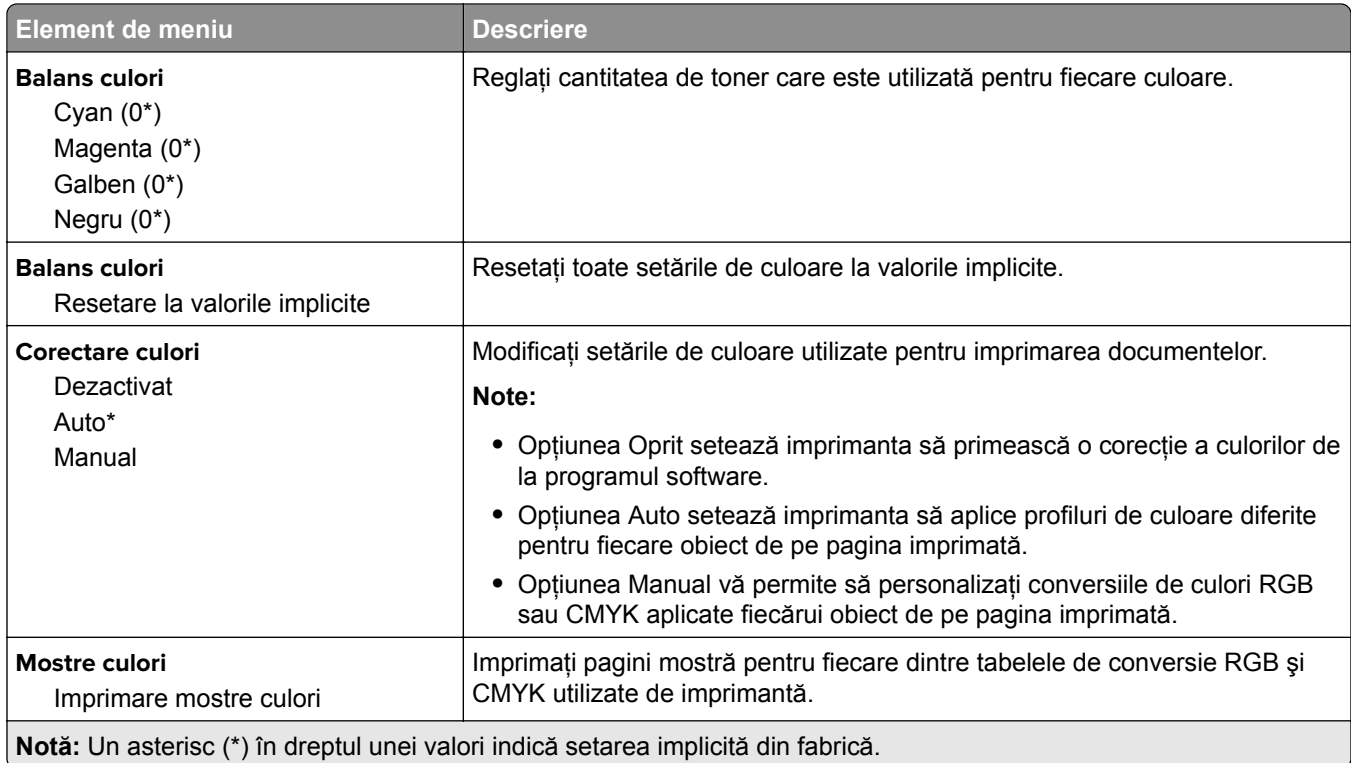
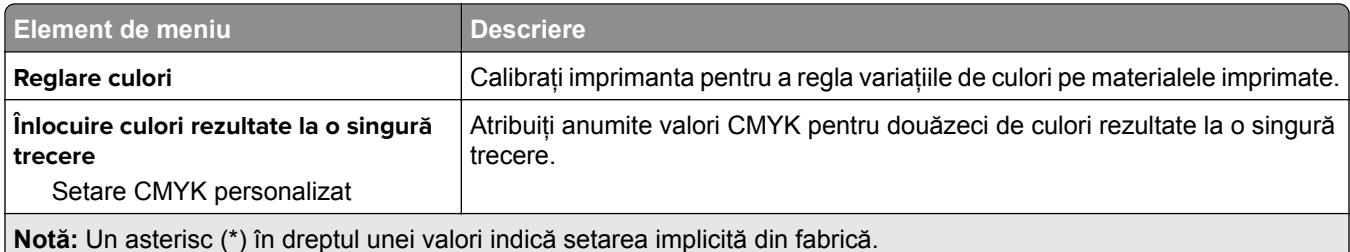

# **Evidenţă lucrări**

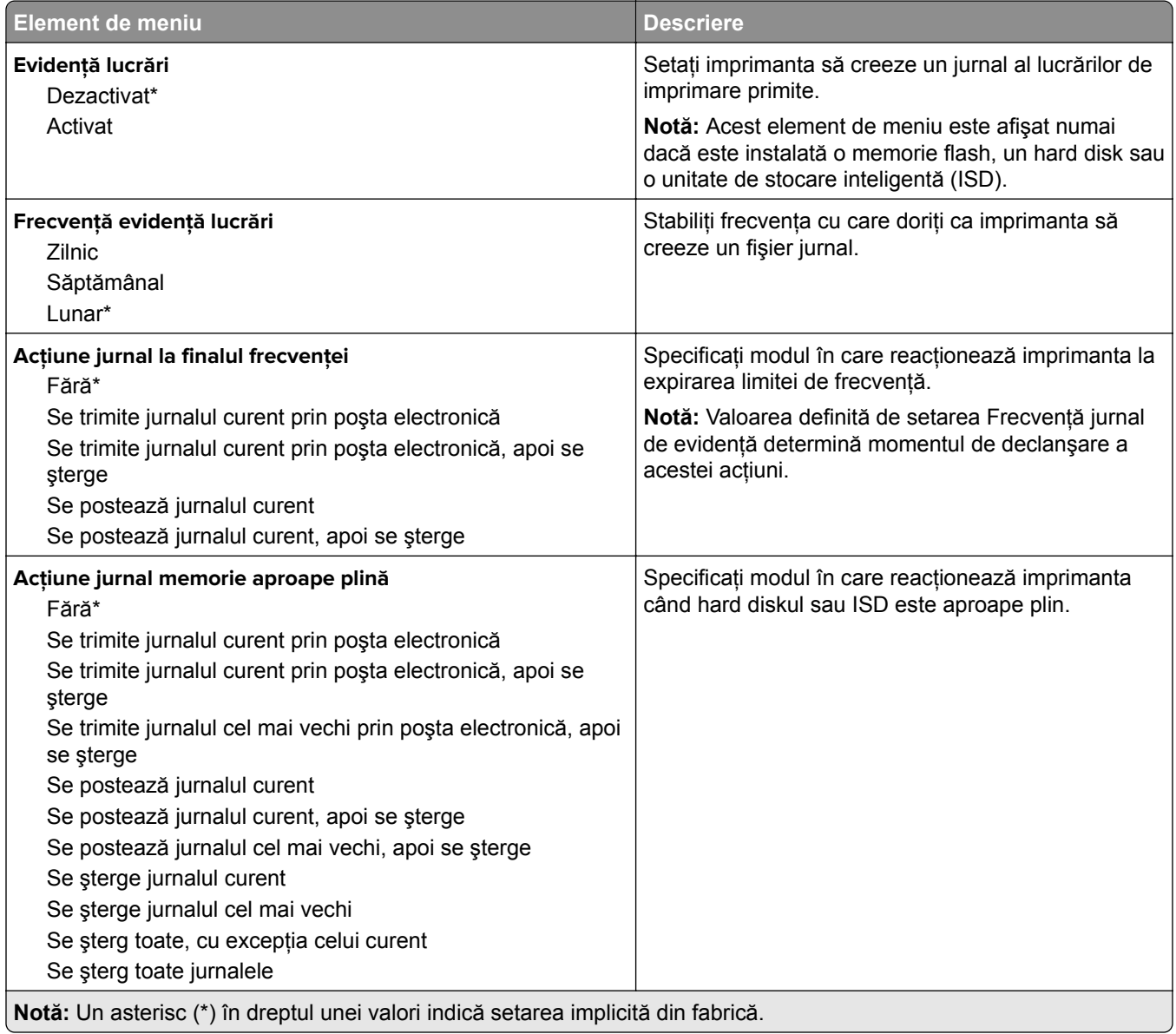

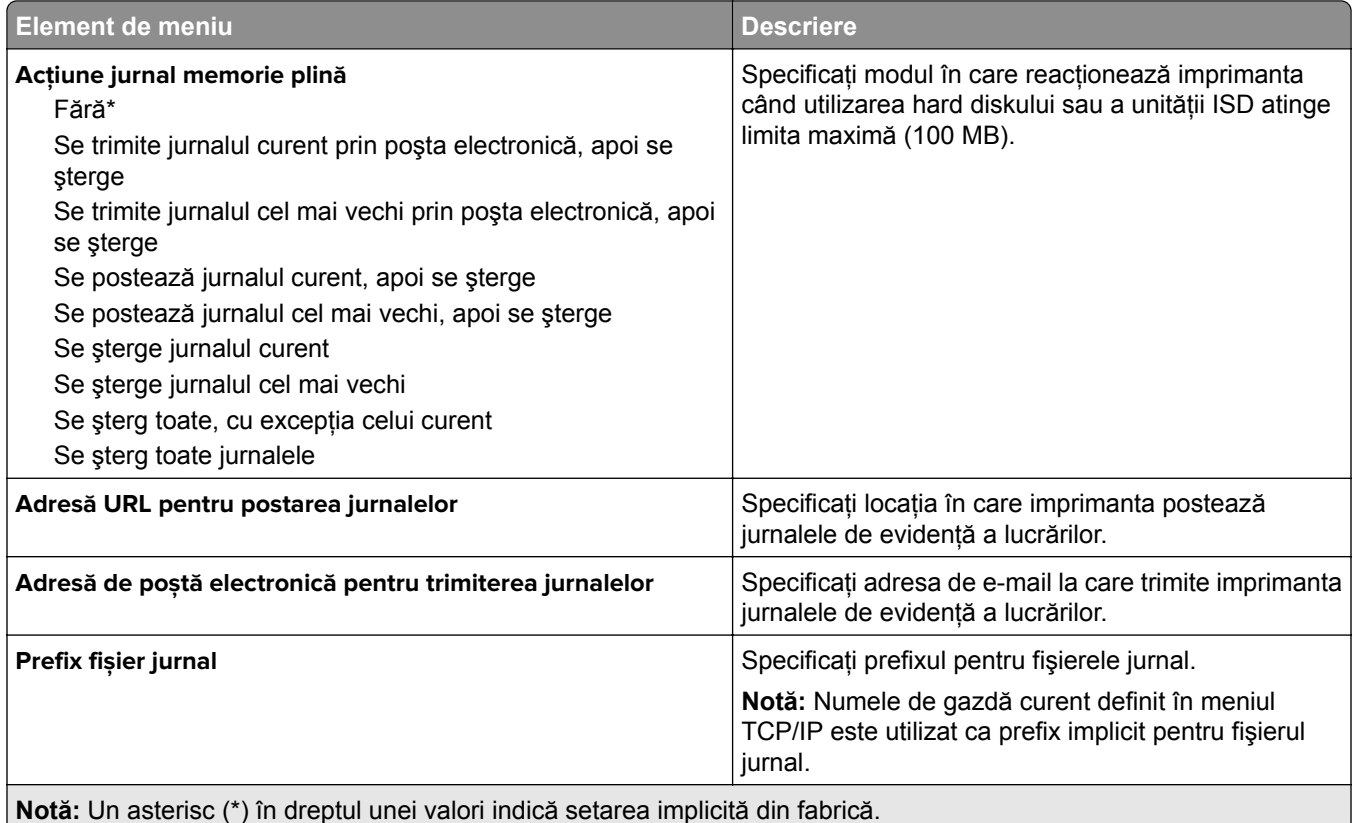

#### **PDF**

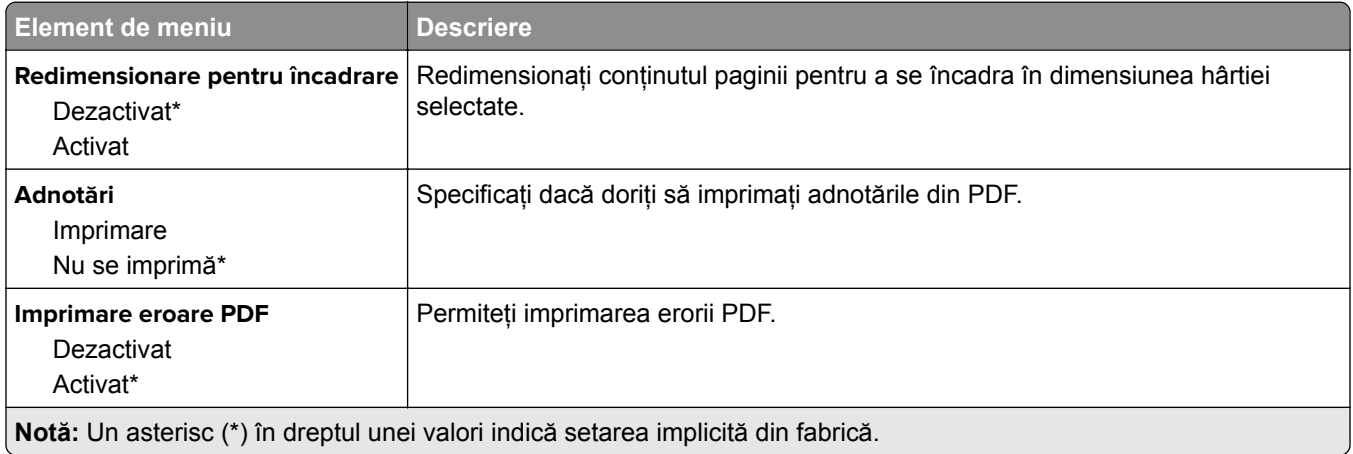

# **PostScript**

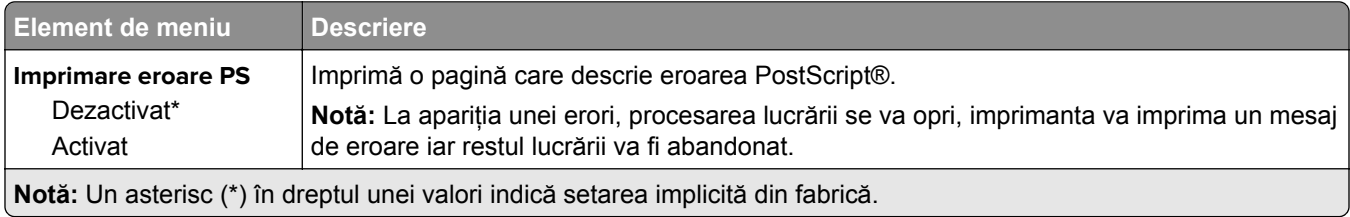

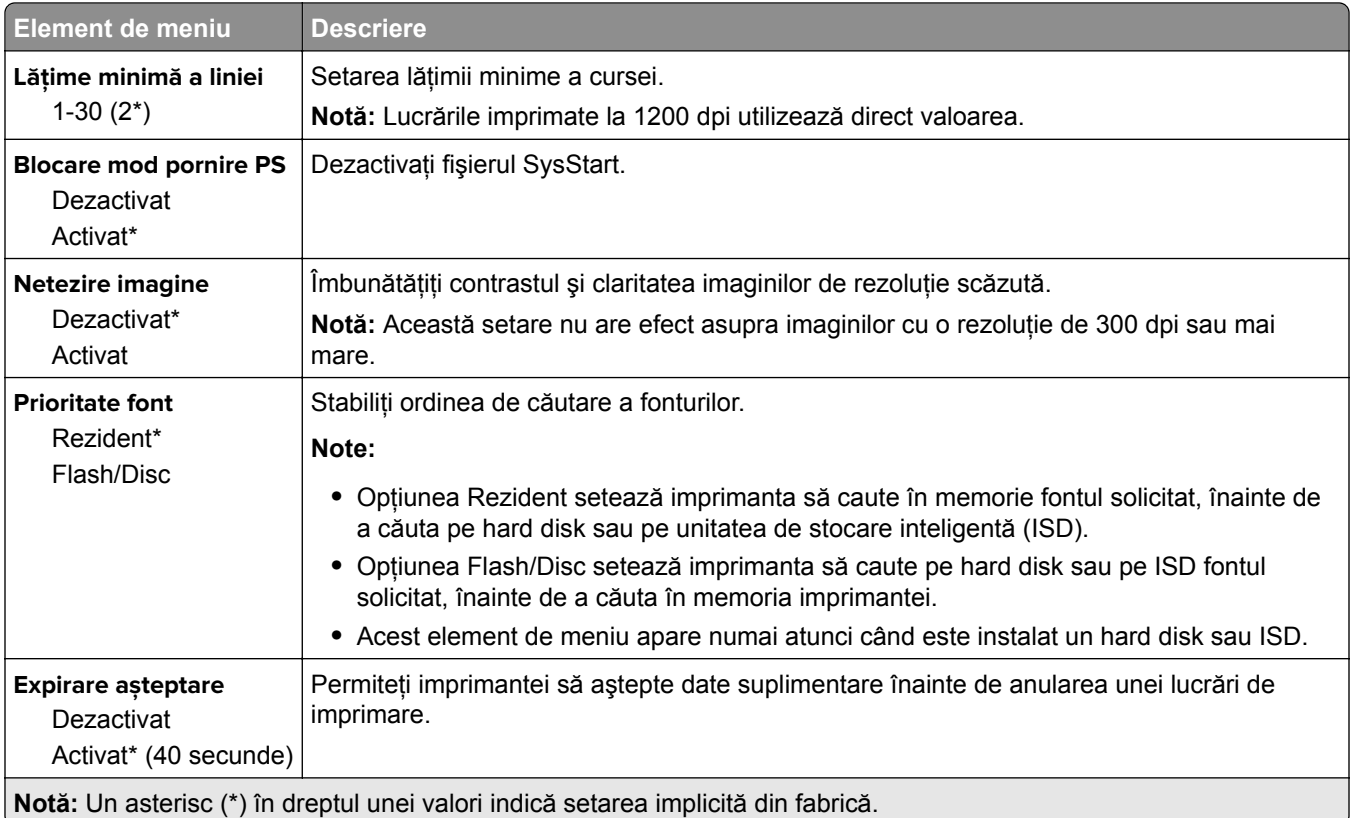

# **PCL**

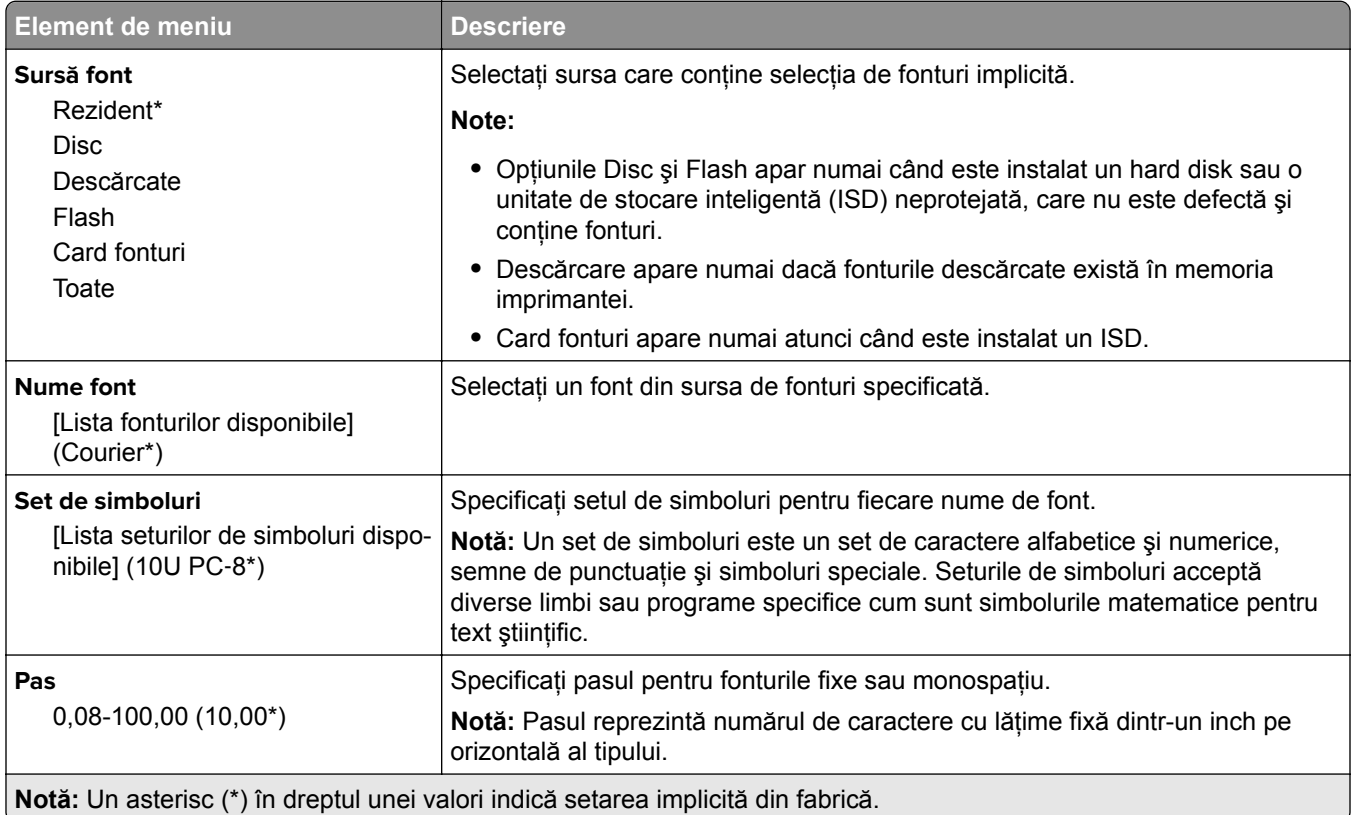

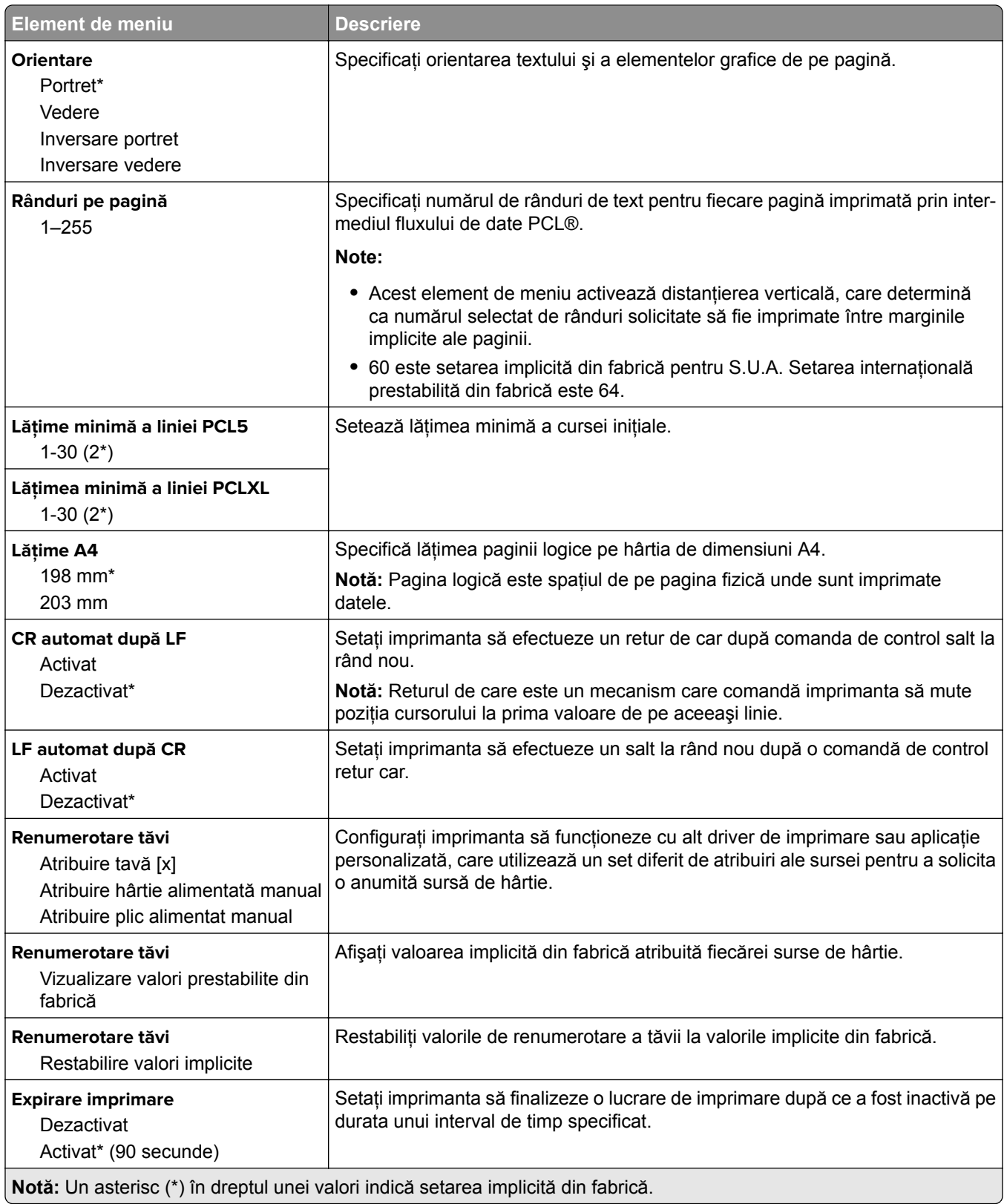

## **Imagine**

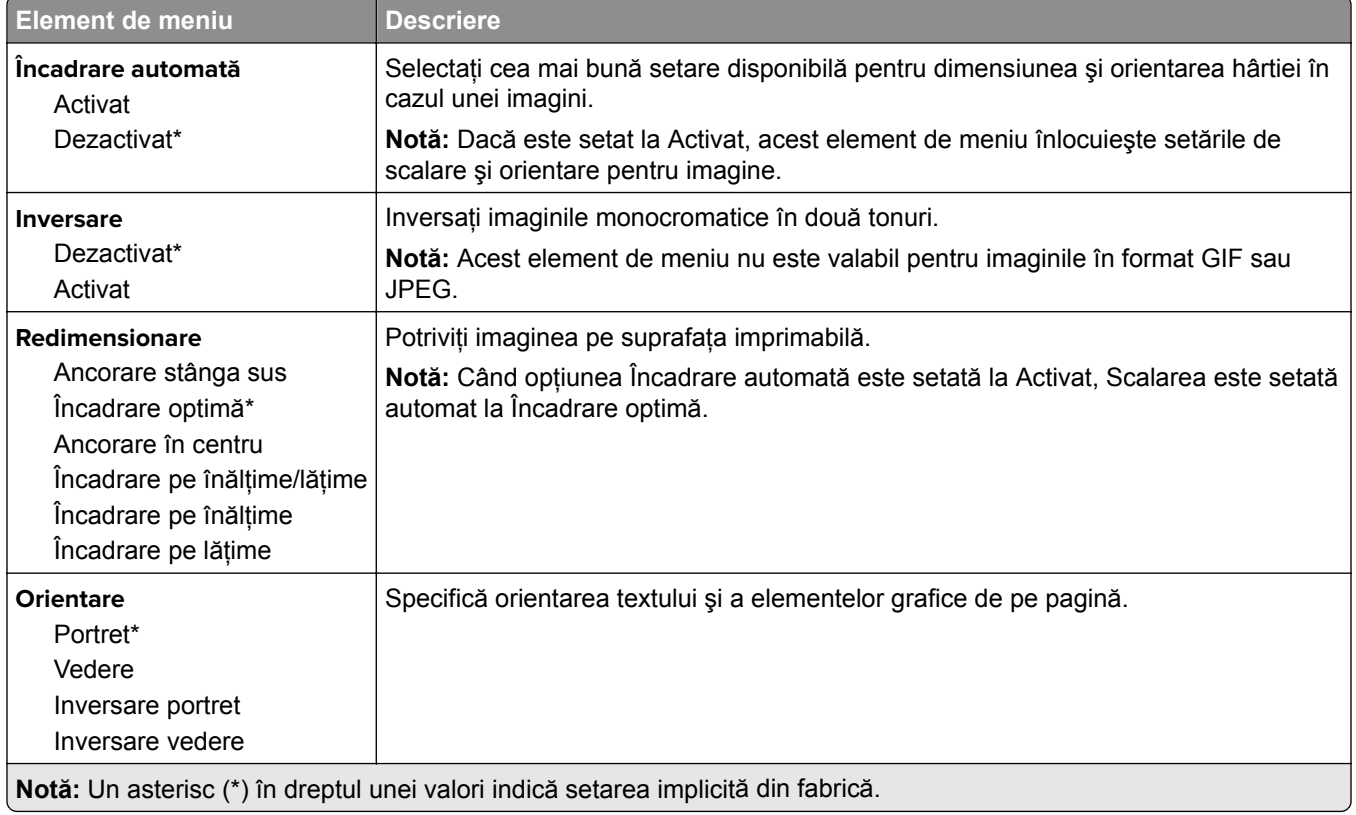

# **Hârtie**

## **Configuraţie tavă**

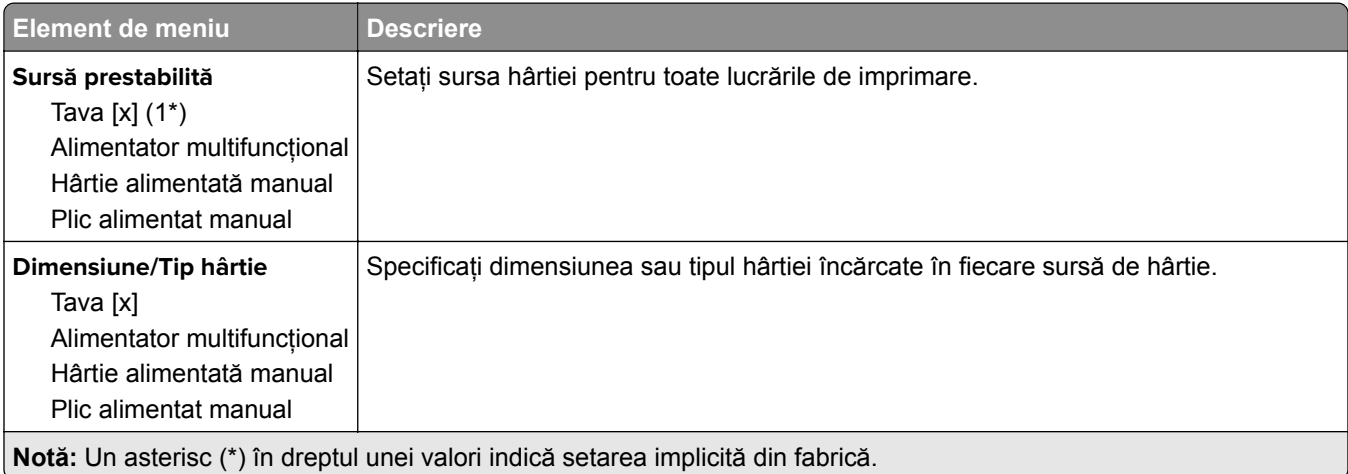

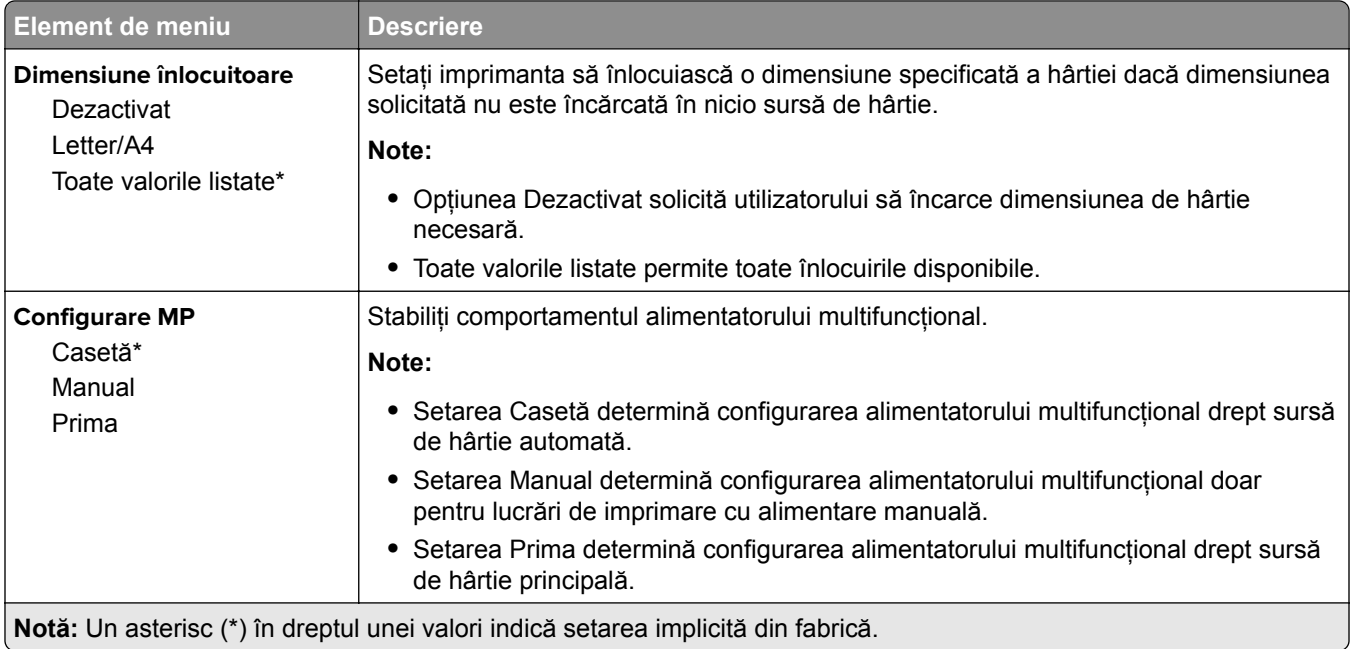

## **Configurare suporturi**

## **Configuraţie universală**

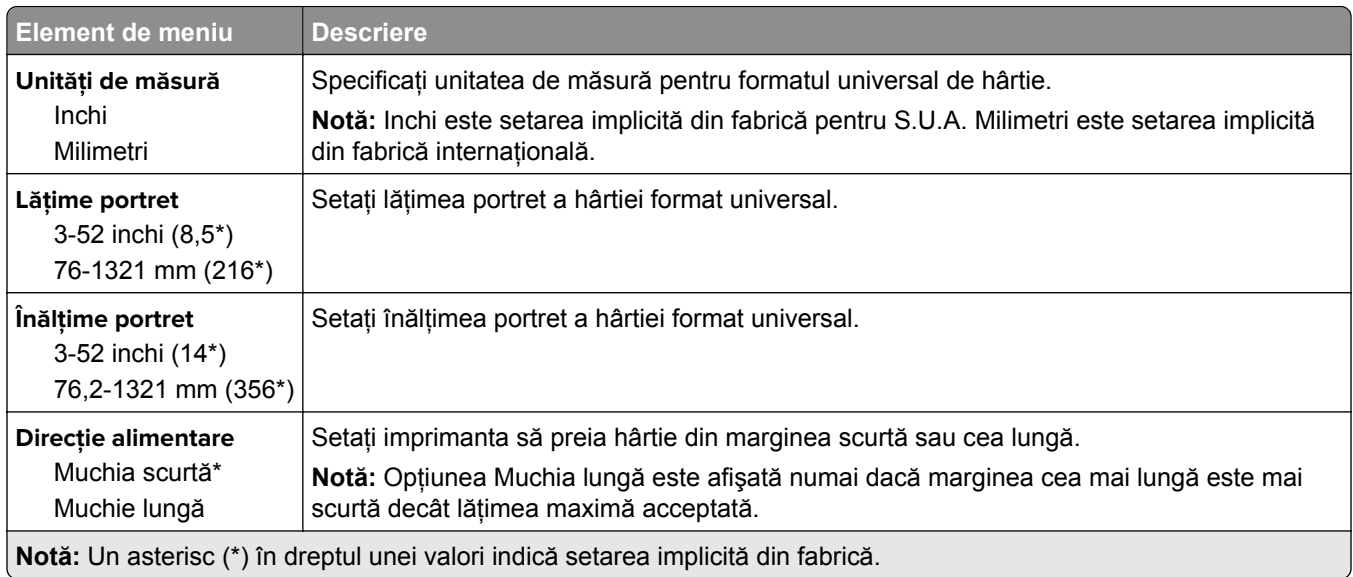

#### **Tipuri suport**

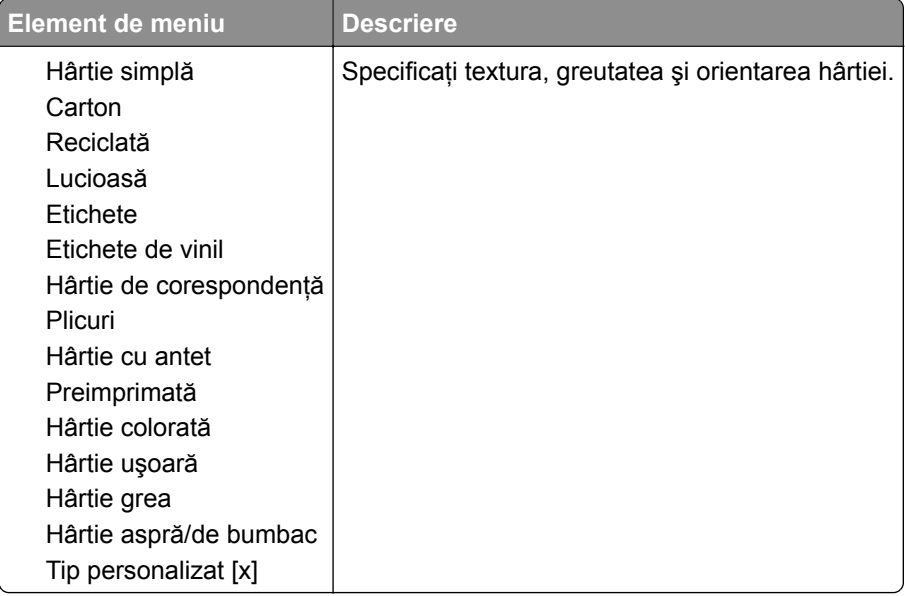

# **Unitate USB**

## **Imprimare unitate flash**

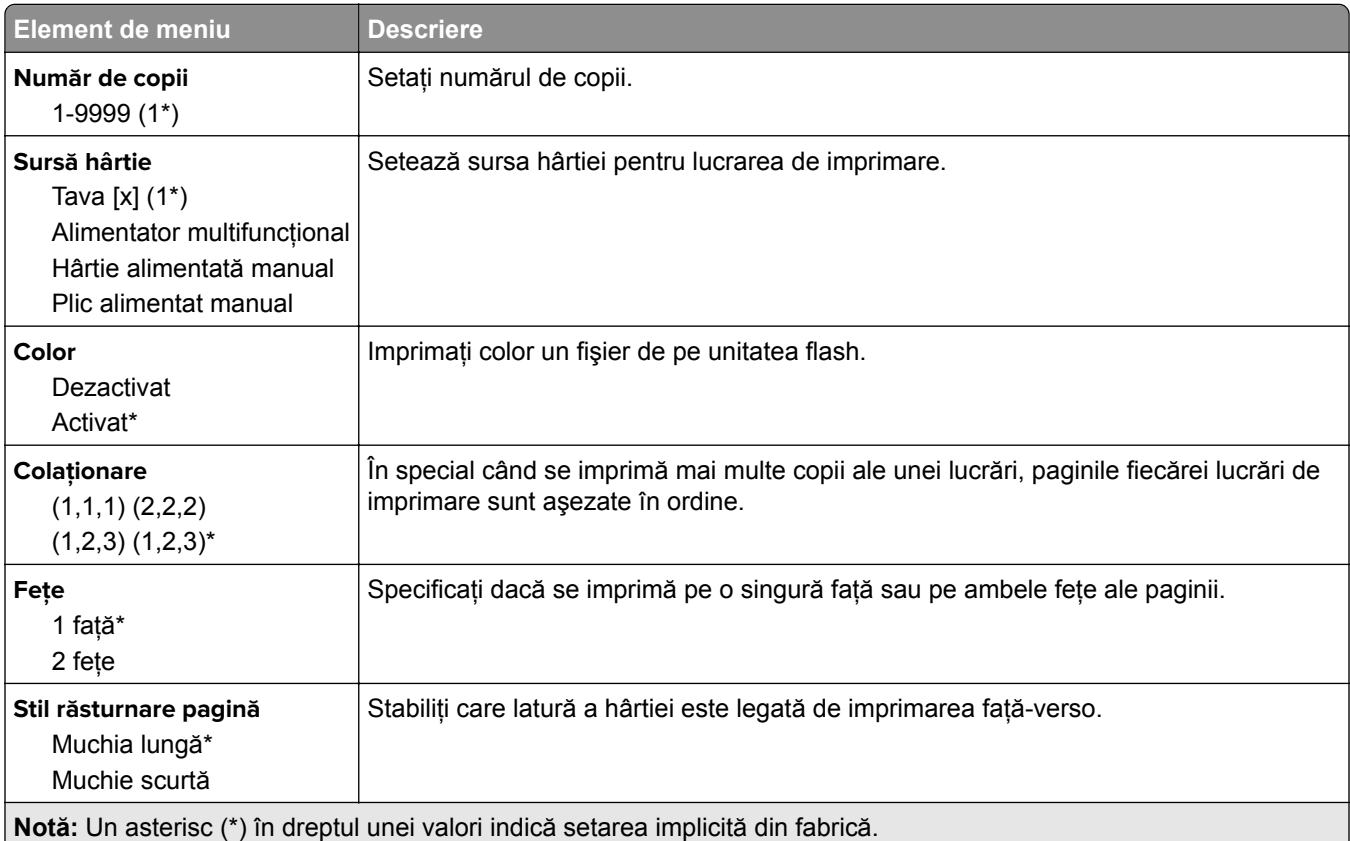

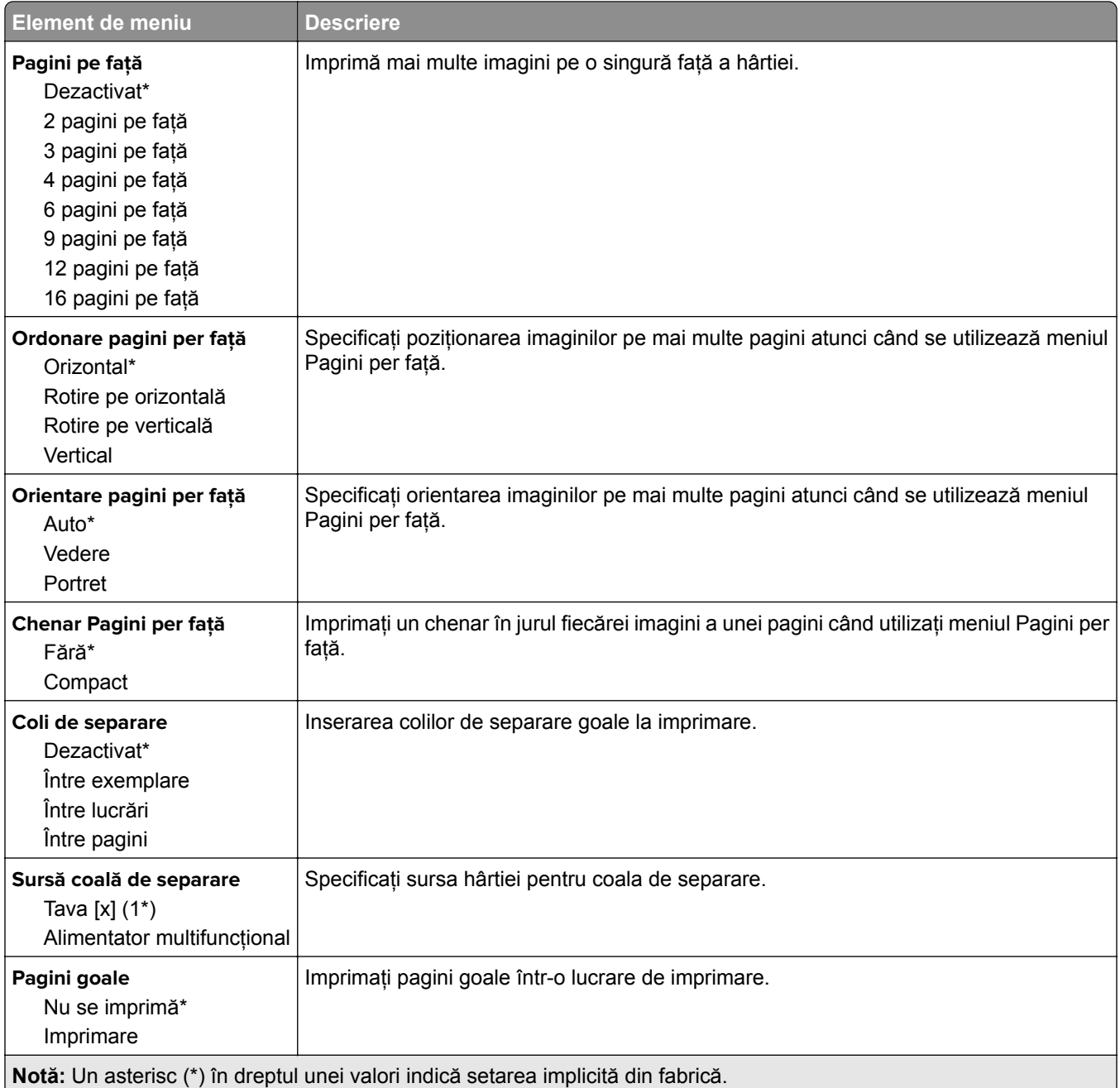

# **Reţea/Porturi**

#### **Prezentare generală reţea**

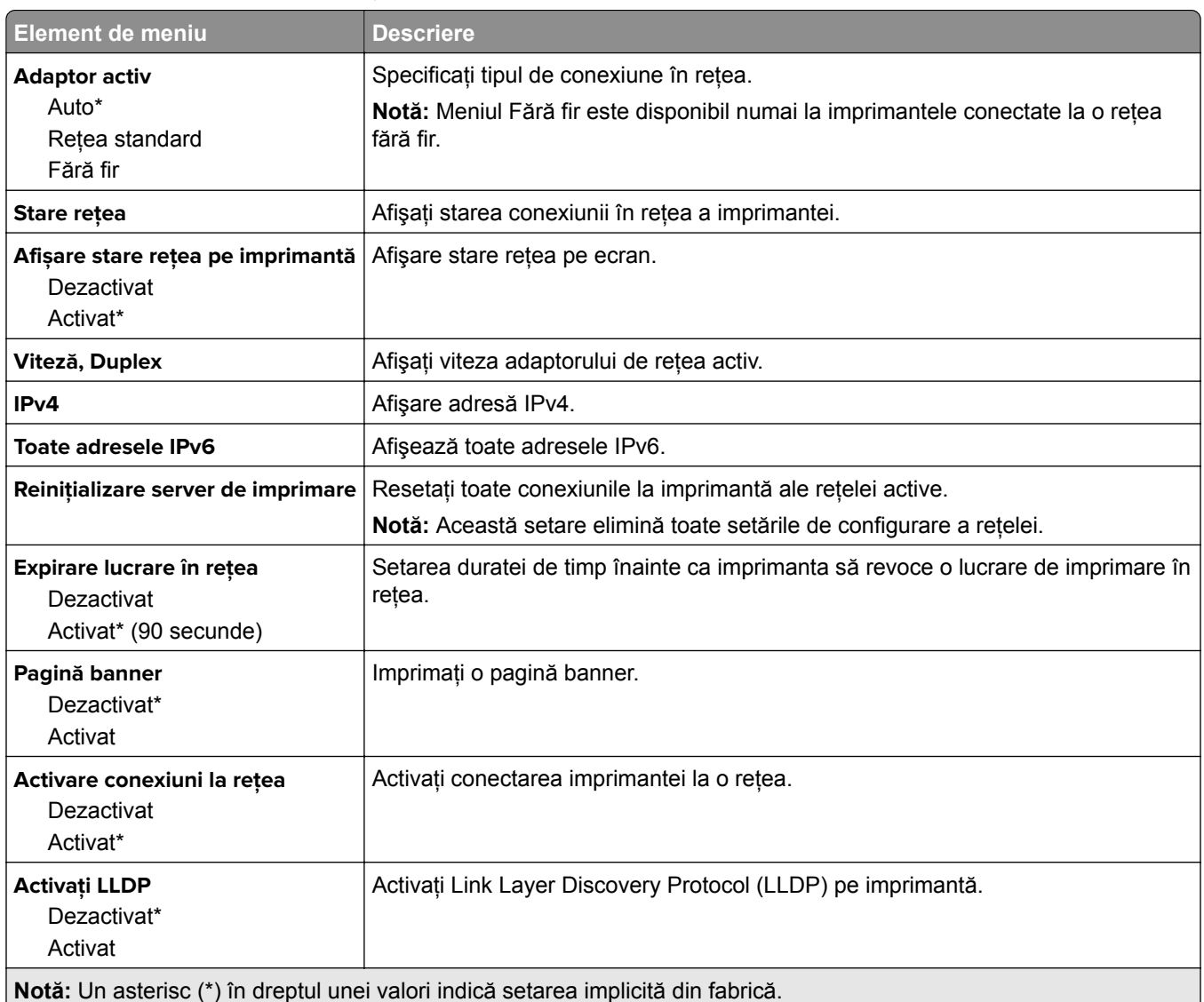

#### **Fără fir**

**Notă:** Acest meniu este disponibil numai pentru imprimantele conectate la o reţea Wi-Fi sau pentru imprimantele prevăzute cu adaptor de reţea fără fir.

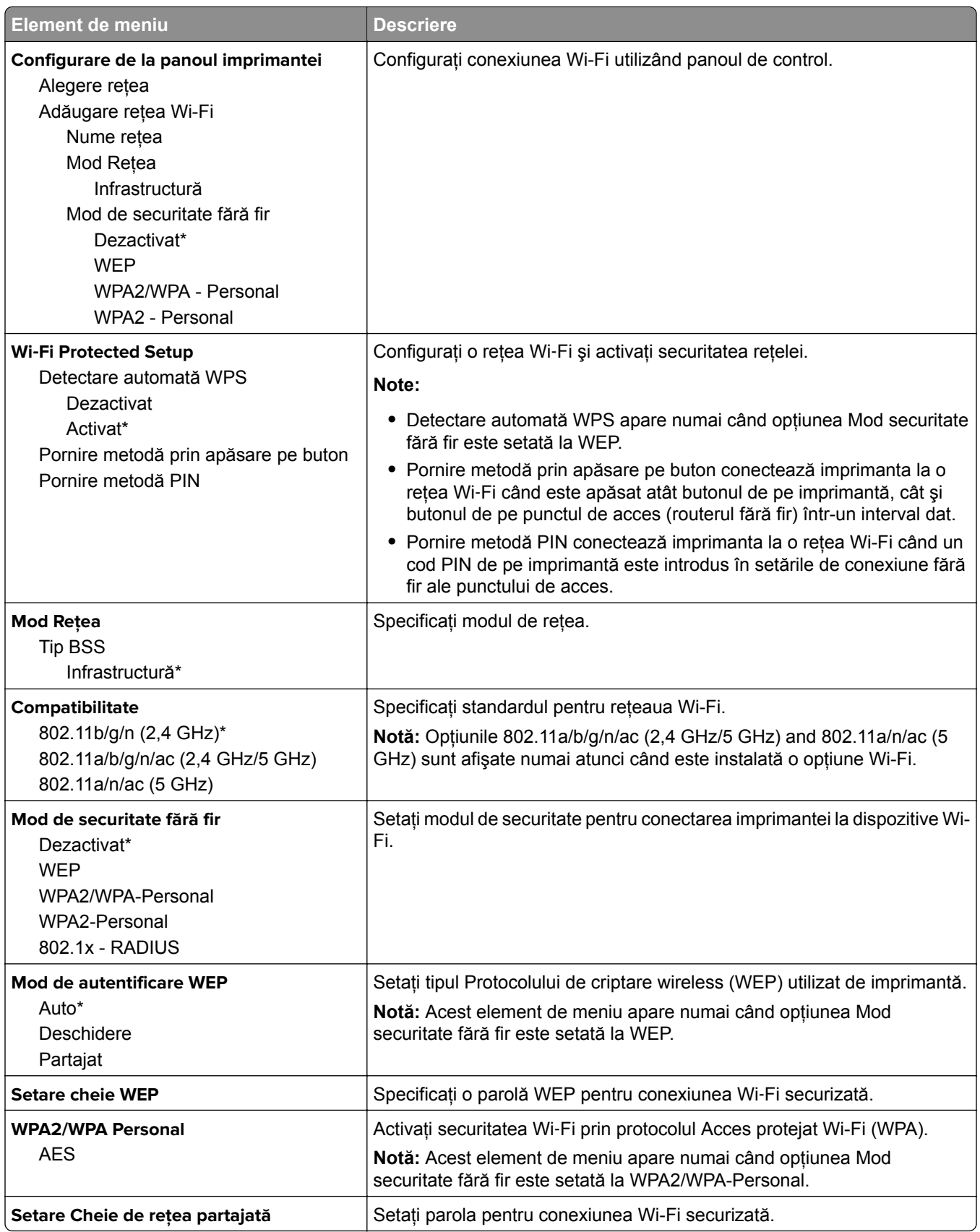

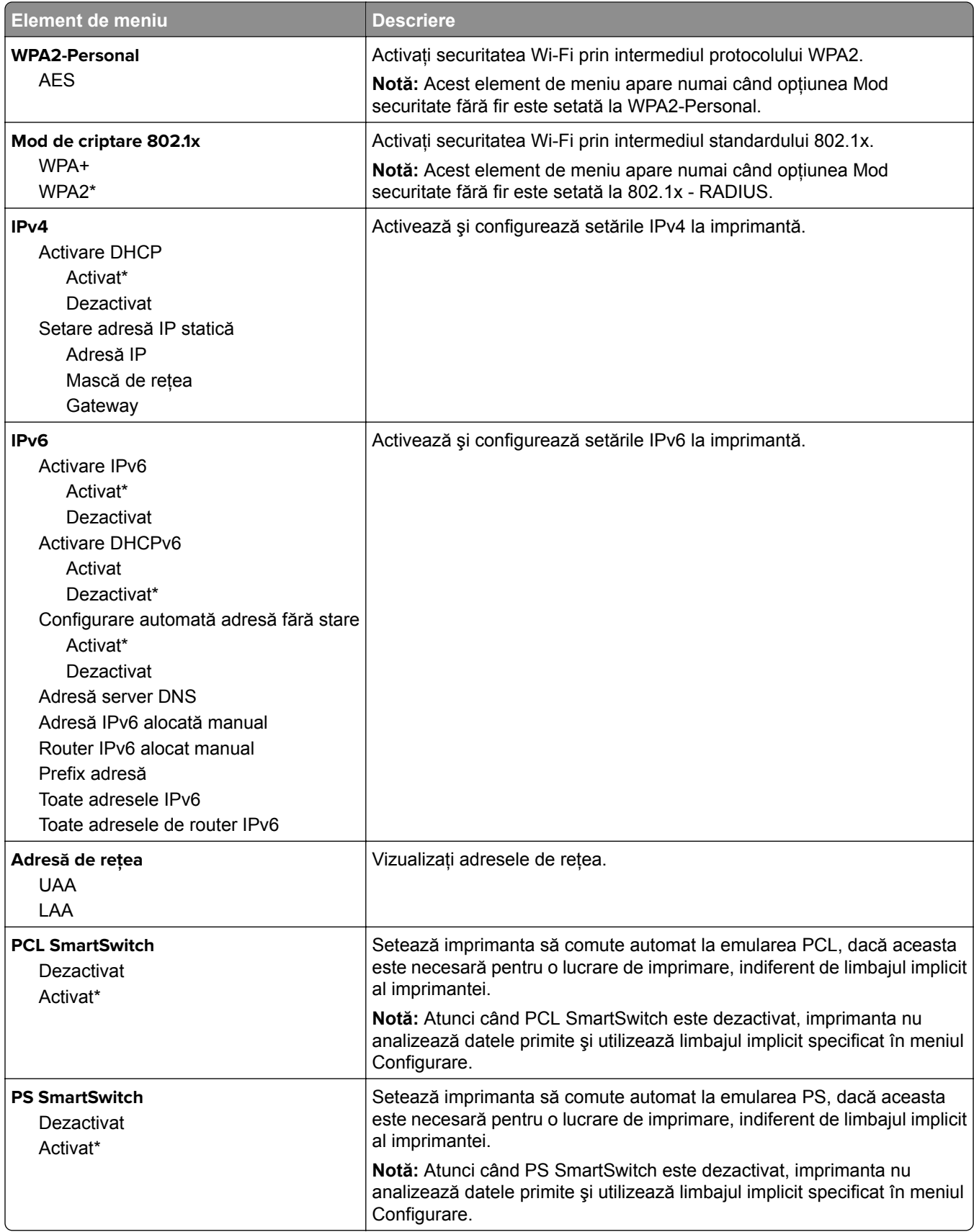

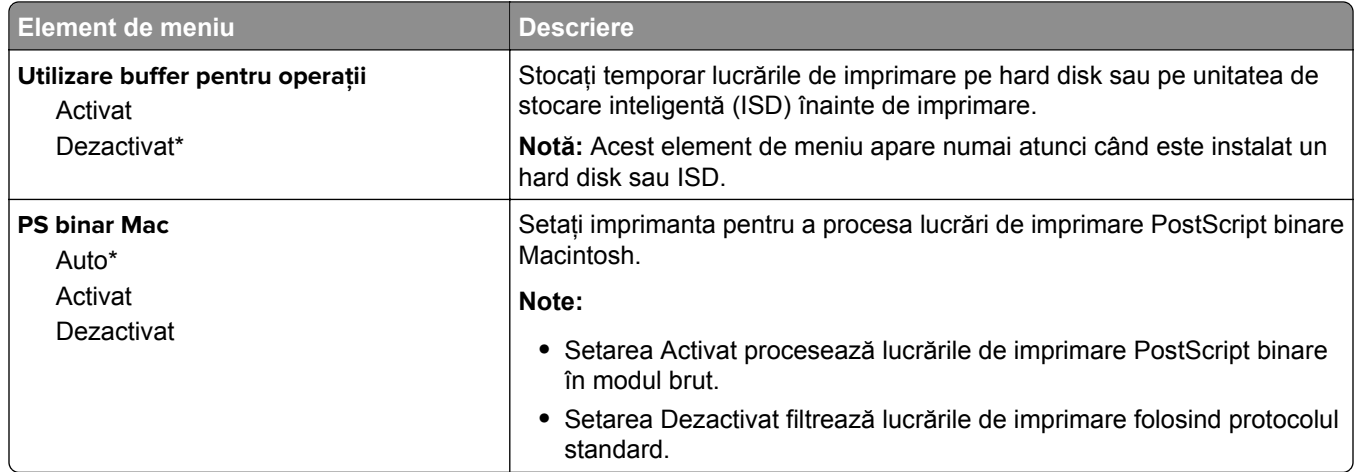

### **Wi**‑**Fi Direct**

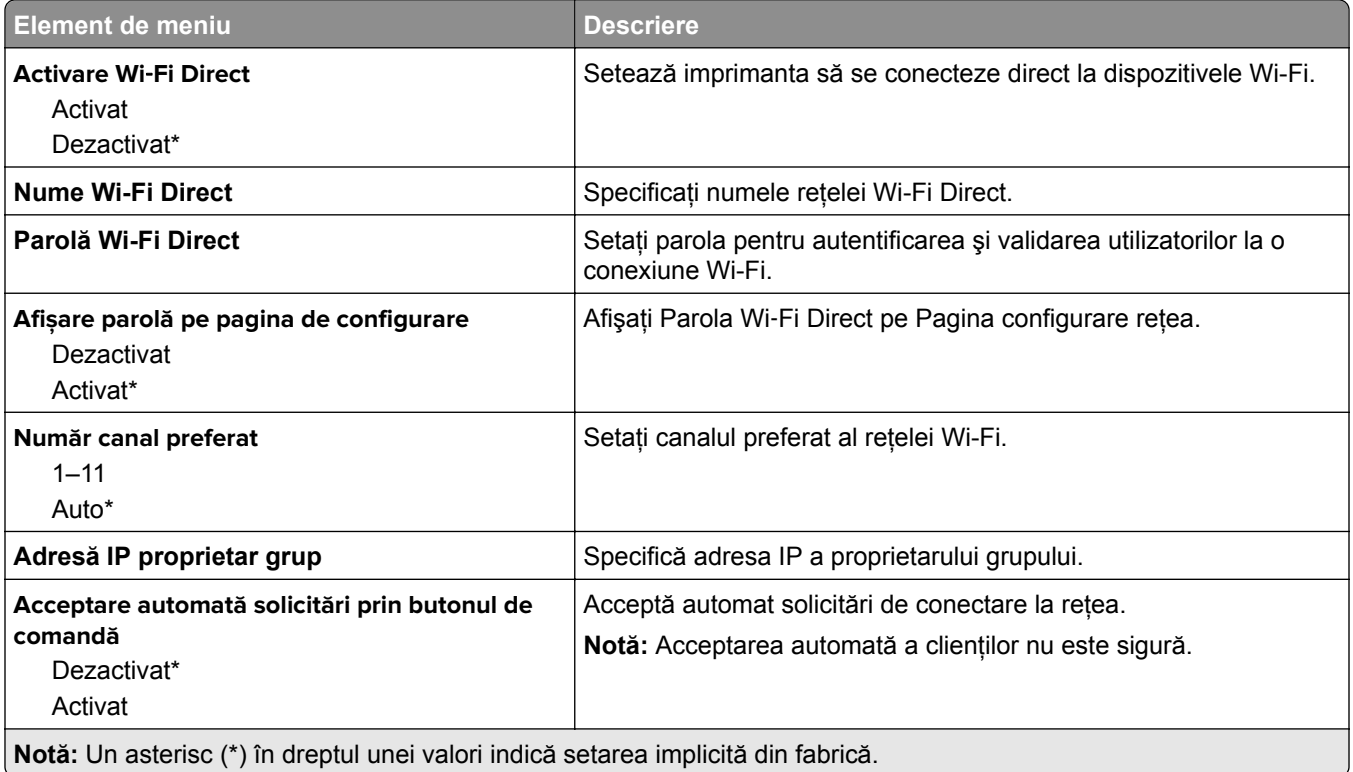

#### **AirPrint**

**Notă:** Acest meniu apare numai în Embedded Web Server.

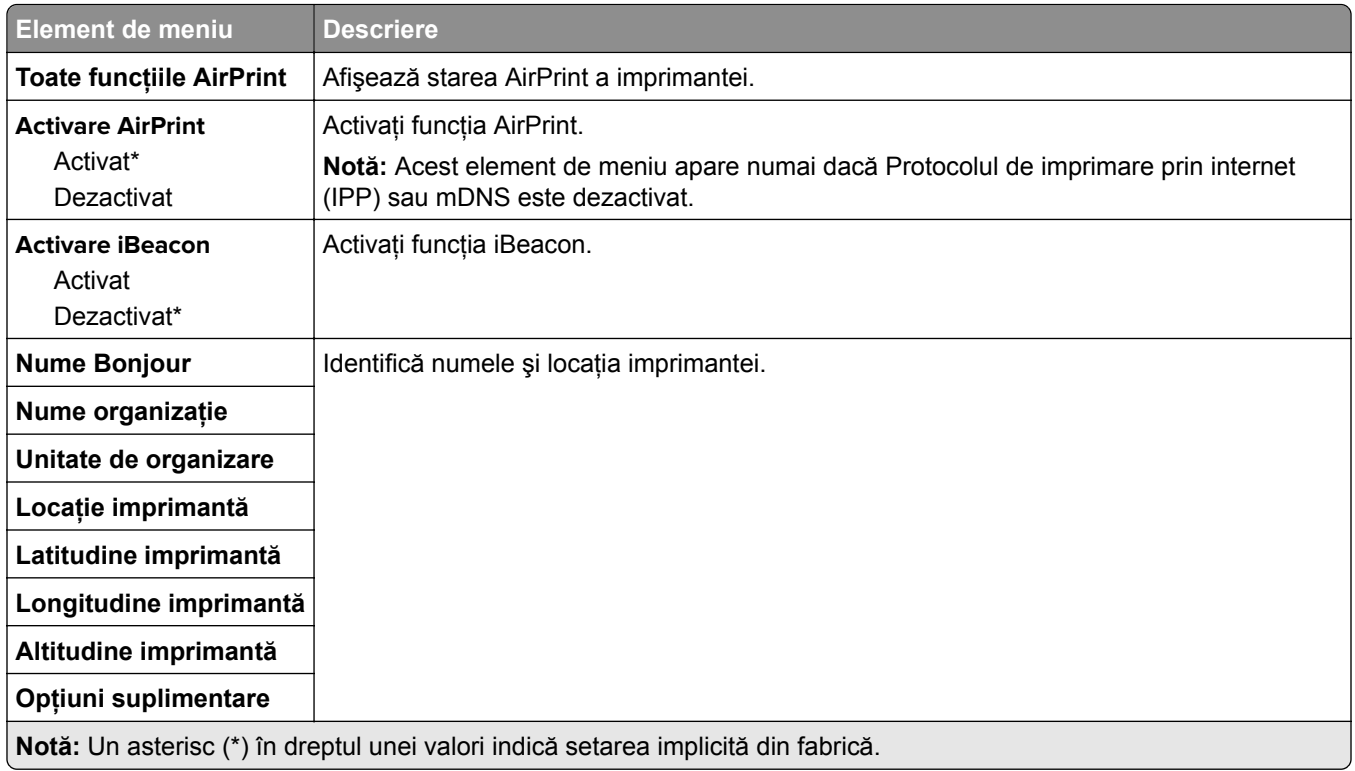

#### **Gestionare servicii mobile**

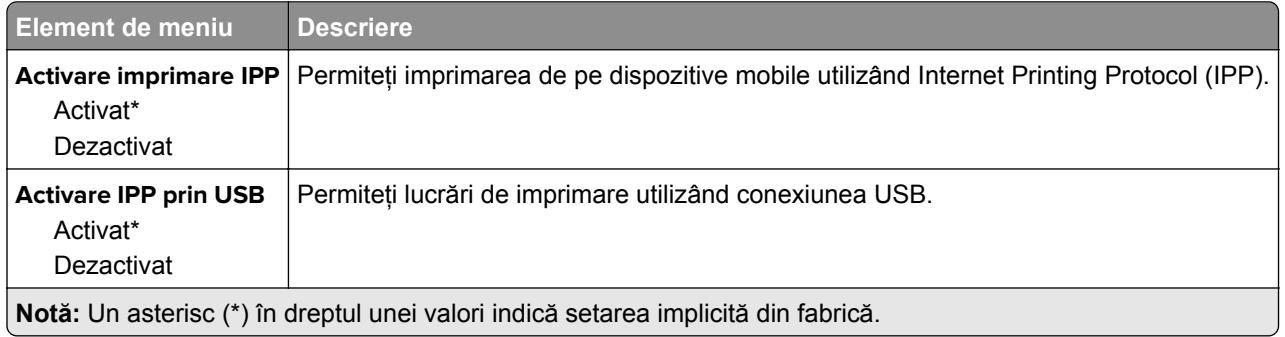

#### **Ethernet**

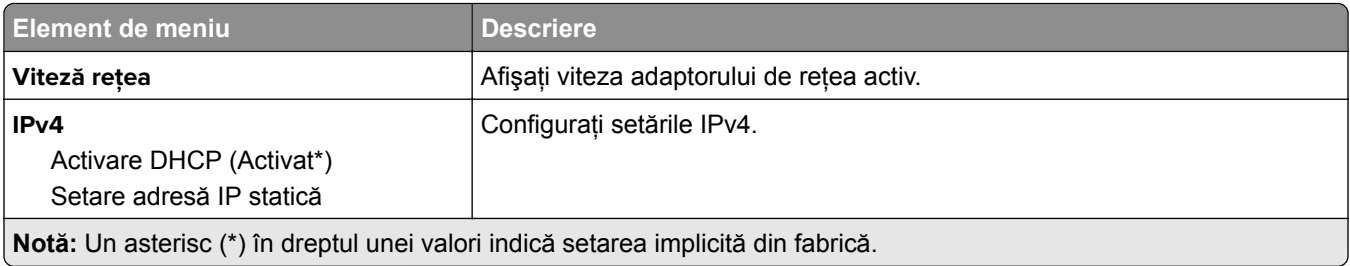

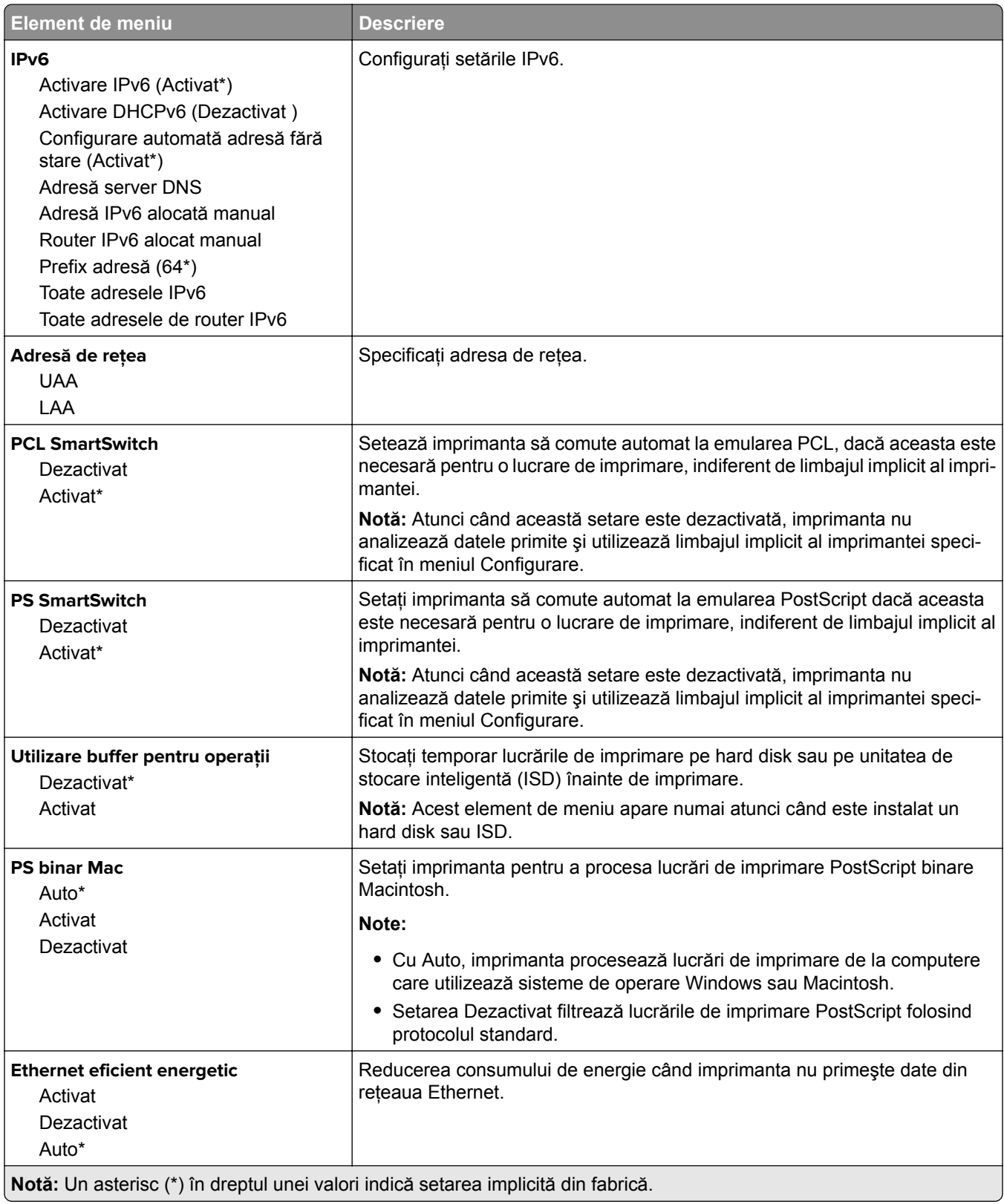

#### **TCP/IP**

**Notă:** Acest meniu apare numai la imprimantele de reţea sau la imprimantele conectate la servere de imprimare.

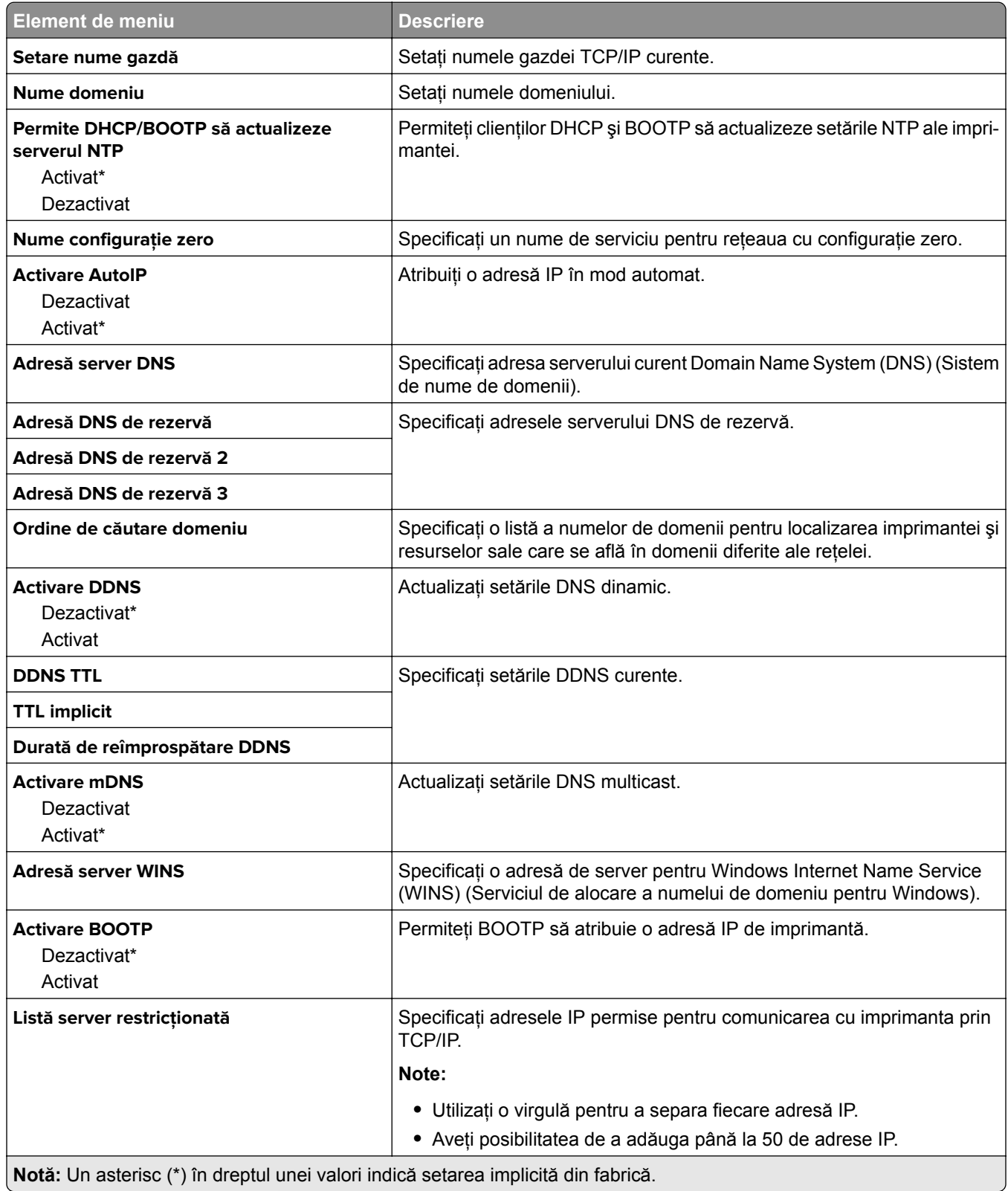

۰

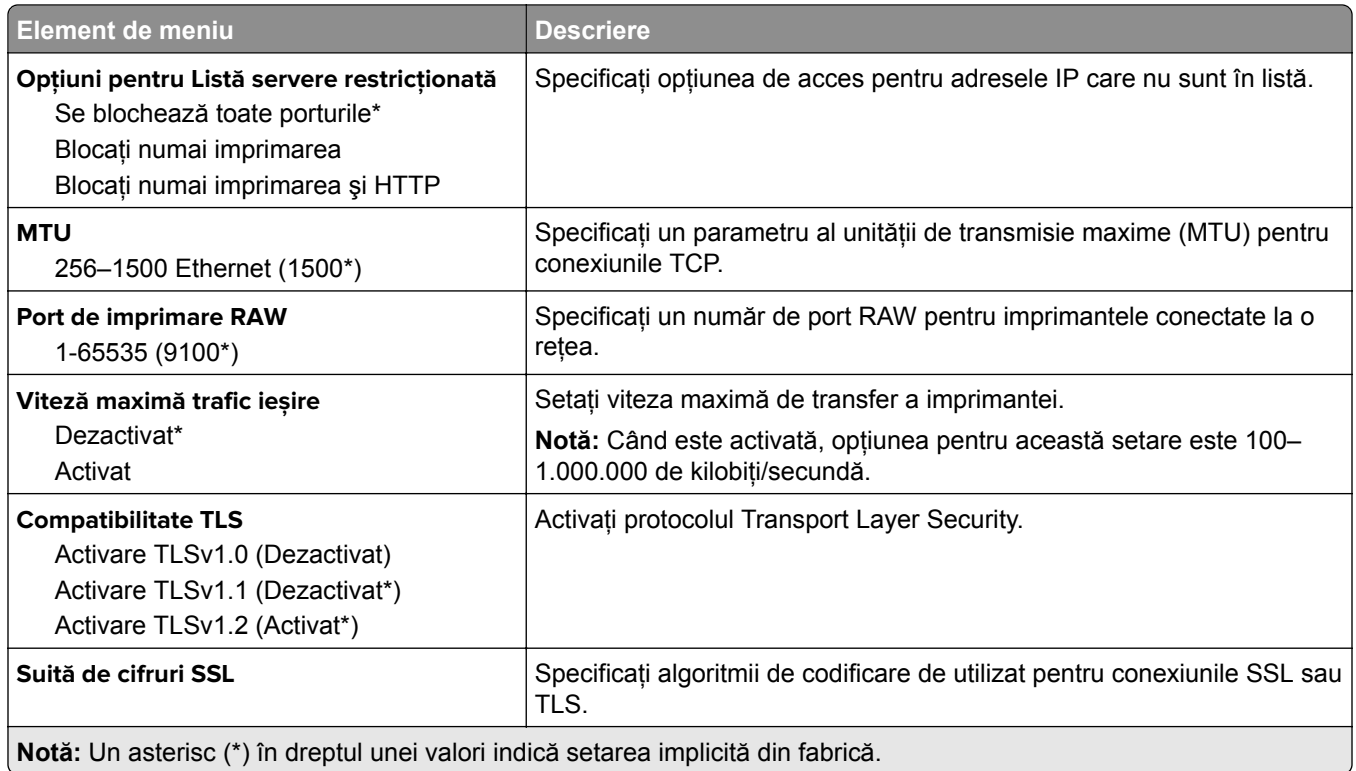

#### **SNMP**

**Notă:** Acest meniu apare numai pentru modelele de imprimante de reţea sau pentru imprimantele conectate la servere de imprimare.

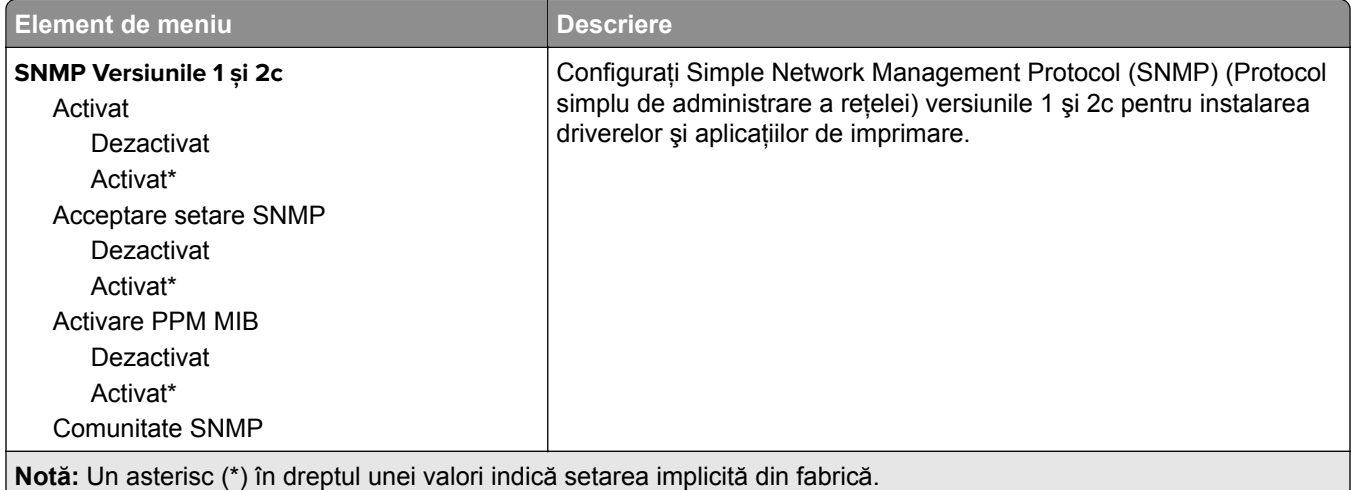

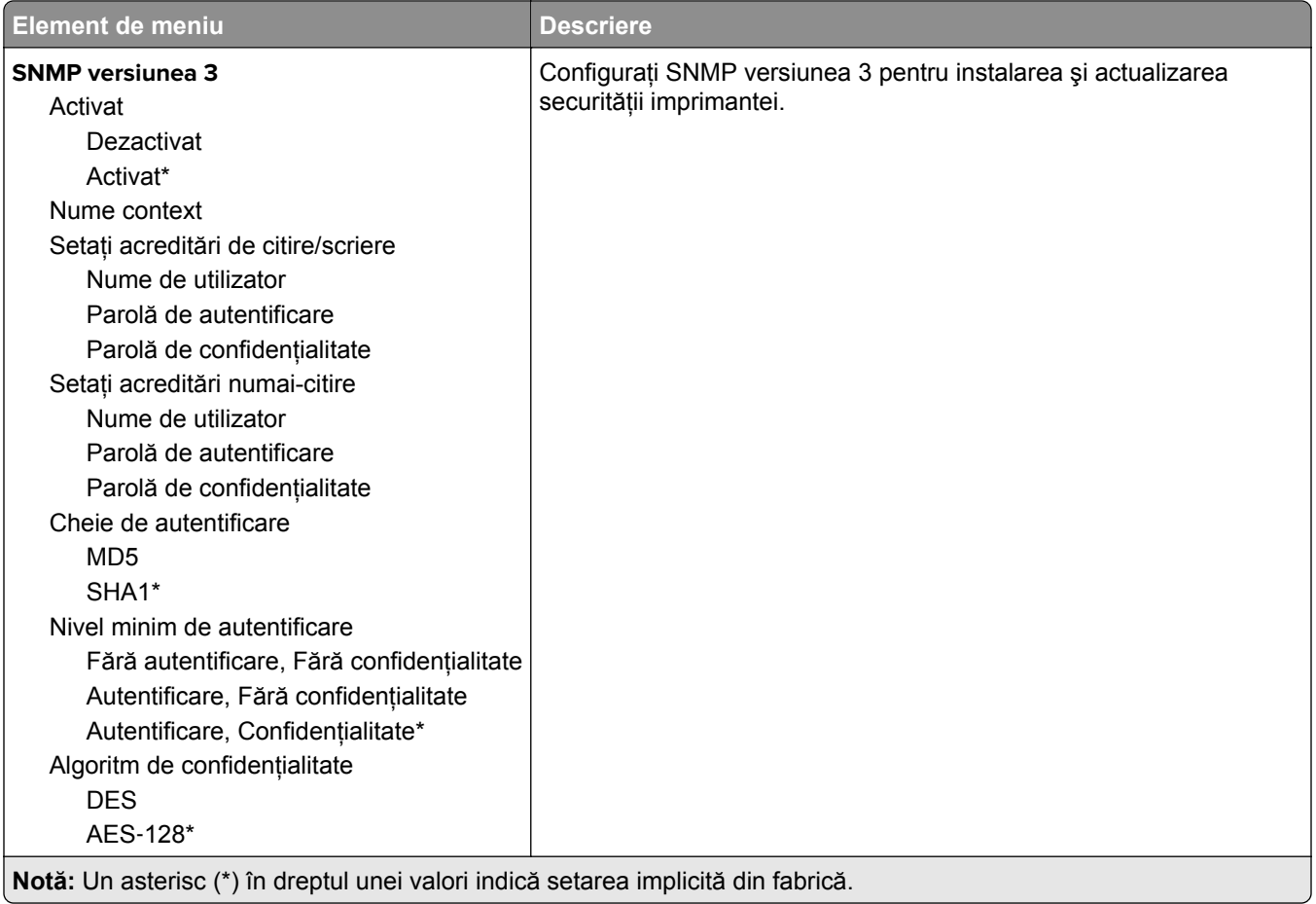

#### **IPSec**

**Notă:** Acest meniu apare numai pentru modelele de imprimante de reţea sau pentru imprimantele conectate la servere de imprimare.

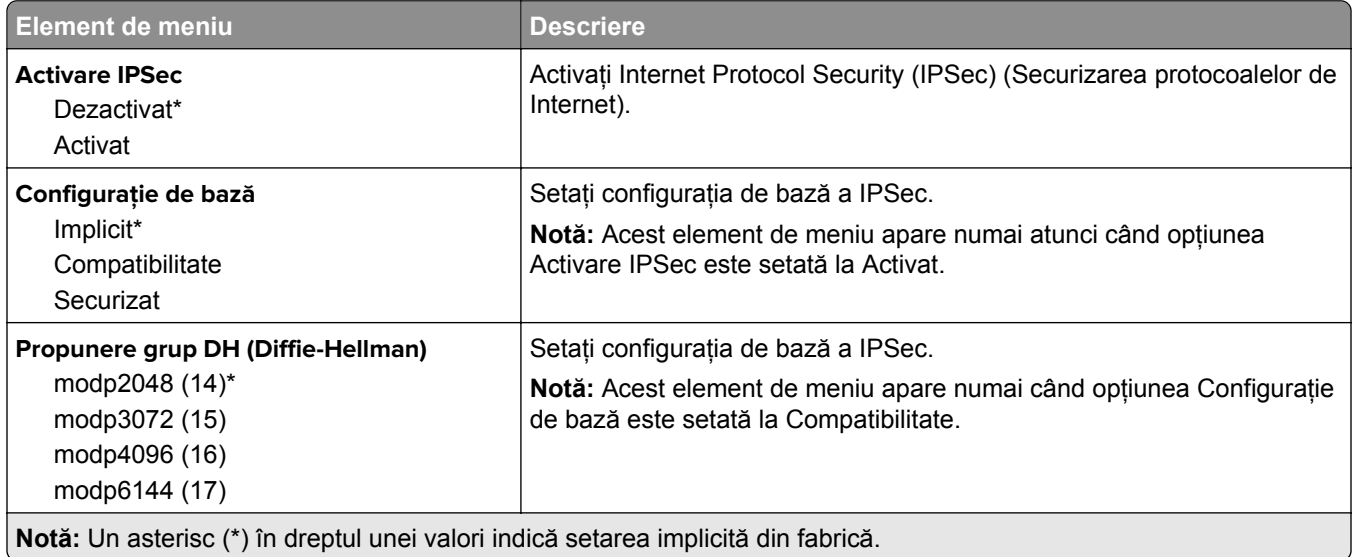

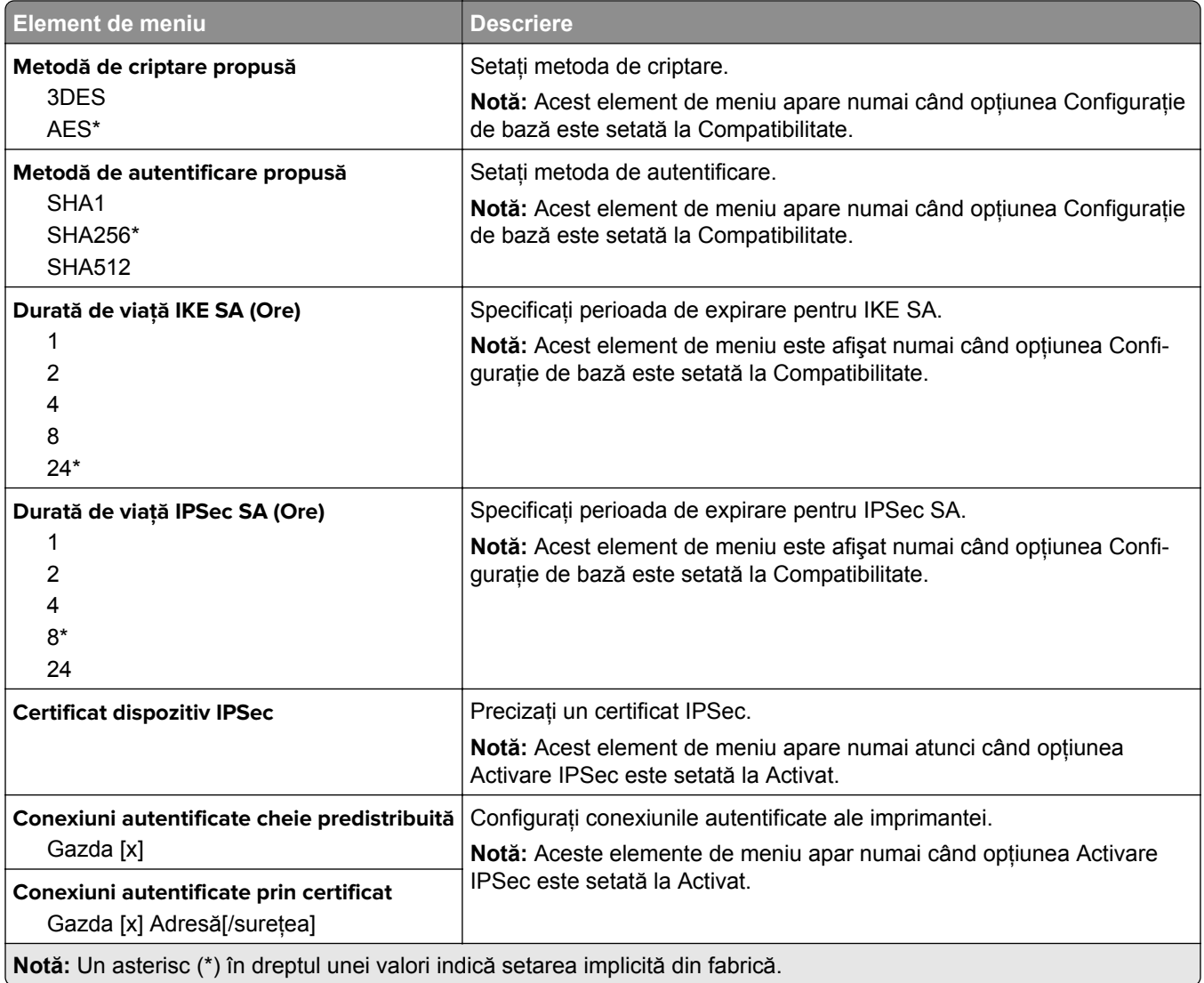

### **802.1x**

**Notă:** Acest meniu apare numai pentru modelele de imprimante de reţea sau pentru imprimantele conectate la servere de imprimare.

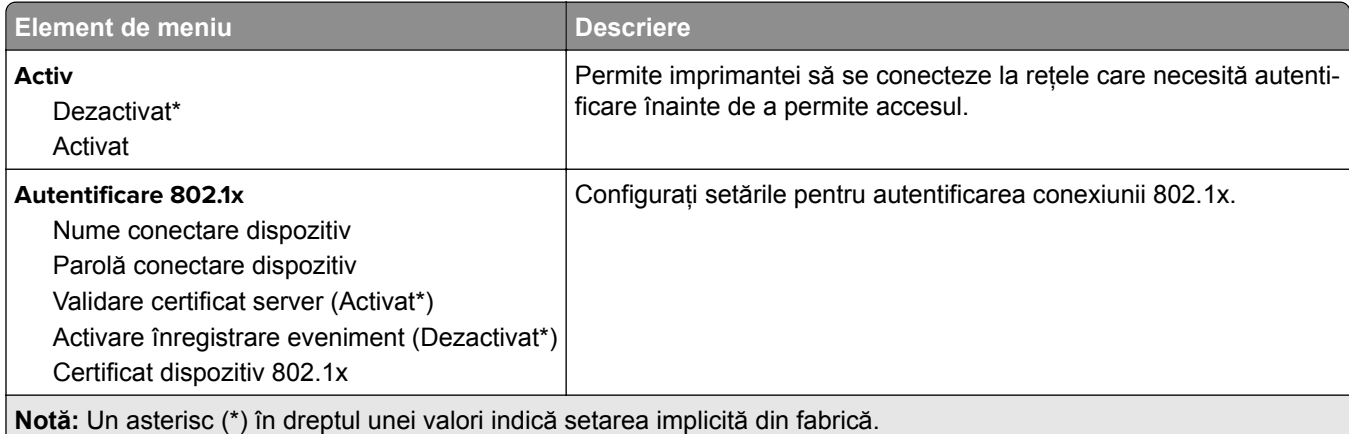

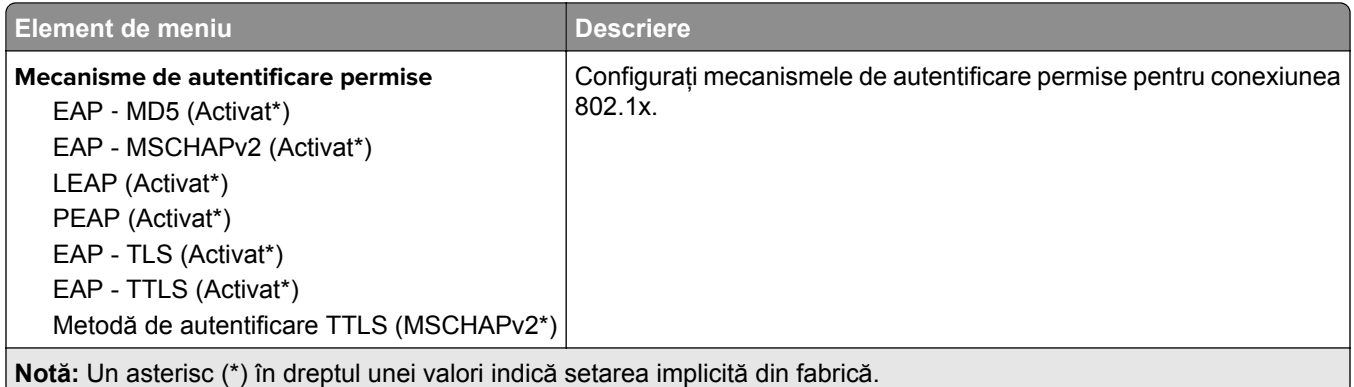

## **Configuraţie LPD**

**Notă:** Acest meniu apare numai pentru modelele de imprimante de reţea sau pentru imprimantele conectate la servere de imprimare.

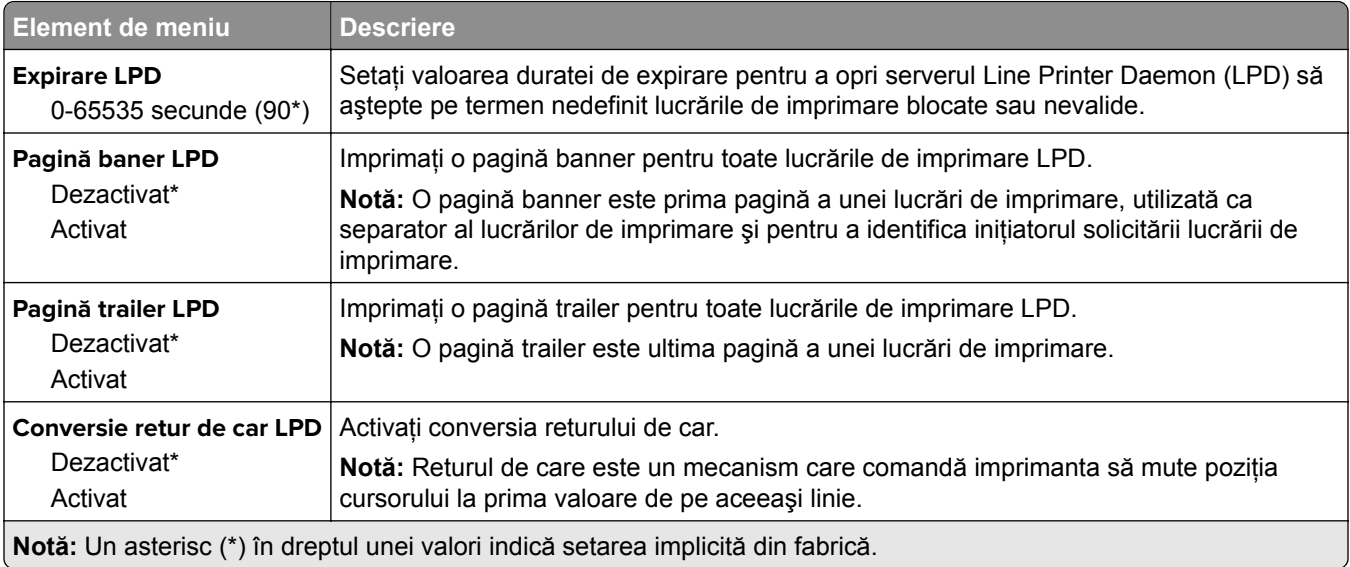

#### **Setări HTTP/FTP**

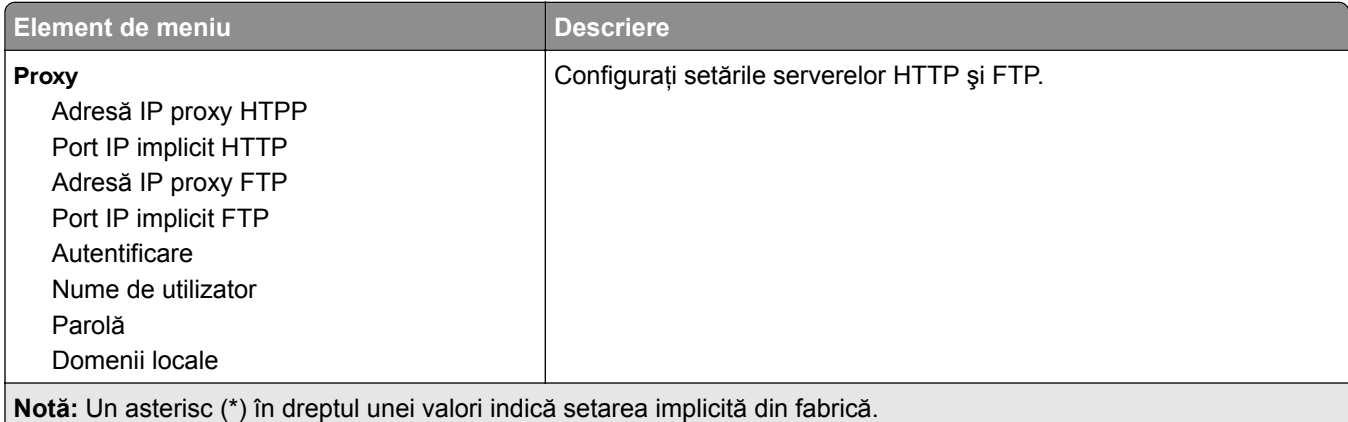

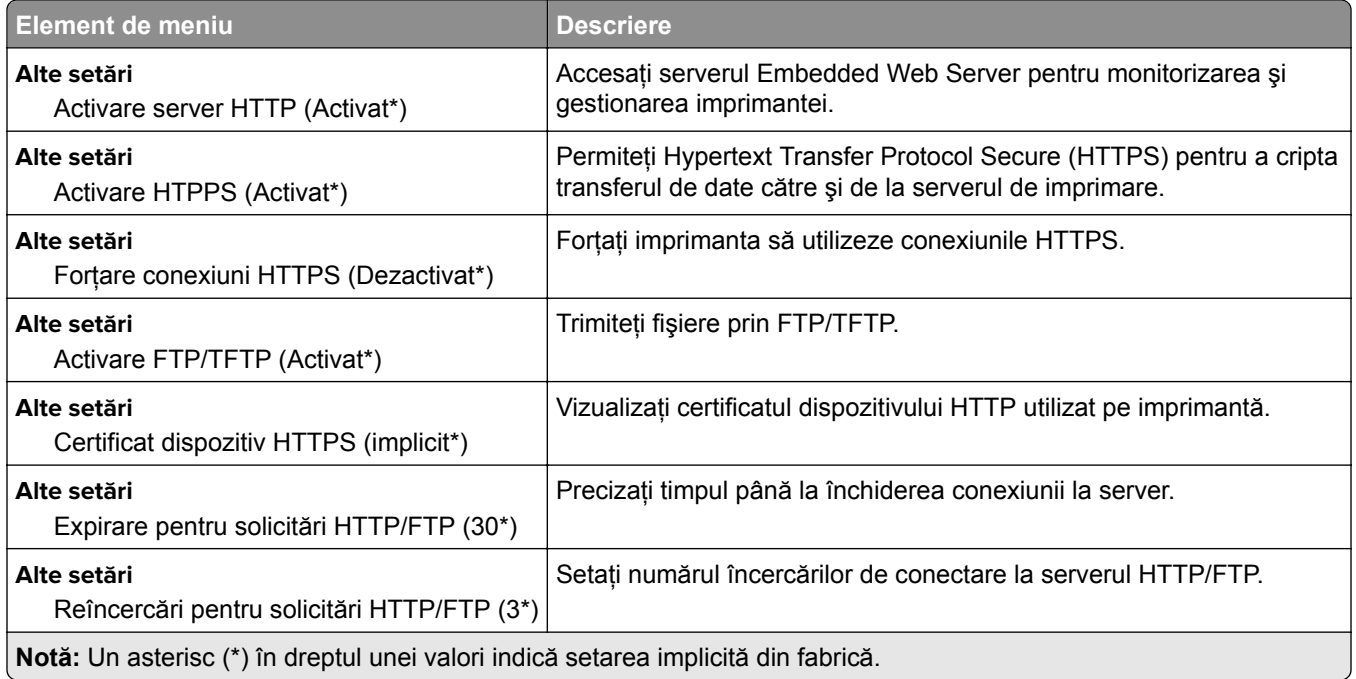

# **ThinPrint**

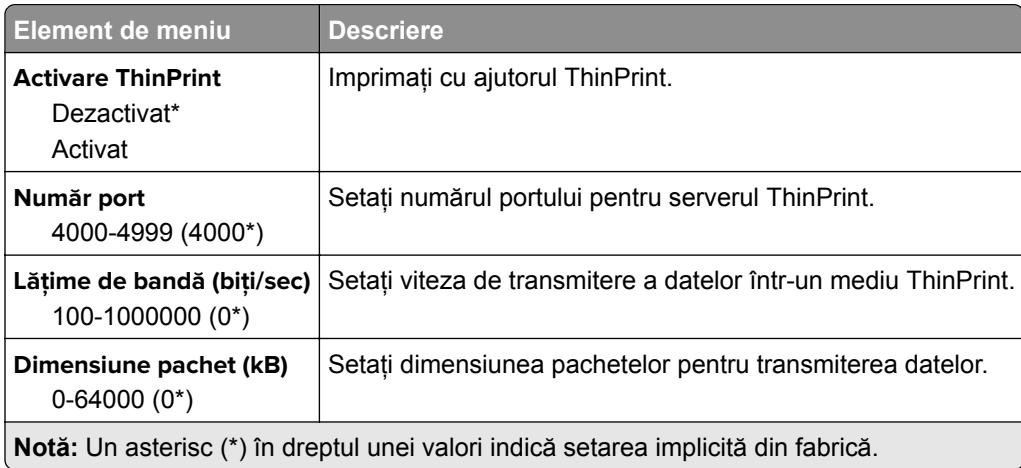

### **USB**

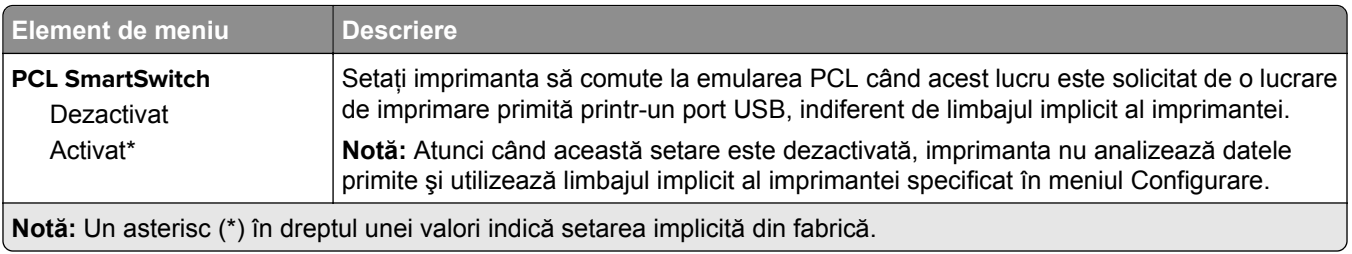

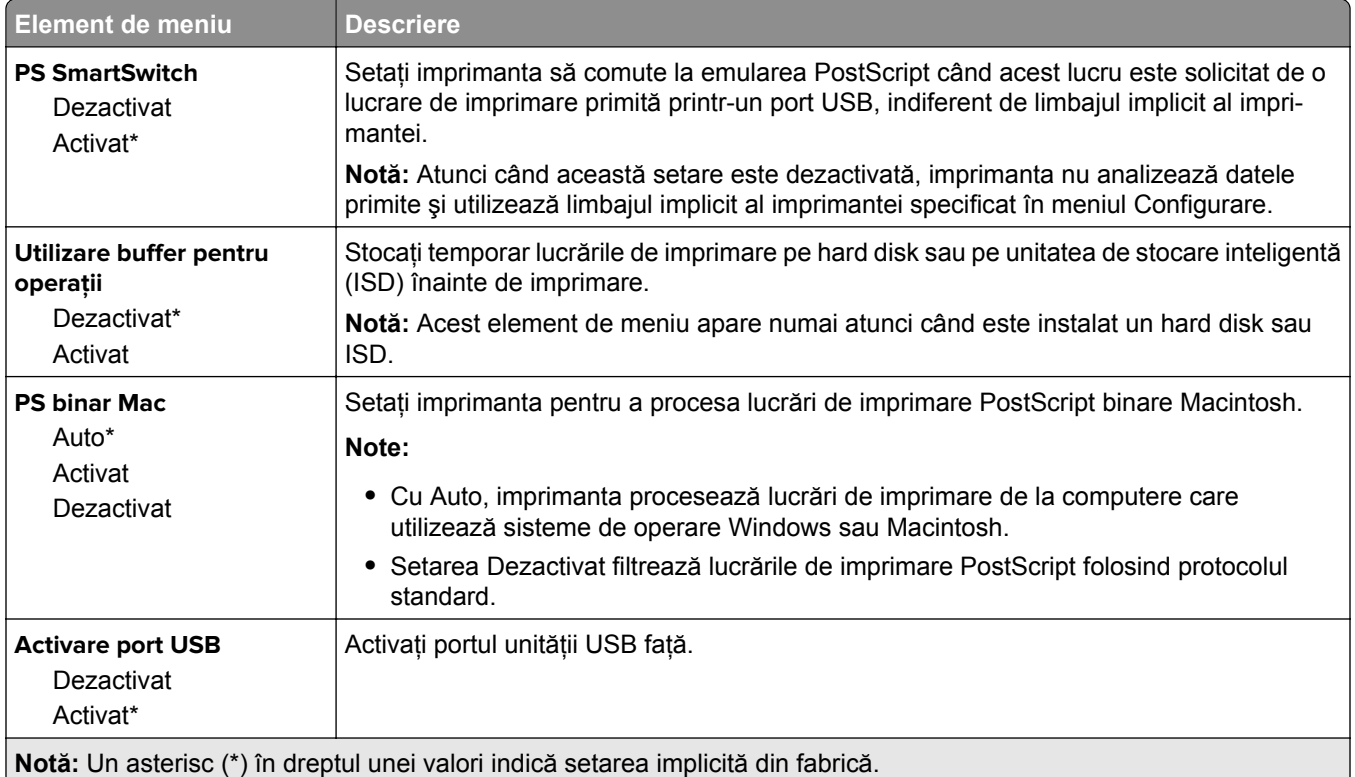

# **Restricţionaţi accesul la reţeaua externă**

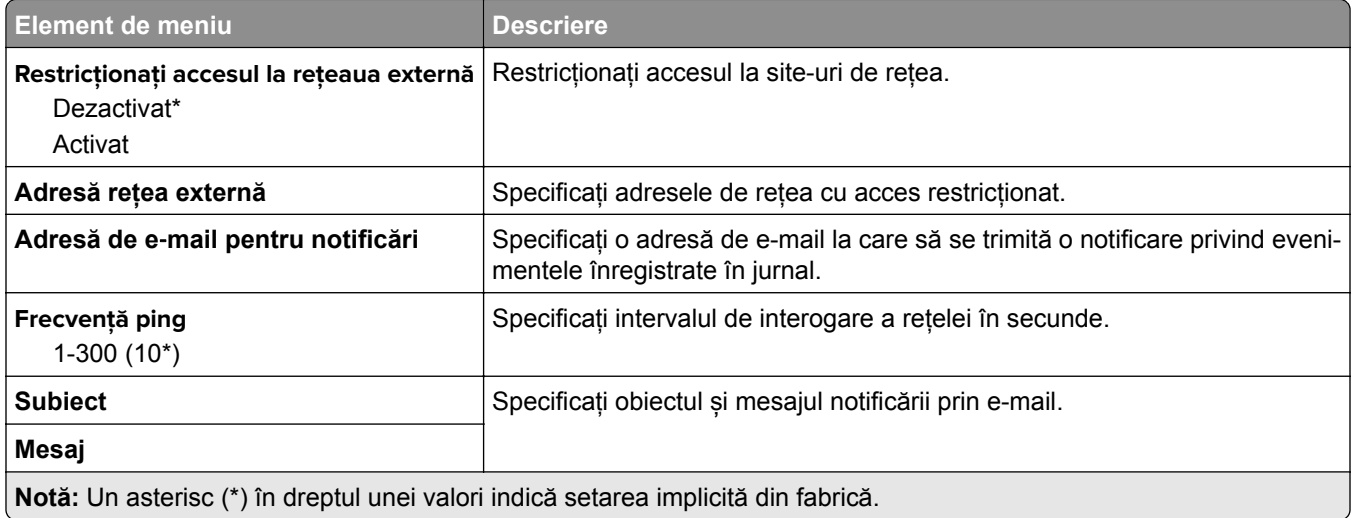

# **Securitate**

#### **Metode de conectare**

#### **Gestionare permisiuni**

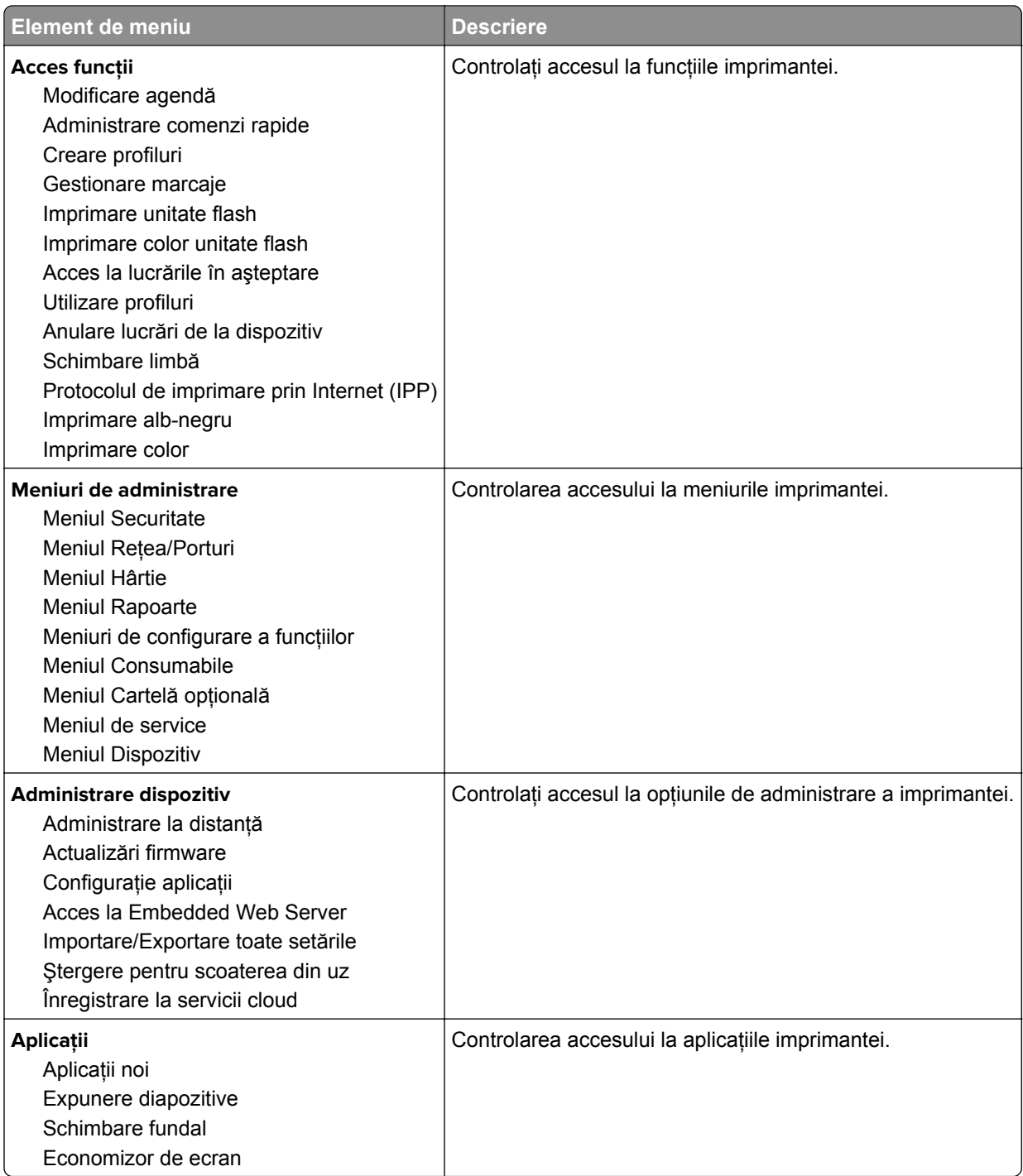

#### **Conturi locale**

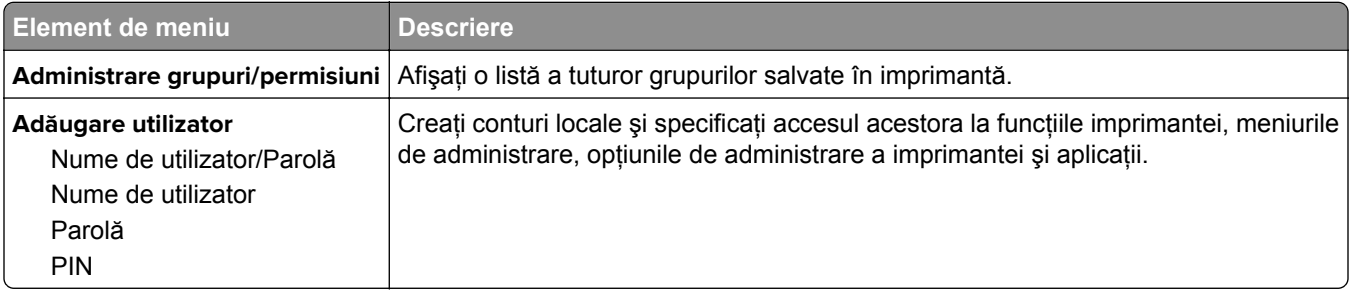

## **Programare dispozitive USB**

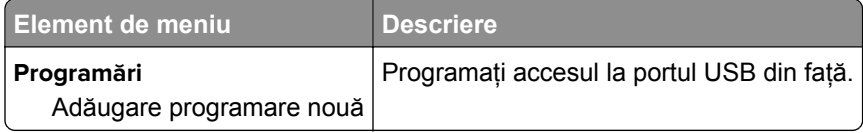

#### **Jurnal de audit de sec.**

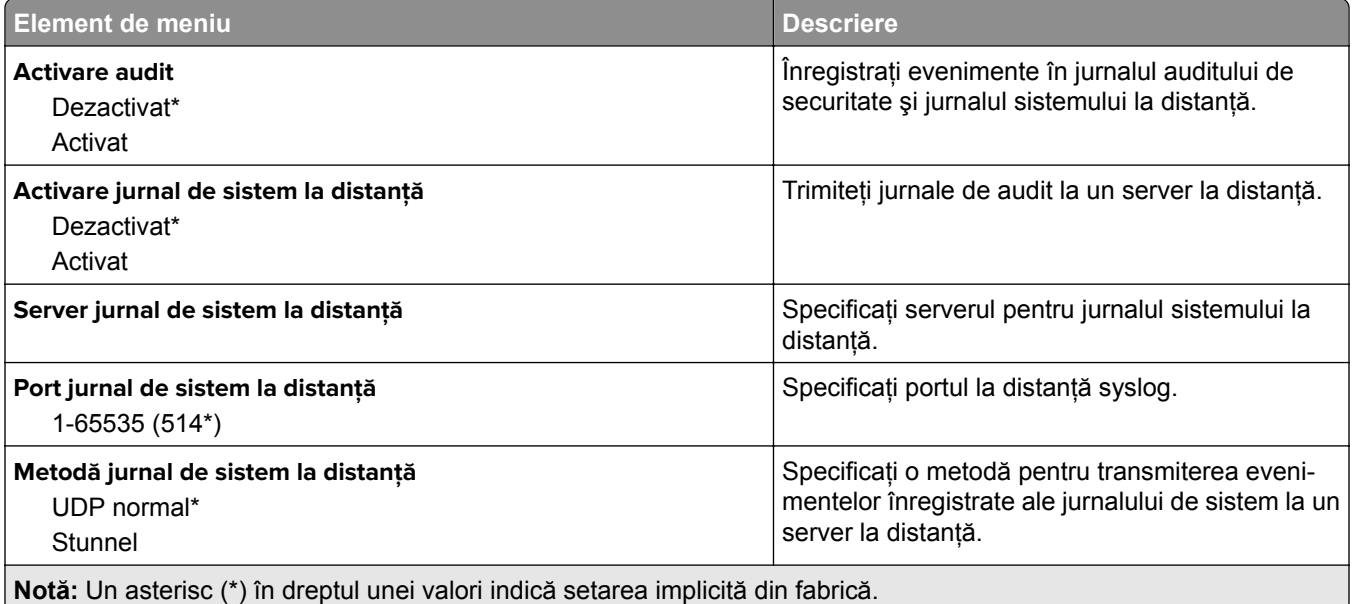

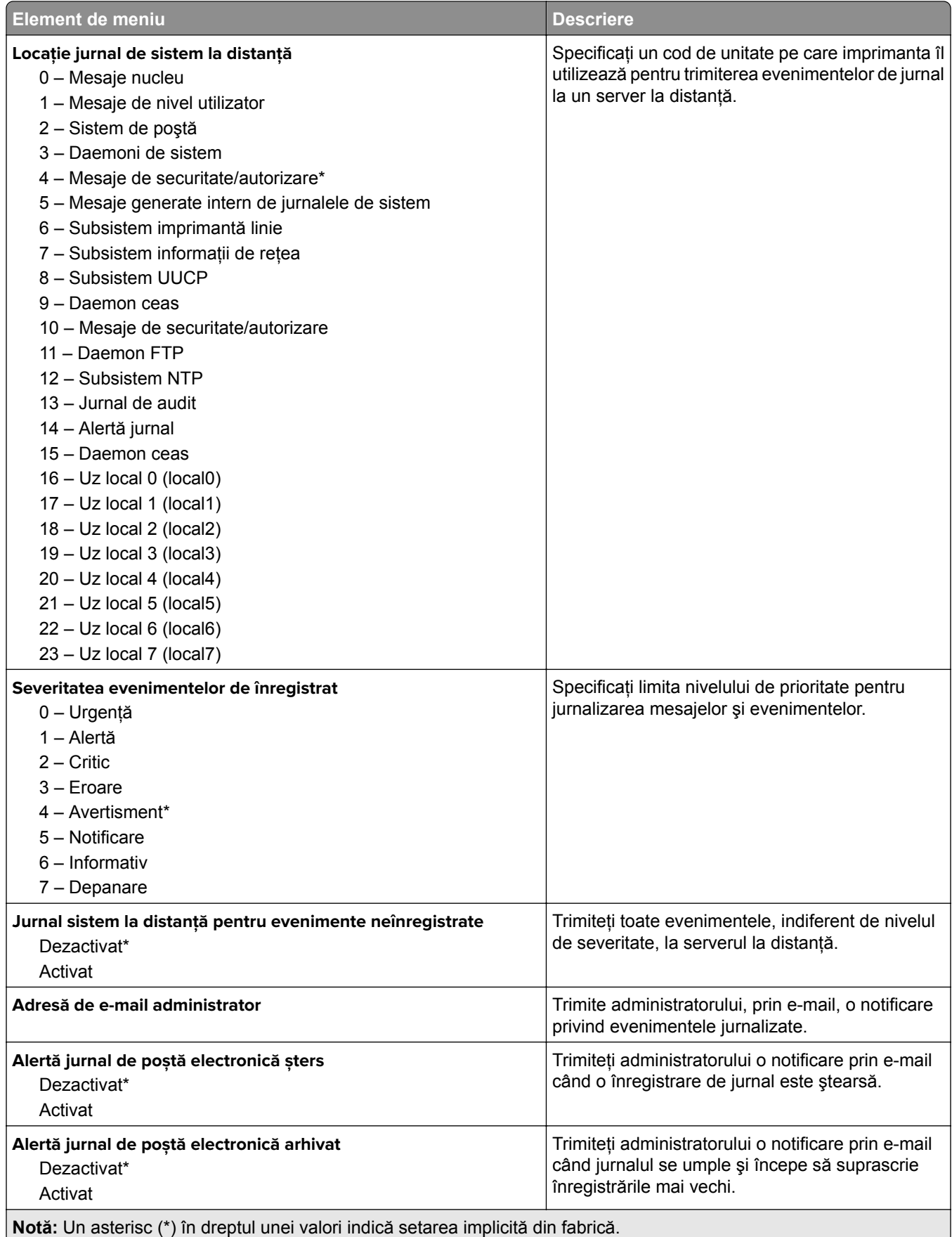

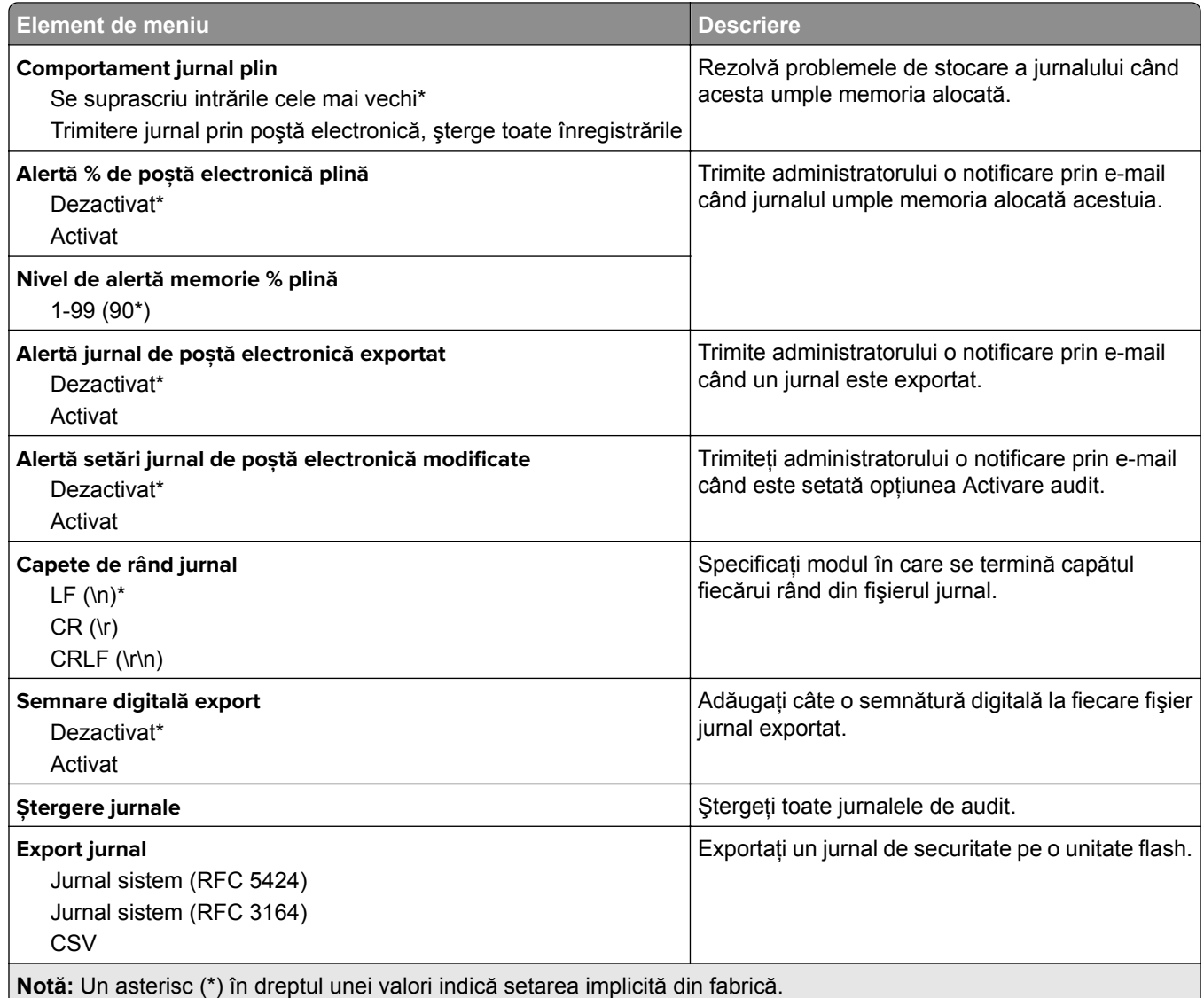

#### **Administrare certificate**

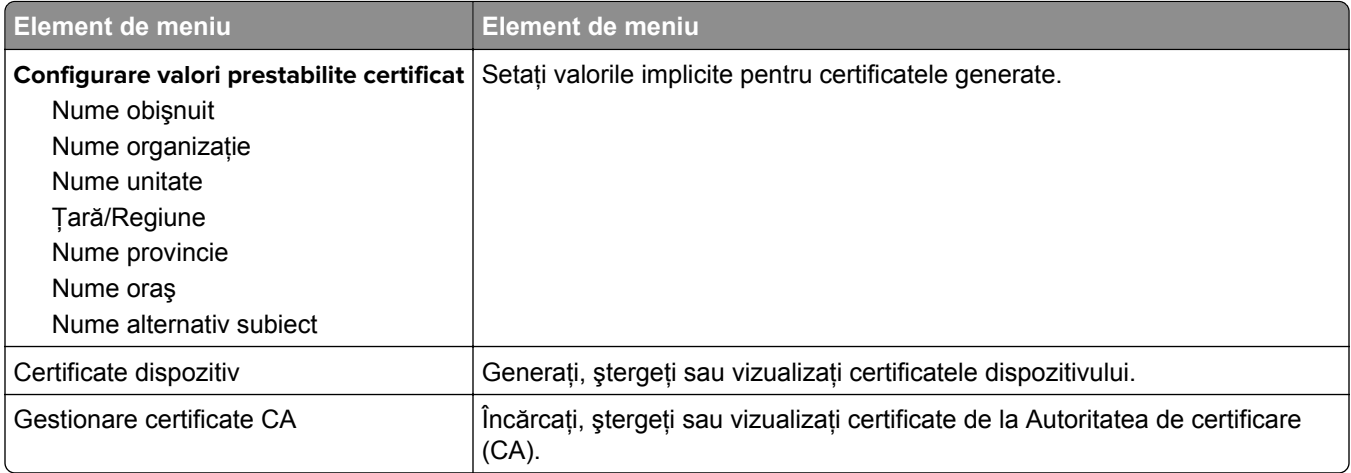

## **Restricţii de conectare**

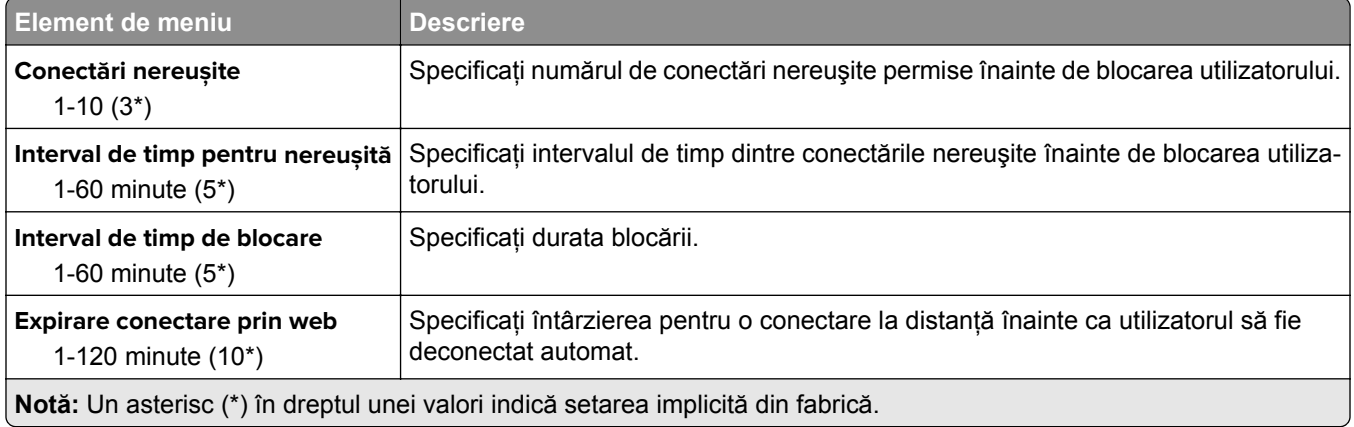

## **Configurare imprimare confidenţială**

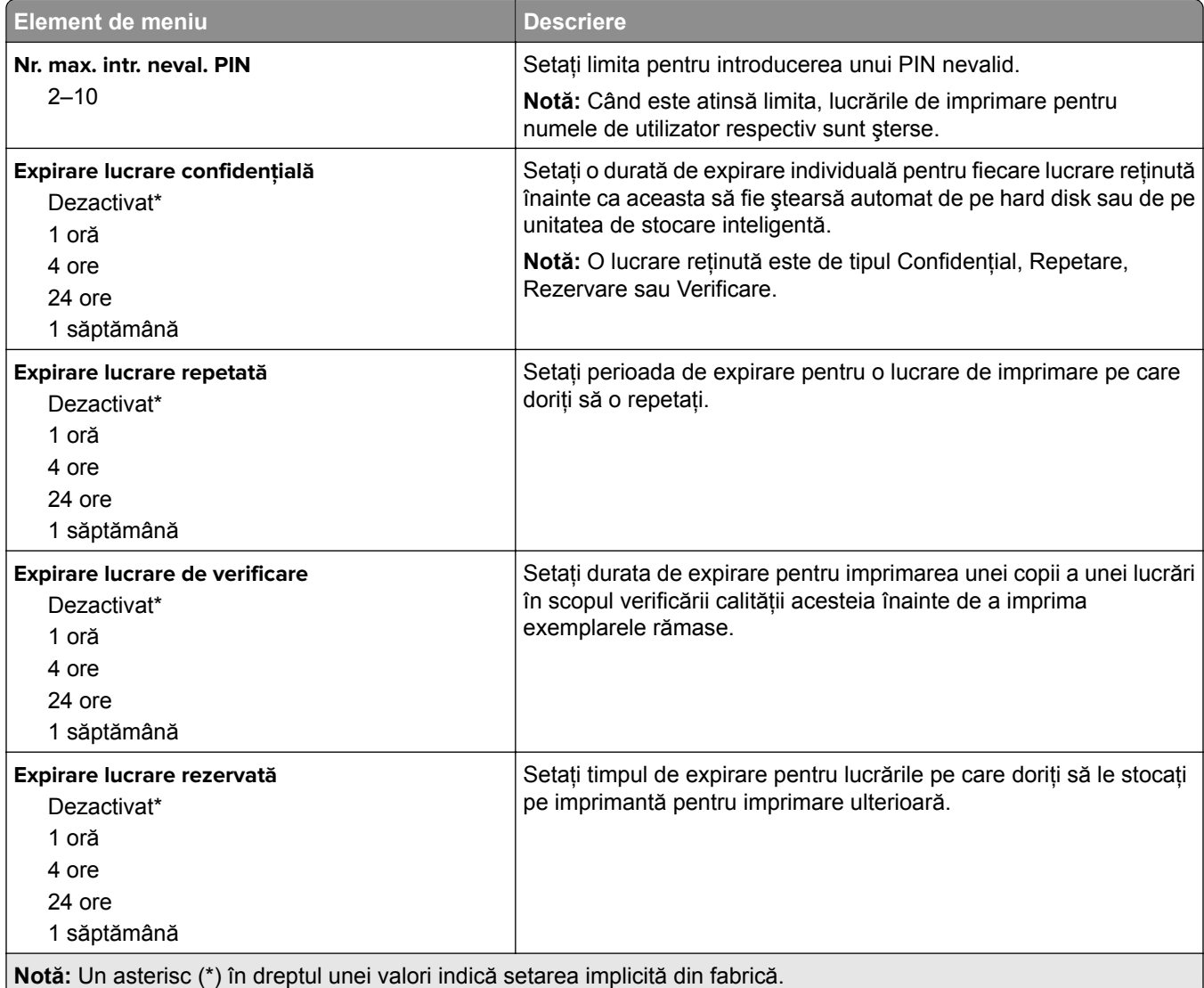

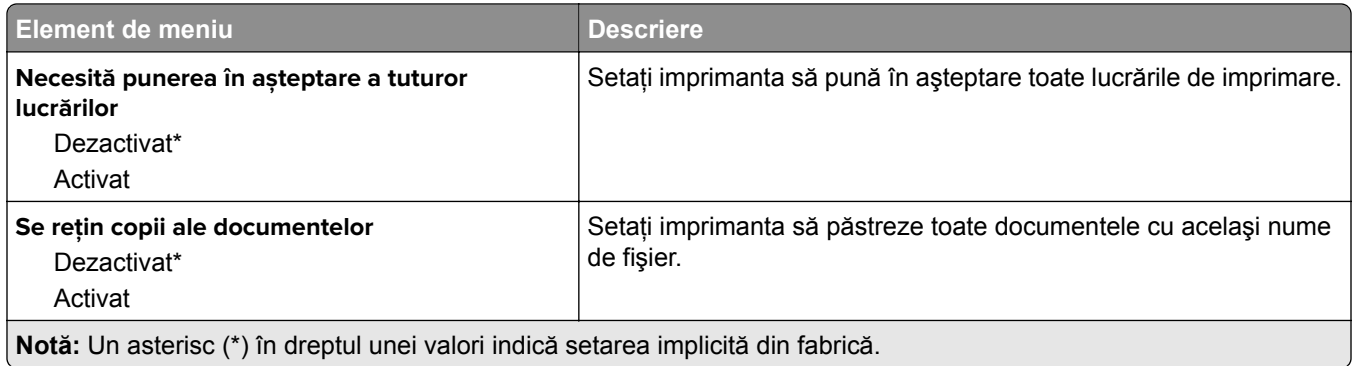

#### **Criptare disc**

**Notă:** Acest meniu este afişat numai dacă este instalat un hard disk sau o unitate de stocare inteligentă.

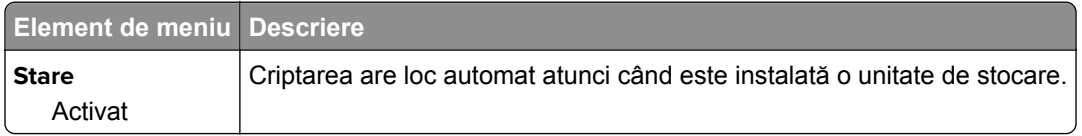

## **Ștergere fișiere de date temporare**

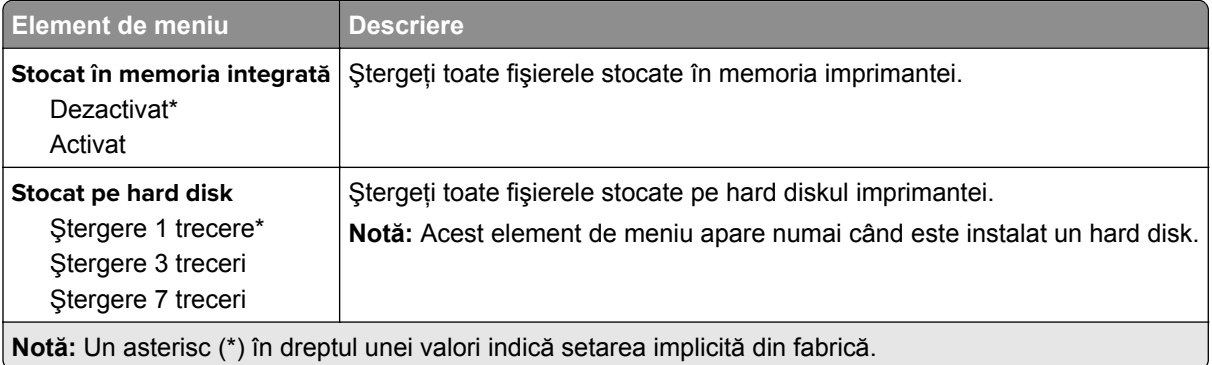

## **Setări soluţii LDAP**

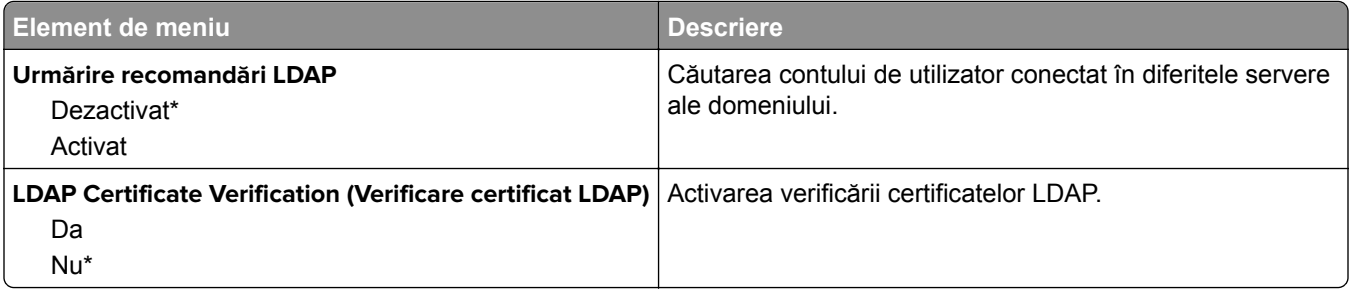

## **Diverse**

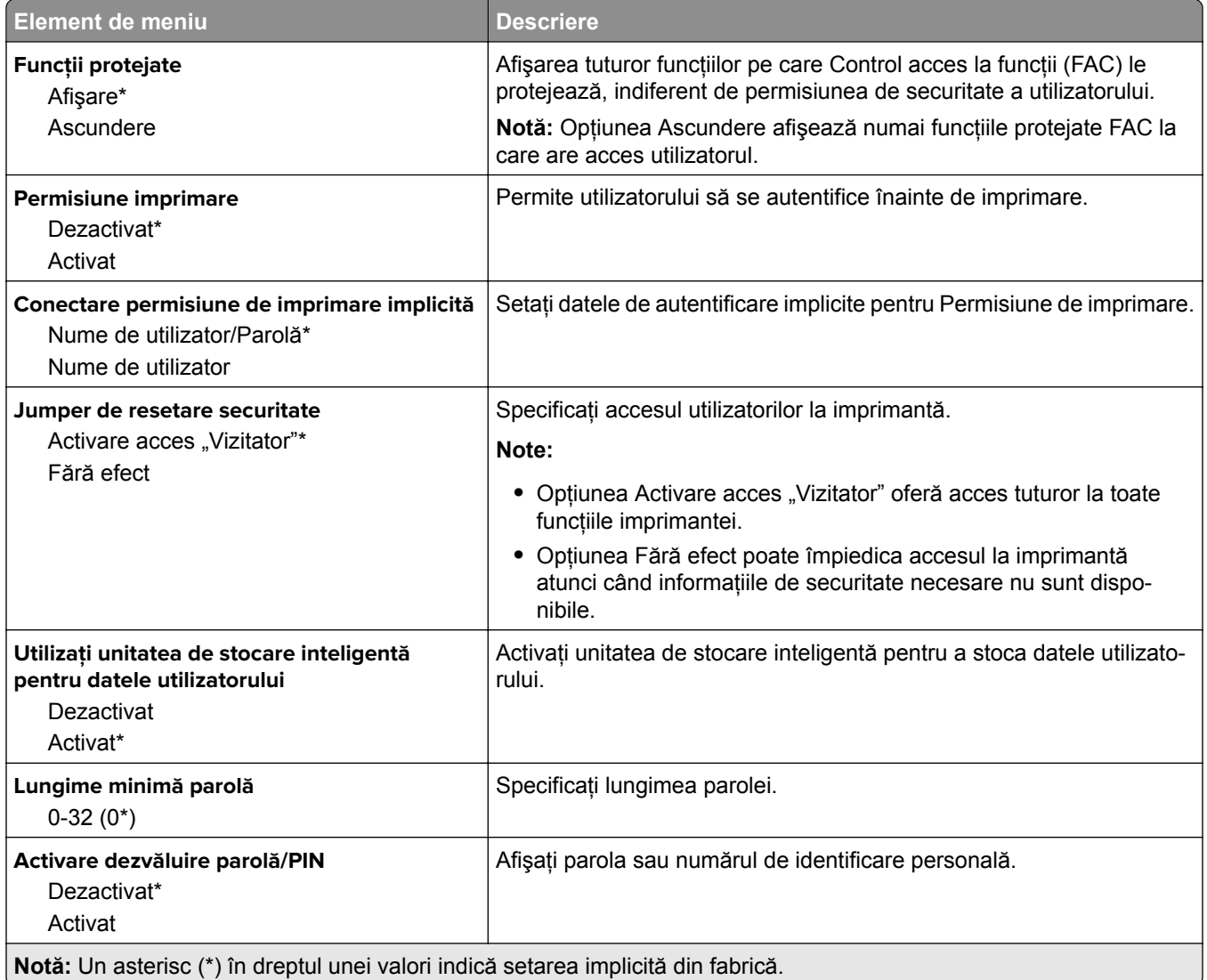

# **Rapoarte**

## **Pagină setări meniu**

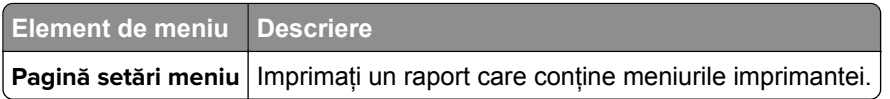

Dispozitiv

## **Dispozitiv**

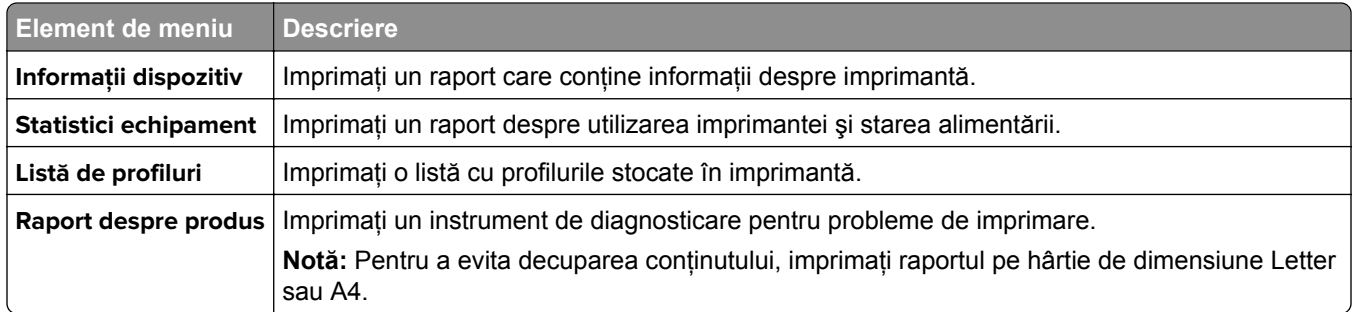

#### **Imprimare**

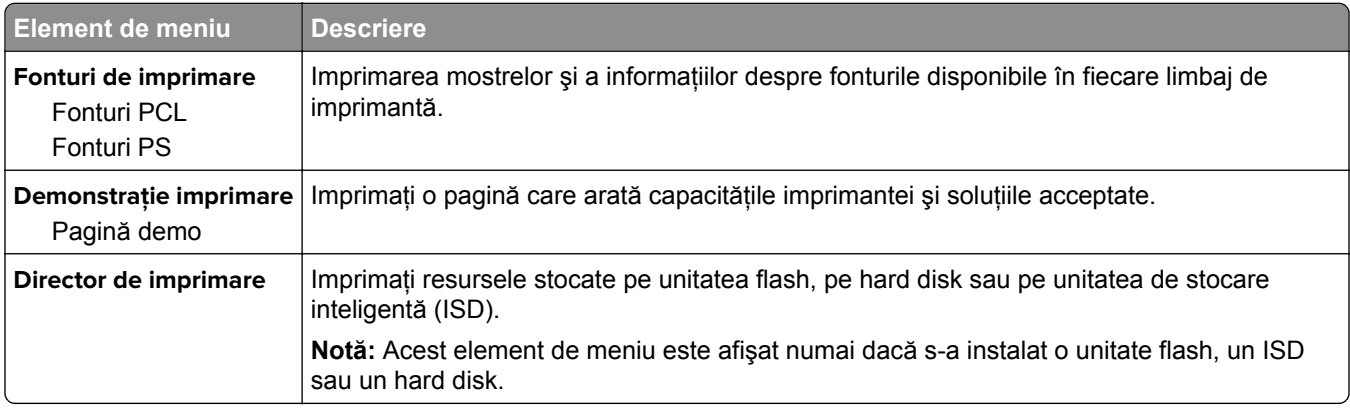

## **Reţea**

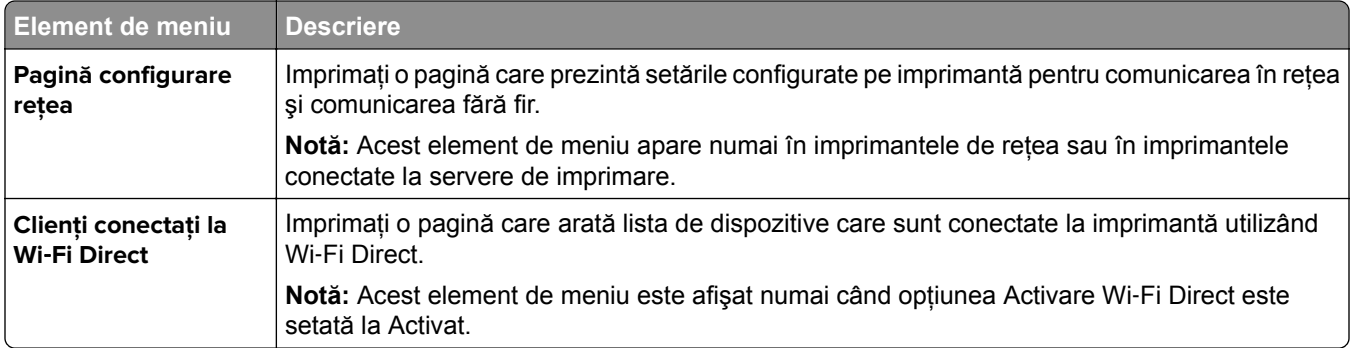

# **Rezolvarea problemelor**

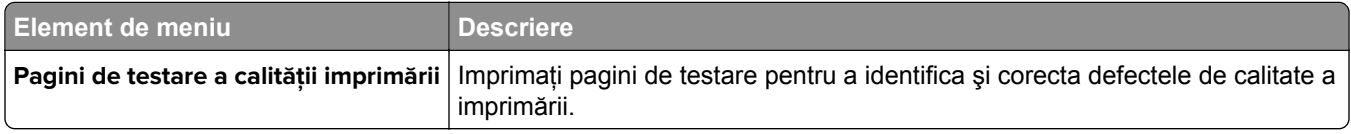

# **Îmbinare formulare**

**Notă:** Acest meniu este afişat numai dacă este instalat un hard disk sau o unitate de stocare inteligentă.

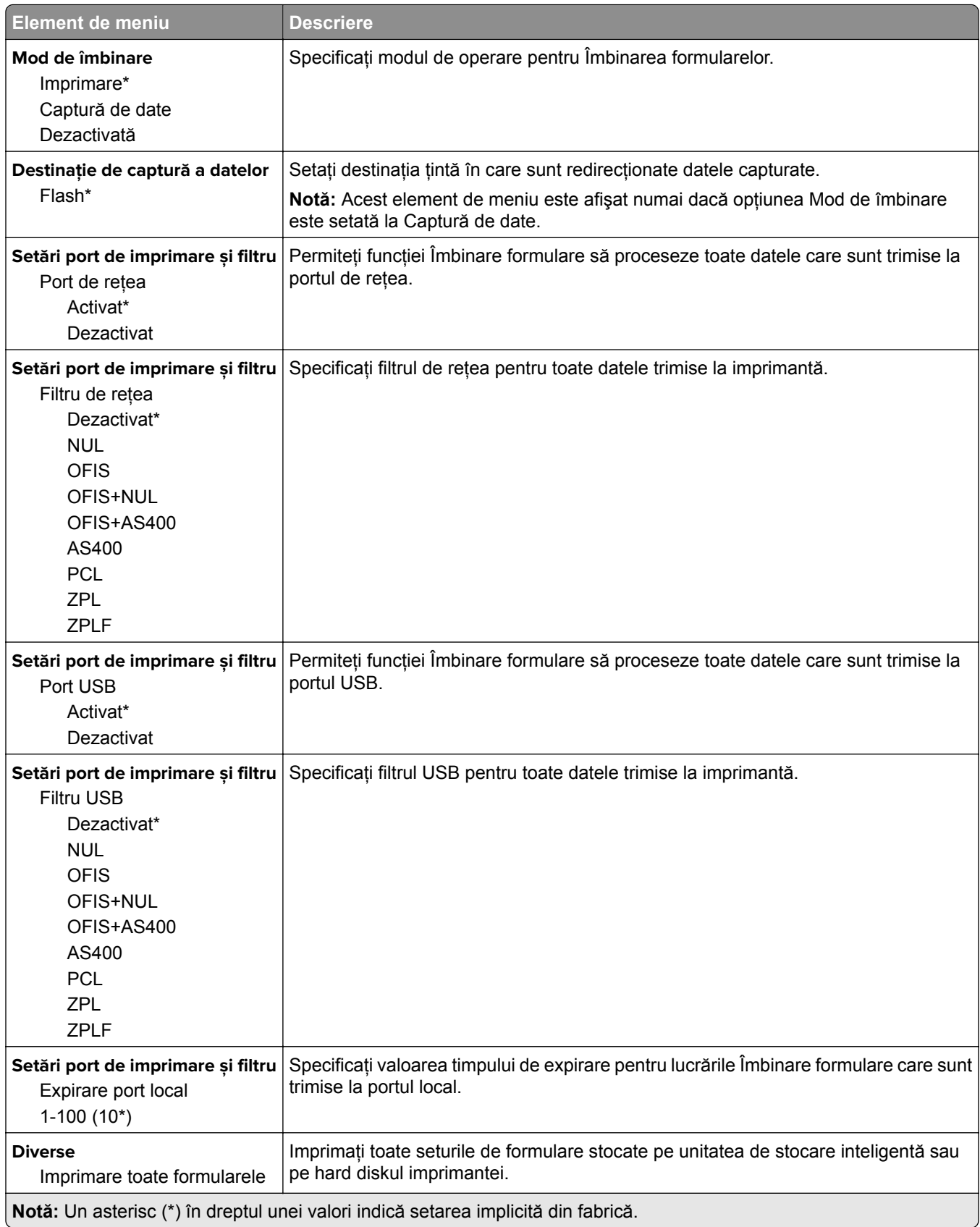

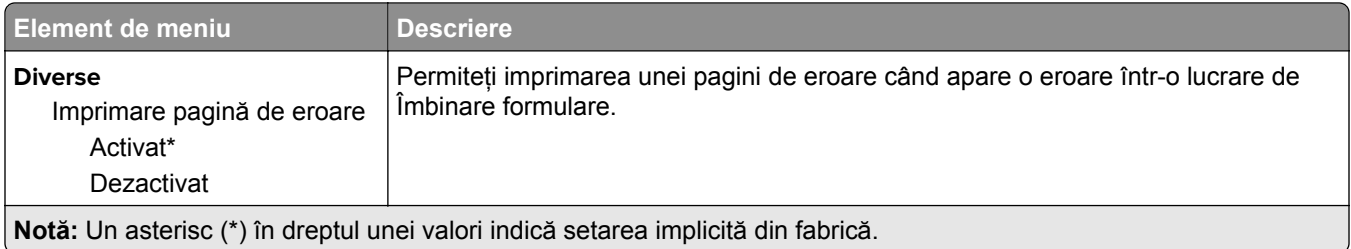

# **Imprimarea Paginii setări meniu**

Din ecranul de pornire, atingeţi **Setări** > **Rapoarte** > **Pagină setări meniu**.

# **Întreţinerea imprimantei**

# **Verificarea stării pieselor și consumabilelor**

- **1** Din ecranul de pornire, atingeţi **Status/Supplies** (Stare/Consumabile).
- **2** Selectaţi componentele sau consumabilele pe care doriţi să le verificaţi.

**Notă:** Puteţi accesa, de asemenea, această setare atingând secţiunea superioară a ecranului de început.

# **Configurarea notificărilor de aprovizionare**

**1** Deschideti un browser web, apoi tastati adresa IP a imprimantei în câmpul de adrese.

**Note:**

- **•** Vizualizaţi adresa IP a imprimantei pe ecranul de început al acesteia. Adresa IP apare ca patru seturi de numere separate prin puncte, cum ar fi 123.123.123.123.
- **•** Dacă utilizaţi un server proxy, dezactivaţi-l temporar pentru a încărca corect pagina web.
- **2** Faceţi clic pe **Setări** > **Dispozitiv** > **Notificări**.
- **3** Din meniul Consumabile, faceţi clic pe **Notificări aprovizionare particularizate**.
- **4** Selectaţi o notificare pentru fiecare articol consumabil.
- **5** Aplicati modificările.

# **Setarea avertizărilor prin e-mail**

Configuraţi imprimanta astfel încât să trimită alerte prin e-mail când consumabilele au un nivel scăzut, când trebuie schimbată hârtia sau adăugată hârtie sau în cazul unui blocaj de hârtie.

**1** Deschideţi un browser web, apoi tastaţi adresa IP a imprimantei în câmpul de adrese.

**Note:**

- **•** Vizualizaţi adresa IP a imprimantei pe ecranul de pornire al acesteia. Adresa IP apare ca patru seturi de numere separate prin puncte, cum ar fi 123.123.123.123.
- **•** Dacă utilizaţi un server proxy, dezactivaţi-l temporar pentru a încărca corect pagina web.
- **2** Faceţi clic pe **Setări** > **Dispozitiv** > **Notificări** > **Configurare alerte e-mail**, apoi configuraţi setările.

**Notă:** Pentru mai multe informații despre setările SMTP, contactați furnizorul de servicii de e-mail.

- **3** Aplicaţi modificările.
- **4** Faceţi clic pe **Configuraţie alerte şi liste de poştă electronică**, apoi configuraţi setările.
- **5** Aplicaţi modificările.

# **Vizualizarea rapoartelor**

- **1** Din ecranul de pornire, atingeţi **Setări** > **Rapoarte**.
- **2** Selectaţi raportul pe care doriţi să îl vizualizaţi.

# **Comandarea pieselor și consumabilelor**

Pentru a comanda consumabile, contactaţi magazinul din care aţi achiziţionat imprimanta.

**Notă:** Toate duratele de viaţă estimate pentru consumabile presupun imprimarea pe hârtie obişnuită de dimensiune Letter sau A4.

**Avertisment - Pericol de deteriorare:** Nemenţinerea imprimantei într-o stare de funcţionare optimă sau neînlocuirea pieselor şi a consumabilelor poate duce la deteriorarea imprimatei.

#### **Comandarea unui kit de imagine**

Pentru a comanda un kit de imagine, contactaţi magazinul de unde aţi achiziţionat imprimanta.

#### **Comandarea unui recipient pentru tonerul rezidual**

Pentru a comanda un recipient pentru toner rezidual, contactaţi magazinul de la care aţi achiziţionat imprimanta.

#### **Comandarea unei unităţi developer**

Pentru a comanda unități developer, contactați magazinul de unde ați achiziționat imprimanta.

#### **Comandarea unui kit de întreţinere**

Pentru a comanda un kit de mentenanţă, contactaţi magazinul de la care aţi achiziţionat imprimanta.

# **Înlocuirea pieselor și consumabilelor**

## **Înlocuirea unui cartuș de toner**

**1** Deschideţi uşa B.

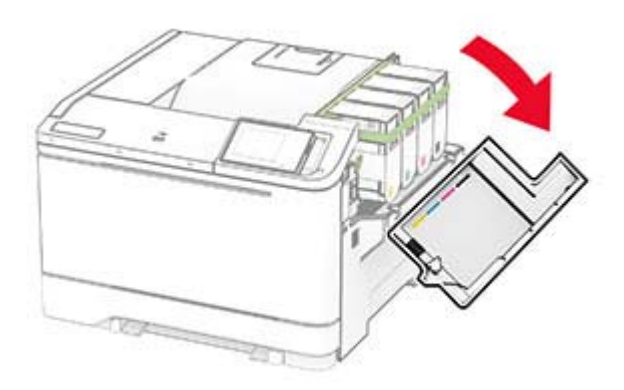

**2** Scoateţi cartuşul de toner uzat.

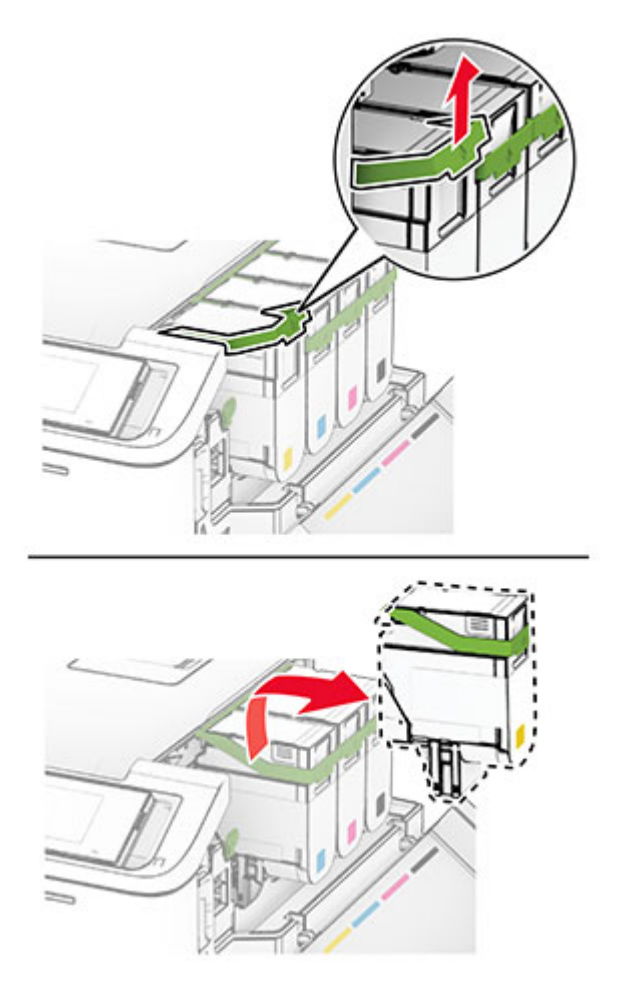

**3** Scoateţi cartuşul nou din ambalaj.

**4** Introduceţi noul cartuş de toner până când acesta se fixează cu un *clic* în poziţie.

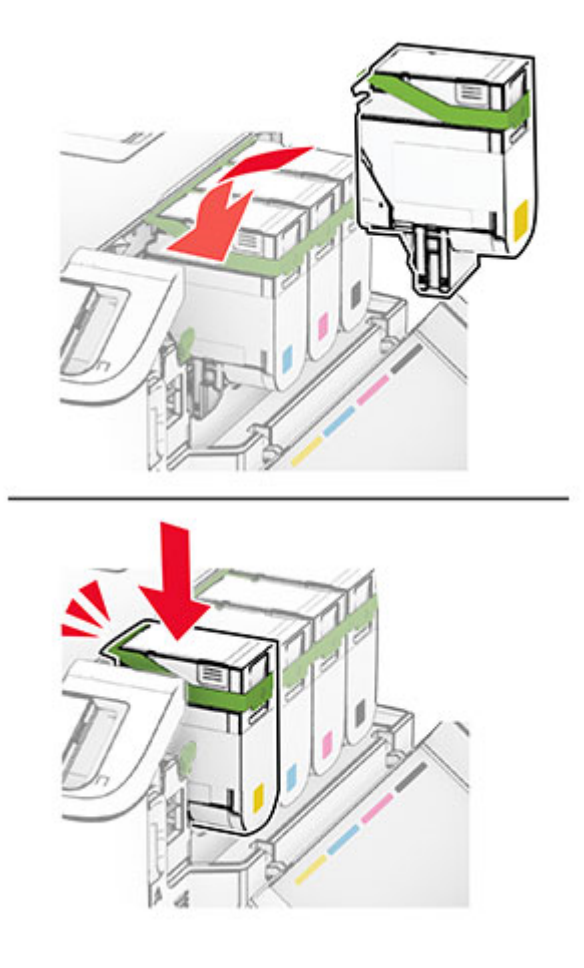

**5** Închideţi uşa.

## **Înlocuirea unui kit de imagine**

**1** Deschideţi uşa B.

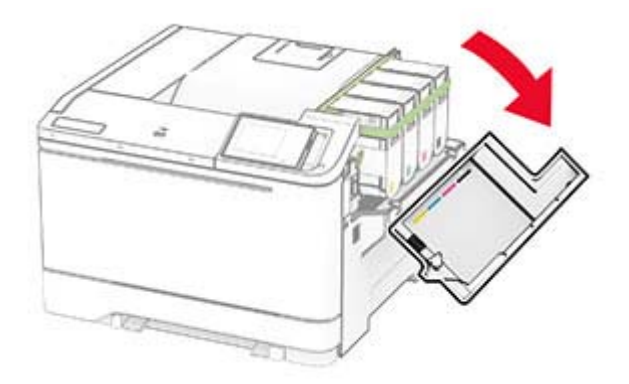

**2** Deschideţi uşa A.

**ATENŢIE - SUPRAFAŢĂ FIERBINTE:** Interiorul imprimantei poate să fie fierbinte. Pentru a reduce riscul de vătămare datorat componentei fierbinţi, lăsaţi suprafaţa să se răcească înainte de a o atinge.

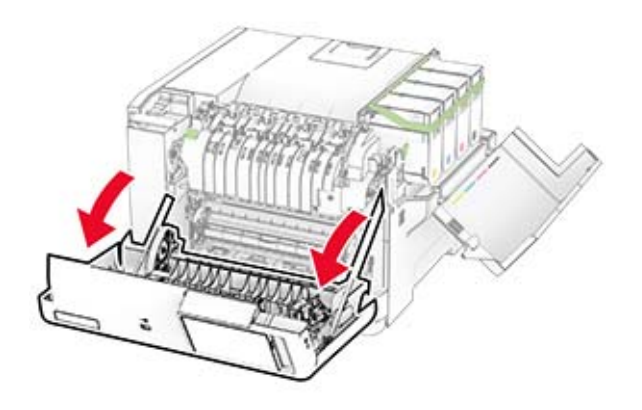

**3** Scoateţi capacul din dreapta.

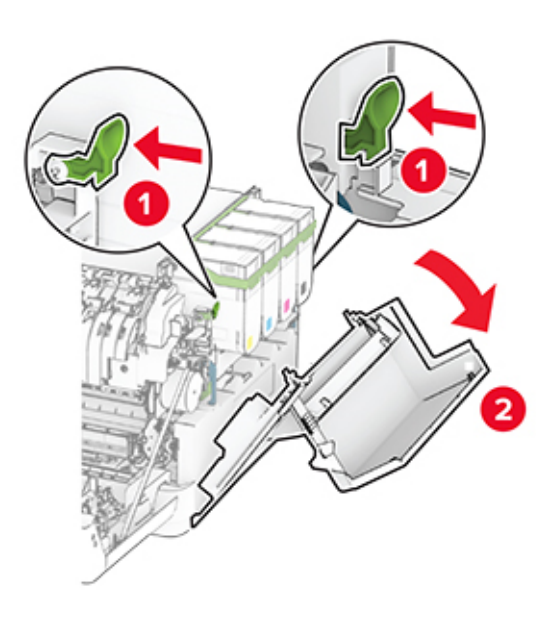
Îndepărtaţi recipientul pentru toner rezidual.

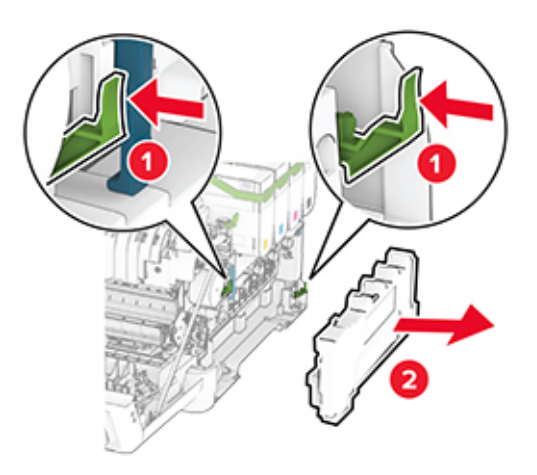

Scoateţi cartuşele de toner.

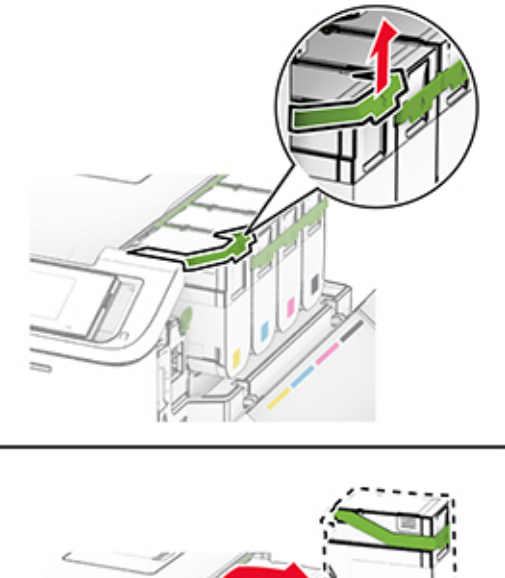

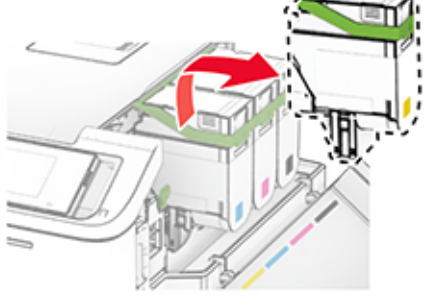

**6** Scoateţi kitul de imagine uzat.

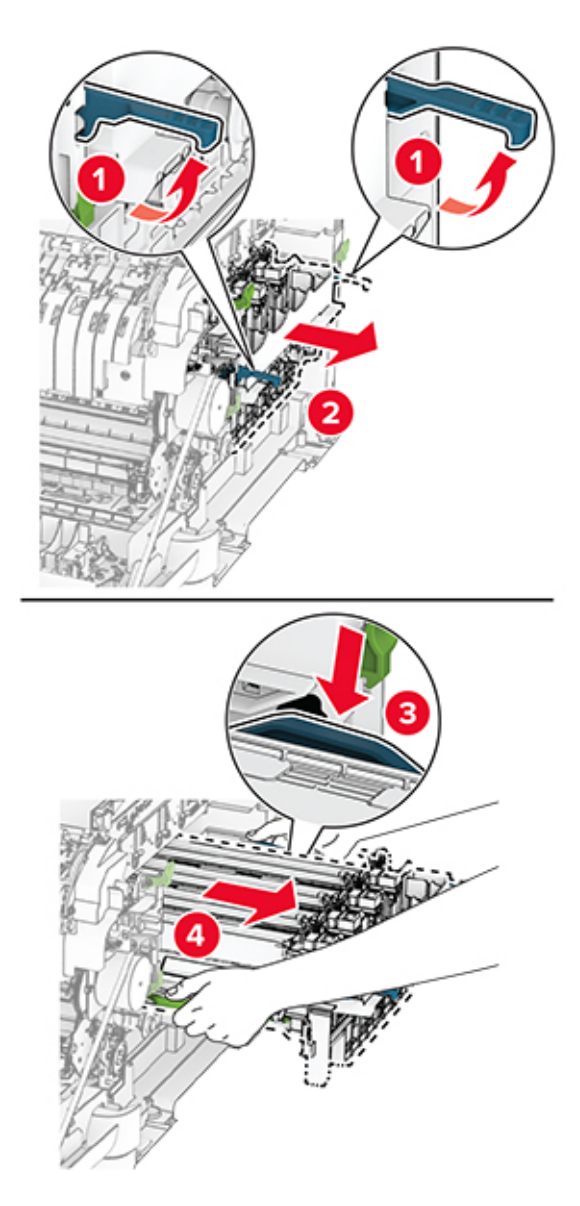

**7** Despachetaţi noul kit de imagine.

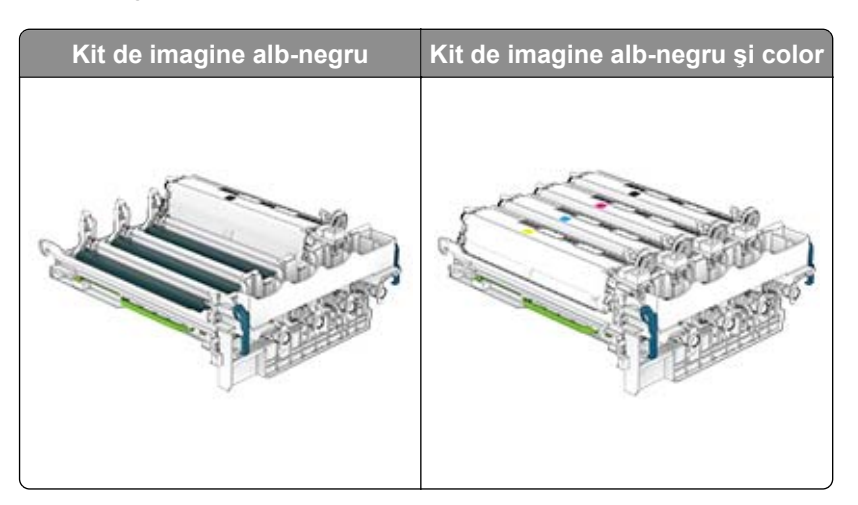

#### **Note:**

- **•** Kitul de imagine alb-negru include kitul de imagine şi unitatea de developer pentru negru.
- Kitul de imagine alb-negru și color include kitul de imagine și unitățile developer pentru negru, cyan, magenta şi galben.
- **•** La înlocuirea kitului de imagine alb-negru, păstraţi unităţile developer pentru cyan, magenta şi galben din kitul de imagine uzat.
- **8** Îndepărtaţi materialul de ambalare.

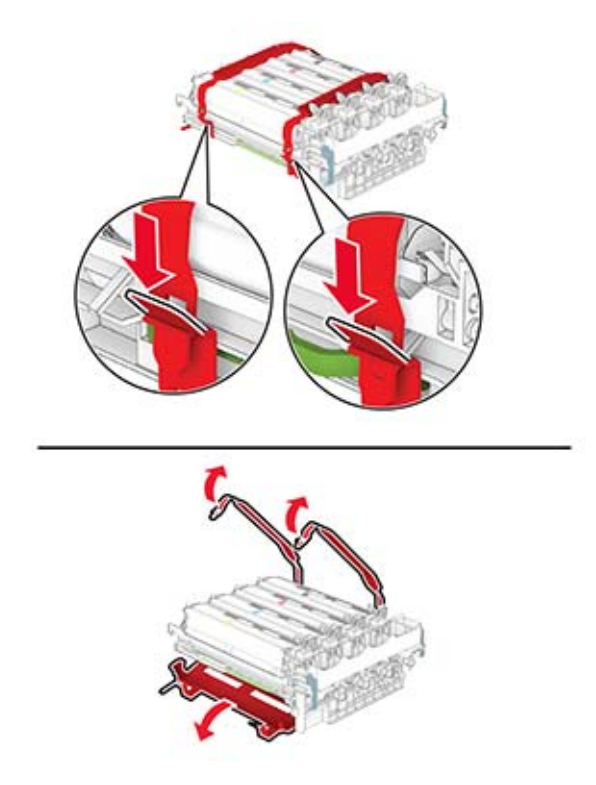

**Notă:** Dacă înlocuiţi kitul de imagine alb-negru, introduceţi unităţile developer pentru magenta, cyan şi galben în noul kit de imagine.

**Avertisment - Pericol de deteriorare:** Nu expuneţi kitul de imagine la lumină directă. Expunerea prelungită la lumină poate cauza probleme de calitate a imprimării.

**Avertisment - Pericol de deteriorare:** Nu atingeţi tamburul fotoconductor. În caz contrar, calitatea viitoarelor lucrări de imprimare poate fi afectată.

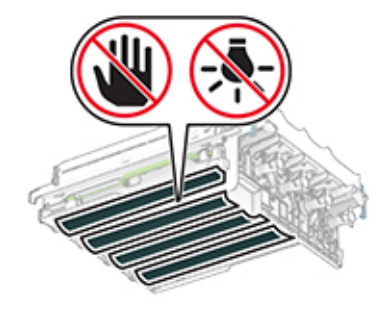

9 Introduceți noul kit de imagine până când este complet fixat.

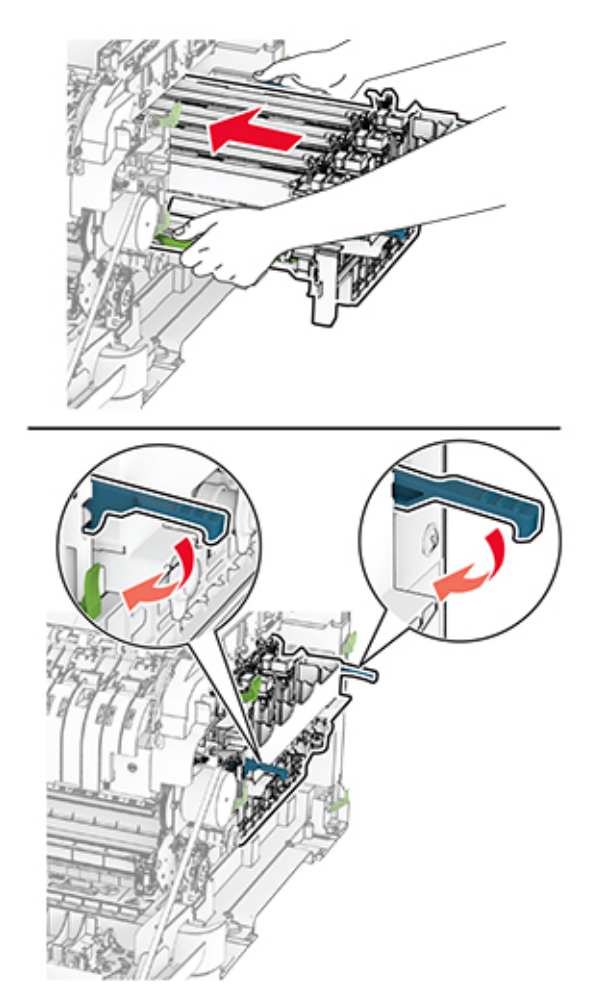

10 Introduceți cartușele de toner până când se fixează în poziție cu un clic.

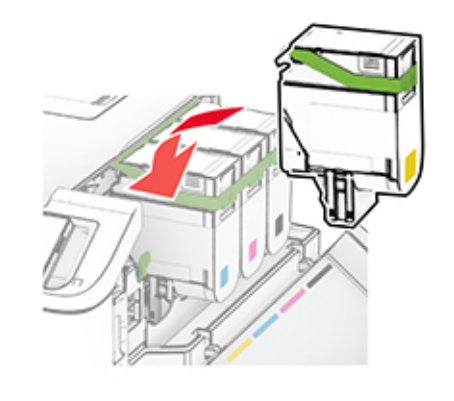

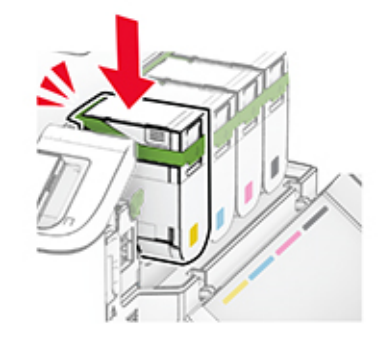

11 Introduceți recipientul pentru toner rezidual până când acesta se fixează în poziție cu un clic.

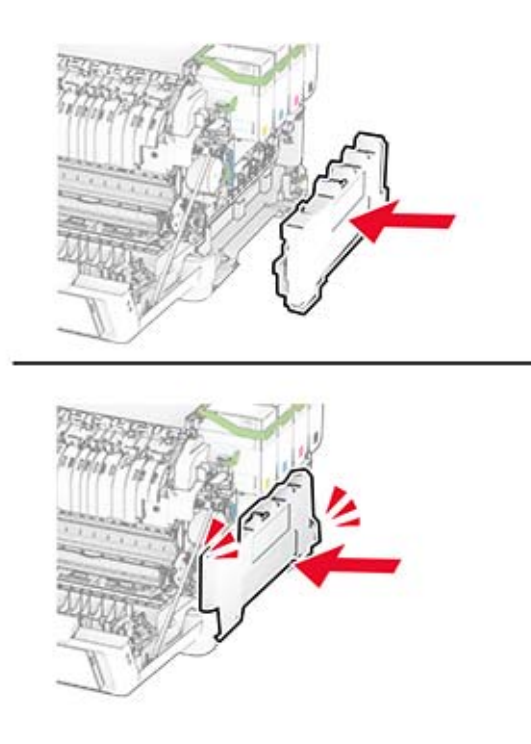

Ataşaţi capacul din dreapta până când se fixează în poziţie cu un *clic*.

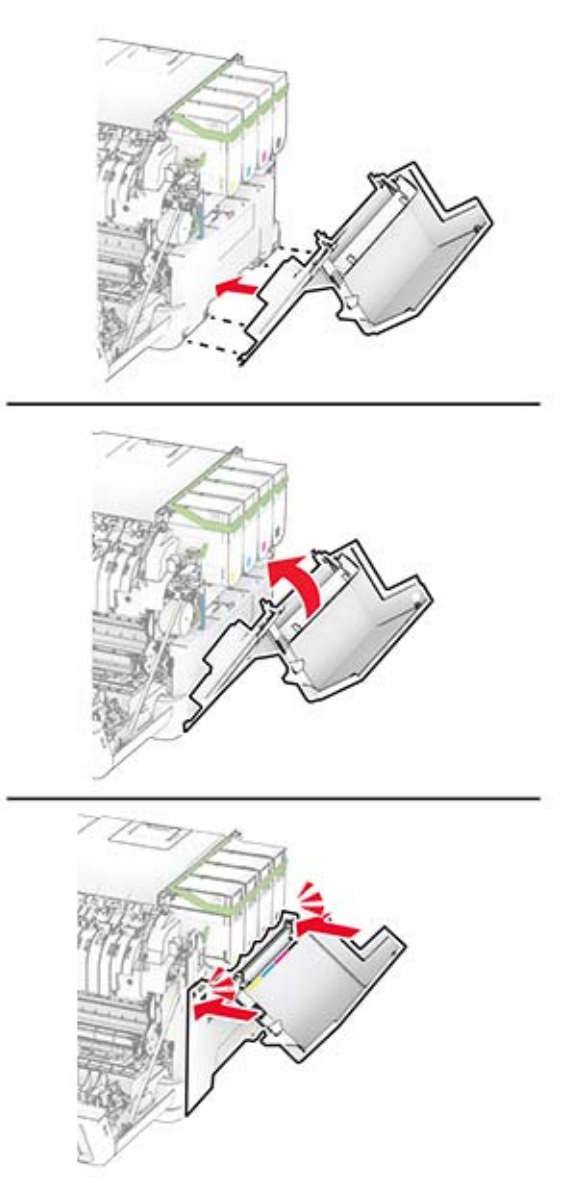

Închideţi uşa A, apoi închideţi uşa B.

## **Înlocuirea recipientului pentru toner rezidual**

**1** Deschideţi uşa B.

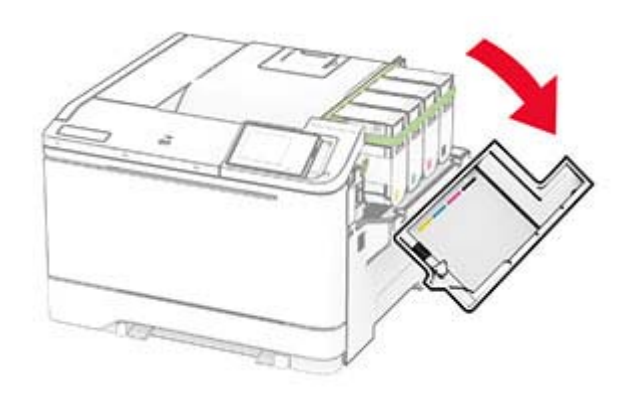

#### **2** Deschideţi uşa A.

**ATENŢIE - SUPRAFAŢĂ FIERBINTE:** Interiorul imprimantei poate să fie fierbinte. Pentru a reduce riscul de vătămare datorat componentei fierbinţi, lăsaţi suprafaţa să se răcească înainte de a o atinge.

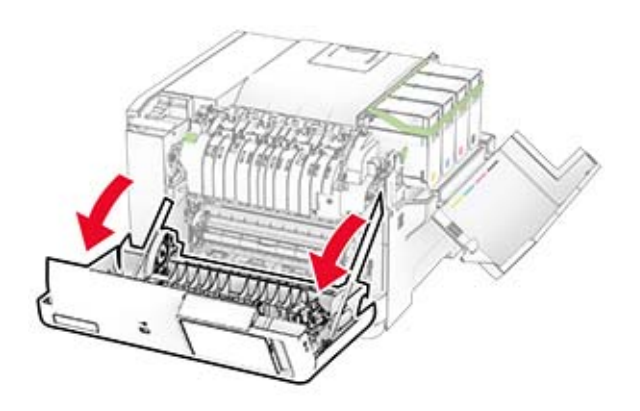

**3** Scoateţi capacul din dreapta.

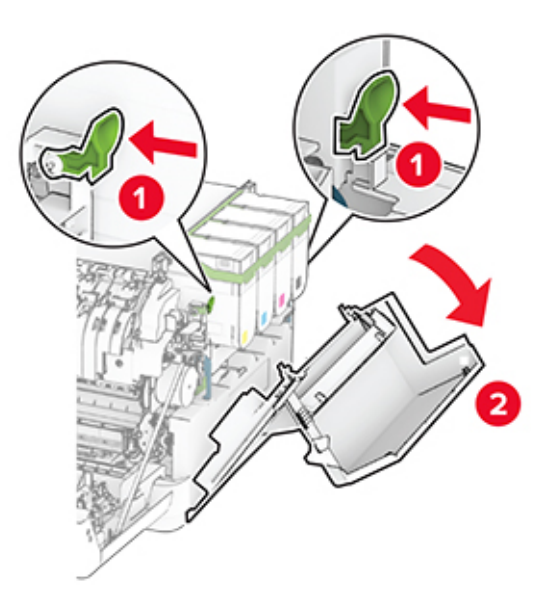

**4** Îndepărtaţi recipientul pentru toner rezidual.

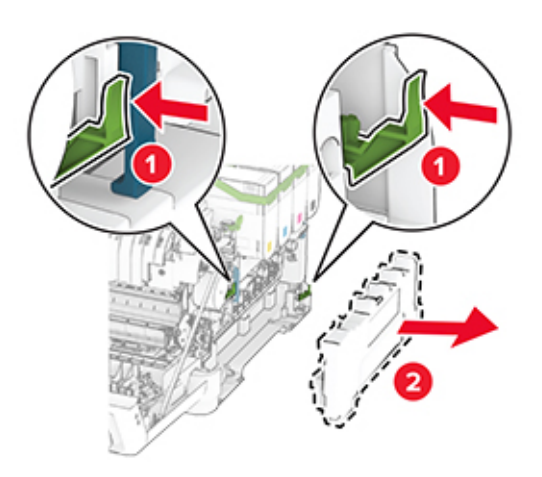

**Notă:** Pentru a evita vărsarea de toner, aşezaţi recipientul în poziţie verticală.

**5** Despachetaţi recipientul pentru toner rezidual nou.

6 Introduceți noul recipient pentru toner rezidual până când se fixează în poziție cu un clic.

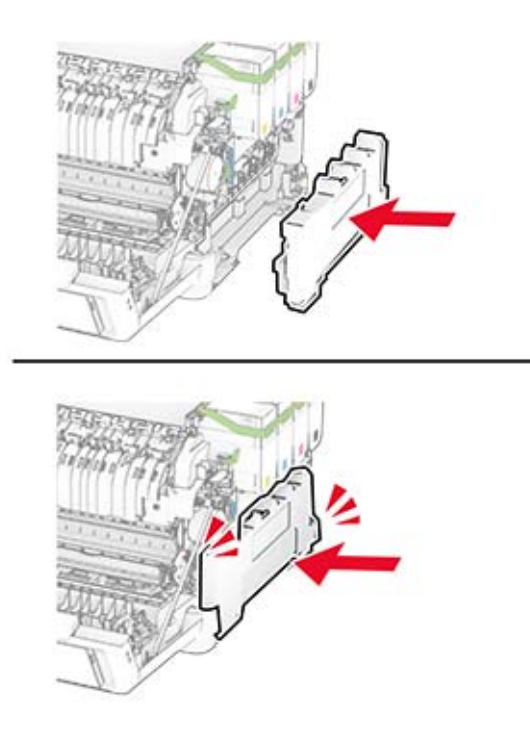

Ataşaţi capacul din dreapta până când se fixează în poziţie cu un *clic*.

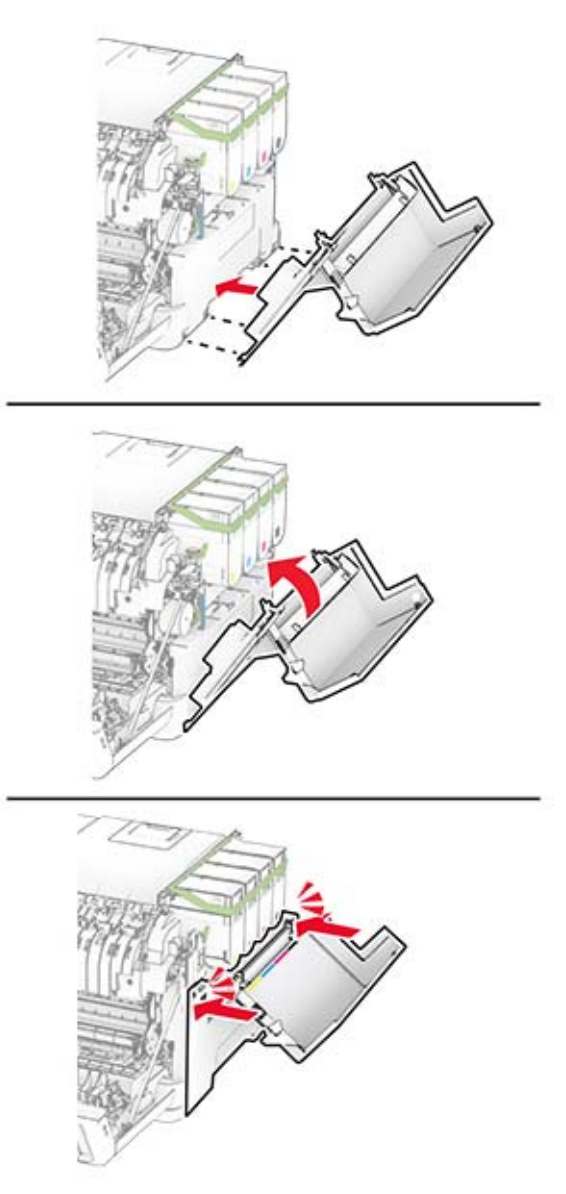

Închideţi uşa A, apoi închideţi uşa B.

## **Înlocuirea unei unităţi developer**

**1** Deschideţi uşa B.

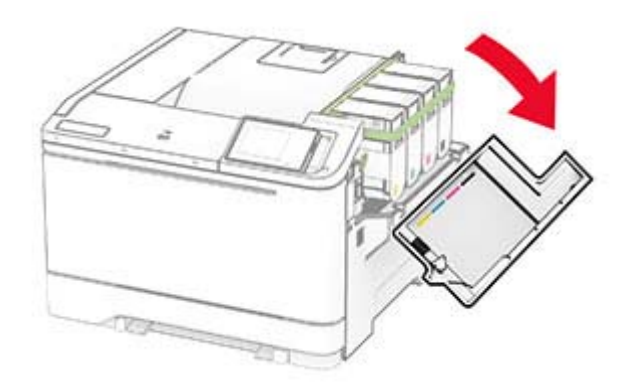

#### **2** Deschideţi uşa A.

**ATENŢIE - SUPRAFAŢĂ FIERBINTE:** Interiorul imprimantei poate să fie fierbinte. Pentru a reduce riscul de vătămare datorat componentei fierbinţi, lăsaţi suprafaţa să se răcească înainte de a o atinge.

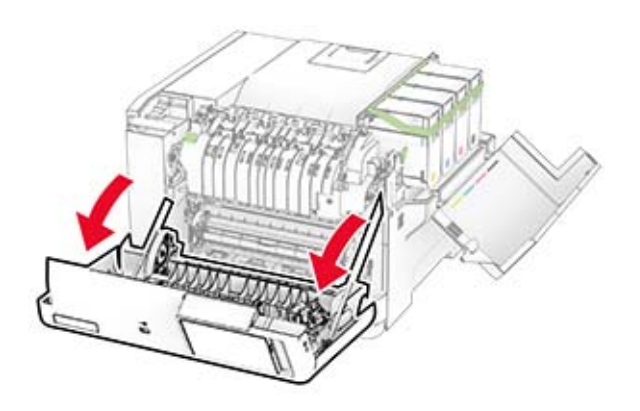

Scoateţi capacul din dreapta.

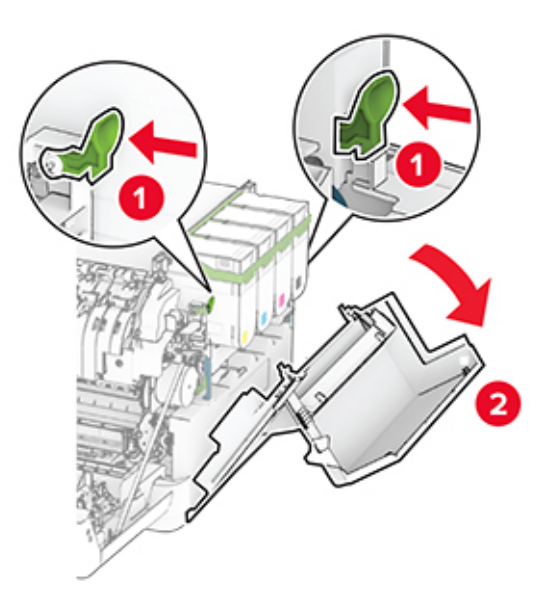

Îndepărtaţi recipientul pentru toner rezidual.

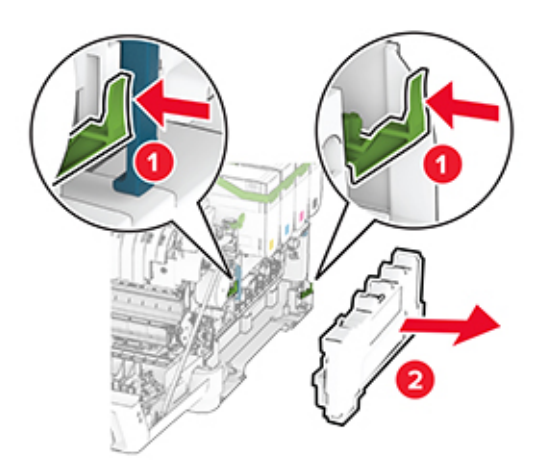

5 Scoateți cartușele de toner.

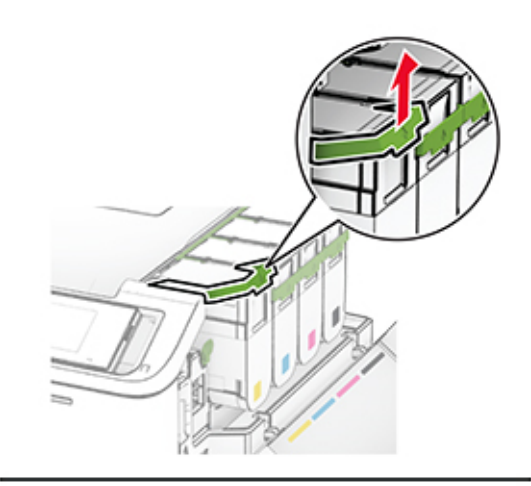

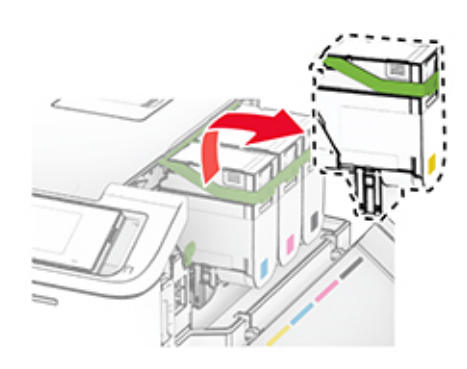

**6** Scoateţi kitul de imagine.

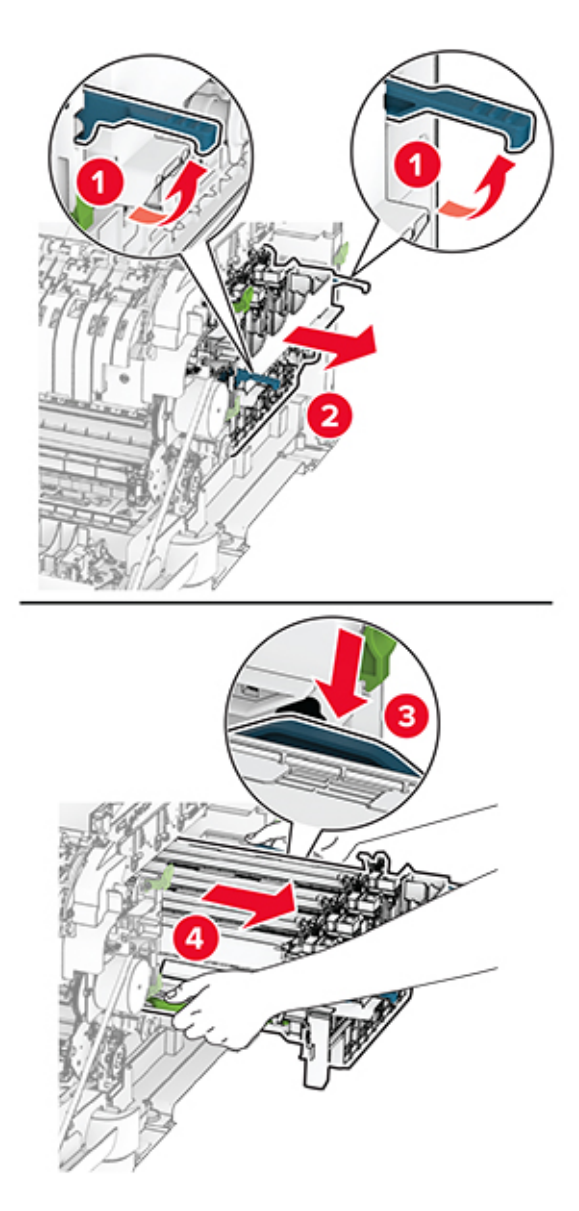

**7** Scoateţi unitatea developer uzată.

**Avertisment - Pericol de deteriorare:** Nu expuneţi kitul de imagine la lumină directă. Expunerea prelungită la lumină poate cauza probleme de calitate a imprimării.

**Avertisment - Pericol de deteriorare:** Nu atingeţi tamburul fotoconductor. În caz contrar, calitatea viitoarelor lucrări de imprimare poate fi afectată.

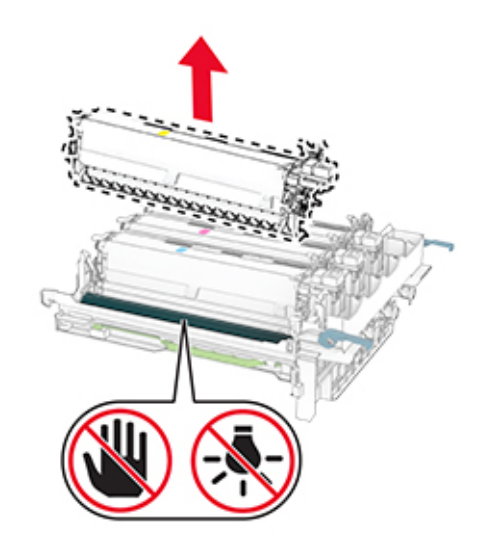

- Îndepărtaţi materialul de ambalare.
- Introduceţi noua unitate developer.

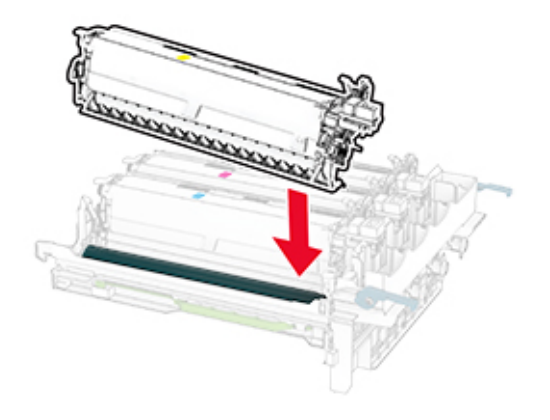

10 Introduceți kitul de imagine până când este complet fixat.

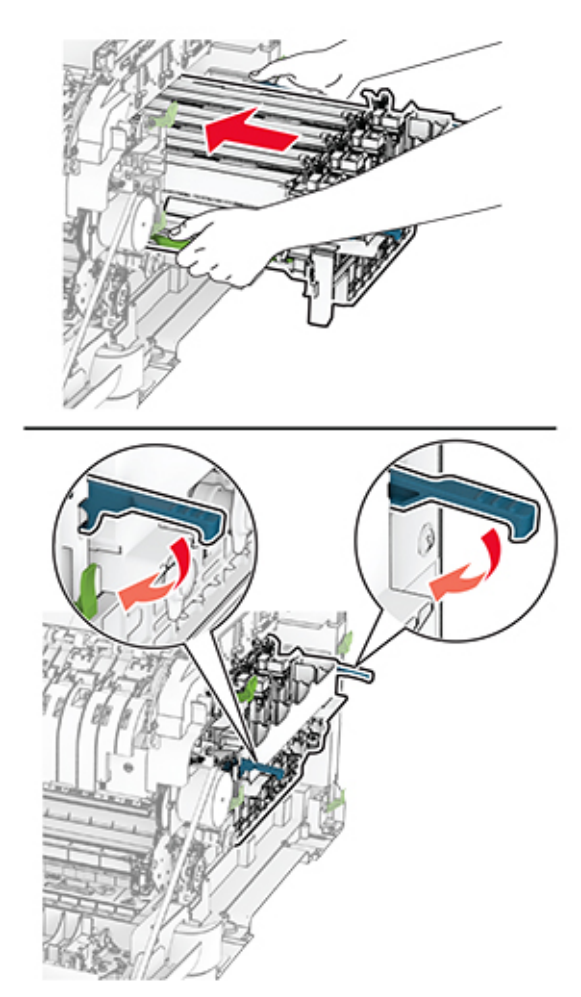

11 Introduceți cartușele de toner până când se fixează în poziție cu un clic.

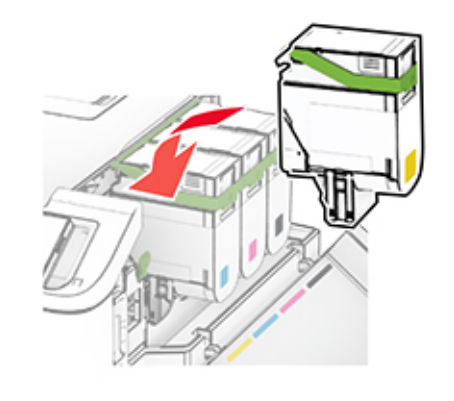

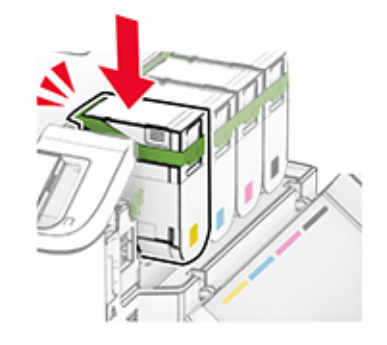

12 Introduceți recipientul pentru toner rezidual până când acesta se fixează în poziție cu un clic.

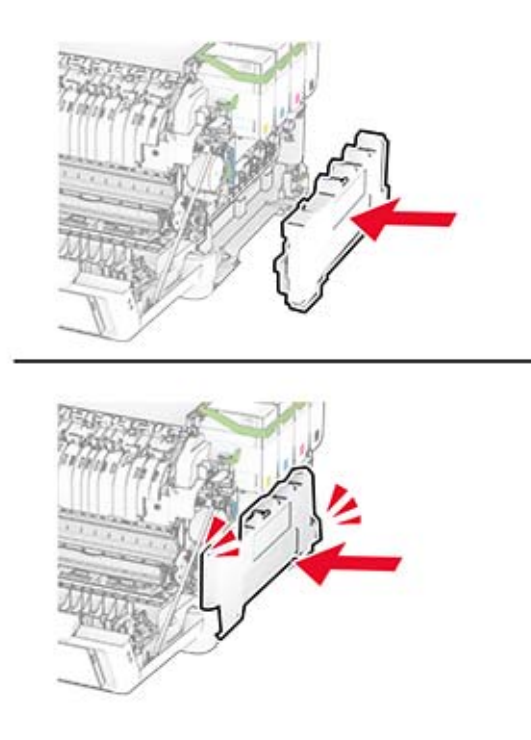

Ataşaţi capacul din dreapta până când se fixează în poziţie cu un *clic*.

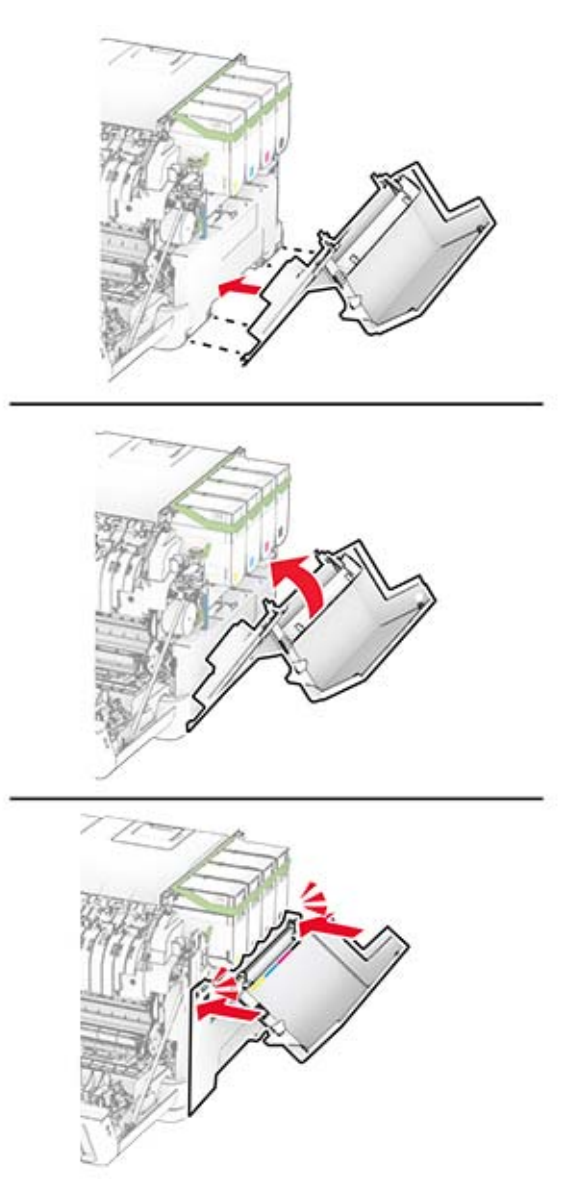

Închideţi uşa A, apoi închideţi uşa B.

## **Înlocuirea rolelor de tragere**

- Opriţi imprimanta.
- Deconectaţi cablul de alimentare din priza electrică, apoi de la imprimantă.

Scoateţi tava.

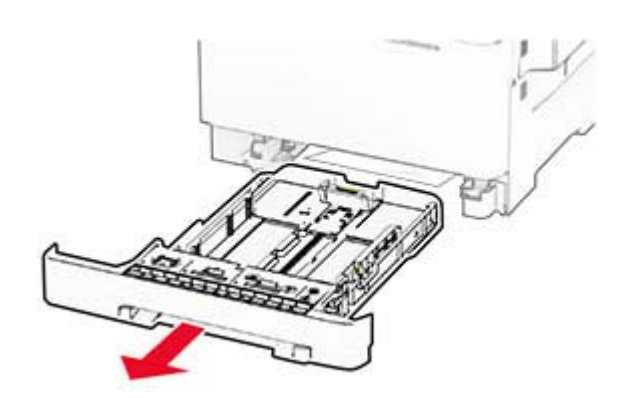

Îndepărtaţi rolele de tragere uzate.

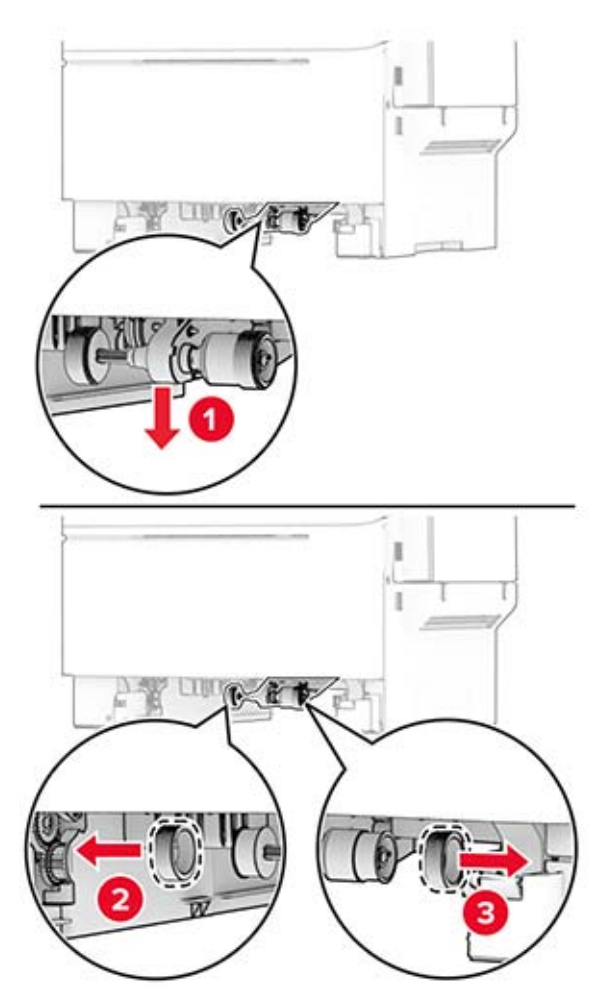

Despachetaţi noile role de tragere.

#### **6** Inseraţi noile role de tragere.

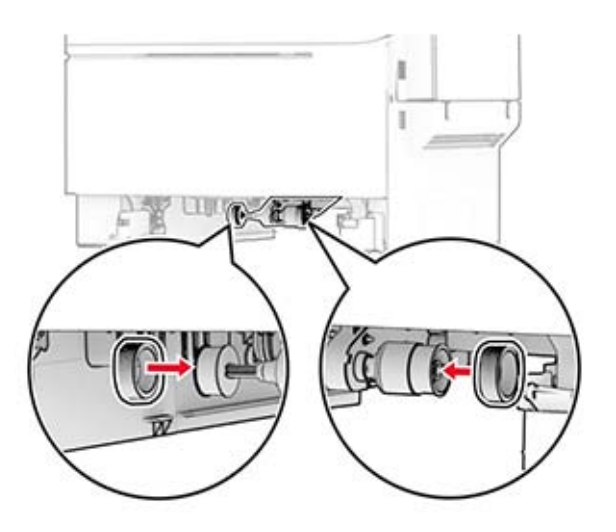

**Notă:** Asiguraţi-vă că marginile suprafeţelor de rulare ale rolelor de tragere sunt orientate în jos.

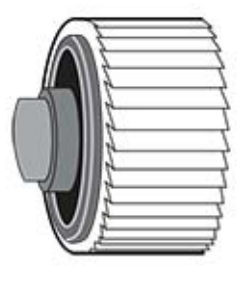

- **7** Introduceţi tava.
- **8** Conectaţi cablul de alimentare la imprimantă şi apoi la priza electrică.

**ATENŢIE - PERICOL DE ACCIDENTARE:** Pentru a evita riscul de incendiu sau electrocutare,  $\sqrt{2}$ conectaţi cablul de alimentare la o priză electrică cu tensiune nominală corespunzătoare sau împământată, care se află în apropierea produsului şi este uşor accesibilă.

**9** Porniţi imprimanta.

## **Înlocuirea capacului din dreapta**

**1** Deschideţi uşa B.

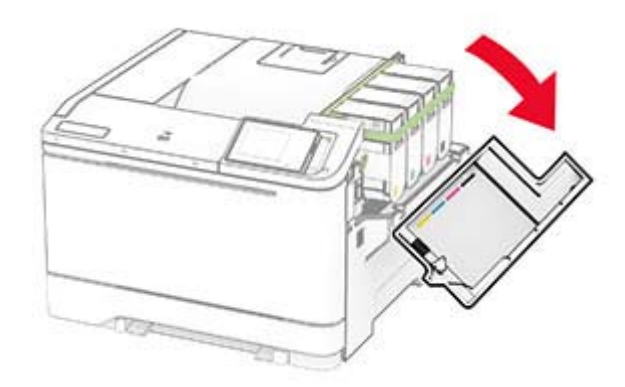

#### **2** Deschideţi uşa A.

**ATENŢIE - SUPRAFAŢĂ FIERBINTE:** Interiorul imprimantei poate să fie fierbinte. Pentru a reduce riscul de vătămare datorat componentei fierbinţi, lăsaţi suprafaţa să se răcească înainte de a o atinge.

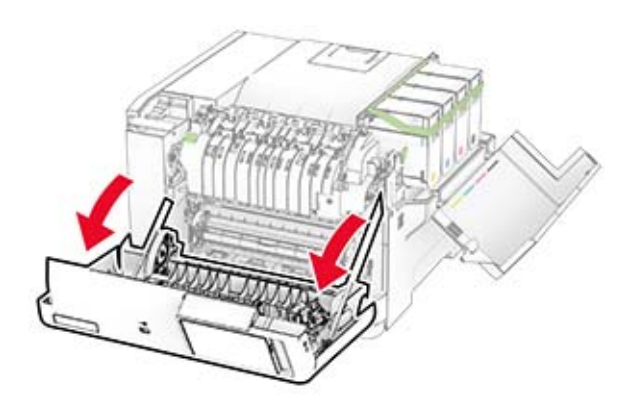

Scoateţi capacul din dreapta uzat.

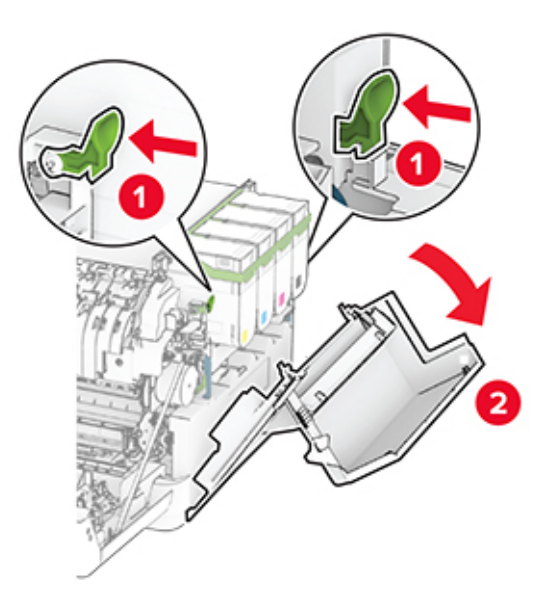

Scoateţi uşa B din capacul din dreapta uzat.

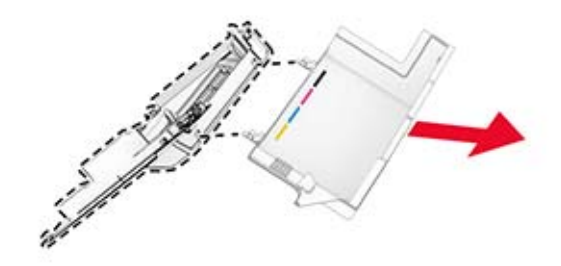

- Despachetaţi noul capac din dreapta.
- Fixaţi uşa B pe noul capac din dreapta.

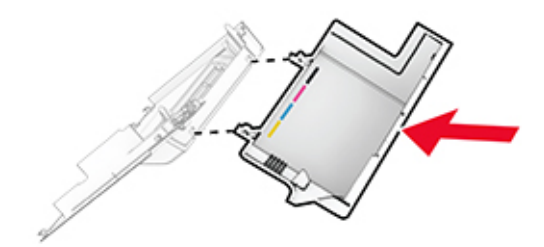

**7** Ataşaţi noul capac din dreapta până când se fixează în poziţie cu un *clic*.

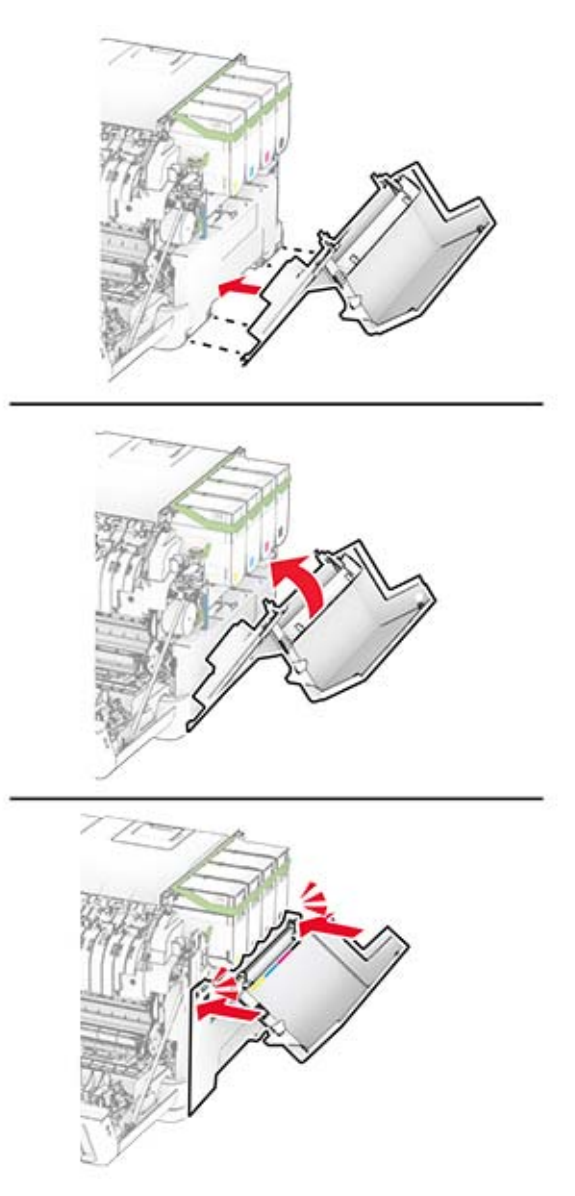

**8** Închideţi uşa A, apoi închideţi uşa B.

#### **Resetarea contoarelor de utilizare a consumabilelor**

- **1** Din ecranul de pornire, atingeţi **Setări** > **Dispozitiv** > **Întreţinere** > **Meniu Configurare** > **Utilizare consumabile şi contoare**.
- **2** Selectaţi contorul pe care doriţi să îl resetaţi.

**Avertisment - Pericol de deteriorare:** Consumabilele şi piesele care nu sunt acoperite de termenii acordului privind programul de utilizare și returnare pot fi resetate și recondiționate. Cu toate acestea, garanția producătorului nu acoperă pagubele cauzate de consumabile și/sau piese neoriginale. Resetarea contoarelor pentru consumabile sau piese fără o recondiţionare adecvată poate duce la deteriorarea imprimantei. După resetarea contorului pentru consumabile sau piese, imprimanta poate afişa o eroare ce indică prezenţa articolului resetat.

## **Curăţarea componentelor imprimantei**

### **Curăţarea imprimantei**

**ATENTIE - PERICOL DE ELECTROCUTARE:** Pentru a evita riscul electrocutării în timpul curătării exterioare a imprimantei, deconectati cablul de alimentare de la priza de perete și deconectati toate celelalte cabluri de la imprimantă înainte de a continua.

#### **Note:**

- **•** Efectuaţi acestă sarcină odată la câteva luni.
- **•** Deteriorarea imprimantei din cauza manipulării necorespunzătoare nu este acoperită de garanţie.
- **1** Opriţi imprimanta, apoi deconectaţi cablul de alimentare de la priza electrică.
- **2** Îndepărtaţi hârtia din recipientul standard şi din alimentatorul multifuncţional.
- **3** Îndepărtați praful, scamele și bucățile de hârtie din jurul și din interiorul imprimantei utilizând o perie moale sau un aspirator.
- **4** Ştergeţi exteriorul imprimantei cu o lavetă umedă, moale şi fără scame.

#### **Note:**

- **•** Nu utilizaţi produse comerciale de curăţare şi nici detergenţi, deoarece aceştia pot să deterioreze finisajul imprimantei.
- **•** Asiguraţi-vă că imprimanta este uscată pe deplin după curăţare.
- **5** Conectati cablul de alimentare din priza electrică, apoi porniti imprimanta.
	- **ATENŢIE PERICOL DE ACCIDENTARE:** Pentru a evita pericolul de incendiu sau de electrocutare, conectaţi cablul de tensiune direct la o priză electrică legată corespunzător la masă şi cu parametri nominali corespunzători, aflată în apropierea produsului şi uşor accesibilă.

### **Curăţarea ecranului tactil**

**ATENŢIE - PERICOL DE ELECTROCUTARE:** Pentru a evita riscul de electrocutare în timpul curăţării exteriorului imprimantei, deconectaţi cablul de alimentare de la priza de perete şi deconectaţi toate celelalte cabluri de la imprimantă înainte de a continua.

- **1** Opriţi imprimanta, apoi deconectaţi cablul de alimentare de la priza electrică.
- **2** Folosind o cârpă umedă, moale, fără scame, ștergeți ecranul tactil.

#### **Note:**

- **•** Nu utilizaţi agenţi de curăţare de uz casnic sau detergenţi, deoarece aceştia pot să deterioreze ecranul tactil.
- **•** Asiguraţi-vă că ecranul tactil este uscat după curăţare.
- **3** Conectaţi cablul de alimentare din priza electrică, apoi porniţi imprimanta.

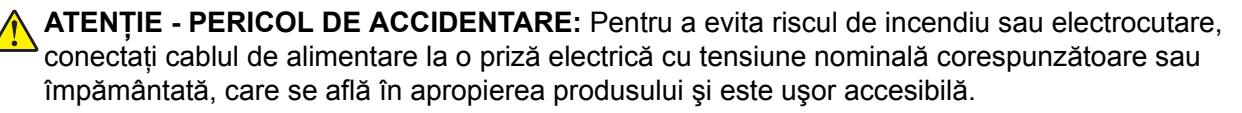

## **Economisirea de energie și hârtie**

### **Configurarea setărilor pentru modurile de economisire a energiei**

#### **Modul Repaus**

- **1** Din ecranul de pornire, atingeţi **Setări** > **Dispozitiv** > **Gestionare consum energie** > **Temporizări** > **Mod Repaus**.
- **2** Specificaţi durata de inactivitate înainte ca imprimanta să intre în Modul Repaus.

#### **mod Hibernare**

- **1** Din ecranul de început, atingeţi **Setări** > **Dispozitiv** > **Gestionare consum energie** > **Temporizări** > **Temporizare mod Hibernare**.
- **2** Selectarea duratei de inactivitate înainte ca imprimanta să intre în modul Hibernare.

#### **Note:**

- **•** Pentru ca funcţia Expirare hibernare să funcţioneze, setaţi Expirare hibernare la conectare la Hibernare.
- **•** Embedded Web Server este dezactivat când imprimanta se află în modul Hibernare.

### **Reglarea luminozităţii ecranului**

- **1** Din ecranul de pornire, atingeţi **Setări** > **Dispozitiv** > **Preferinţe**.
- **2** În meniul Luminozitate ecran, reglati setarea.

### **Economisirea consumabilelor**

**•** Imprimati pe ambele fete ale hârtiei.

**Notă:** Imprimarea pe două feţe este setarea implicită pentru driverul de imprimare.

- **•** Imprimaţi mai multe pagini pe o singură coală de hârtie.
- **•** Utilizaţi funcţia de previzualizare pentru a vedea cum arată documentul înainte de a-l imprima.
- **•** Imprimaţi o copie a documentului pentru a verifica corectitudinea conţinutului şi a formatului.

Mutarea imprimantei în altă locaţie

## **Mutarea imprimantei în altă locaţie**

**ATENŢIE - PERICOL DE ACCIDENTARE:** Dacă imprimanta cântăreşte mai mult de 20 kg (44 livre), poate fi nevoie de două sau mai multe persoane pentru a o ridica în siguranţă.

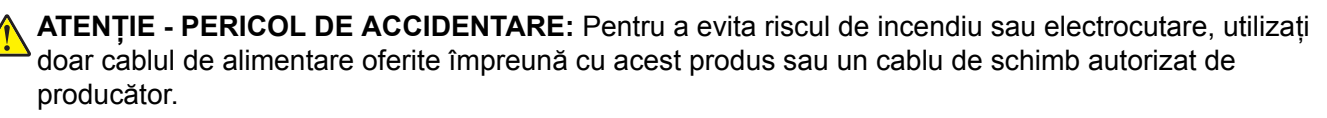

**ATENŢIE - PERICOL DE ACCIDENTARE:** Când mutaţi imprimanta, pentru a evita vătămarea corporală sau deteriorarea imprimantei, urmaţi aceste indicaţii:

- **•** Asiguraţi-vă că toate uşile şi tăvile sunt închise.
- **•** Opriţi imprimanta, apoi deconectaţi cablul de alimentare de la priza electrică.
- **•** Deconectaţi toate cablurile de la imprimantă.
- **•** Dacă imprimanta are tăvi opţionale separate instalate pe podea sau accesorii de ieşire ataşate la aceasta, deconectaţi-le înainte de a muta imprimanta.
- **•** Dacă imprimanta are o platformă cu rotile, deplasaţi-o cu atenţie în noua locaţie. Aveţi grijă când treceţi peste praguri şi denivelări din podea.
- **•** Dacă imprimanta nu are o platformă cu rotile, dar are în configurație tăvi opționale sau accesorii de ieșire, scoateţi accesoriile de ieşire şi ridicaţi imprimata de pe tăvi. Nu încercaţi să ridicaţi imprimanta şi orice accesorii simultan.
- **•** Utilizaţi întotdeauna mânerele imprimantei pentru a o ridica.
- **•** Cărucioarele utilizate pentru a muta imprimanta trebuie să aibă o suprafaţă care să poată susţine integral baza imprimantei.
- **•** Cărucioarele utilizate pentru a muta echipamentele hardware trebuie să aibă o suprafaţă care să poată sustine dimensiunile acestora.
- **•** Mentineti imprimanta în pozitie verticală.
- **•** Evitaţi mutarea imprimantei prin mişcări de împingere bruşte.
- **•** Asigurati-vă că nu vă prindeți degetele dedesubt când așezați imprimanta jos.
- **•** Asiguraţi-vă că în jurul imprimantei este spaţiu suficient.

**Notă:** Deteriorarea imprimantei în urma mutării necorespunzătoare nu este acoperită de garanţie.

## **Expedierea imprimantei**

Când expediaţi imprimanta, utilizaţi ambalajul original sau contactaţi centrul de la care aţi achiziţionat imprimanta.

# **Depanarea unei probleme**

## **Probleme legate de calitatea imprimării**

Găsiţi imaginea care este similară cu problema de calitate a imprimării pe care o întâmpinaţi, apoi faceţi clic pe linkul de sub aceasta pentru a citi paşii de rezolvare a problemei.

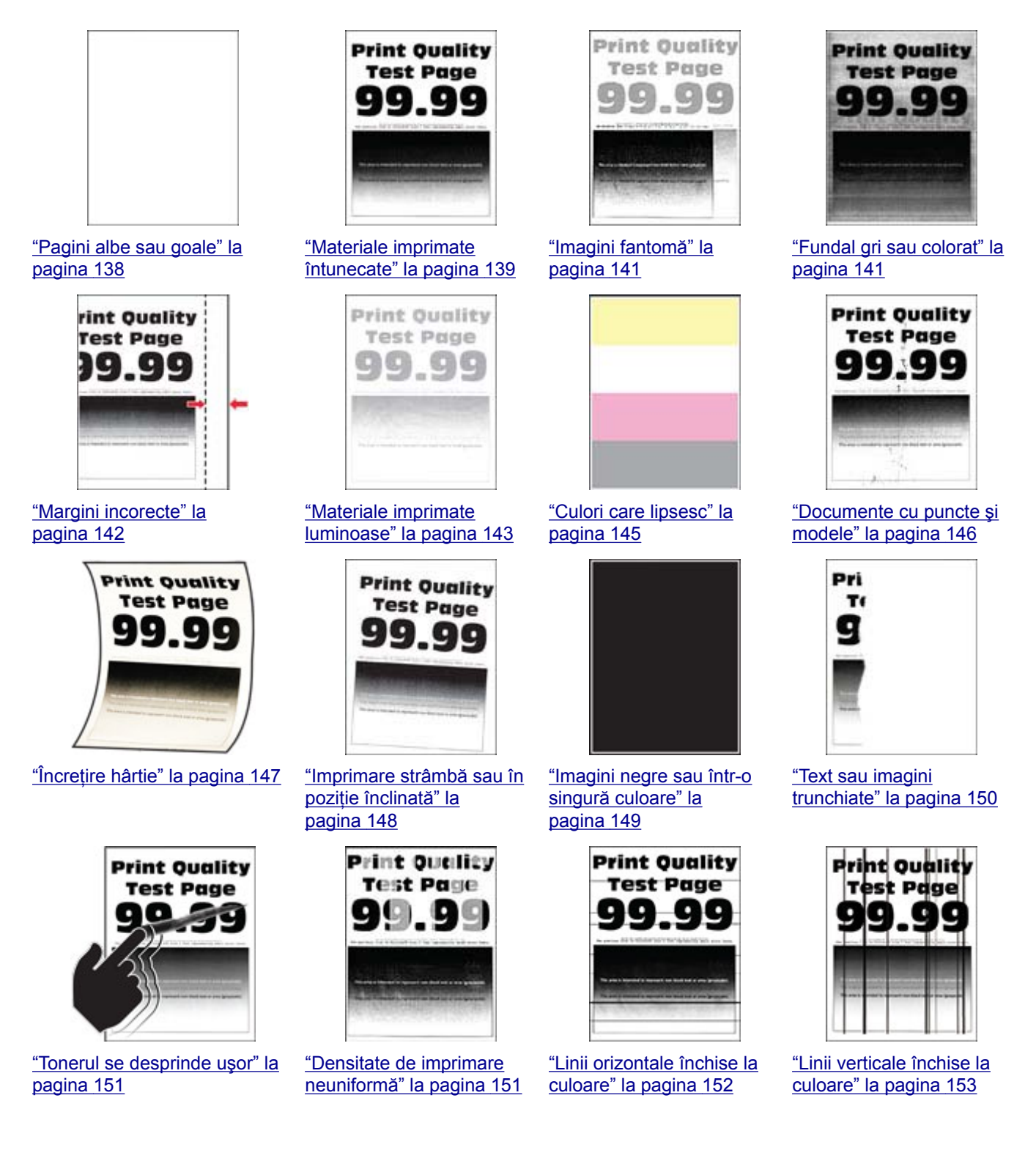

<span id="page-137-0"></span>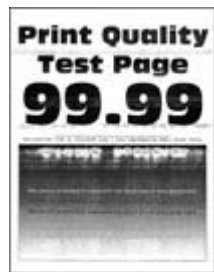

["Linii orizontale albe" la](#page-153-0) [pagina 154](#page-153-0)

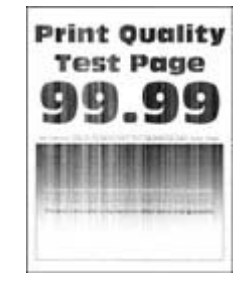

["Linii verticale albe" la](#page-155-0) [pagina 156](#page-155-0)

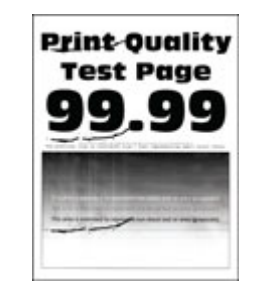

["Defecte repetitive" la](#page-156-0) [pagina 157](#page-156-0)

## **Probleme de imprimare**

### **Calitate slabă la imprimare**

#### **Pagini albe sau goale**

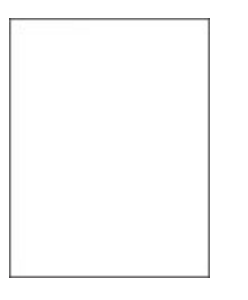

**Notă:** Înainte de soluţionarea problemei, imprimaţi paginile de testare a calităţii imprimării. Din ecranul de pornire, atingeţi **Setări** > **Rezolvarea problemelor** > **Pagini de testare a calităţii imprimării**.

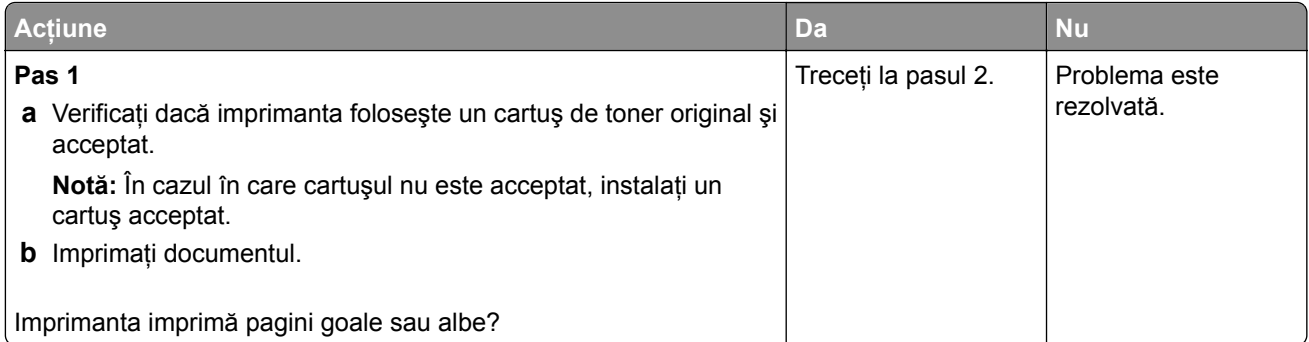

<span id="page-138-0"></span>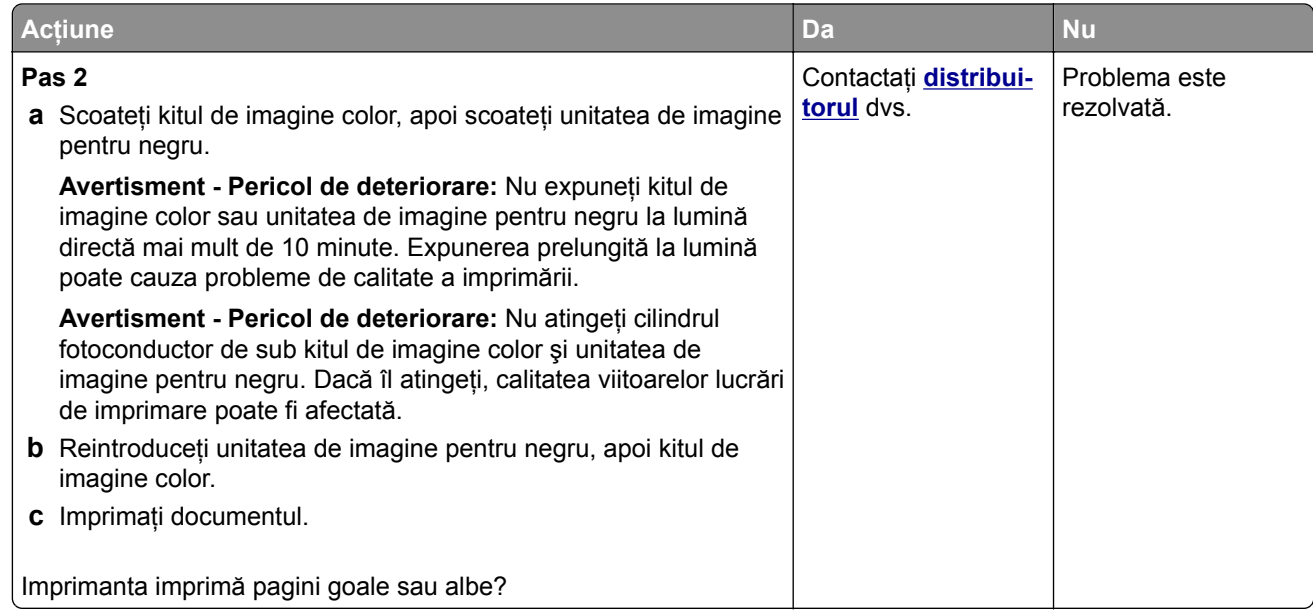

#### **Materiale imprimate întunecate**

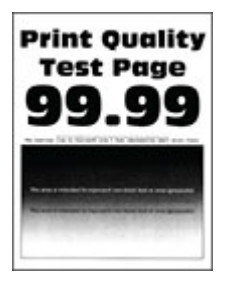

**Notă:** Înainte de rezolvarea problemei, imprimaţi paginile mostră de calitate, pentru a identifica culoarea care lipseşte. Din ecranul de pornire, atingeţi **Setări** > **Rezolvarea problemelor** > **Pagini de testare a calităţii imprimării**.

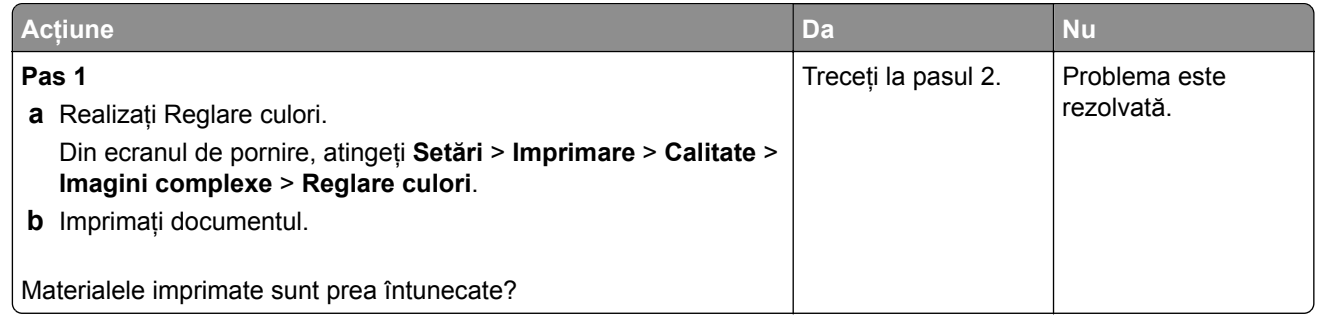

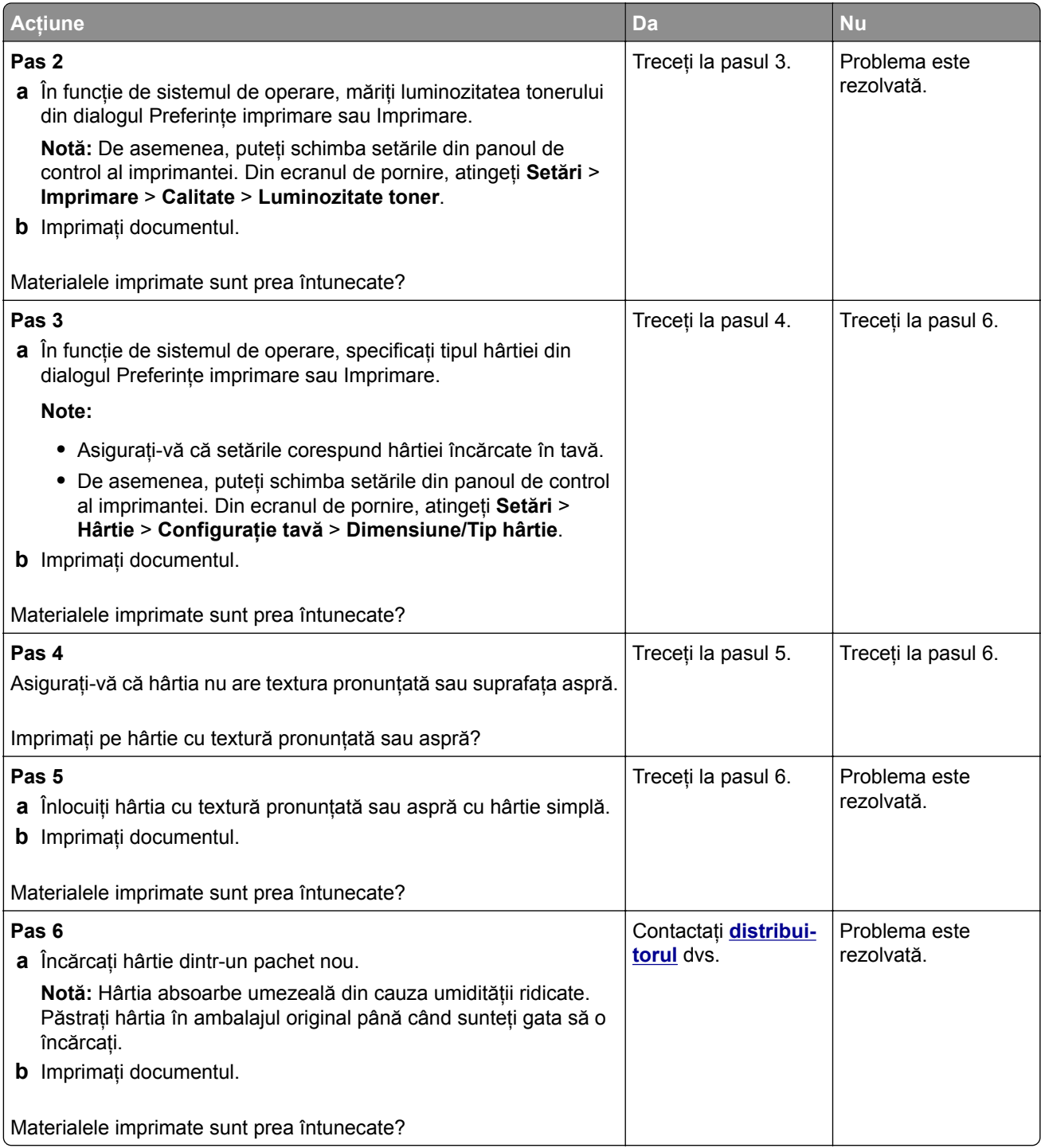

#### <span id="page-140-0"></span>**Imagini fantomă**

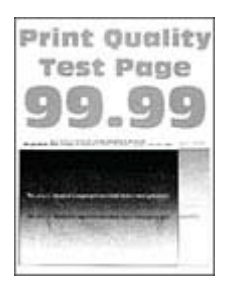

**Notă:** Înainte de soluţionarea problemei, imprimaţi paginile de testare a calităţii imprimării. Din ecranul de pornire, atingeţi **Setări** > **Depanare** > **Pagini de testare a calităţii imprimării**.

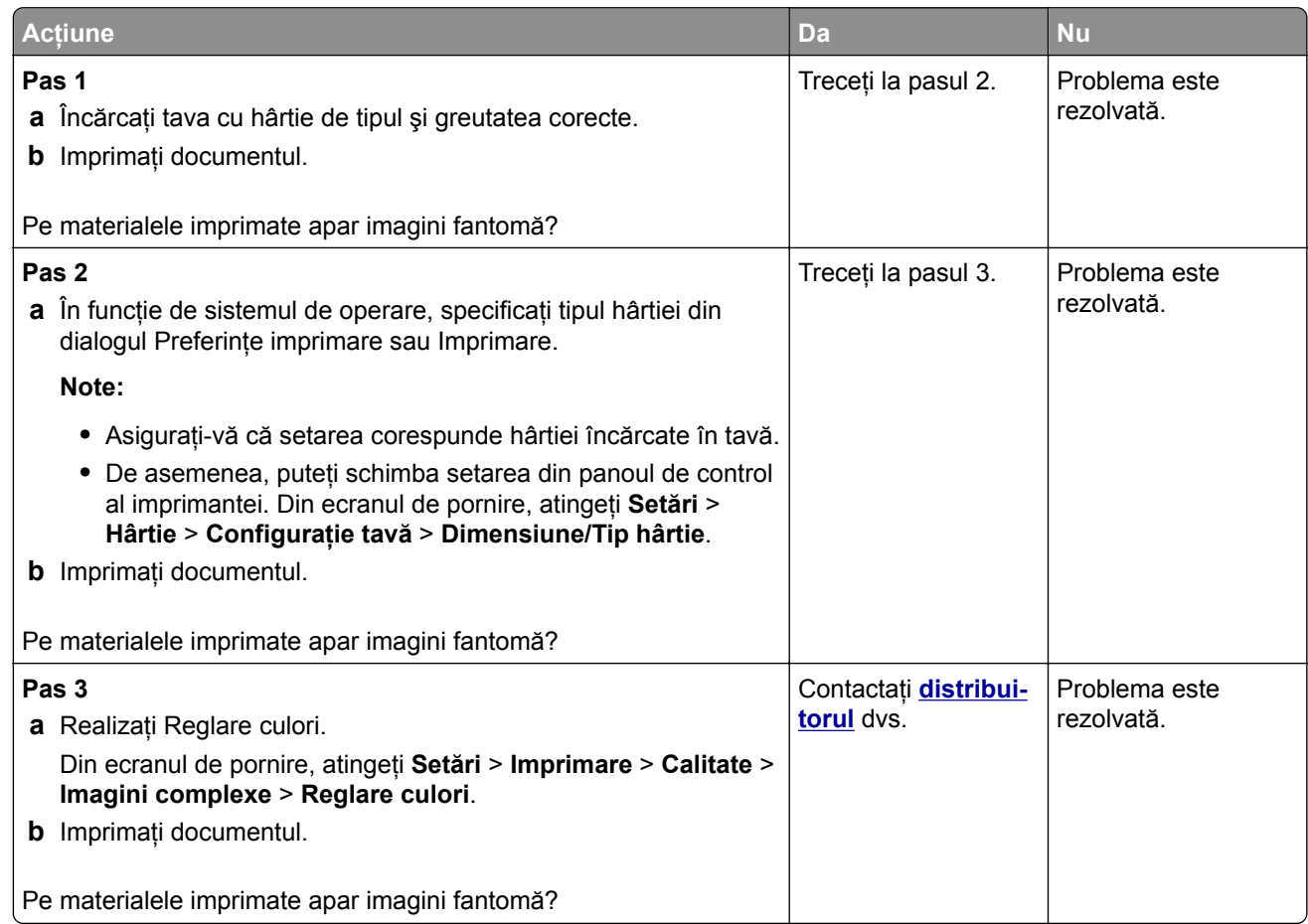

#### **Fundal gri sau colorat**

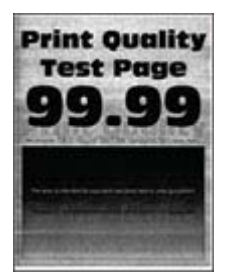

<span id="page-141-0"></span>**Notă:** Înainte de soluţionarea problemei, imprimaţi paginile de testare a calităţii imprimării. Din ecranul de pornire, atingeţi **Setări** > **Depanare** > **Pagini de testare a calităţii imprimării**.

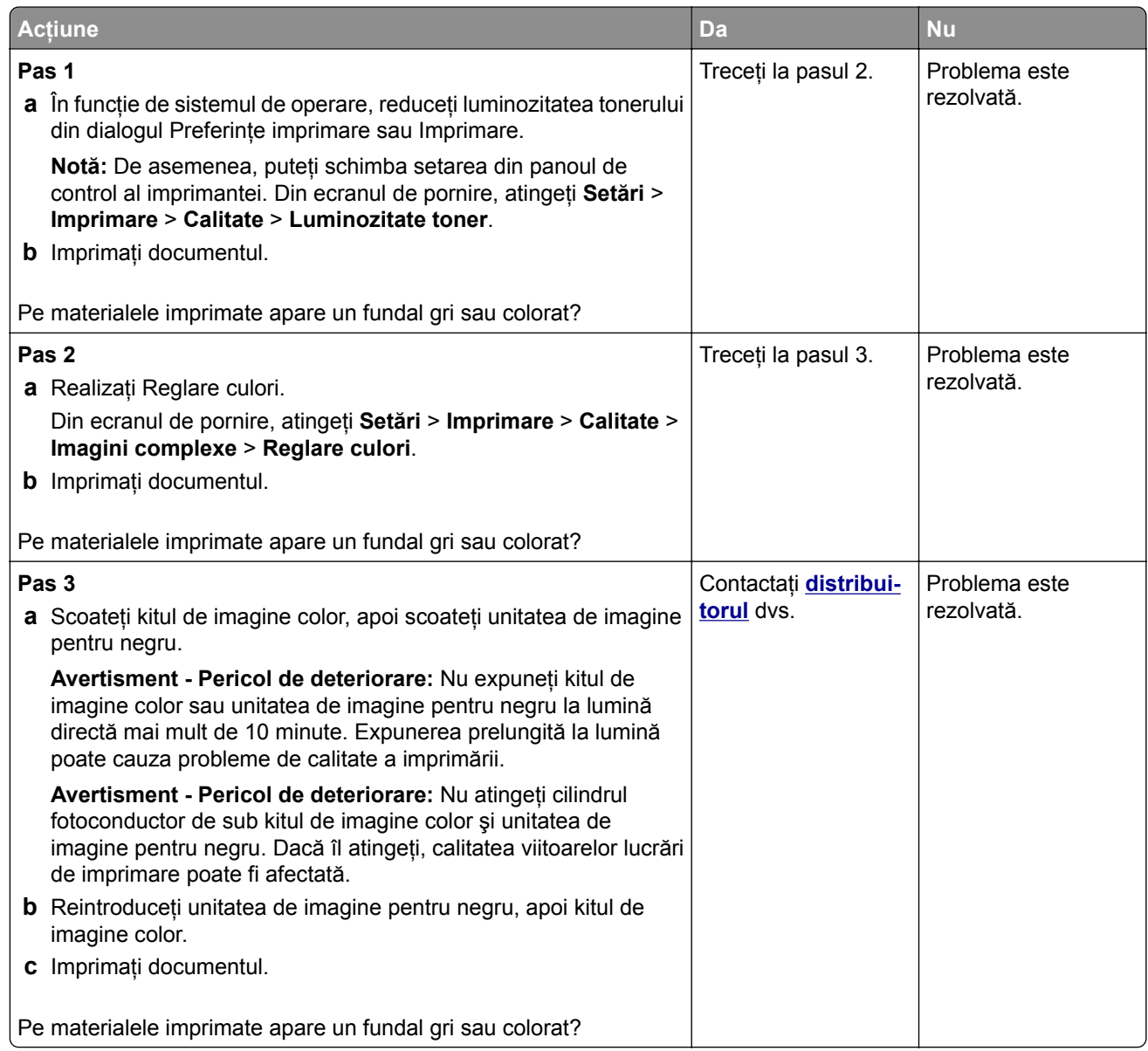

#### **Margini incorecte**

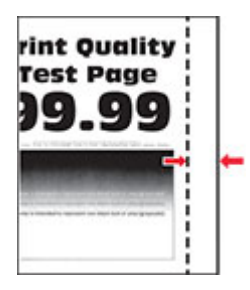

**Notă:** Înainte de soluţionarea problemei, imprimaţi paginile de testare a calităţii imprimării. Din ecranul de pornire, atingeţi **Setări** > **Depanare** > **Pagini de testare a calităţii imprimării**.

<span id="page-142-0"></span>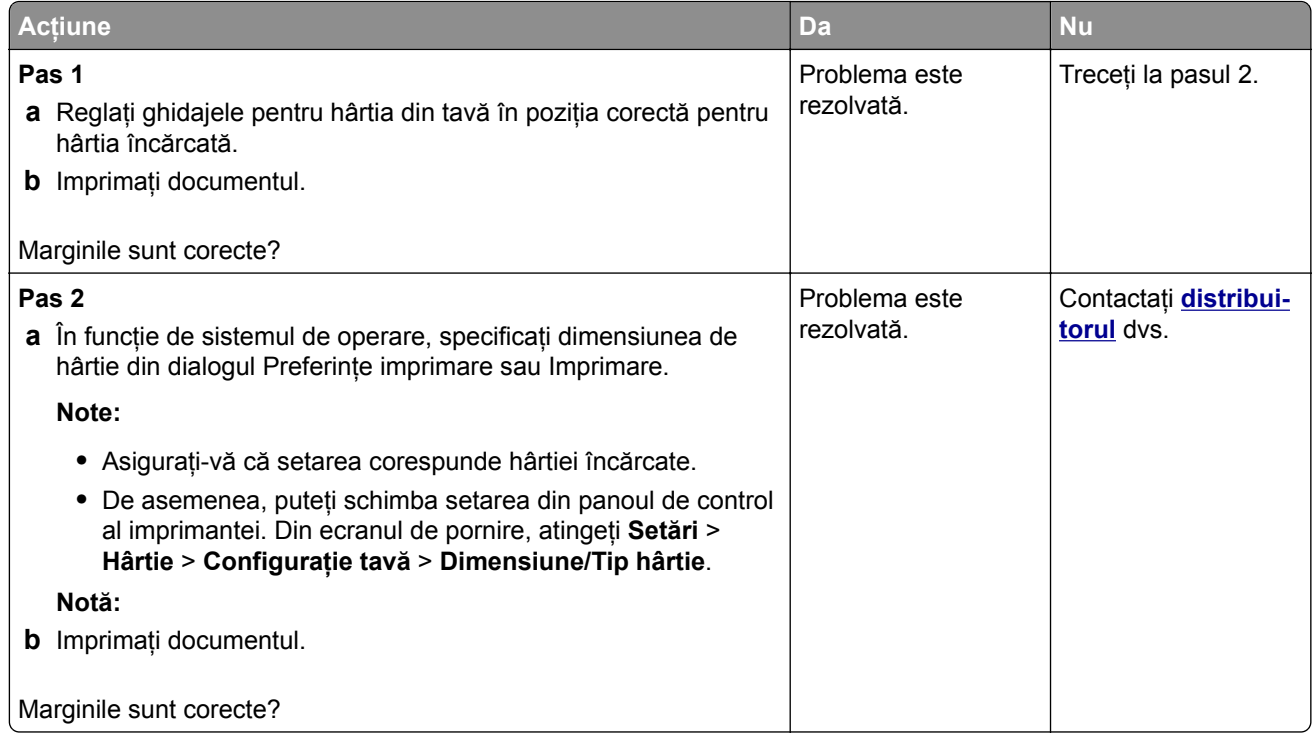

#### **Materiale imprimate luminoase**

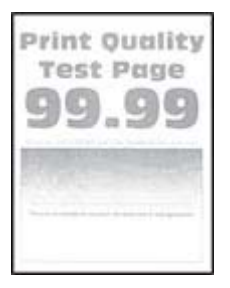

**Notă:** Înainte de soluţionarea problemei, imprimaţi paginile de testare a calităţii imprimării. Din ecranul de pornire, atingeţi **Setări** > **Depanare** > **Pagini de testare a calităţii imprimării**.

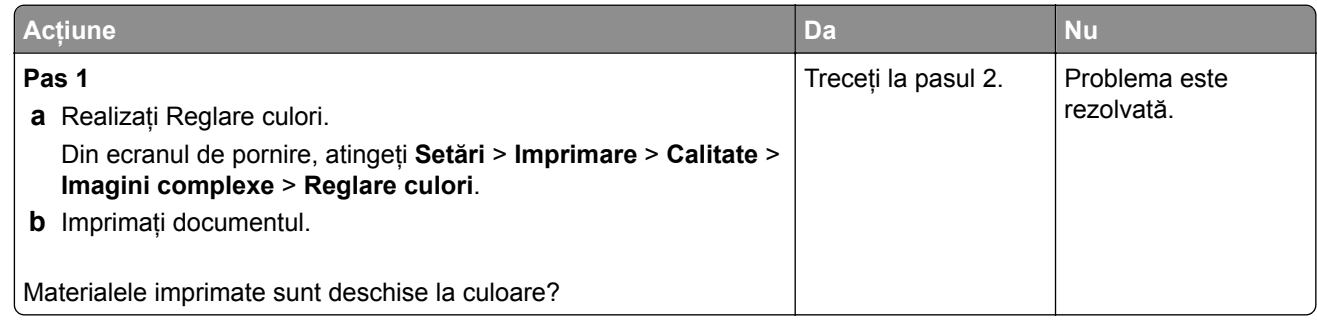

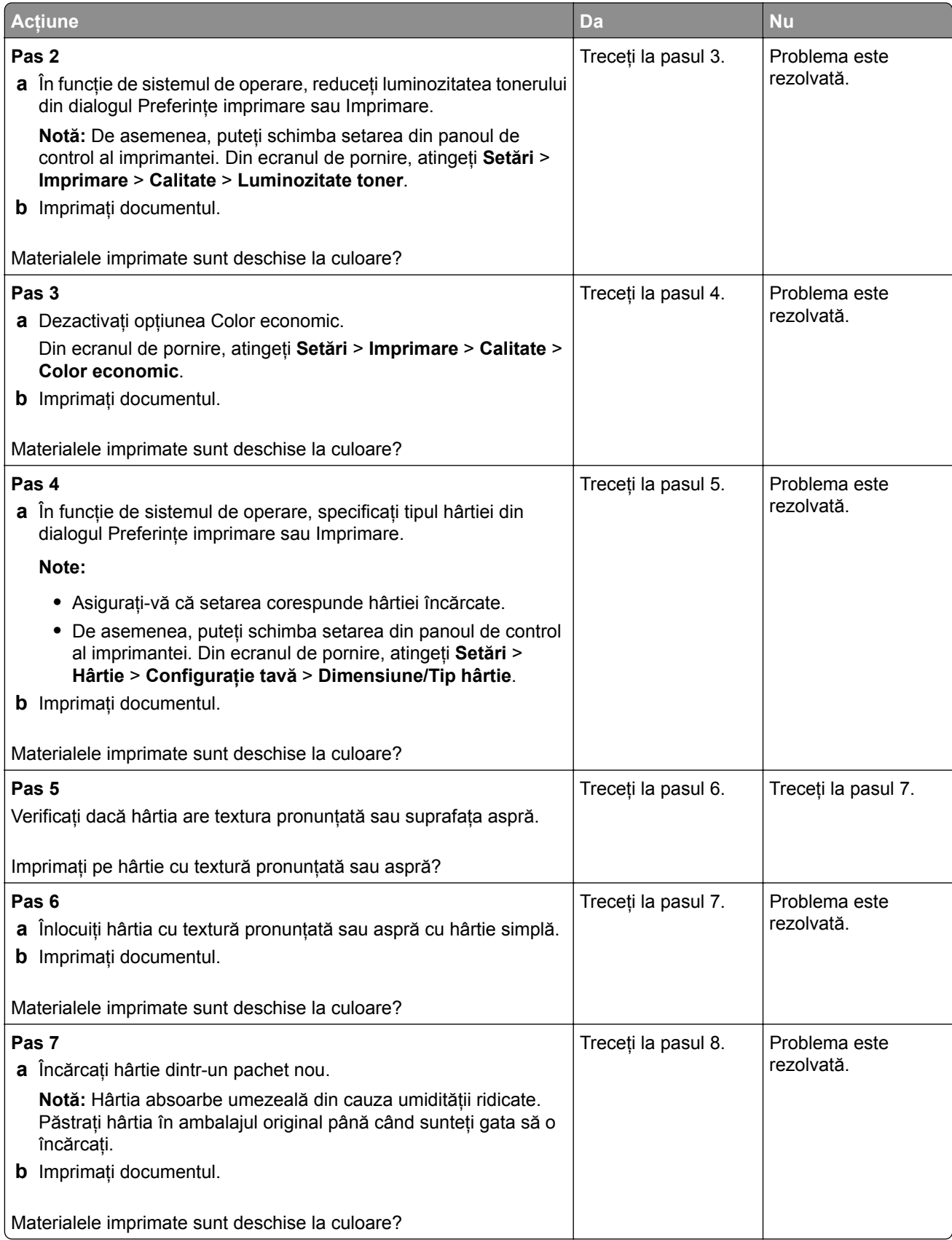
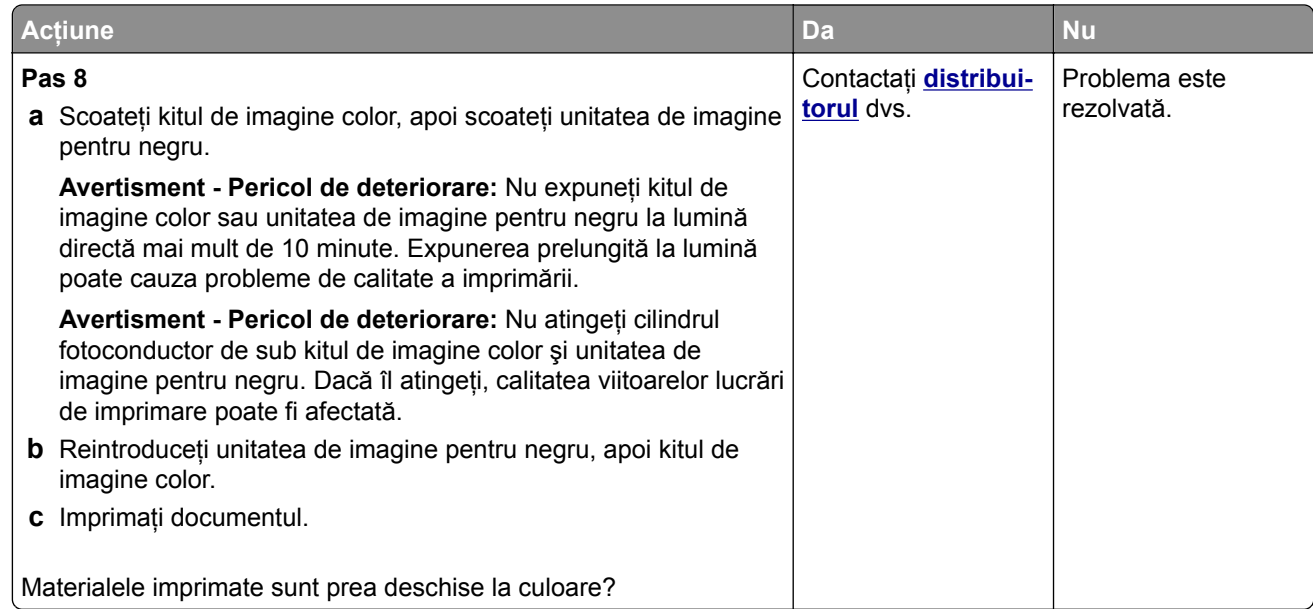

#### **Culori care lipsesc**

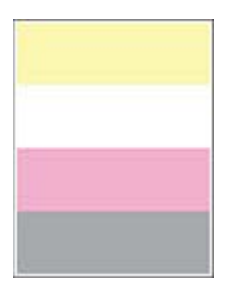

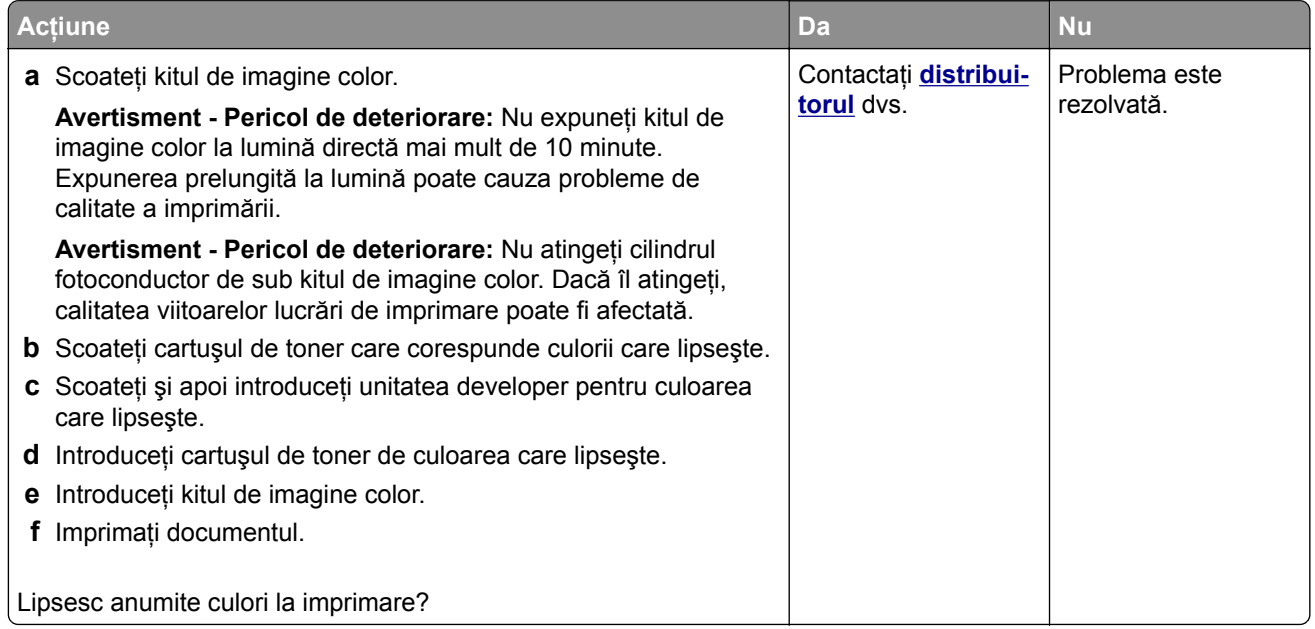

### **Documente cu puncte și modele**

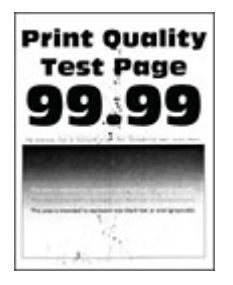

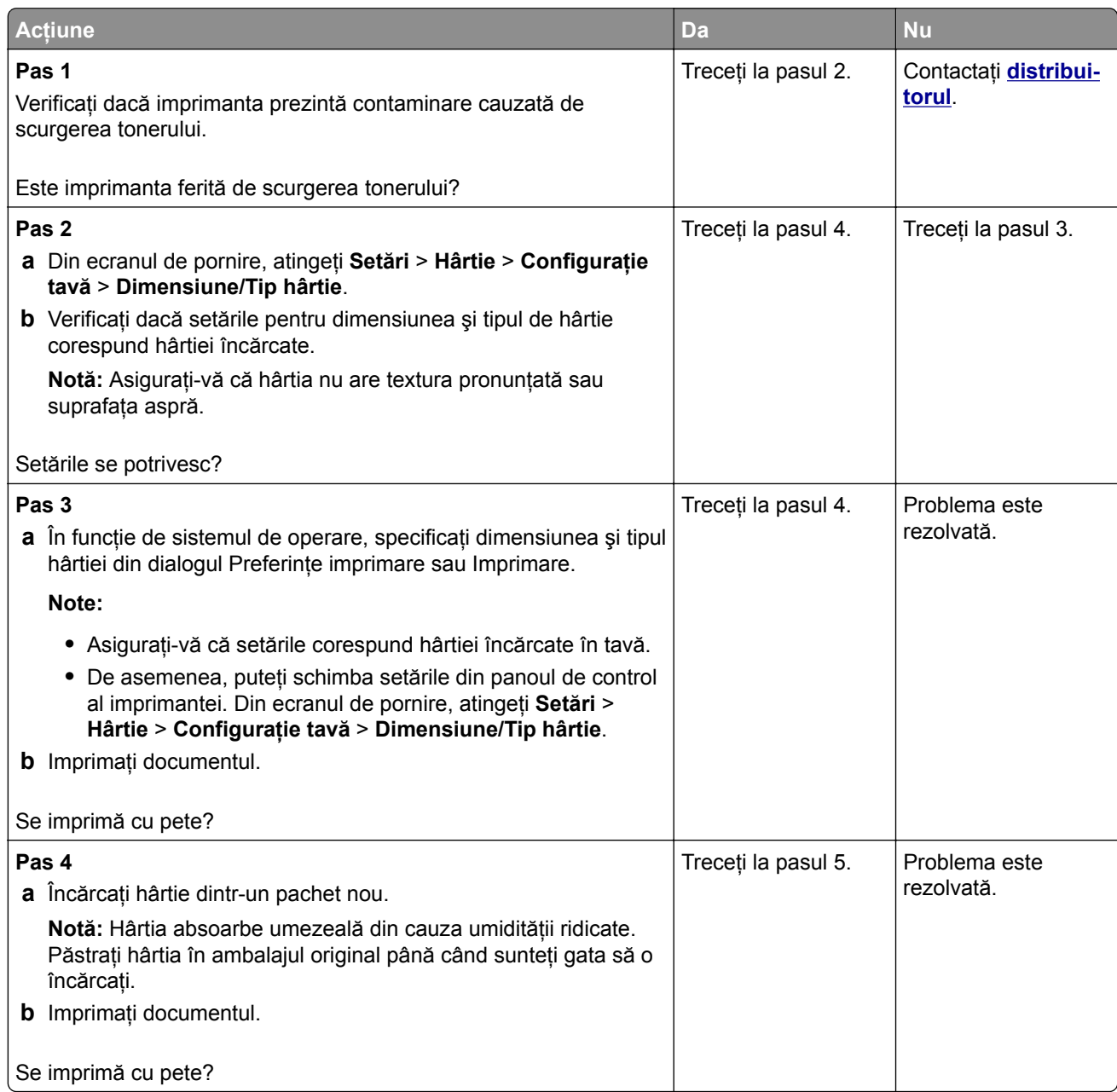

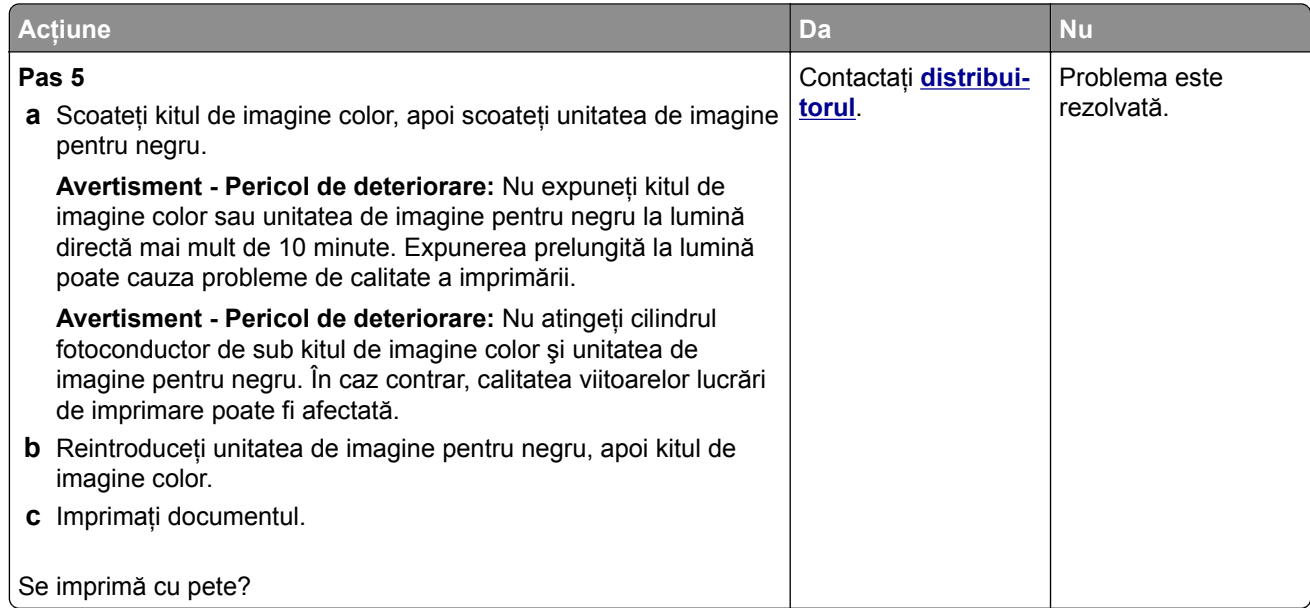

# **Încreţire hârtie**

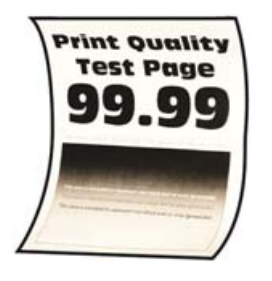

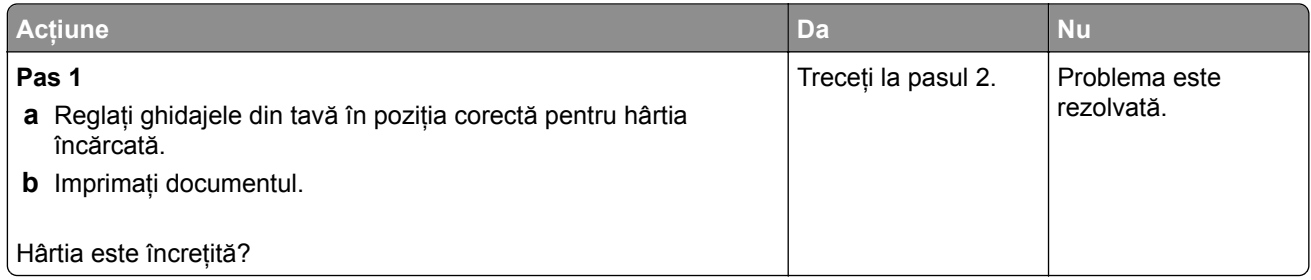

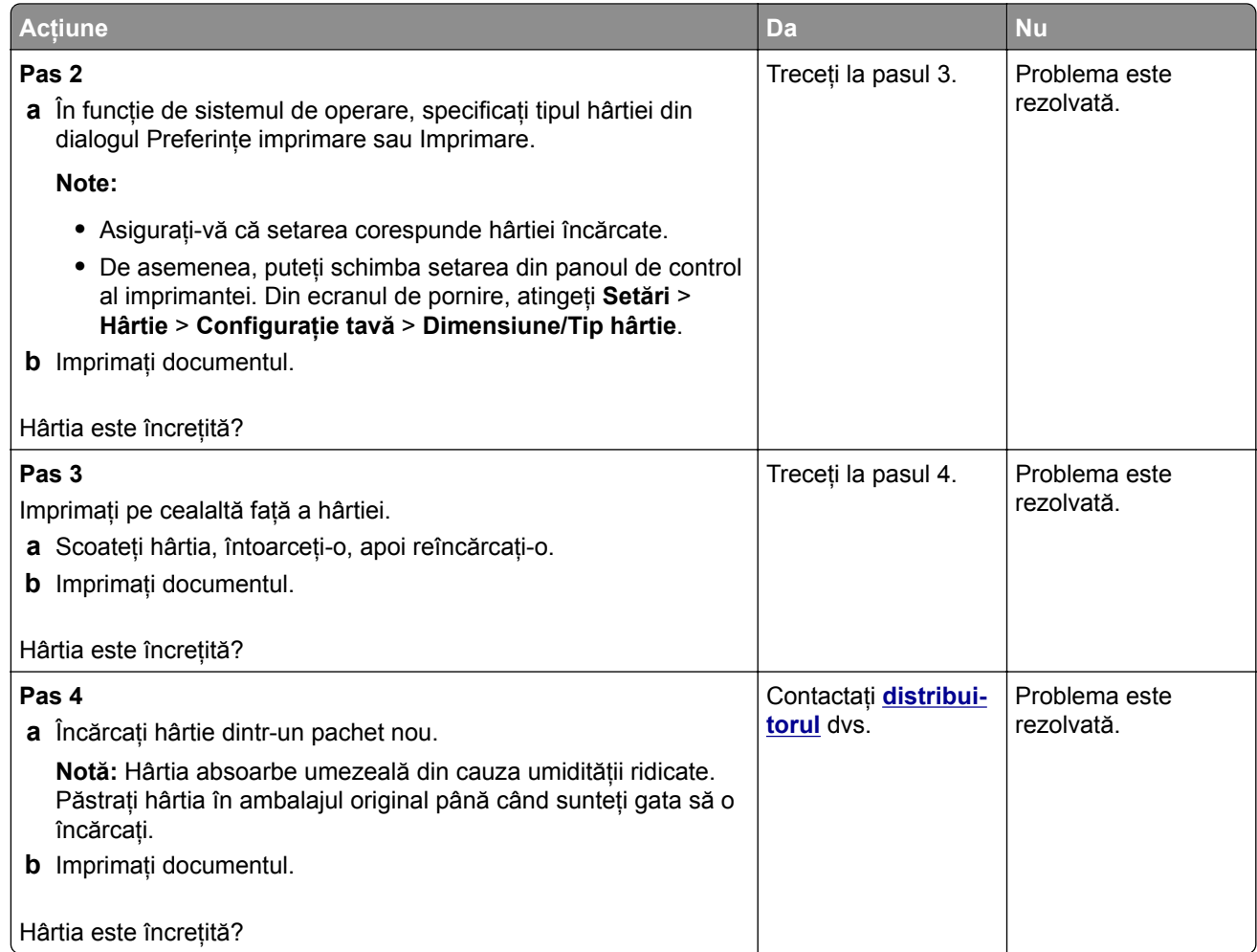

### **Imprimare strâmbă sau în poziţie înclinată**

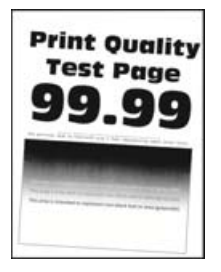

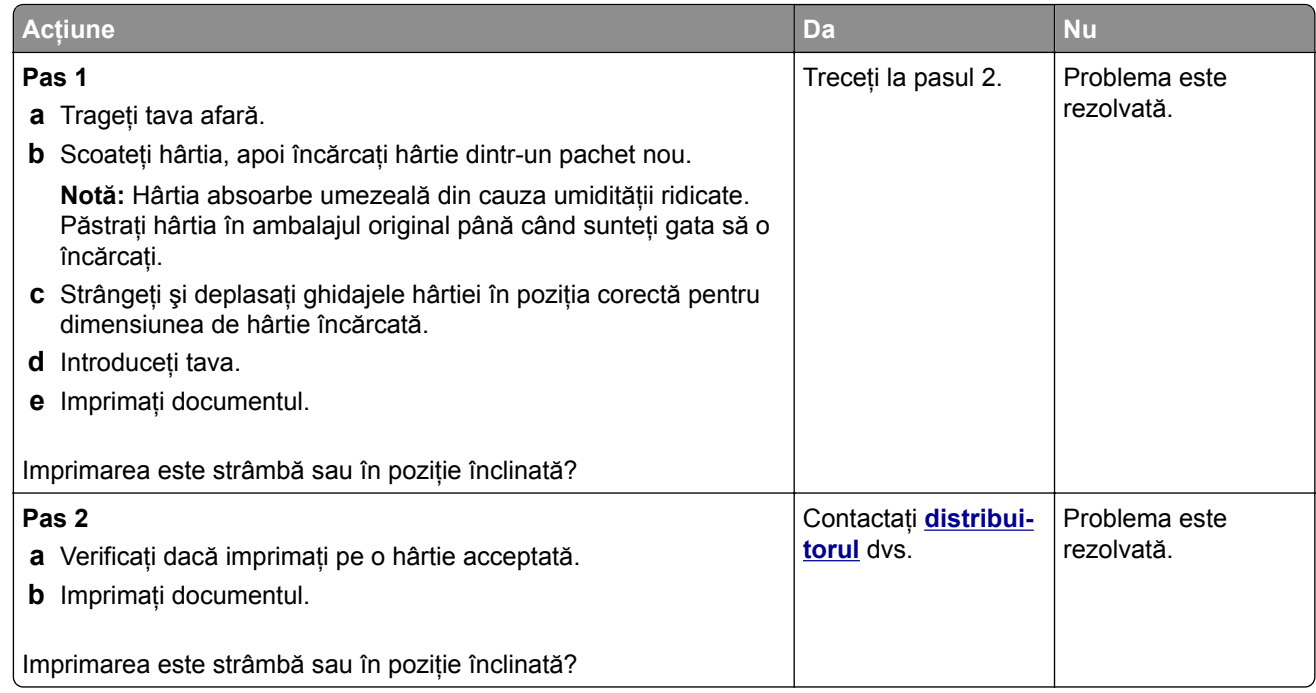

### **Imagini negre sau într-o singură culoare**

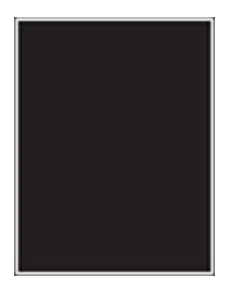

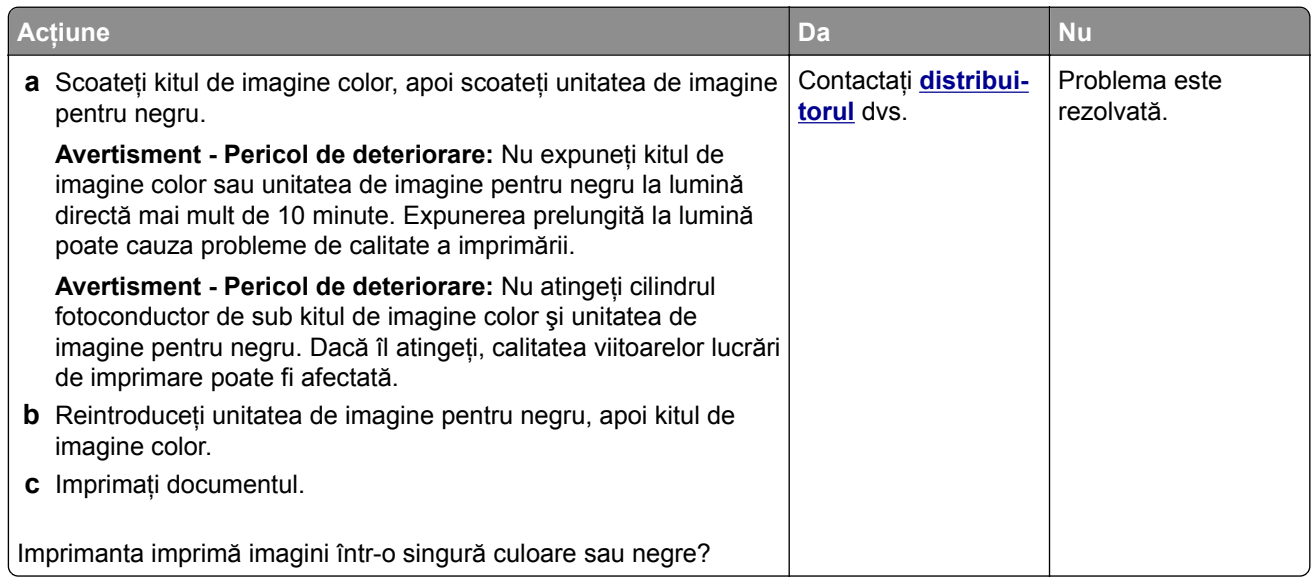

### **Text sau imagini trunchiate**

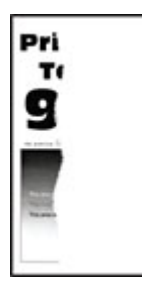

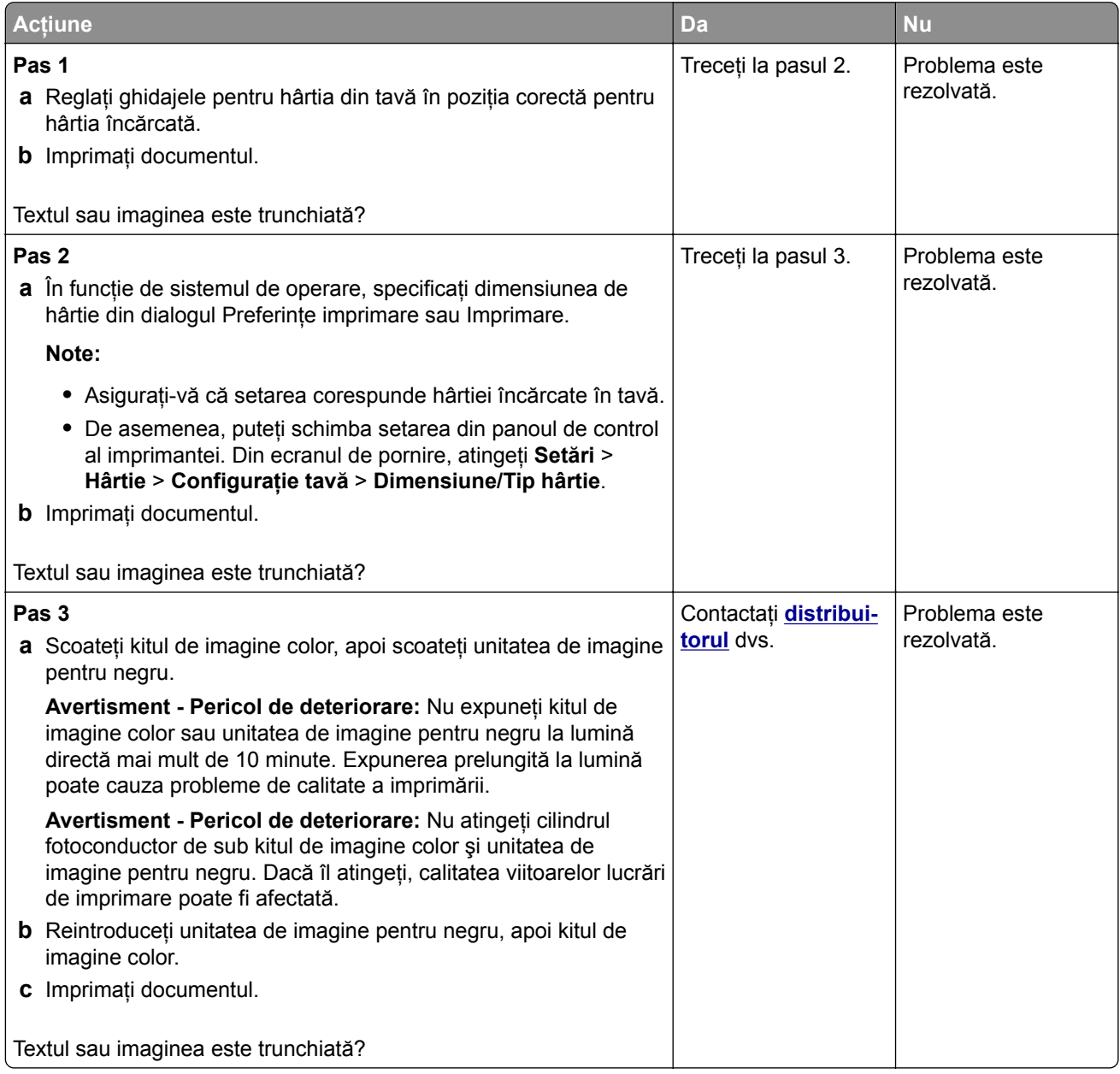

### **Tonerul se desprinde ușor**

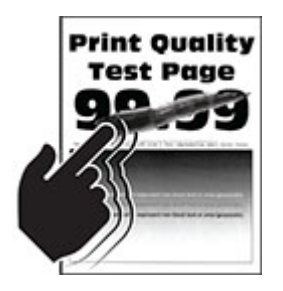

**Notă:** Înainte de soluţionarea problemei, imprimaţi paginile de testare a calităţii imprimării. Din ecranul de pornire, atingeţi **Setări** > **Depanare** > **Pagini de testare a calităţii imprimării**.

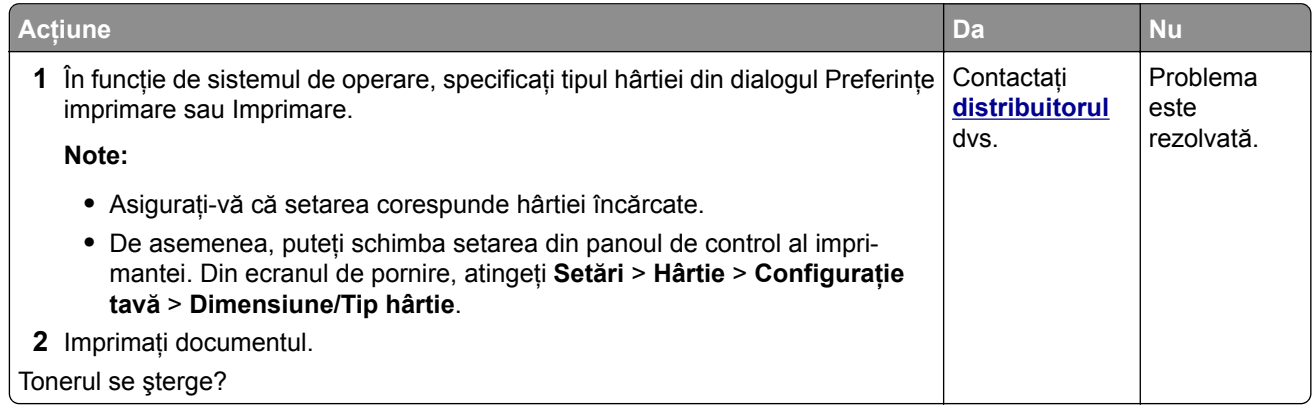

### **Densitate de imprimare neuniformă**

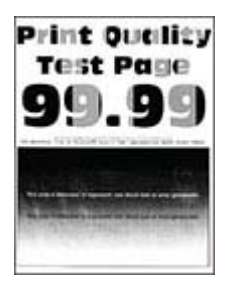

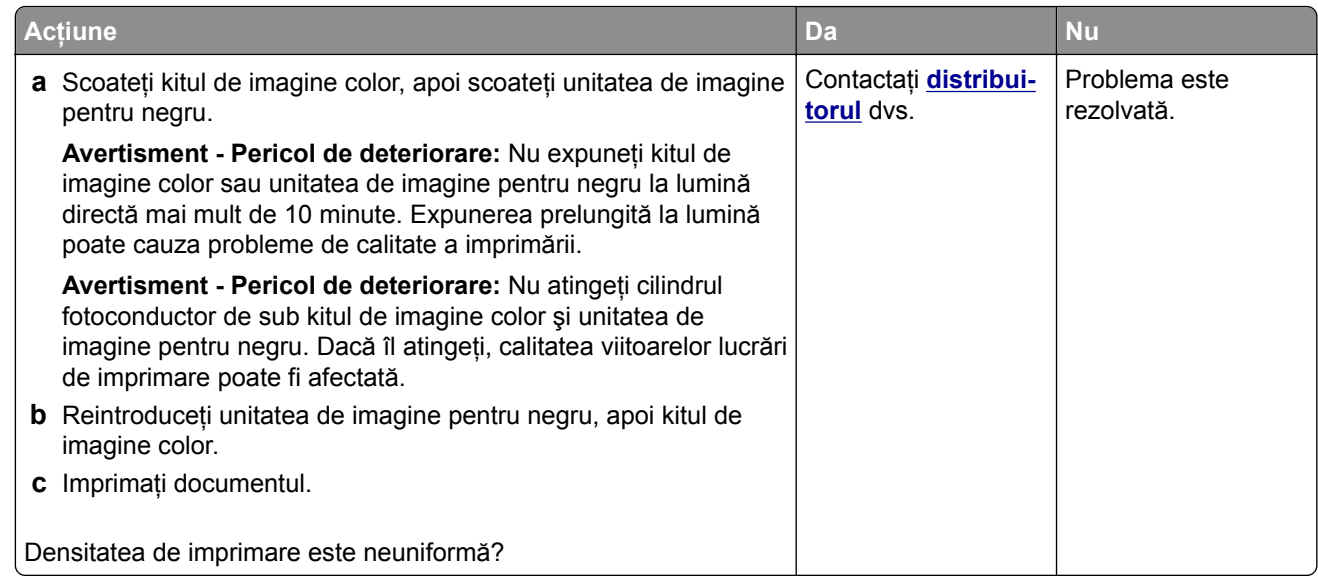

### **Linii orizontale închise la culoare**

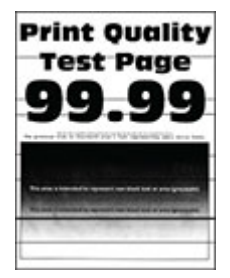

#### **Note:**

- **•** Înainte de soluţionarea problemei, imprimaţi paginile de testare a calităţii imprimării. Din ecranul de pornire, atingeţi **Setări** > **Depanare** > **Pagini de testare a calităţii imprimării**.
- **•** În cazul în care liniile orizontale închise la culoare continuă să apară pe materialele imprimate, consultați secțiunea "Defecte repetitive".

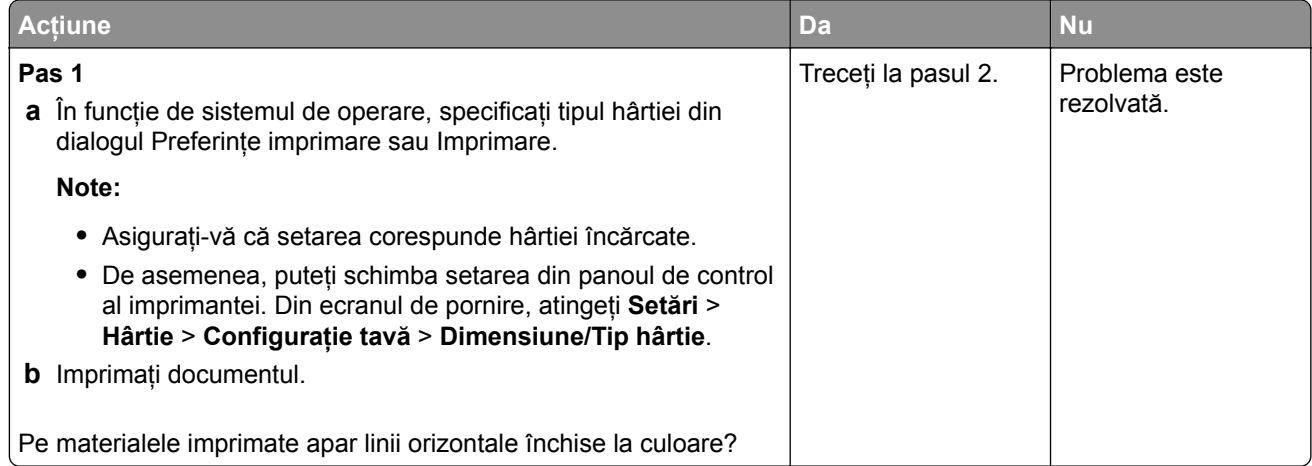

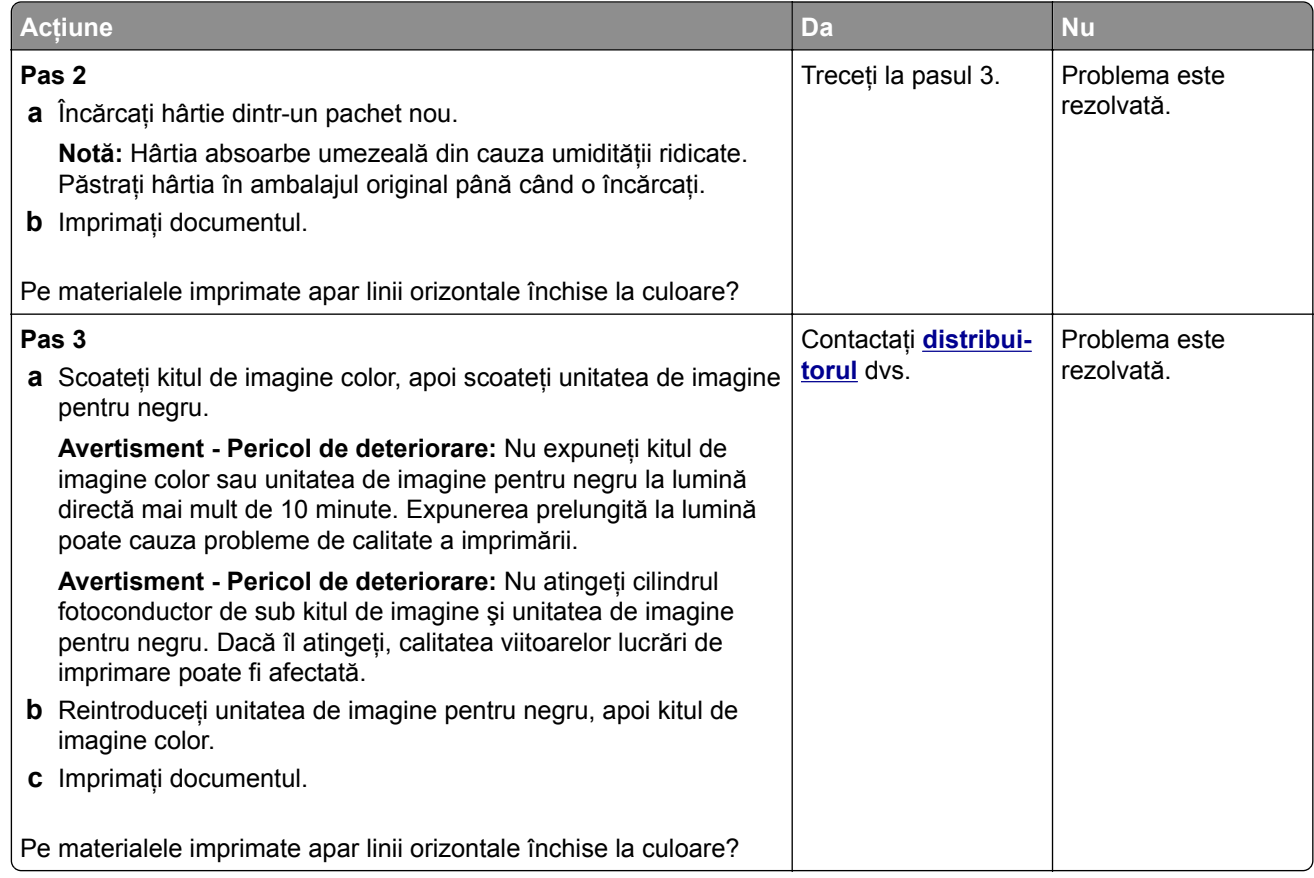

### **Linii verticale închise la culoare**

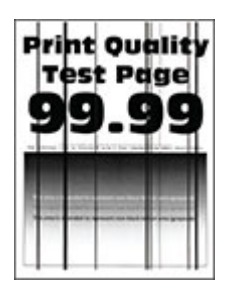

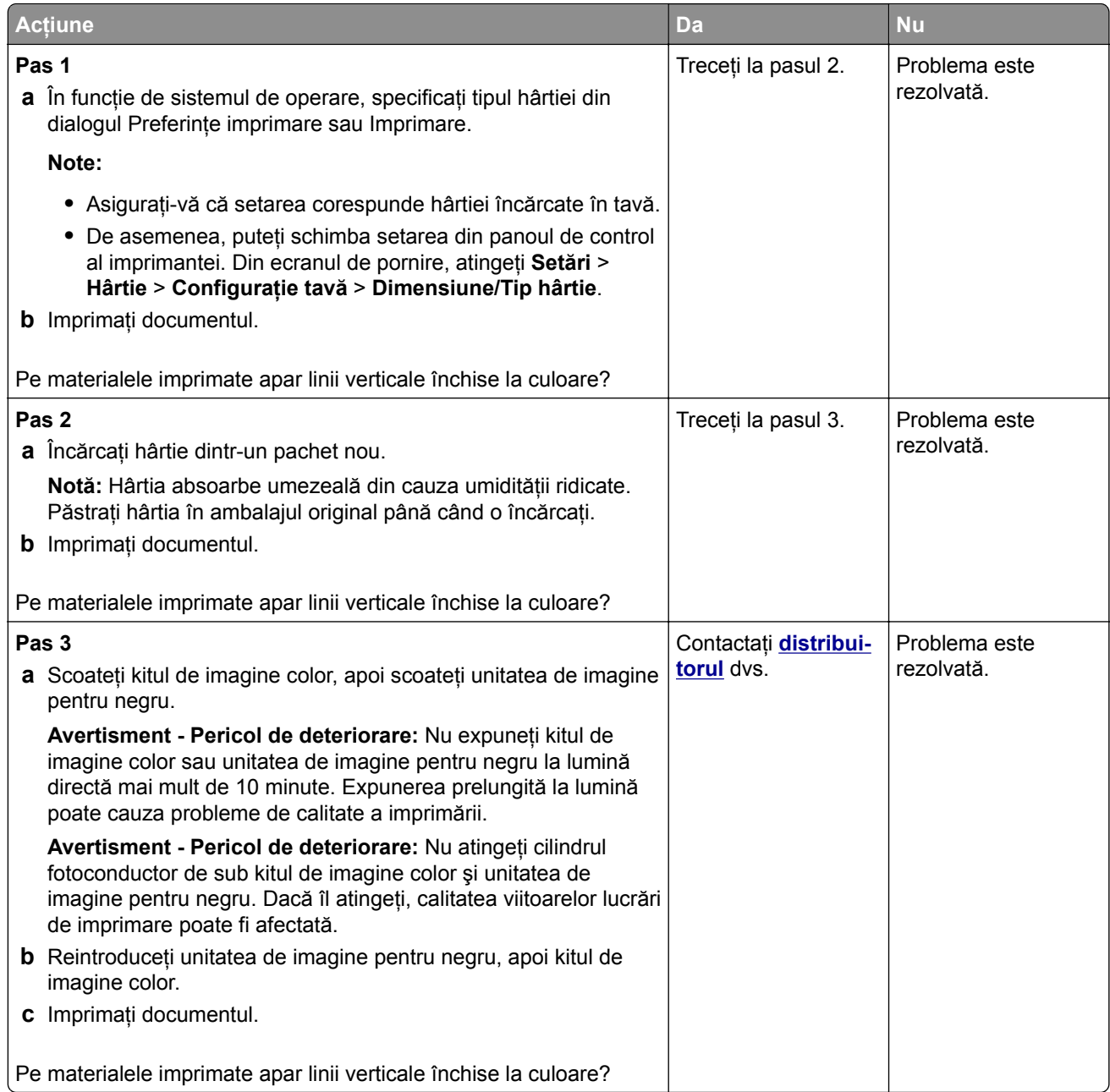

### **Linii orizontale albe**

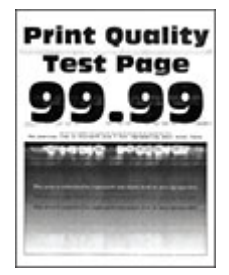

#### **Note:**

- **•** Înainte de soluţionarea problemei, imprimaţi paginile de testare a calităţii imprimării. Din ecranul de pornire, atingeţi **Setări** > **Depanare** > **Pagini de testare a calităţii imprimării**.
- **•** În cazul în care pe materialele imprimate continuă să apară linii orizontale albe, consultaţi secţiunea "Defecte repetitive".

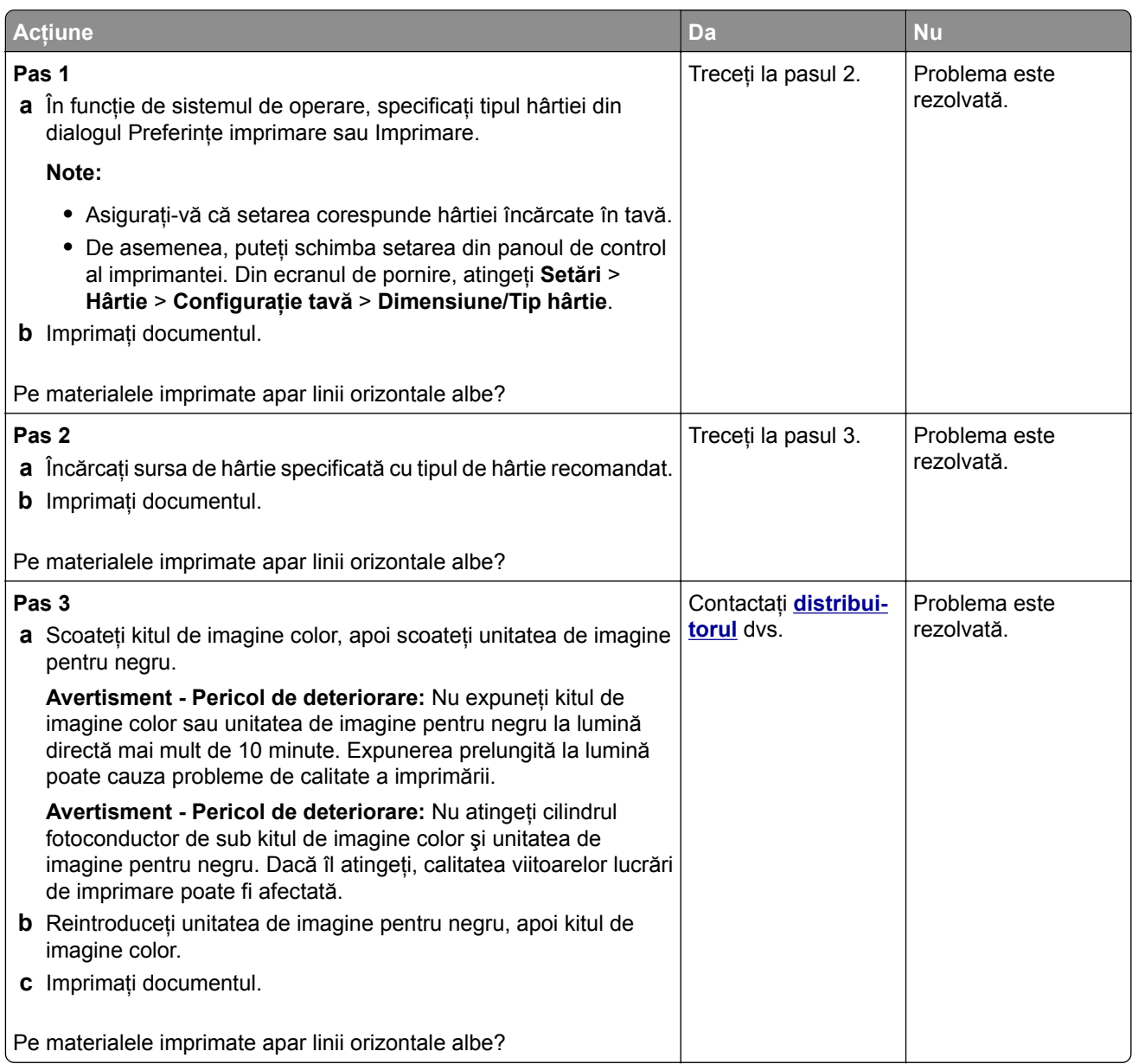

### **Linii verticale albe**

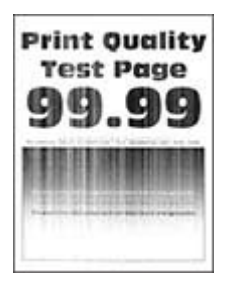

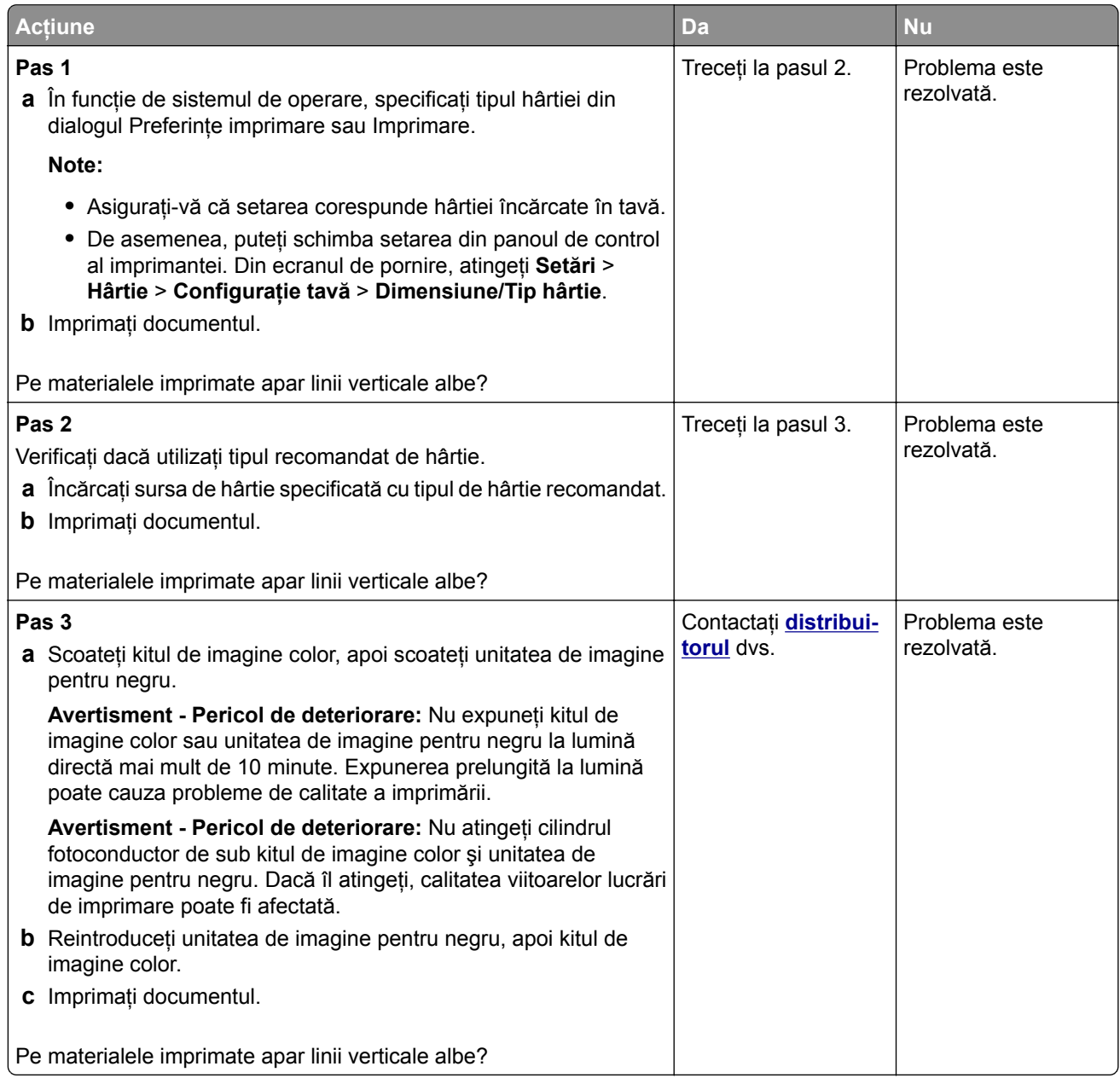

#### **Defecte repetitive**

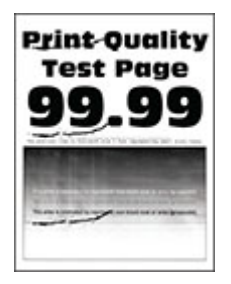

**Notă:** Înainte de rezolvarea problemei, imprimaţi paginile mostră de calitate pentru a stabili cauza defectelor repetitive. Din ecranul de pornire, atingeţi **Setări** > **Depanare** > **Pagini de testare a calităţii imprimării**.

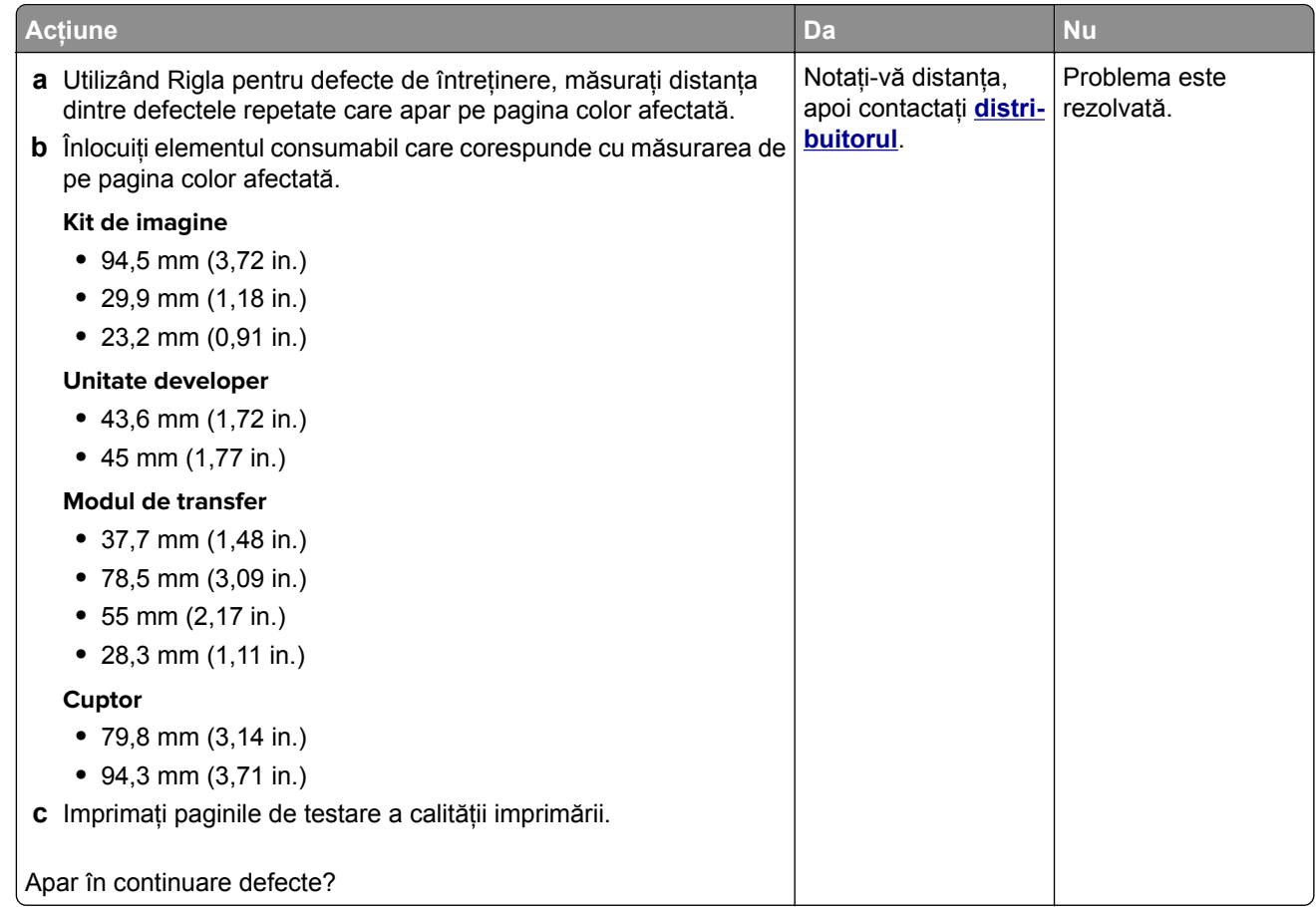

# **Lucrările de imprimare nu se imprimă**

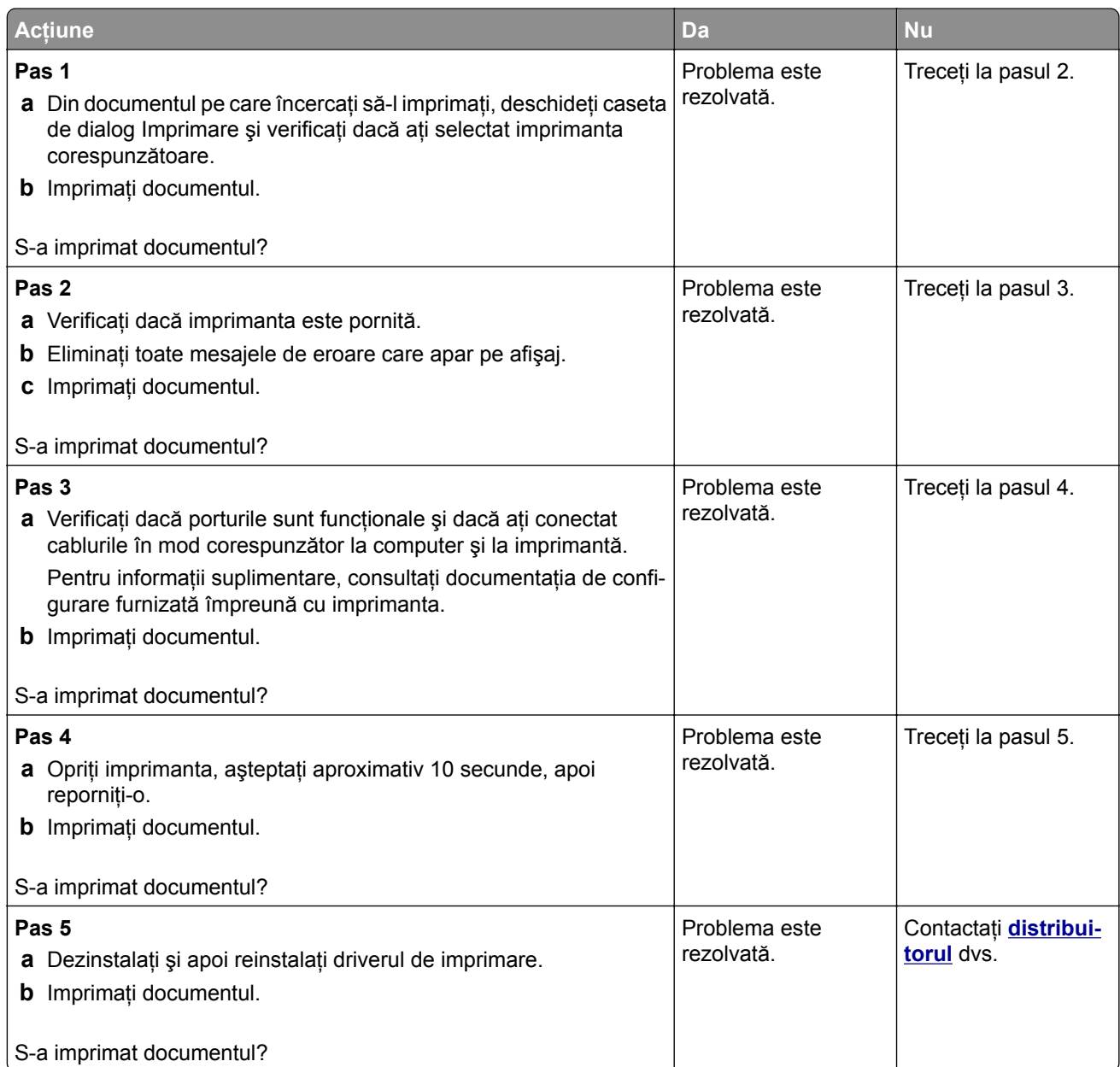

# **Lucrările confidenţiale și alte documente în așteptare nu se imprimă**

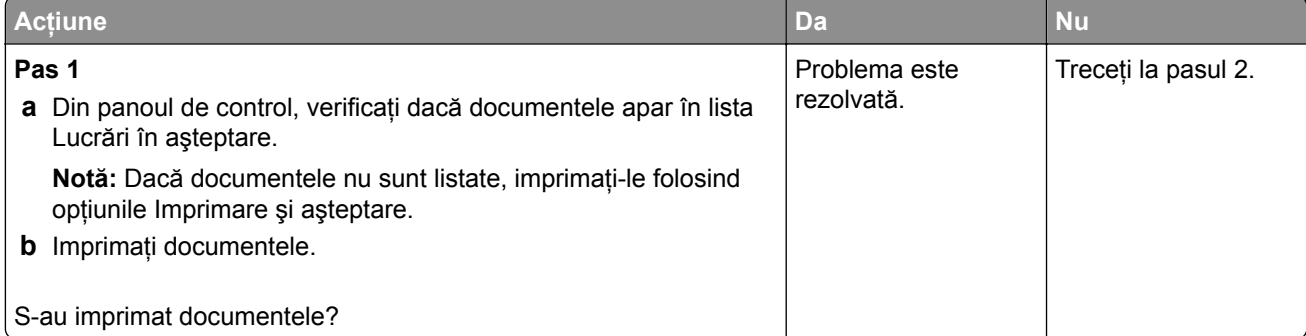

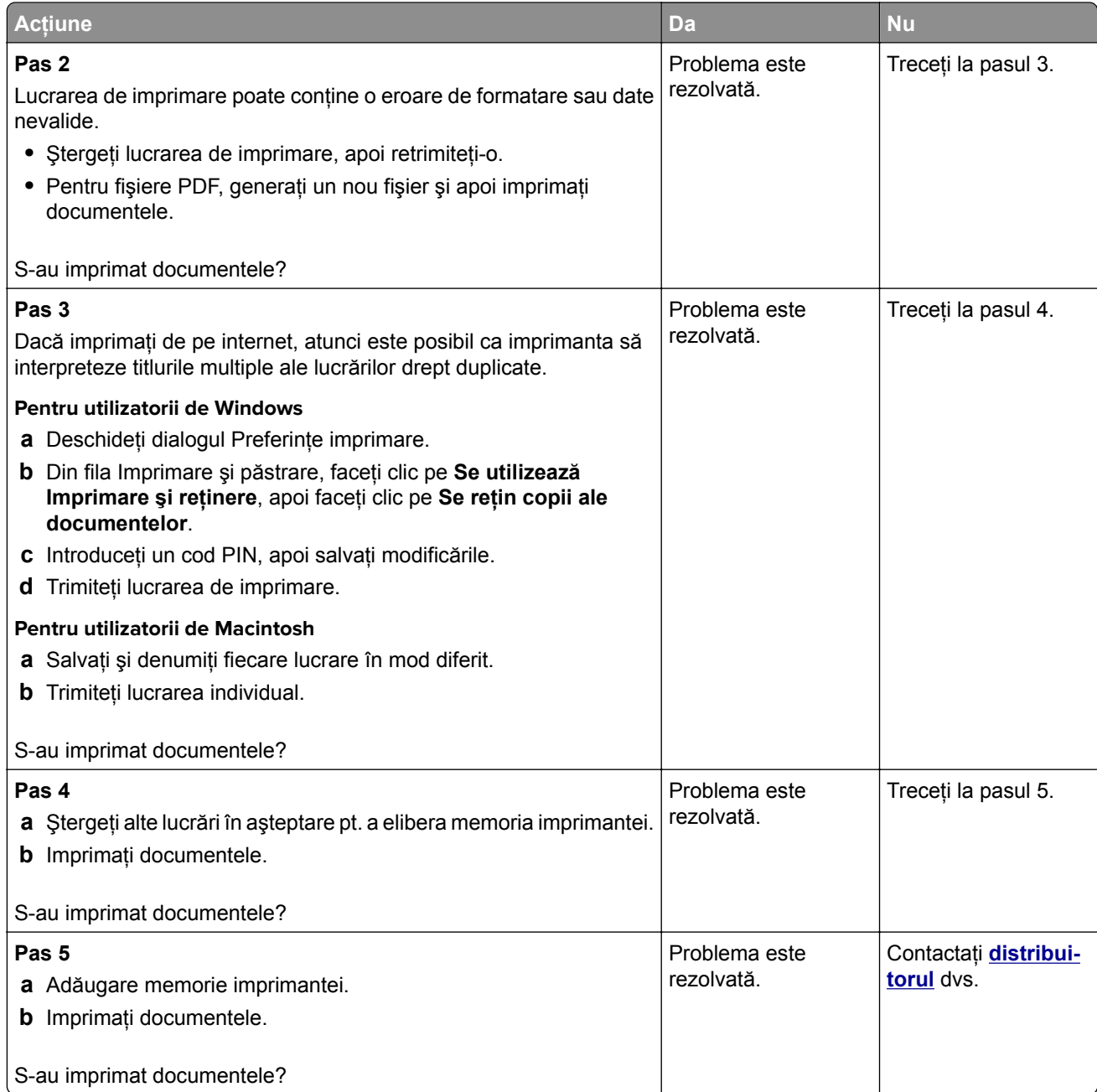

# **Lucrările de imprimare sunt executate din tava incorectă sau pe hârtie incorectă**

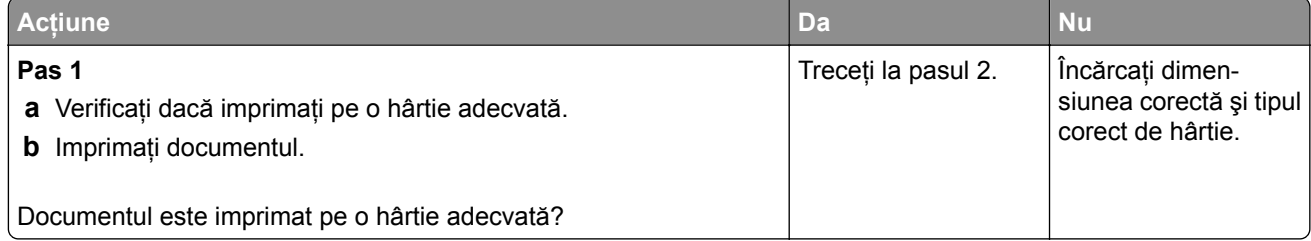

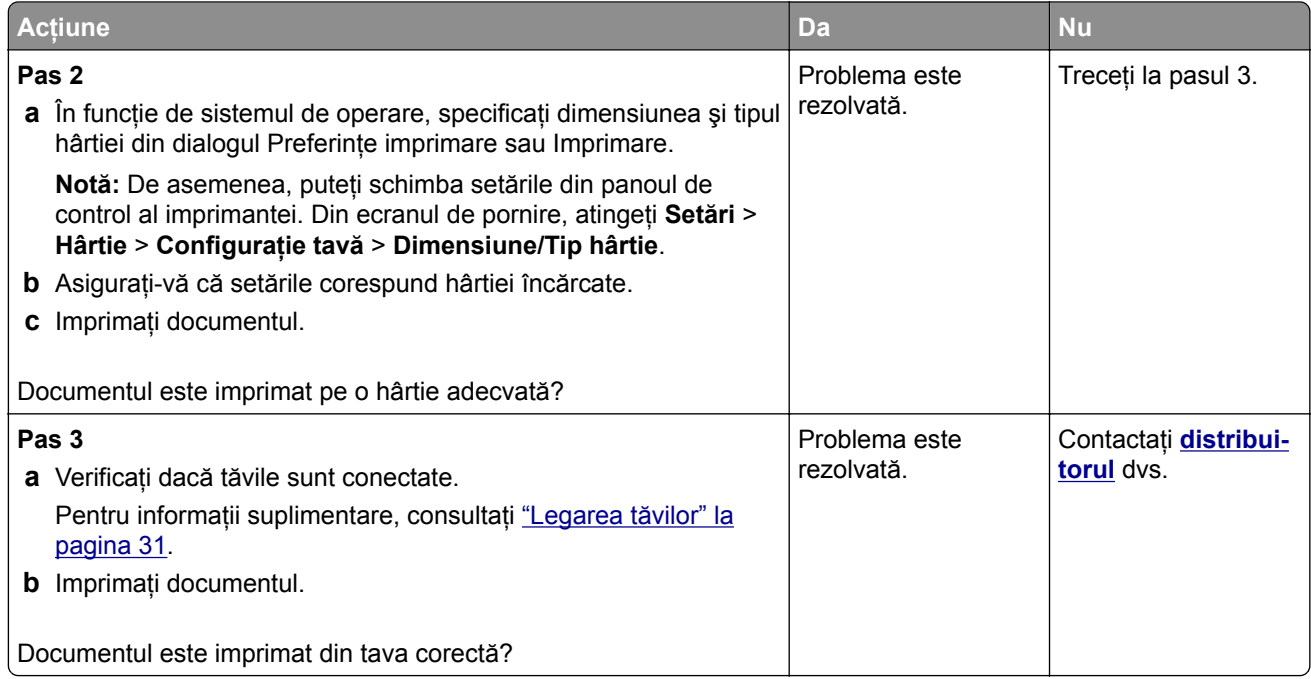

## **Imprimare lentă**

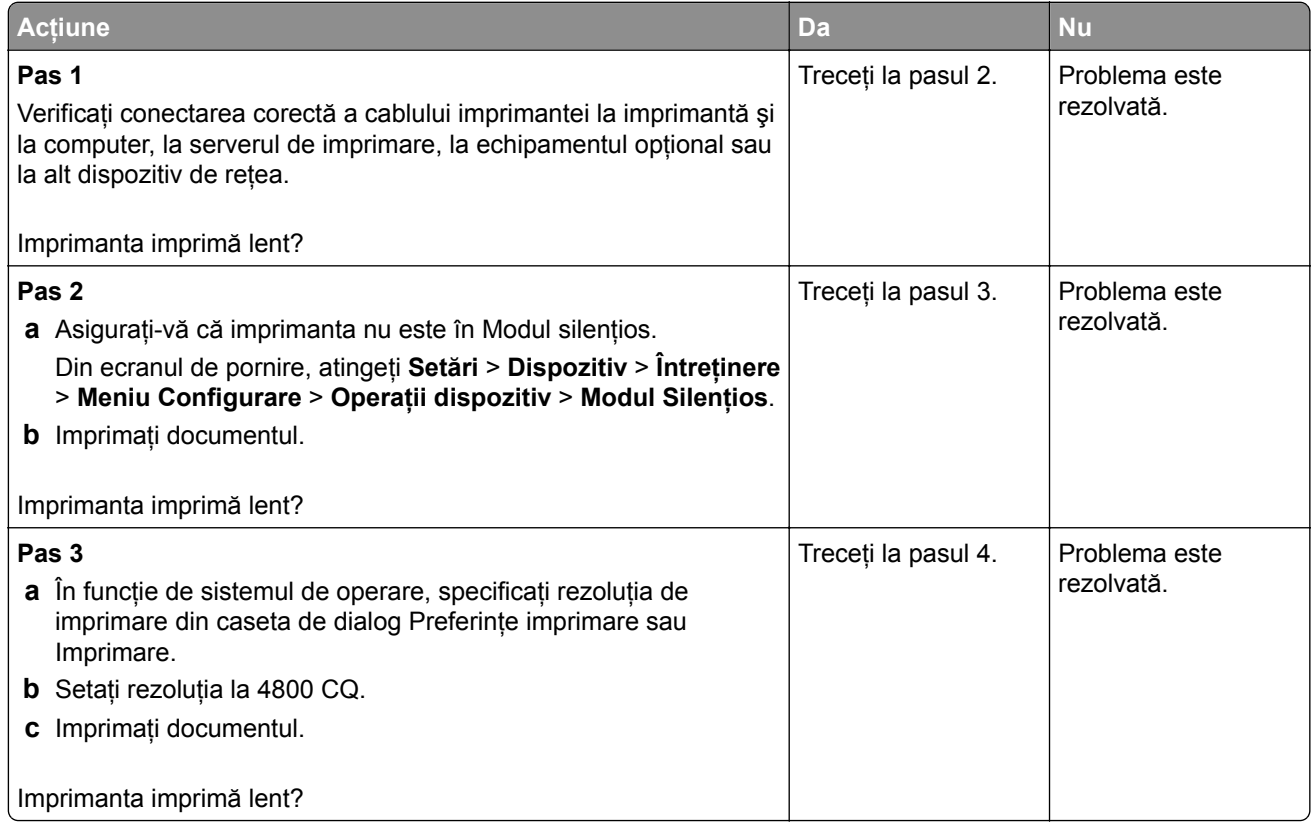

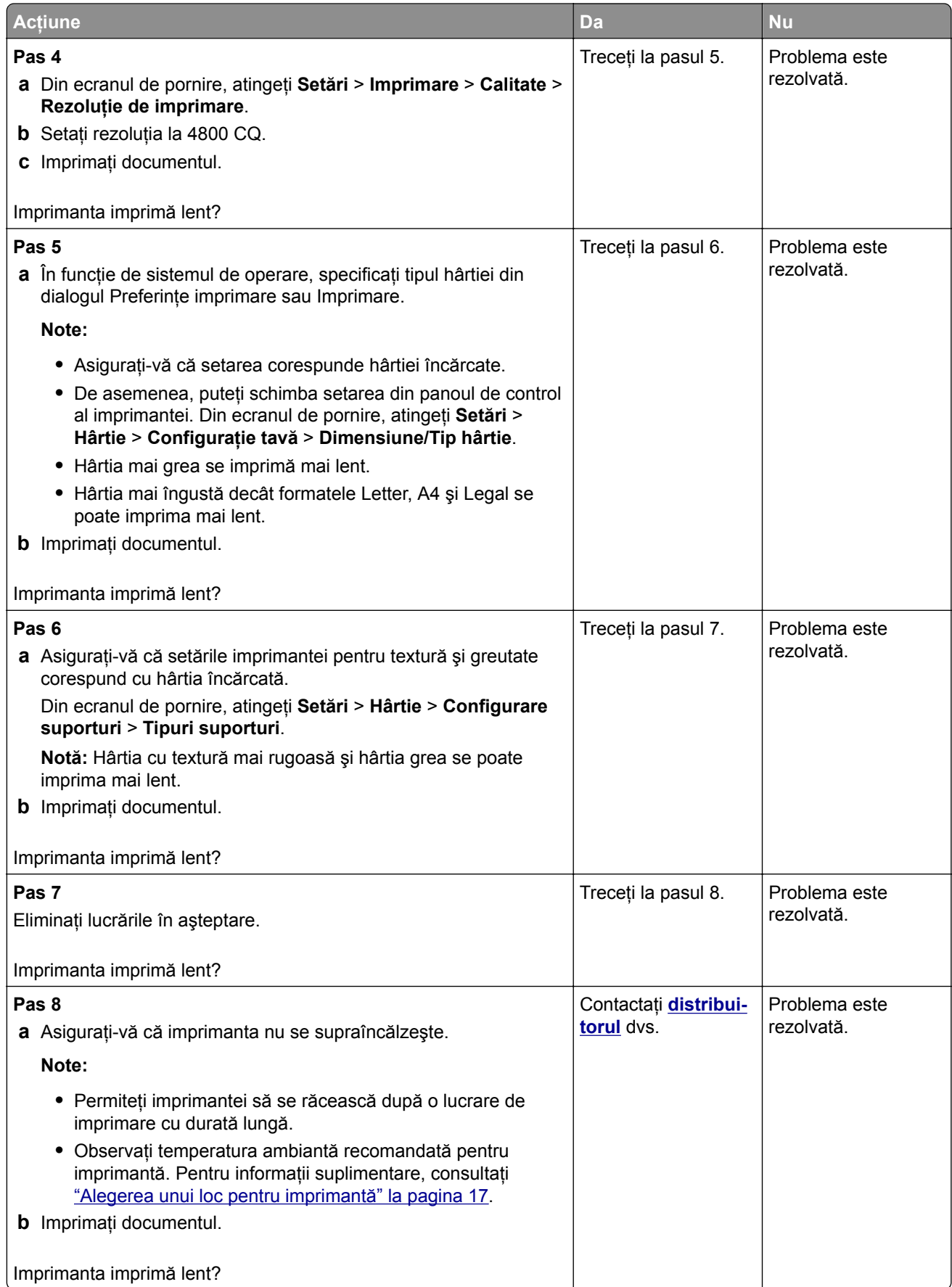

# **Imprimanta nu răspunde**

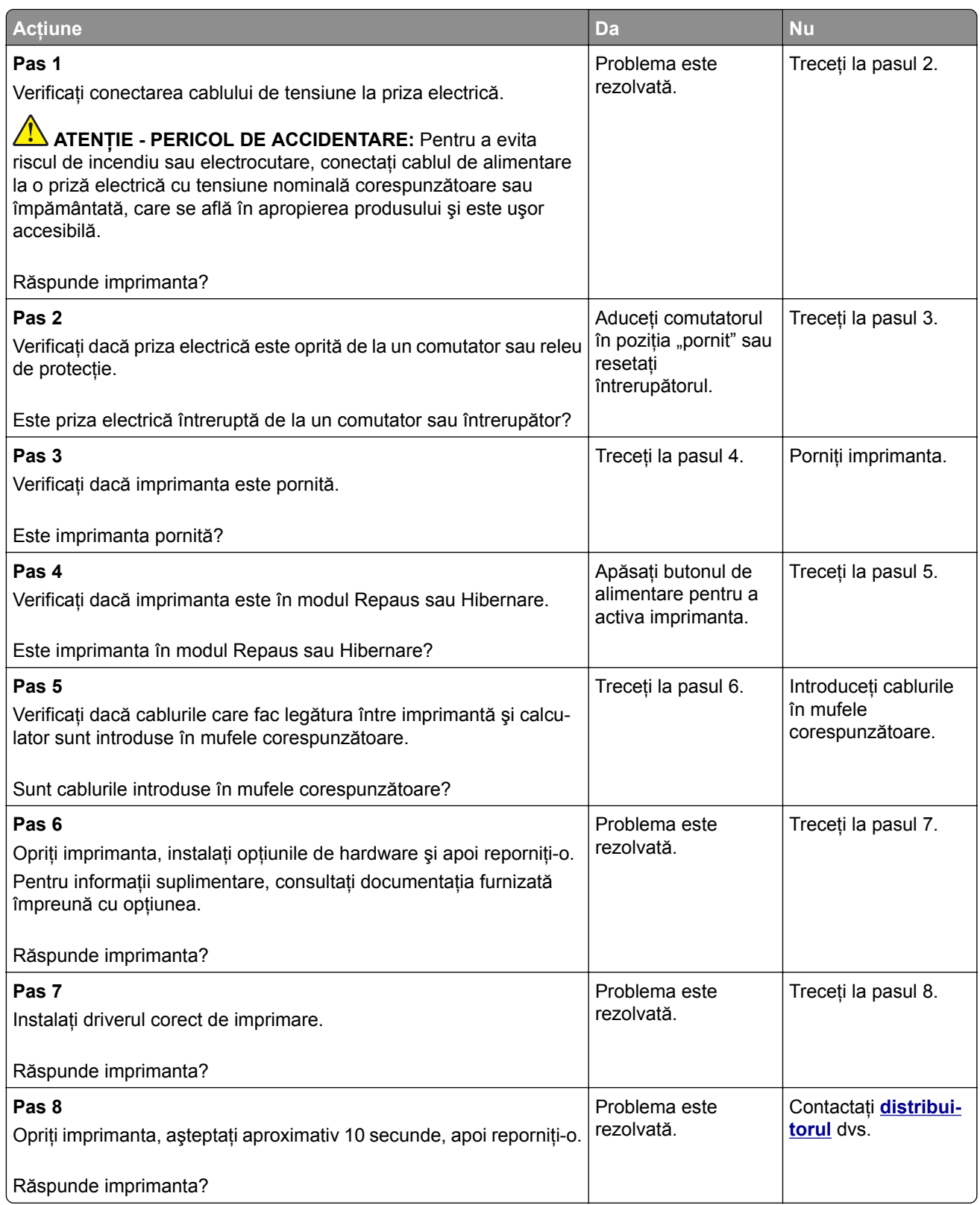

# **Nu se poate citi unitatea flash**

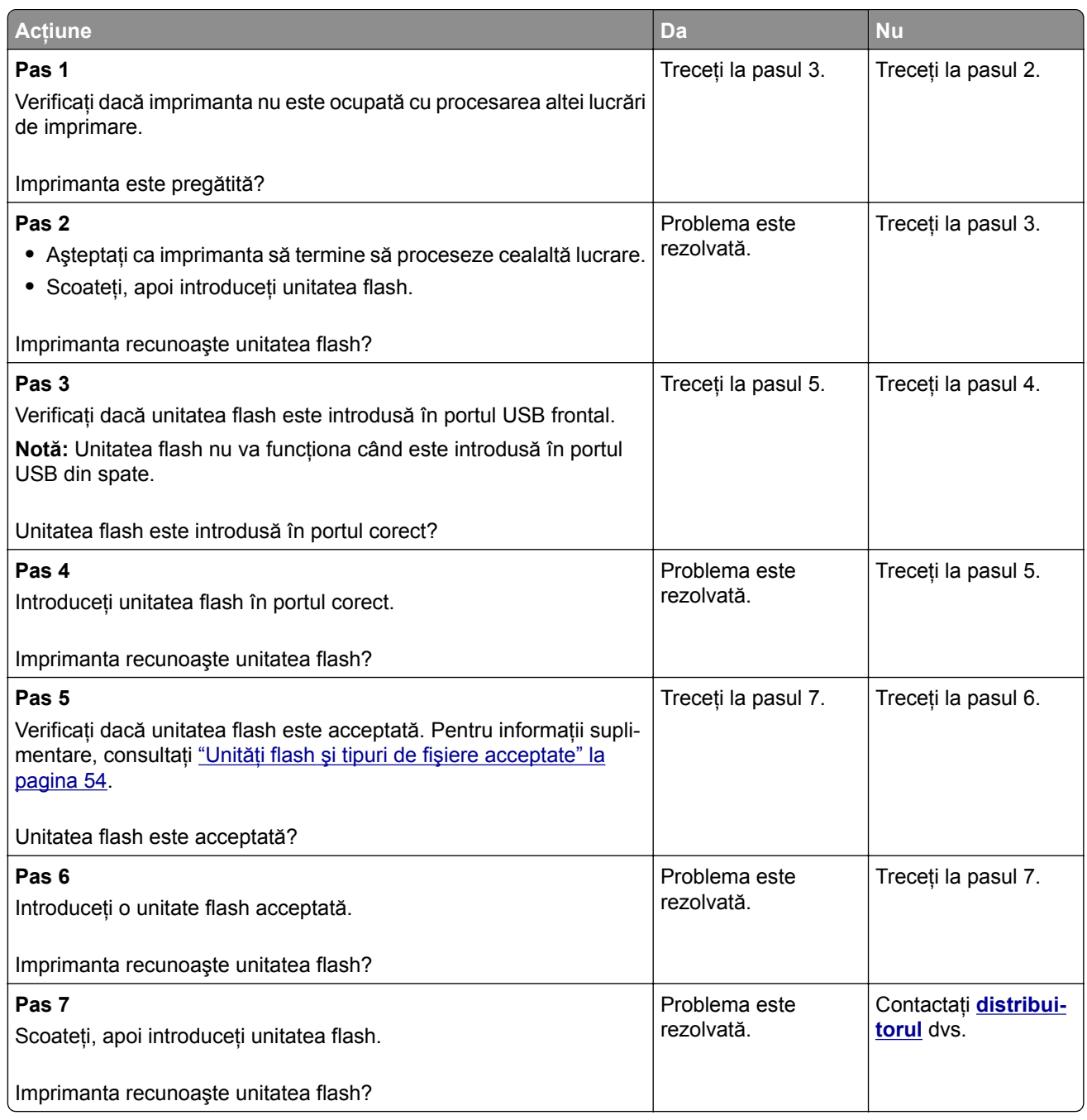

# **Activarea portului USB**

Din ecranul de pornire, atingeţi **Setări** > **Reţea/Porturi** > **USB** > **Activare port USB**.

# **Îndepărtarea blocajelor**

## **Evitarea blocajelor**

#### **Încărcaţi hârtie în mod corespunzător.**

**•** Asiguraţi-vă că hârtia stă dreaptă în tavă.

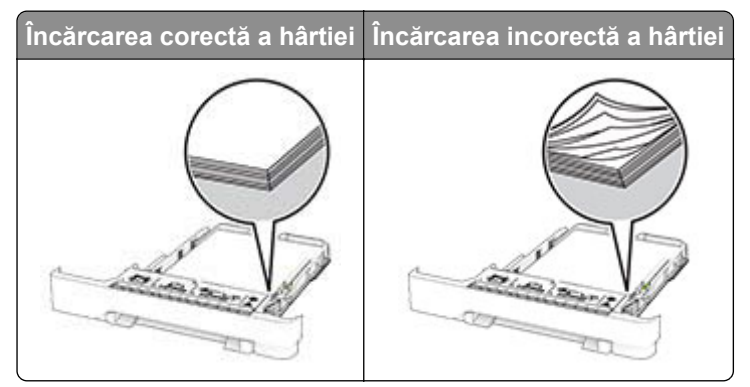

- **•** Nu încărcaţi sau îndepărtaţi nicio tavă în timp ce echipamentul imprimă.
- **•** Nu încărcaţi prea multă hârtie. Asiguraţi-vă că nivelul teancului este inferior indicatorului de umplere maximă.
- **•** Nu glisaţi hârtia în tavă. Încărcaţi hârtia conform ilustraţiei.

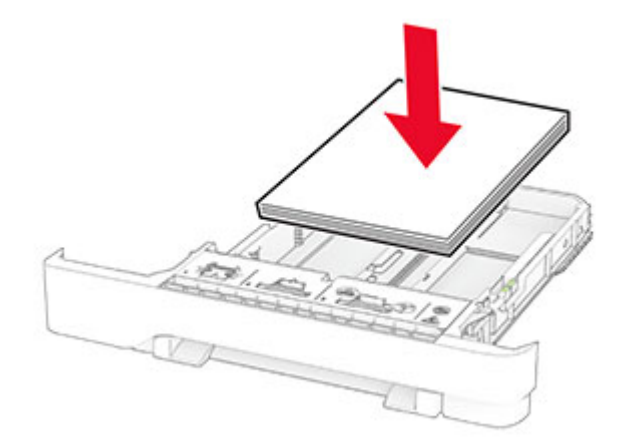

- **•** Asiguraţi-vă că ghidajele pentru hârtie sunt poziţionate corect şi nu apasă cu putere pe hârtie sau plicuri.
- **•** După încărcarea hârtiei, împingeţi ferm tava în imprimantă.

#### **Utilizaţi hârtia recomandată**

- **•** Utilizaţi numai hârtie recomandată sau suporturi media de specialitate.
- **•** Nu încărcaţi hârtie creponată, umedă, îndoită sau ondulată.

**•** Flexaţi, răsfiraţi şi aliniaţi marginile hârtiei înainte de a o încărca.

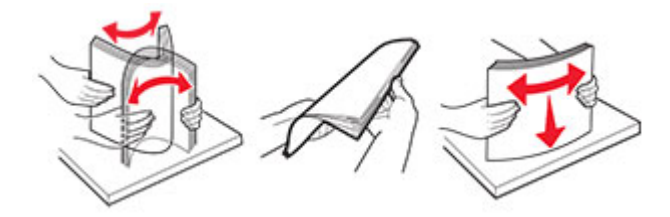

- **•** Nu utilizaţi hârtie care a fost tăiată sau decupată manual.
- **•** Nu amestecaţi coli de dimensiuni, greutăţi sau tipuri diferite în aceeaşi tavă.
- **•** Asiguraţi-vă că aţi setat corect dimensiunea şi tipul hârtiei de la computer sau de la panoul de control al imprimantei.
- **•** Depozitaţi hârtia conform recomandărilor producătorului.

## **Identificarea locaţiilor blocajelor**

#### **Note:**

- **•** Dacă opţiunea Asistenţă blocaje este setată la Activat, imprimanta scoate pagini goale sau pagini imprimate parţial după îndepărtarea unei pagini blocate. Verificaţi materialele imprimate pentru identificarea paginilor goale.
- **•** Atunci când opţiunea Recuperare pagini blocate este setată la Activat sau Automat, imprimanta reimprimă paginile blocate.

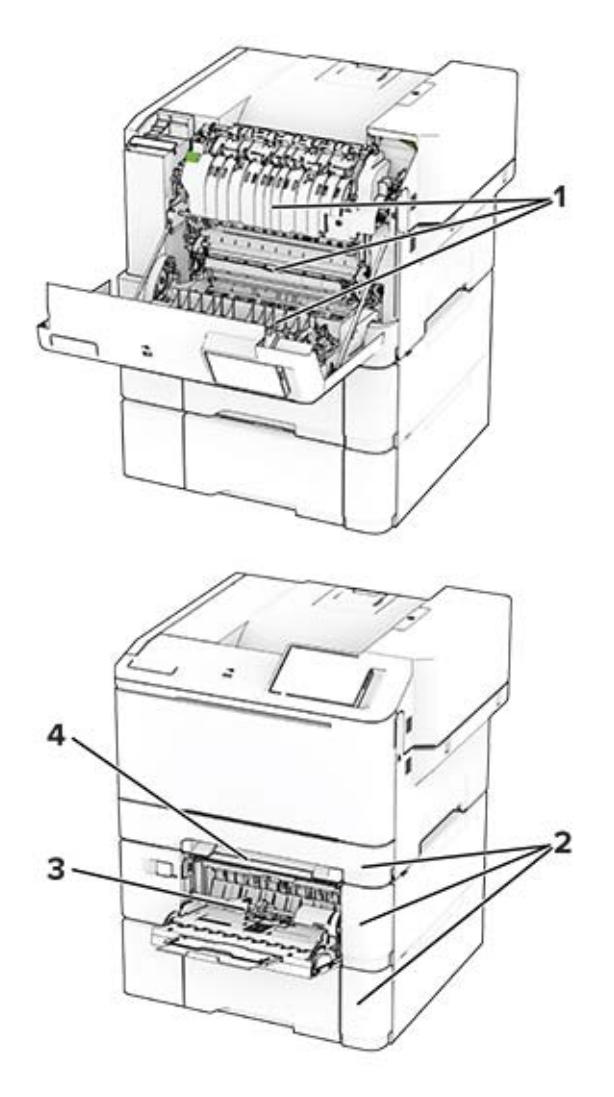

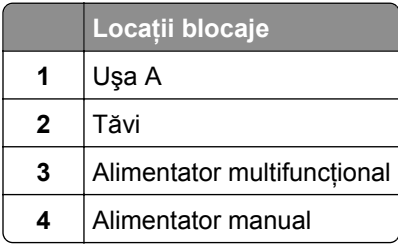

## **Blocaj hârtie în ușa A**

#### **Blocaj de hârtie sub cuptor**

**1** Deschideţi uşa A.

**ATENŢIE - SUPRAFAŢĂ FIERBINTE:** Interiorul imprimantei poate să fie fierbinte. Pentru a reduce riscul de vătămare datorat componentei fierbinţi, lăsaţi suprafaţa să se răcească înainte de a o atinge.

**Avertisment - Pericol de deteriorare:** Pentru a preveni deteriorarea de la descărcarea electrostatică, atingeţi orice cadru metalic expus al imprimantei înainte de a accesa sau atinge zonele interioare ale imprimantei.

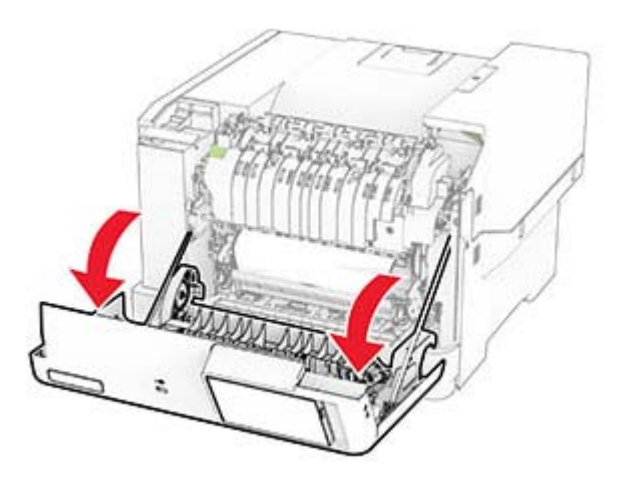

**2** Scoateţi hârtia blocată.

**Notă:** Asiguraţi-vă că toate fragmentele de hârtie sunt îndepărtate.

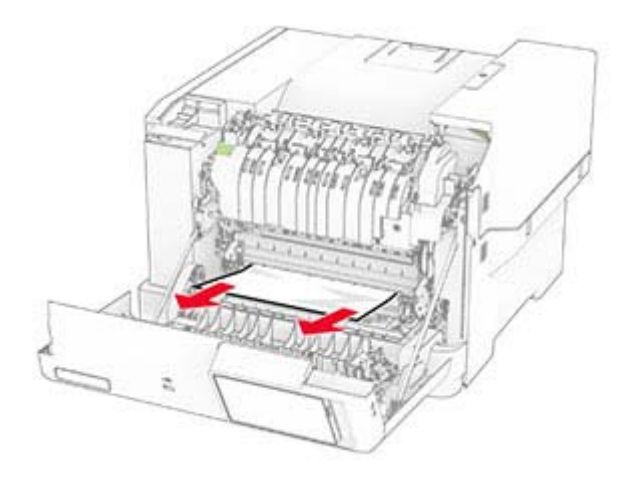

**3** Închideţi uşa A.

#### **Blocaj de hârtie în cuptor**

**1** Deschideţi uşa A.

**ATENŢIE - SUPRAFAŢĂ FIERBINTE:** Interiorul imprimantei poate să fie fierbinte. Pentru a reduce riscul de vătămare datorat componentei fierbinţi, lăsaţi suprafaţa să se răcească înainte de a o atinge.

**Avertisment - Pericol de deteriorare:** Pentru a preveni deteriorarea de la descărcarea electrostatică, atingeţi orice cadru metalic expus al imprimantei înainte de a accesa sau atinge zonele interioare ale imprimantei.

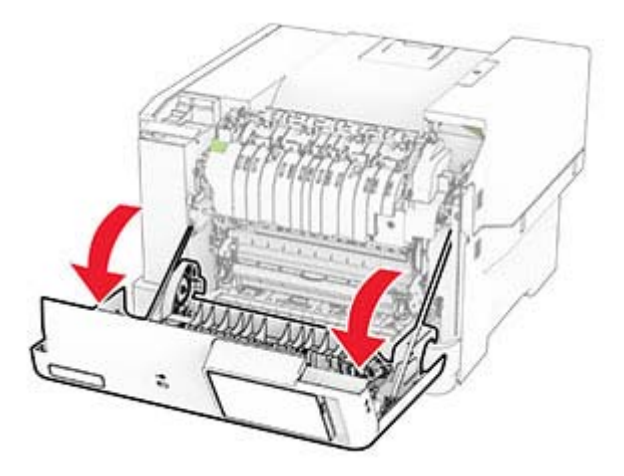

**2** Deschideţi uşa de acces la cuptor şi scoateţi hârtia blocată. **Notă:** Asiguraţi-vă că toate fragmentele de hârtie sunt îndepărtate.

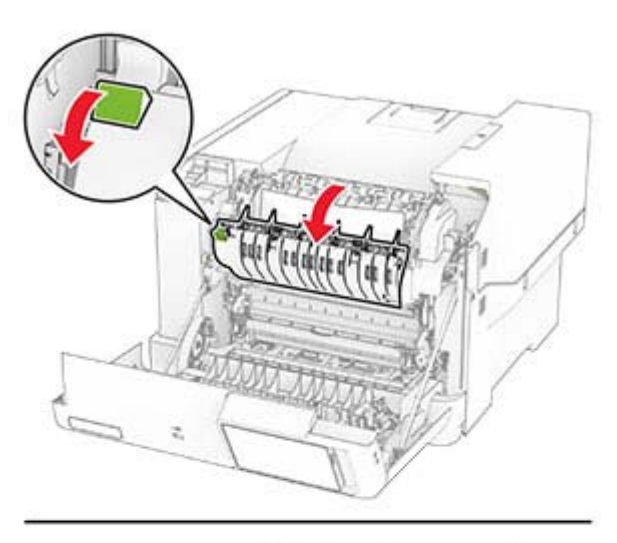

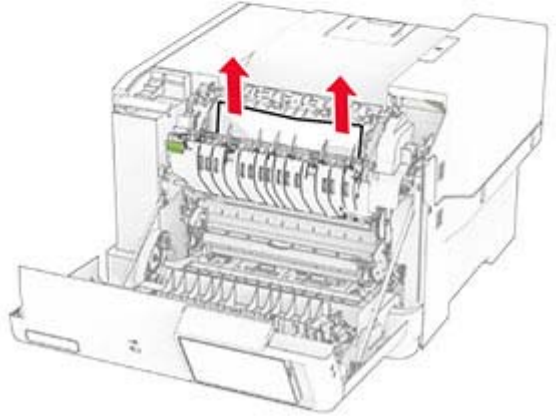

**3** Închideţi uşa A.

#### **Blocaj de hârtie în unitatea duplex**

**1** Deschideţi uşa A.

**ATENŢIE - SUPRAFAŢĂ FIERBINTE:** Interiorul imprimantei poate să fie fierbinte. Pentru a reduce riscul de vătămare datorat componentei fierbinţi, lăsaţi suprafaţa să se răcească înainte de a o atinge.

**Avertisment - Pericol de deteriorare:** Pentru a preveni deteriorarea de la descărcarea electrostatică, atingeți orice cadru metalic expus al imprimantei înainte de a accesa sau atinge zonele interioare ale imprimantei.

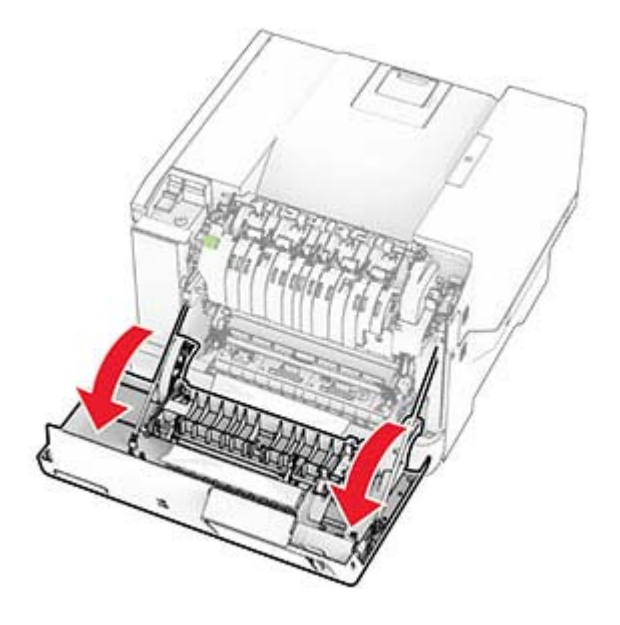

**2** Scoateţi hârtia blocată.

**Notă:** Asiguraţi-vă că toate fragmentele de hârtie sunt îndepărtate.

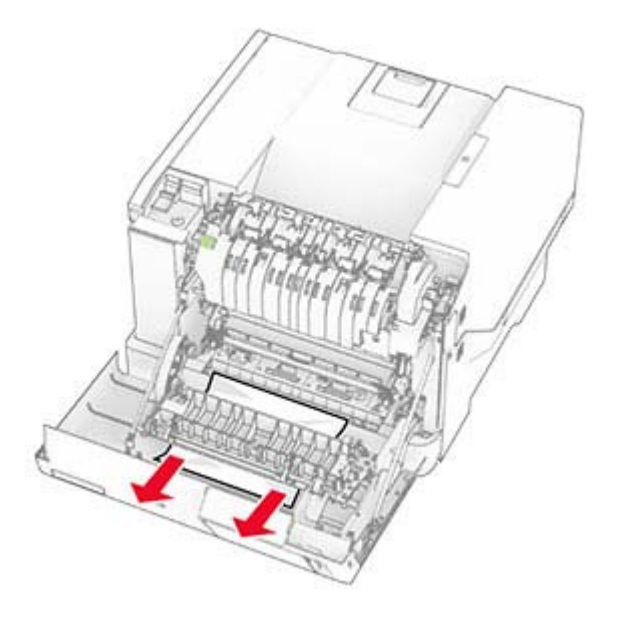

**3** Închideţi uşa A.

# **Blocaj hârtie în tăvi**

**1** Scoateţi tava.

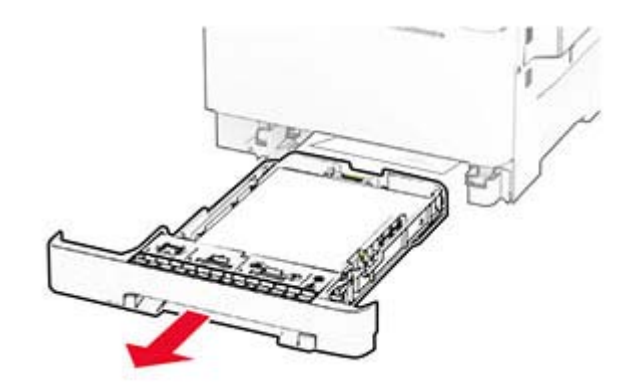

**Avertisment - Pericol de deteriorare:** Un detector aflat în interiorul tăvii opţionale poate fi deteriorat cu uşurinţă de electricitatea statică. Atingeţi o suprafaţă metalică înainte să scoateţi hârtia blocată în tavă.

**2** Scoateţi hârtia blocată.

**Notă:** Asiguraţi-vă că toate fragmentele de hârtie sunt îndepărtate.

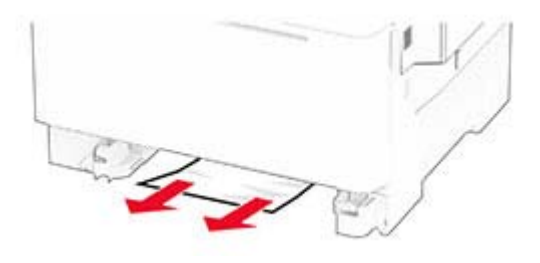

**3** Introduceţi tava.

### **Blocaj de hârtie în alimentatorul manual**

Scoateţi hârtia blocată.

**Notă:** Asiguraţi-vă că toate fragmentele de hârtie sunt îndepărtate.

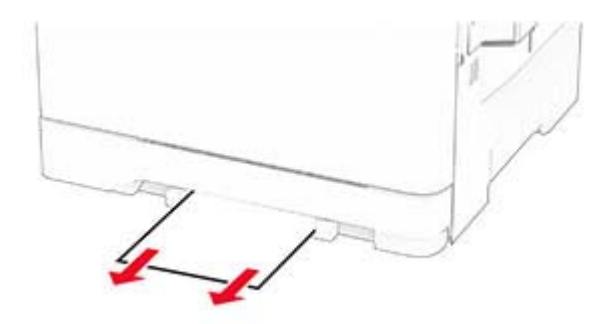

# **Blocaj de hârtie în alimentatorul multifuncţional**

**Notă:** Alimentatorul multifuncţional este disponibil numai când este instalată tava dublă opţională de 650 de coli.

- **1** Scoateţi hârtia din alimentatorul multifuncţional, apoi închideţi-l.
- **2** Scoateţi tava.

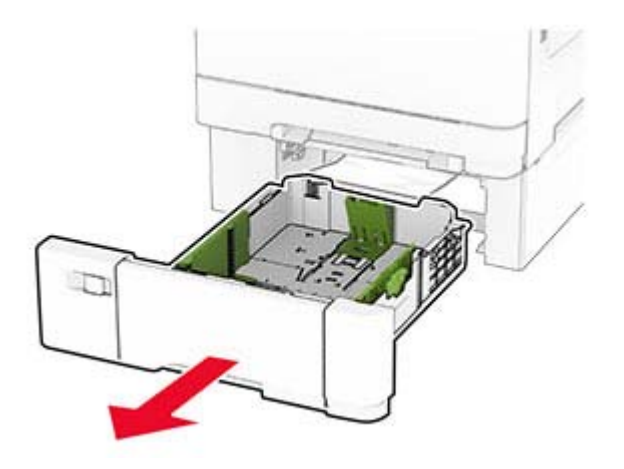

**3** Scoateţi hârtia blocată.

**Notă:** Asiguraţi-vă că toate fragmentele de hârtie sunt îndepărtate.

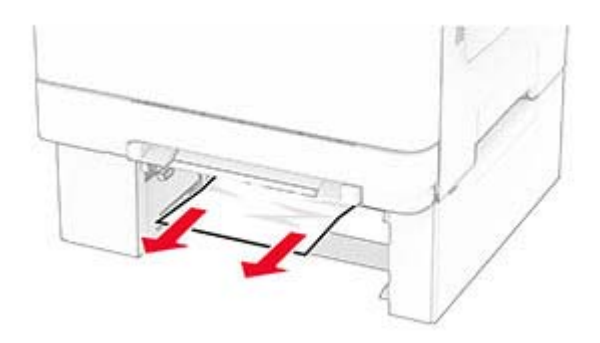

- **4** Introduceţi tava.
- **5** Deschideţi alimentatorul multifuncţional, apoi încărcaţi din nou hârtie.

# **Probleme de conectare la reţea**

## **Nu se poate deschide serverul Embedded Web Server**

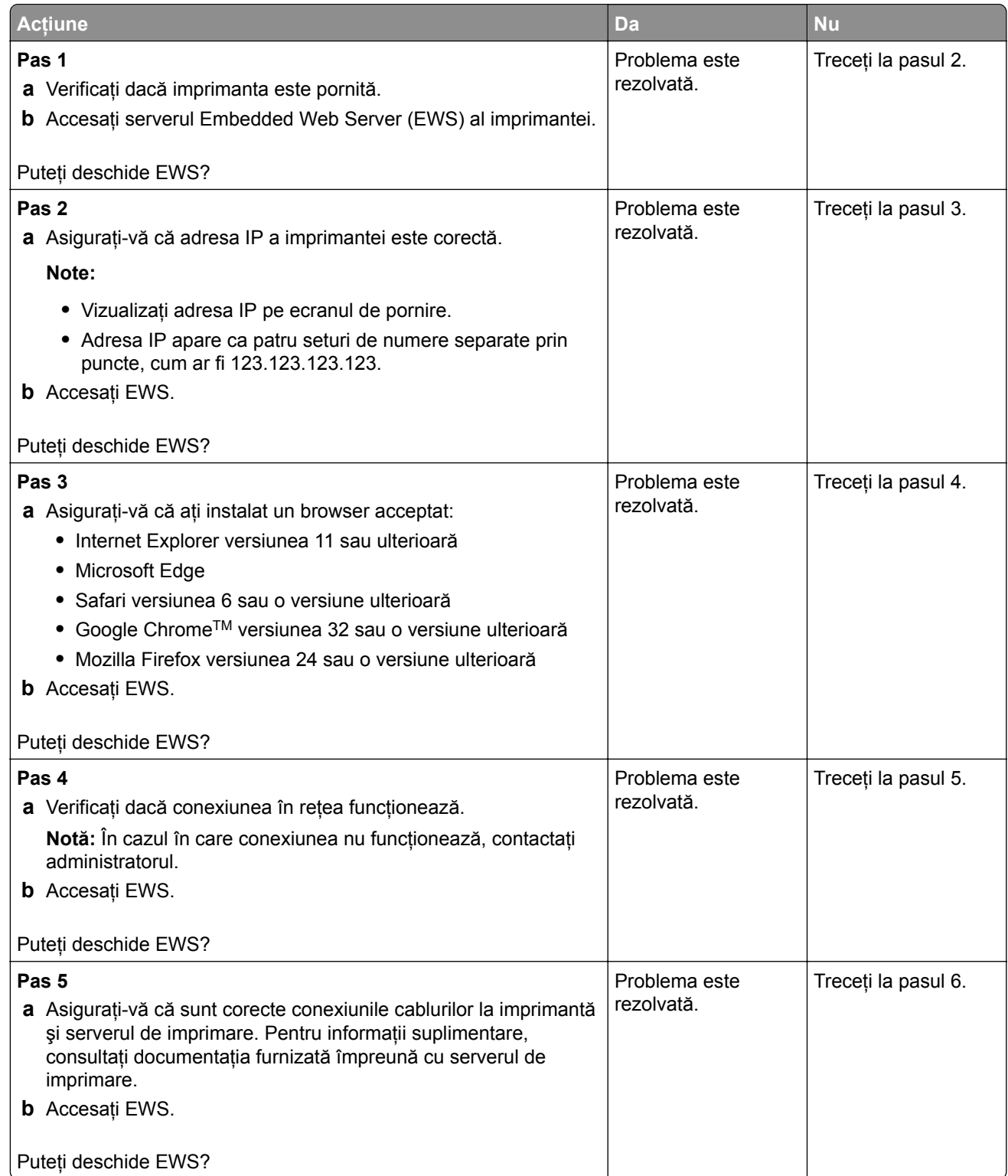

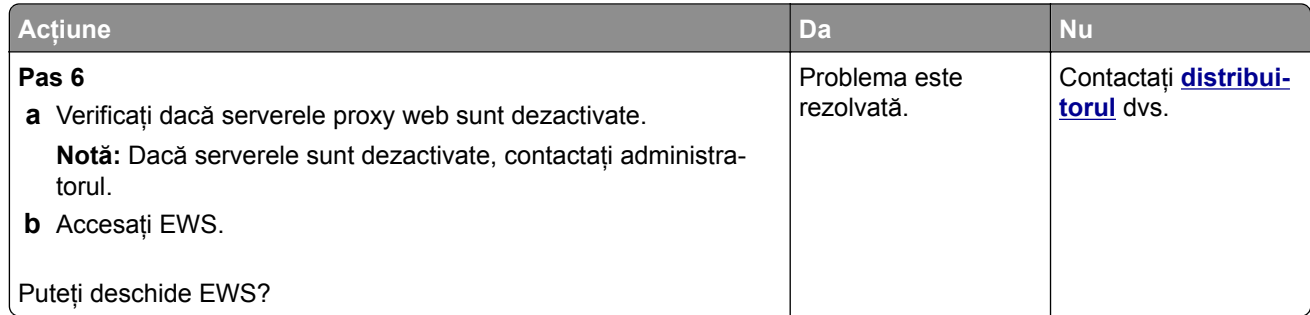

# **Imprimanta nu se poate conecta la reţeaua Wi**‑**Fi**

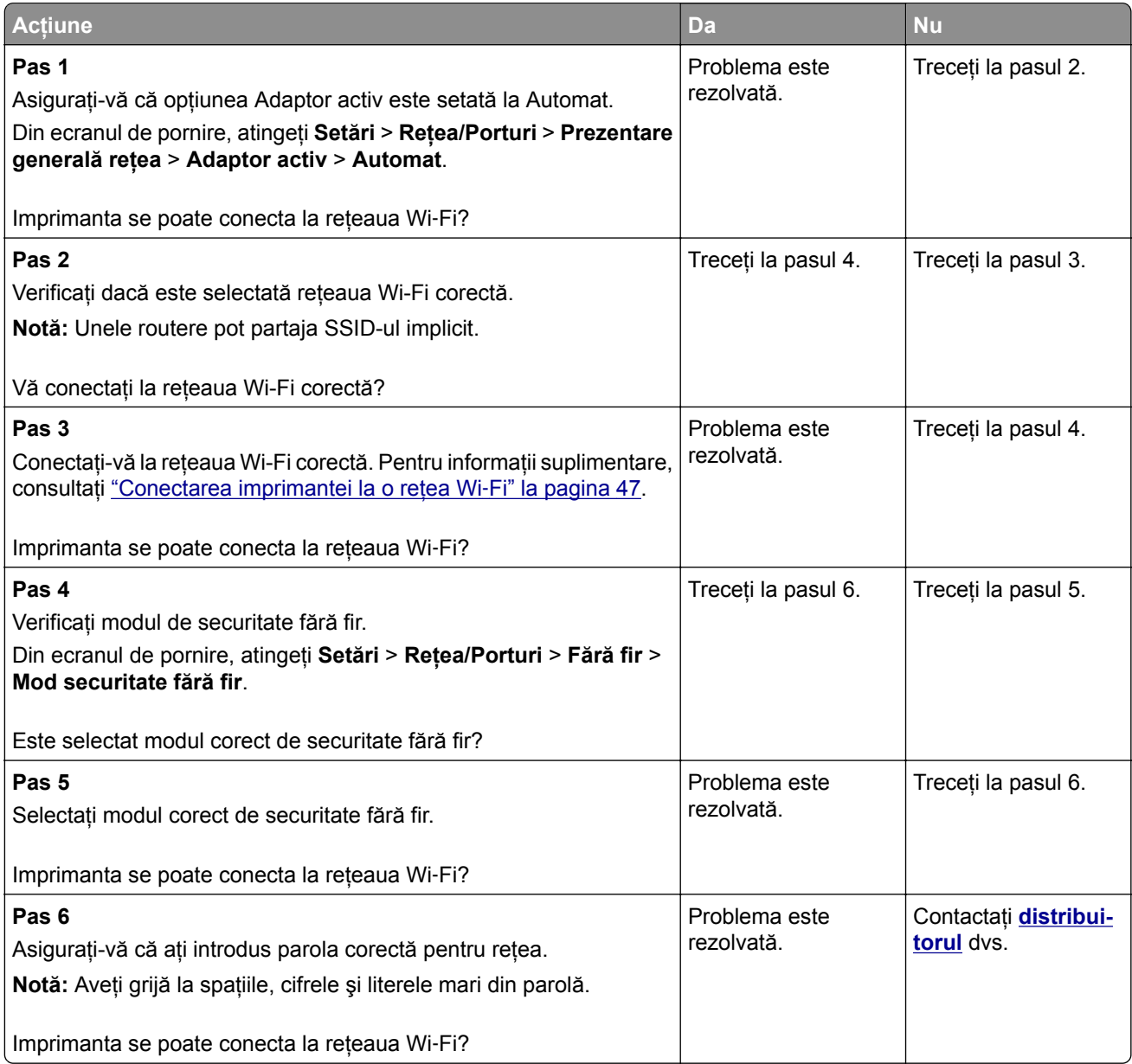

# **Probleme legate de opţiunile hardware**

# **Opţiunea internă nu poate fi detectată**

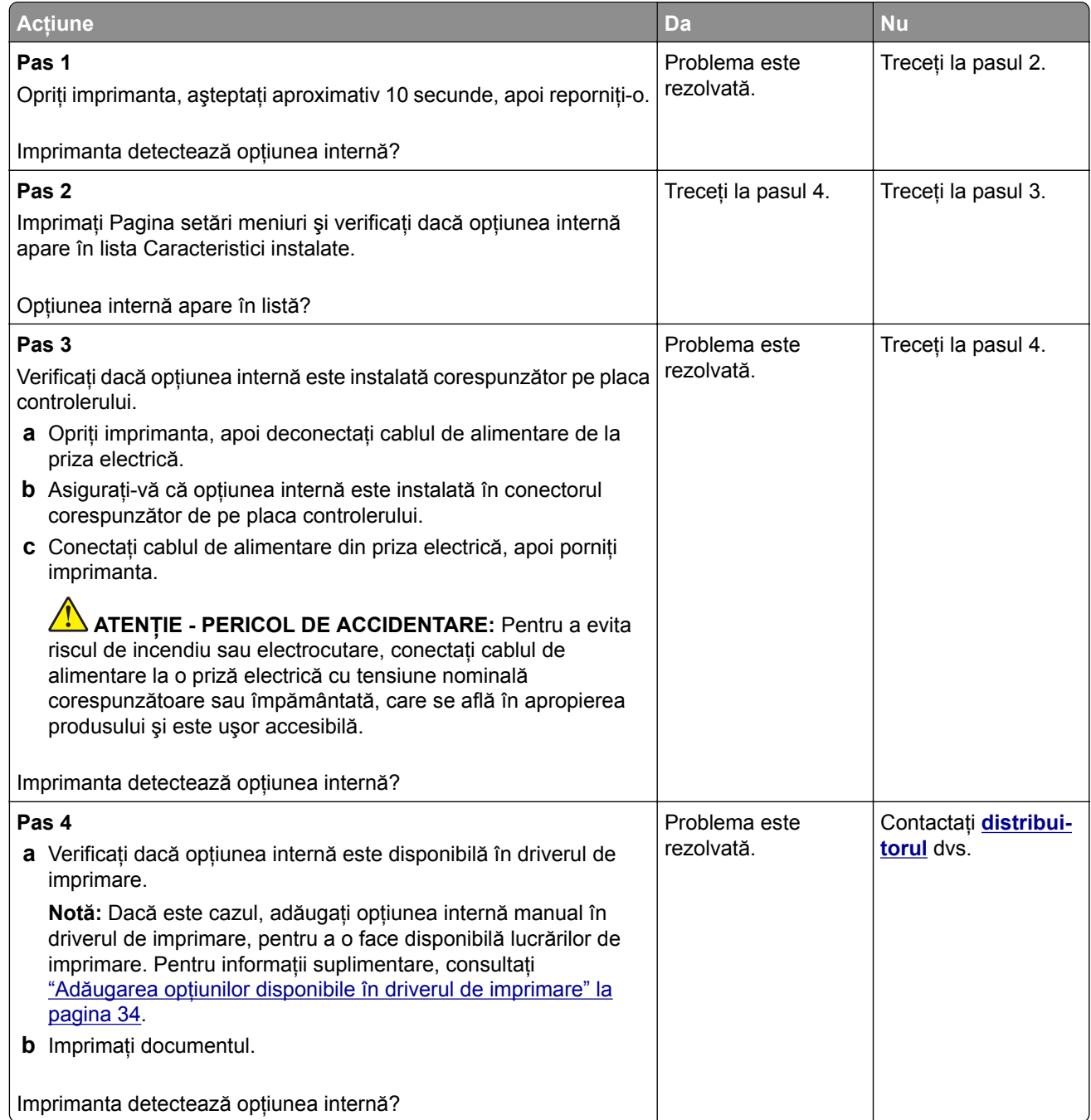

## **A fost detectată o memorie flash defectă**

Contactaţi **[distribuitorul](#page-179-0)**.

## **Spaţiu liber insuficient în memoria flash pentru resurse**

Contactaţi **[distribuitorul](#page-179-0)**.

# **Probleme cu consumabilele**

### **Înlocuiţi cartușul, nepotrivire regiune imprimantă**

Instalaţi cartuşul de toner corect.

### **Consumabil care nu provine de la producătorul imprimantei**

Imprimanta a detectat un consumabil sau o componentă nerecunoscută instalată.

Imprimanta este proiectată pentru a funcţiona optim cu consumabile şi componente originale, fabricate de producătorul imprimantei. Alte consumabile sau componente pot afecta performanta, fiabilitatea sau durata de viată a imprimantei și componentelor de imagine.

Toate termenele de garanție prevăd funcționarea cu consumabile și componente fabricate de producătorul imprimantei; în cazul utilizării altor consumabile şi componente, rezultatele nu pot fi predictibile. Utilizarea componentelor de imagine după durata de viaţă prevăzută poate deteriora imprimanta sau componentele asociate.

**Avertisment - Pericol de deteriorare:** Utilizarea de consumabile sau componente produse de terţi poate afecta acoperirea garanţiei. Deteriorările cauzate de utilizarea de consumabile sau componente produse de terţi pot să nu fie acoperite de garanţie.

Pentru a accepta oricare şi toate aceste riscuri şi a continua să utilizaţi consumabile sau componente neoriginale în imprimantă, atingeți și țineți apăsat cu două degete mesajul de eroare de pe afișaj timp de 15 secunde. Când apare o casetă de dialog de confirmare, atingeţi **Continuare**.

Dacă nu doriți să acceptați aceste riscuri, scoateți consumabilul sau componenta produsă de terți din imprimantă și instalați un consumabil sau o componentă originală de la producătorul imprimantei.

Dacă imprimanta nu imprimă după ştergerea mesajului de eroare, resetaţi contorul pentru utilizarea consumabilelor.

# **Probleme cu alimentarea de hârtie**

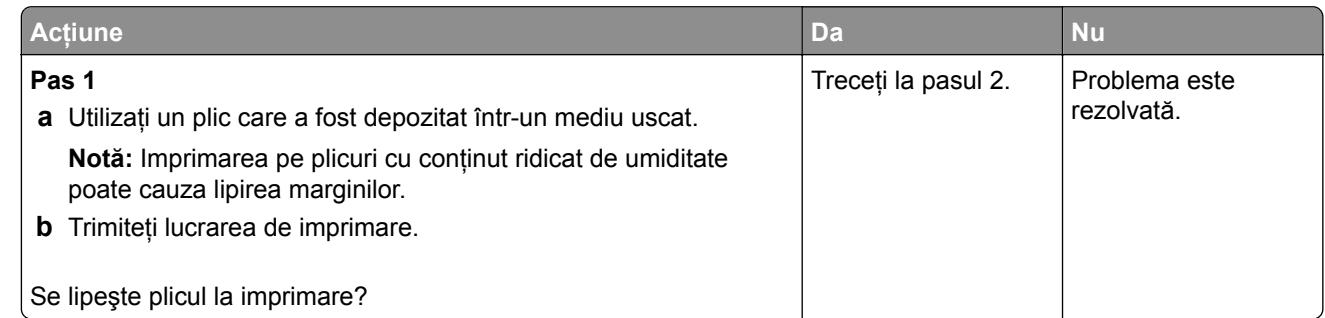

### **Plicurile se lipesc la imprimare**

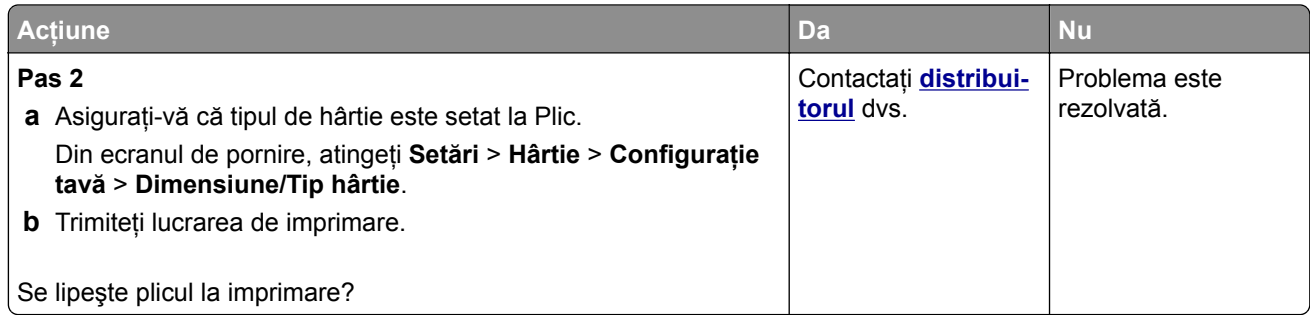

# **Imprimarea de documente asamblate nu funcţionează**

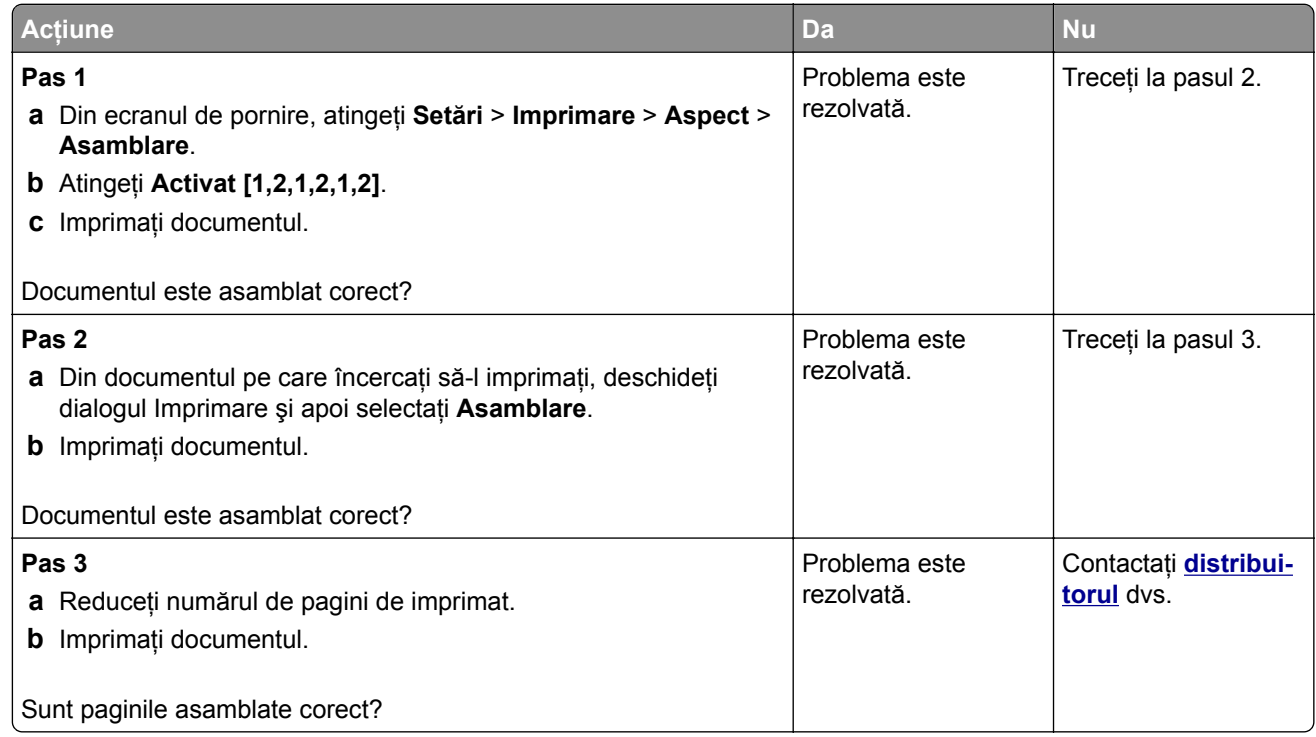

# **Conectarea tăvilor nu funcţionează**

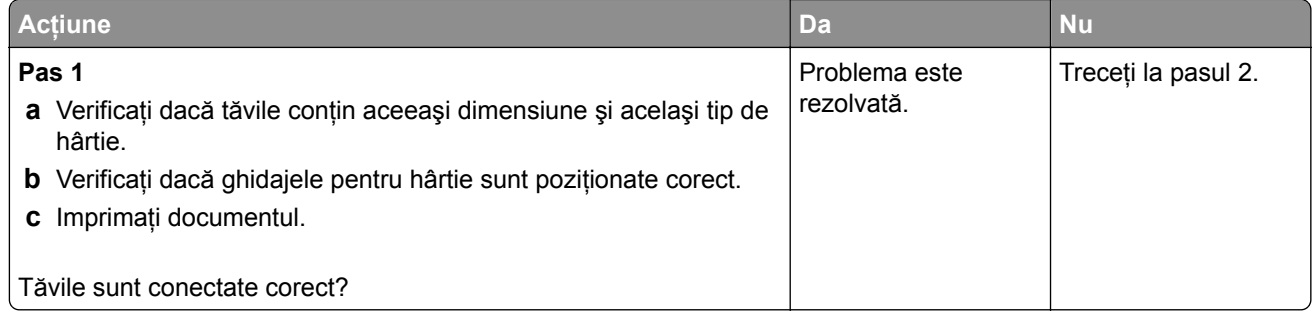

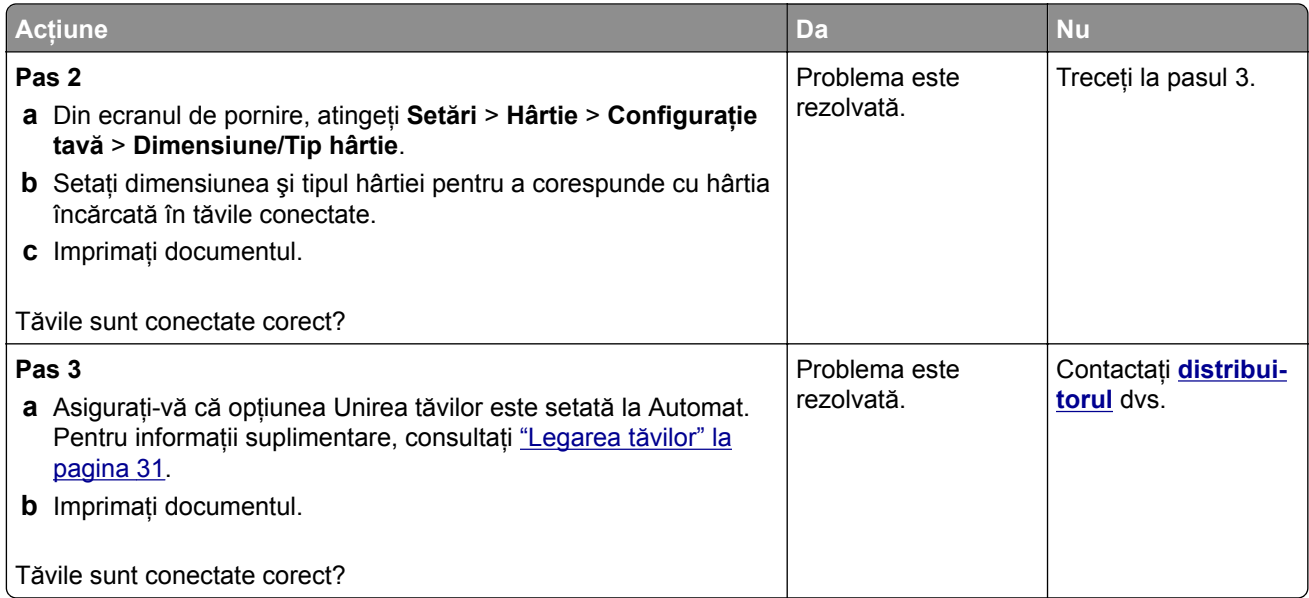

# **Hârtia se blochează frecvent**

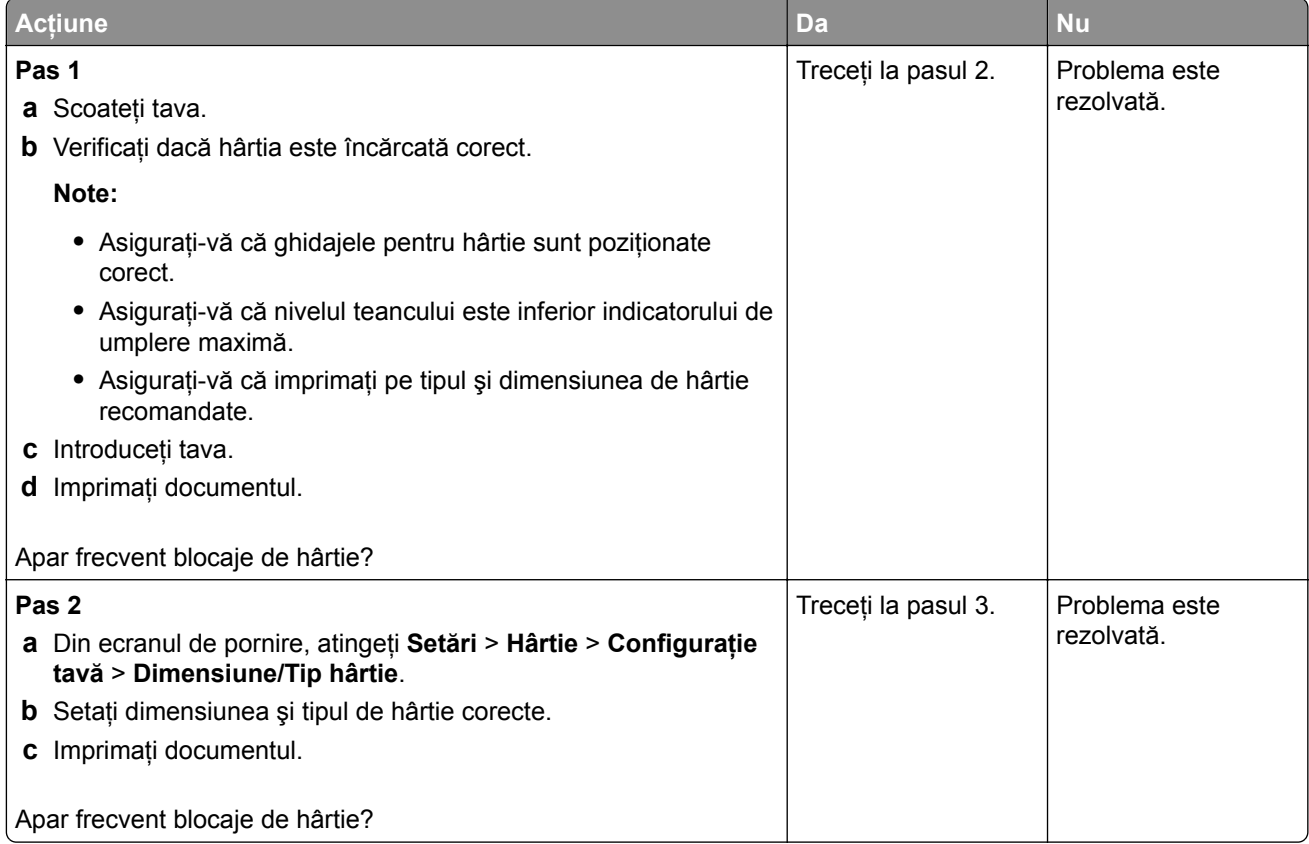

<span id="page-177-0"></span>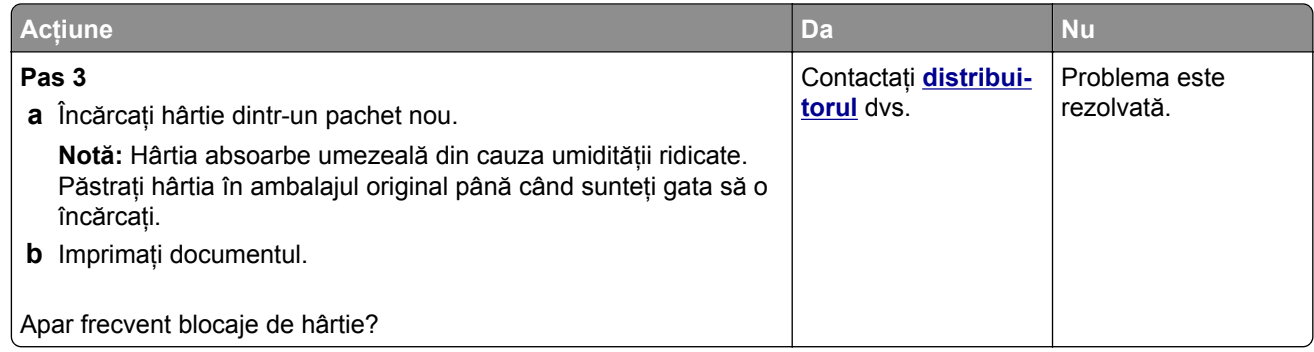

# **Paginile blocate nu sunt reimprimate**

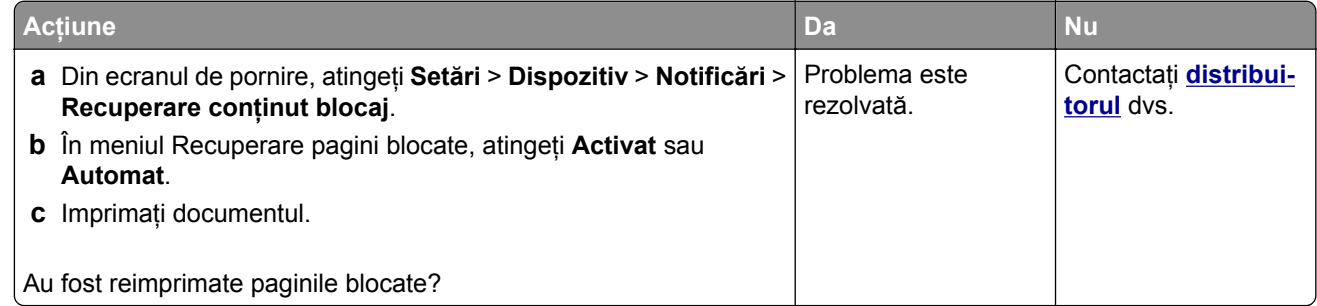

# **Probleme legate de calitatea culorilor**

# **Modificarea culorilor din materialele imprimate**

- **1** Din ecranul de pornire, atingeţi **Setări** > **Imprimare** > **Calitate** > **Imagini complexe** > **Corecţie culori**.
- **2** Din meniul Corecţie culori, atingeţi **Manual** > **Conţinut corecţie culori**.
- **3** Alegeţi setarea corectă pentru conversia culorii.

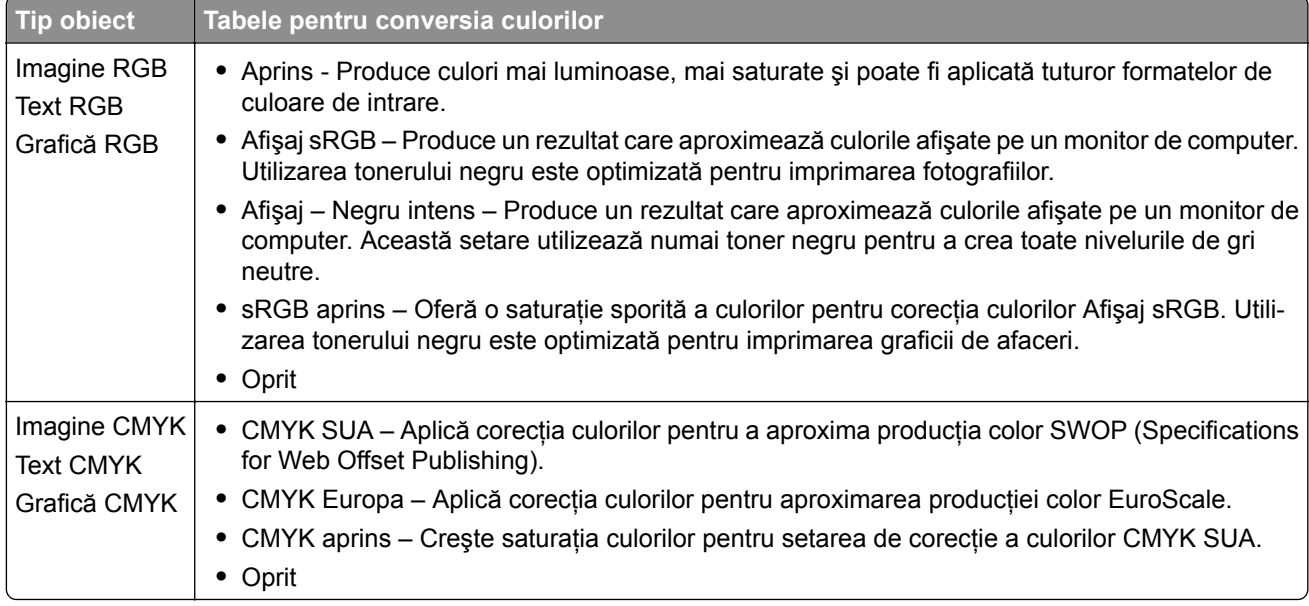

## **Întrebări frecvente despre tipărirea color**

#### **Ce este culoarea RGB?**

Culoarea RGB este o modalitate de descriere a culorilor prin indicarea cantităţii de roşu, verde sau albastru necesară pentru a produce o anumită culoare. Luminile roşie, verde şi albastră pot fi combinate în diverse proportii pentru a crea o gamă largă de culori pe care le putem observa în natură. Ecranele computerelor, scanerele şi camerele digitale utilizează această metodă pentru a afişa culori.

#### **Ce este culoarea CMYK?**

Culoarea CMYK este o modalitate de descriere a culorilor cyan, magenta, galben şi negru necesare pentru reproducerea unei anumite culori. Cernelurile sau tonerele cyan, magenta, galbene şi negre pot fi tipărite în diverse cantităţi, pentru a produce o gamă largă de culori observate în natură. Maşinile de tipărit, imprimantele cu jet de cerneală şi imprimantele laser color creează culorile în acest mod.

#### **Cum sunt specificate culorile într-un document care trebuie tipărit?**

Programele software sunt utilizate pentru a specifica şi modifică culoarea documentului utilizând combinaţiile de culori RGB sau CMYK. Pentru informaţii suplimentare, consultaţi subiectele secţiunii de asistenţă din programul software.

#### **Cum ştie imprimanta ce culori trebuie tipărite?**

La imprimarea unui document, informaţiile care descriu tipul şi culoarea fiecărui obiect sunt trimise către imprimantă și sunt prelucrate prin tabelele de conversie a culorilor. Culoarea este prelucrată în cantitățile corespunzătoare de cyan, magenta, galben şi negru utilizate pentru a produce culoarea pe care o doriţi. Informaţiile despre obiect determină aplicarea tabelelor pentru conversia culorilor. De exemplu, este posibilă aplicarea unui anumit tip de tabel pentru conversia culorilor pentru text şi a altui tabel pentru conversia culorilor pentru fotografii.

#### **Ce este corectarea manuală a culorilor?**

Dacă opțiunea de corectare manuală a culorilor este activată, imprimanta folosește tabelele pentru conversia culorilor selectate de utilizator pentru a procesa obiectele. Setările de corectare manuală a culorii sunt specifice tipului de obiect care este imprimat (text, grafică sau imagini). De asemenea, acest lucru este specific modului în care culoarea obiectului este specificată în programul software (combinaţii RGB sau CMYK). Pentru a aplica manual un tabel diferit de conversie a culorii, consultaţi ["Modificarea culorilor din](#page-177-0) [materialele imprimate" la pagina 178](#page-177-0).

Dacă programul software nu specifică culori cu combinații RGB sau CMYK, atunci corectarea manuală a culorii nu este utilă. De asemenea, nu este eficientă în situațiile în care programul software sau sistemul de operare a calculatorului controlează reglajele pentru culori. În majoritatea situaţiilor, setarea Corecţie culoare la Automat, generează culorile preferate pentru documente.

#### **Cum pot corela o anumită culoare (cum ar fi culoarea siglei unei companii)?**

Din meniul Quality (Calitate) al imprimantei, sunt disponibile nouă tipuri de seturi de mostre de culori. De asemenea, aceste seturi sunt disponibile din pagina Mostre culori a serverului Embedded Web Server. Selectarea oricărui set de mostre generează imprimări pe mai multe pagini, care constau în sute de casete colorate. Fiecare casetă contine o combinatie de CMYK sau RGB, în functie de tabelul selectat. Culoarea pe care o puteţi observa în fiecare casetă se obţine prin trecerea combinaţiei CMYK sau RGB marcate pe casetă prin tabelul de conversie pentru culoarea selectată.

<span id="page-179-0"></span>Prin examinarea seturilor de Mostre culori, puteţi identifica caseta de culori cea mai apropiată de culoarea corespunzătoare. Combinaţia de culori indicată pe casetă poate fi ulterior utilizată pentru modificarea culorii obiectului dintr-un program software. Pentru informaţii suplimentare, consultaţi subiectele secţiunii de asistenţă din programul software. Corectarea manuală a culorilor poate fi necesară pentru utilizarea tabelului pentru conversia culorilor selectat pentru un anumit obiect.

Selectarea setului de Mostre culori pentru utilizarea pentru o problemă de potrivire a culorilor, se realizează în funcţie de:

- **•** Setarea Corectare culori care este utilizată (Auto, Oprit sau Manual)
- **•** Tipul de obiect imprimat (text, grafică sau imagini)
- **•** Modul în care culoarea obiectului este specificată în programul software (combinaţii de RGB sau CMYK)

Dacă programul software nu specifică culori cu combinaţii RGB sau CMYK, atunci paginile cu Mostre culori nu sunt utile. În plus, anumite programe software reglează combinaţiile RGB sau CMYK specificate în program prin gestionarea culorilor. În aceste situaţii, culoarea rezultată la tipărire poate să nu corespundă exact celor din paginile cu Mostre culori.

## **Materialul imprimat are o anumită tentă**

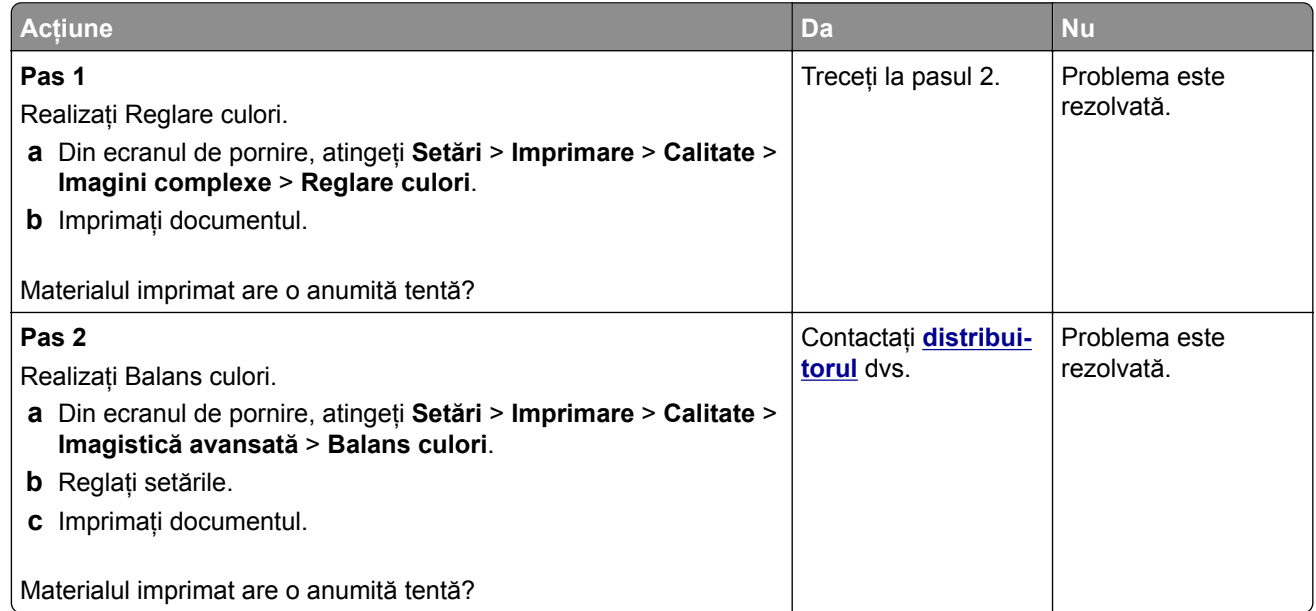

# **Cum puteţi contacta distribuitorul**

Înainte de a contacta distribuitorul, asiguraţi-vă că aveţi următoarele informaţii:

- **•** Problema imprimantei
- **•** Mesajul de eroare
- **•** Tipul-modelul imprimantei şi numărul de serie
# <span id="page-180-0"></span>**Note**

## **Ghidul informaţiilor despre produs**

Denumire produs:

IMPRIMANTĂ DIGITALĂ COMPLET COLOR MX-C428P

Tip de echipament:

5031

Model:

6H5

## **Notă referitoare la ediţie**

Mai 2023

**Paragraful următor nu se aplică ţărilor unde aceste prevederi nu respectă legile locale:** ACEASTĂ PUBLICAȚIE ESTE FURNIZATA "CA ATARE", FARA NICI UN FEL DE GARANȚIE, FIE EA EXPRESA SAU IMPLICITĂ, INCLUZÂND, FĂRĂ A SE LIMITA LA ACESTEA, GARANŢIILE IMPLICITE CU PRIVIRE LA VANDABILITATE SAU POTRIVIRE PENTRU UN ANUMIT SCOP. Anumite state nu permit declaraţii de limitare a responsabilităţii cu privire la garanţii explicite sau implicite pentru anumite tranzacţii şi, de aceea, este posibil ca această declaraţie să nu se aplice în cazul dumneavoastră.

Această publicaţie poate conţine inadvertenţe tehnice sau erori tipografice. Informaţiile conţinute în această publicaţie se modifică periodic; aceste modificări se vor include în ediţiile viitoare. Îmbunătăţirile sau modificările produselor sau programelor descrise pot fi făcute în orice moment.

## **Consumabile**

Consumabilele standard pentru acest produs, care pot fi înlocuite de utilizator, includ cartuşele de toner.

Asiguraţi-vă că utilizaţi numai produse specificate SHARP pentru cartuşele de toner.

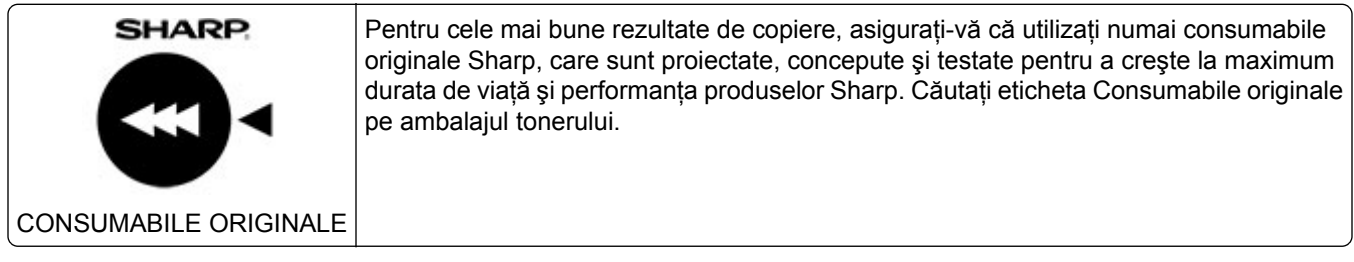

## **Niveluri de poluare fonică**

Măsurătorile următoare au fost realizate în conformitate cu standardul ISO 7779 şi raportate în conformitate cu standardul ISO 9296.

**Notă:** Unele moduri pot să nu fie valabile pentru produsul dvs.

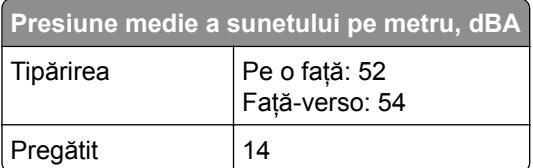

**Directiva WEEE (Waste from Electrical and Electronic Equipment - Deșeuri din echipamente electrice și electronice)**

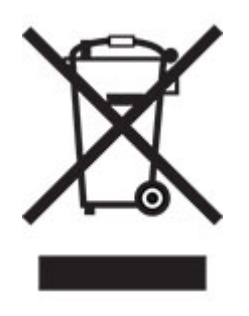

**Baterie reîncărcabilă litiu-ion**

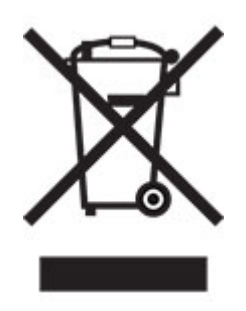

Acest produs poate conţine o baterie reîncărcabilă litiu-ion de tip monedă, care trebuie înlăturată numai de către un tehnician instruit. Coş de gunoi pe roţi barat înseamnă că produsul nu trebuie eliminat drept deşeu nesortat, ci trebuie trimis la facilităţi de colectare separate pentru recuperare şi reciclare. În cazul în care bateria este înlăturată, nu aruncaţi bateria în gunoiul menajer. Este posibil să existe sisteme de colectare separate pentru baterii în comunitatea locală, cum ar fi o locaţie de colectare pentru reciclarea bateriilor. Colectarea separată a bateriilor uzate asigură tratarea corespunzătoare a deşeurilor, inclusiv reutilizarea şi reciclarea, şi previne orice potenţale efecte negative asupra sănătăţii umane şi a mediului. Aruncaţi bateriile în mod responsabil.

## **Informaţii pentru utilizatorii casnici**

**Informaţii referitoare la eliminarea acestui echipament și a bateriilor aferente acestuia**

DACĂ DORIŢI SĂ ELIMINAŢI ACEST ECHIPAMENT, NU UTILIZAŢI GUNOIUL MENAJER ŞI NU ARUNCAŢI ECHIPAMENTUL ÎN FOC!

Echipamentele electrice şi electronice, precum şi bateriile trebuie colectate şi gestionate întotdeauna SEPARAT, în conformitate cu legislaţia locală.

Colectarea separată promovează o abordare care protejează mediul înconjurător, reciclarea materialelor şi reducerea la minim a eliminării deșeurilor. ELIMINAREA NEADECVATĂ poate fi dăunătoare sănătății oamenilor și mediului din cauza anumitor substante! Duceti ECHIPAMENTELE UTILIZATE la un centrul local, de obicei municipal, de colectare a deşeurilor, acolo unde există această posibilitate. Acest echipament conţine o BATERIE care nu poate fi scoasă de utilizator. Pentru schimbarea bateriei, contactaţi reprezentantul dvs. local.

Dacă aveţi dubii cu privire la eliminare, contactaţi autorităţile locale sau distribuitorul şi solicitaţi metoda corectă de eliminare la deşeuri.

NUMAI PENTRU UTILIZATORII DIN UNIUNEA EUROPEANĂ ŞI DIN ANUMITE ŢĂRI DIN AFARA ACESTEIA; DE EXEMPLU, NORVEGIA ŞI ELVEŢIA: participarea dvs. la colectarea separată a deşeurilor este obligatorie prin lege.

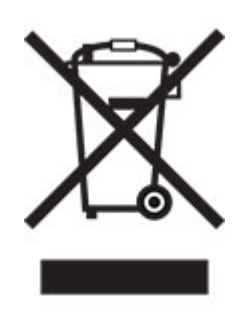

Utilizatorii DOMESTICI trebuie să utilizeze centrele existente de returnare pentru echipamentele utilizate. Returnarea este gratuită.

Simbolul de mai sus apare pe echipamentele electrice şi electronice (sau pe ambalajul acestora) pentru a aminti utilizatorilor de acest lucru. Dacă echipamentele au fost utilizate în SCOPURI BUSINESS, contactaţi reprezentantul dvs. SHARP, care vă va informa cu privire la returnare. Este posibil să vi se ceară o taxă pentru costurile care survin din preluarea deșeurilor. Echipamentele mici (și în cantități mici) pot fi preluate de centrul dvs. local de reciclare. Pentru Spania: contactaţi sistemul de colectare desemnat sau autoritatea locală pentru detalii cu privire la preluarea produselor dvs. utilizate.

#### **Depunerea la deșeuri și tratarea cartușelor**

În ceea ce priveşte cartuşele de toner Sharp folosite şi alte consumabile de la copiatoarele/echipamentele multifuncţionale Sharp, vă rugăm să ţineţi cont de faptul că aceste produse uzate vor fi tratate conform cerinţelor legale din zona dumneavoastră. În acest sens, vă recomandăm să contactaţi furnizorii de servicii competenţi (de exemplu, companiile de reciclare a deşeurilor) şi să solicitaţi asistenţă din partea autorităţilor locale, de fiecare dată când este necesar. Pentru informații despre programele de colectare și reciclare Sharp existente, disponibile în anumite ţări, vă rugăm să vizitaţi site-ul nostru web la **[www.sharp.eu](http://www.sharp.eu)**.

## **Notificare de sensibilitate statică**

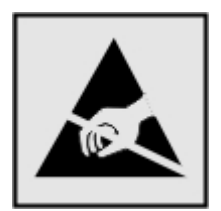

<span id="page-183-0"></span>Acest simbol identifică componentele cu sensibilitate statică. Nu atingeţi zonele din apropierea acestor simboluri fără a atinge în prealabil o suprafaţă metalică dintr-o zonă aflată în afara simbolului.

Pentru a preveni deteriorarea prin descărcare electrostatică la efectuarea de lucrări de întreținere, cum ar fi eliminarea blocajelor de hârtie sau înlocuirea consumabilelor, atingeţi orice cadru metalic expus al imprimantei înainte de accesarea sau atingerea zonelor interioare ale imprimantei, chiar dacă simbolul nu este prezent.

## **ENERGY STAR**

Orice produs care poartă emblema ENERGY STAR® pe produs sau pe un ecran de pornire este certificat ca respectând cerințele ENERGY STAR ale Agenției americane pentru Protecția Mediului (EPA) începând cu data fabricatiei.

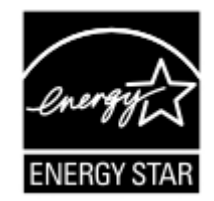

## **Informaţii cu privire la temperatură**

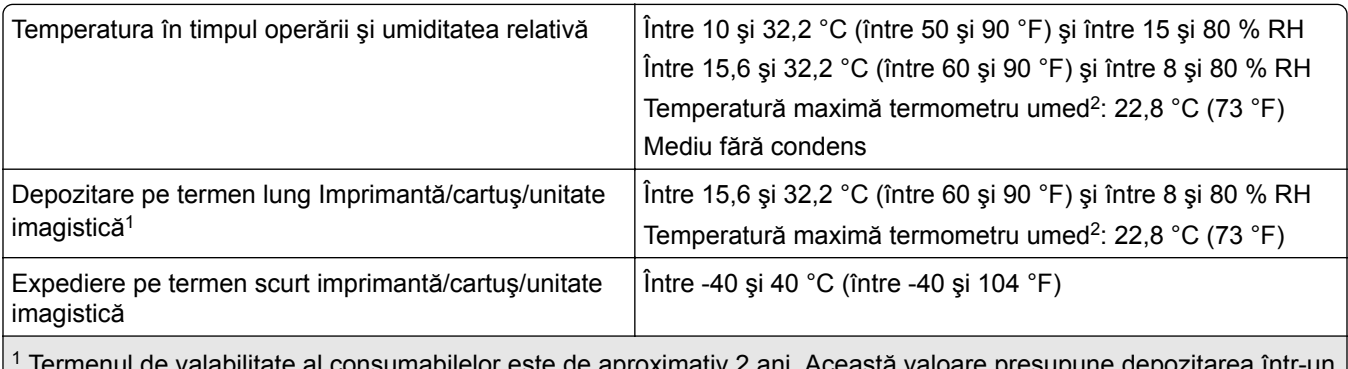

1 Termenul de valabilitate al consumabilelor este de aproximativ 2 ani. Această valoare presupune depozitarea într-un mediu de birou standard la 22 °C (72 °F) şi la o umiditate de 45 %.

<sup>2</sup> Temperatura termometrului umed este determinată de temperatura aerului și de umiditatea relativă.

## **Notă cu privire la laser**

Imprimanta este certificată în Statele Unite ale Americii ca respectând cerinţele DHHS 21 CFR, capitolul I, subcapitolul J pentru produse laser din clasa I (1) şi în alte ţări este certificată ca produs laser de larg consum din clasa 1 care respectă cerinţele IEC 60825-1:2014, EN 60825-1:2014+A11:2021 şi EN 50689:2021.

Produsele laser din clasa I nu sunt considerate periculoase. Sistemul laser şi imprimanta sunt concepute pentru a nu permite accesul uman la radiaţia laser superioară Clasei I în timpul funcţionării normale, a întreţinerii sau a condiţiilor de service stabilite. Imprimanta are un ansamblu al capului de imprimare pentru care nu se poate oferi service şi care conţine un laser cu următoarele specificaţii:

Clasă: IIIb (3b) AlGaAs

Putere de iesire nominală (miliwați): 12

Lungime de undă (nanometri): 770-800

## <span id="page-184-0"></span>**Consumul de energie**

#### **Consumul de energie al produsului**

În tabelul următor sunt documentate caracteristicile de consum energetic ale produsului.

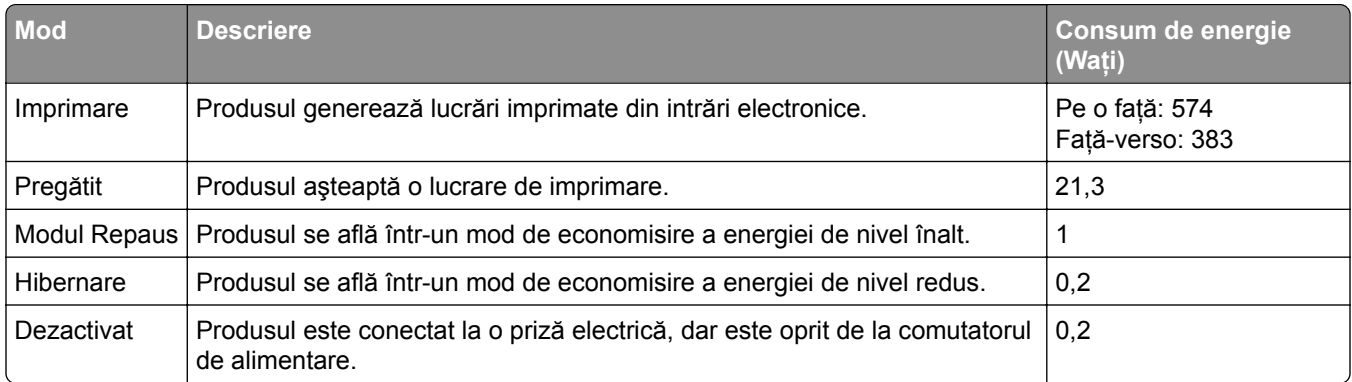

Nivelurile de consum energetic listate în tabelul anterior reprezintă măsurători medii efectuate în timp. Valorile energetice instantanee pot fi semnificativ mai ridicate decât media.

#### **Modul Repaus**

Acest produs este prevăzut cu un mod de economisire a energiei denumit *Mod Repaus*. Modul Repaus economiseşte energie prin reducerea consumului energetic în perioadele extinse de inactivitate. Modul Repaus este activat automat după ce produsul nu este utilizat o anumită perioadă de timp, perioadă denumită *Expirare mod Repaus*.

Valoarea implicită din fabrică pentru expirarea modului Repaus pentru acest produs (în minute): 15

Utilizând meniurile de configurare, expirarea modului Repaus poate fi modificată între 1 minut şi 120 de minute sau între 1 minut și 114 de minute, în funcție de modelul imprimantei. Dacă viteza imprimantei este mai mică sau egală cu 30 de pagini pe minut, puteţi seta un timp de expirare de maximum 60 de minute sau de 54 de minute, în functie de modelul imprimantei. Setarea timpului de expirare pentru modul Repaus la o valoare mai mică reduce consumul de energie, dar poate mări timpul de răspuns al produsului. Setarea timpului de expirare pentru modul Repaus la o valoare mai mare menţine un răspuns rapid, dar utilizează mai multă energie.

Unele modele acceptă un *mod Repaus profund*, care reduce şi mai mult consumul de energie după perioade mai lungi de inactivitate.

#### **Modul Hibernare**

Acest produs este prevăzut cu un mod de functionare la un consum extrem redus de energie, denumit *modul Hibernare*. La funcţionarea în modul Hibernare, toate celelalte sisteme şi dispozitive sunt oprite în siguranţă.

Pentru a intra în modul Hibernare, alegeţi oricare dintre următoarele metode:

- **•** Utilizarea opţiunii Expirare hibernare
- **•** Utilizarea opţiunii Programare moduri alimentare

Opţiunea implicită din fabrică Expirare hibernare pentru acest produs în toate ţările sau regiunile 3 zile

<span id="page-185-0"></span>Intervalul de timp în care imprimanta aşteaptă după imprimarea unei lucrări înainte de a intra în modul Hibernare poate fi modificat cu valori între o oră şi o lună.

#### **Note despre echipamentele de imagistică înregistrate EPEAT:**

- **•** Nivelul de alimentare în standby apare în modul Hibernare sau Dezactivat.
- **•** Produsul se va opri automat la un nivel de alimentare în standby ≤ 1 W. Funcţia de standby automat (Hibernare sau Dezactivat) va fi activată la livrarea produsului.

#### **Modul Oprit**

Dacă acest produs are un mod Oprit care încă mai consumă o cantitate mică de energie, atunci pentru a opri complet consumul de energie al produsului, deconectaţi cablul sursei de alimentare de la priza electrică.

#### **Consumul total de energie**

Uneori este util să se estimeze consumul total de energie al produsului. Deoarece datele privind consumul de energie sunt furnizate în Waţi, pentru a calcula consumul energetic trebuie să înmulţiţi consumul de energie cu timpul petrecut de produs în fiecare mod. Consumul total de energie al produsului este suma consumurilor de energie în fiecare mod.

## **Informaţii despre mediu**

Vă rugăm să cititi cu atentie această sectiune. Aceasta vă va ajuta să vă reduceti impactul asupra **mediului şi să reduceţi totodată costurile.**

#### **Economisirea hârtiei**

- **1** Functia de imprimare automată față-verso este destinată imprimării automate pe ambele fețe ale hârtiei, fără a întoarce hârtia manual. Dacă dispozitivul este echipat cu funcţia de imprimare automată faţă-verso, configuraţi setările de imprimare pe computer pentru a imprima automat pe ambele feţe. Vă rugăm să folositi functia de imprimare automată față-verso a acestui dispozitiv ori de câte ori este posibil.
- **2** Imprimând pe hârtie reciclată și hârtie subtire de 64 g/m<sup>2</sup> care respectă standardul EN12281:2002 și standarde de calitate similare, puteţi reduce impactul asupra mediului.

#### **Economisirea energiei**

Programul ENERGY STAR® este un sistem voluntar de promovare a dezvoltării şi achiziţionării de modele eficiente din punct de vedere energetic, care contribuie la reducerea la minimum a impactului asupra mediului. Produsele care îndeplinesc cerinţele stricte ale programului ENERGY STAR atât în ceea ce priveşte beneficiile pentru mediu, cât şi consumul de energie pot purta sigla ENERGY STAR în cazul în care au fost înregistrate într-un program ENERGY STAR.

## **Notificări în legătură cu reglementările privind produsele care utilizează comunicaţiile fără fir**

Această sectiune cuprinde informații de conformitate care se aplică numai modelelor care utilizează comunicaţiile fără fir.

## <span id="page-186-0"></span>**Notificare privind componentele modulare**

Modelele fără fir conţine următoarea componentă modulară:

AzureWave AW-CM467-SUR; ID FCC:TLZ-CM467; IC:6100A-CM467

Pentru a stabili care componente modulare sunt instalate pe produsul dvs. specific, consultaţi eticheta aflată pe produs.

## **Expunerea la radiaţii de radio-frecvenţă**

Puterea de ieşire radiată de acest dispozitiv este mult mai mică decât limitele de expunere la radio-frecvenţă stabilite de FCC şi alte agenţii de reglementare. Pentru a respecta cerinţele de expunere la RF prevăzute de FCC şi alte agenţii de reglementare, trebuie păstrată o distanţă minimă de 20 cm (8 inchi) între antenă şi orice persoană.

## **Conformitate cu directivele Comunităţii Europene (CE)**

Acest produs este în conformitate cu cerinţele de protecţie ale Directivei Consiliului CE 2014/53/UE privind aproximarea şi armonizarea legislaţiei statelor membre referitoare la echipamentele radio.

Conformitatea este indicată prin marcajul CE:

# C E

#### **Restricţii**

Acest echipament radio este limitat la utilizarea în interior. Utilizarea în exterior este interzisă. Această restricție se aplică tuturor țărilor enumerate în tabelul de mai jos:

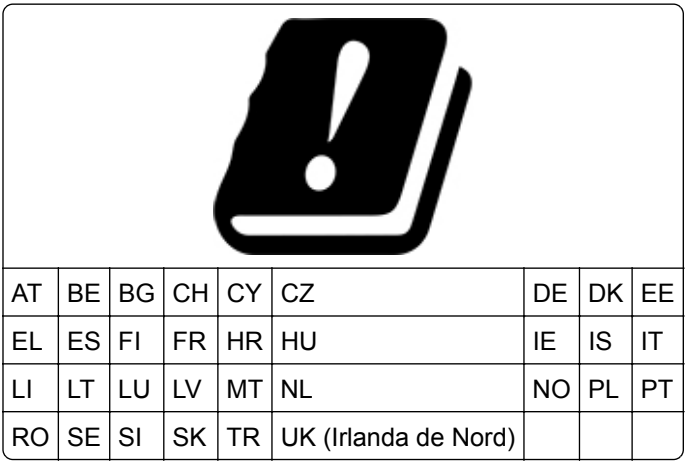

## **Declaraţia UE și a altor ţări cu privire la benzile de frecvenţă operaţionale ale emiţătoarelor radio și puterea RF maximă**

Acest produs radio transmite în benzi de 2,4 GHz (2,412-2,472 GHz în UE) sau de 5 GHz (5,15–5,35, 5,47-5,725 în UE). Puterea de ieşire EIRP maximă a transmiţătorului, inclusiv amplificarea antenei, este ≤ 20 dBm pentru ambele benzi.

## **Conformitate cu directivele Comunităţii Europene (CE)**

Acest produs este în conformitate cu cerinţele de protecţie ale directivelor Consiliului CE 2014/30/UE, 2014/35/UE şi 2011/65/UE, modificată prin (UE) 2015/863 privind aproximarea şi armonizarea legislaţiei din statele membre în legătură cu compatibilitatea electromagnetică, siguranţa echipamentelor electrice proiectate pentru a fi utilizate cu anumite limite ale tensiunii şi restricţiile de utilizare ale anumitor substanţe periculoase la echipamentele electrice şi electronice.

Acest produs respectă limitele pentru Clasa A ale standardului EN 55032 şi cerinţele de siguranţă ale standardului EN 62368-1.

## **Notă cu privire la interferenţele radio**

#### **Avertisment**

Acest produs respectă limitele pentru emisii ale Clasei A conform standardului EN 55032 şi cerinţele privind imunitatea ale standardului EN 55035. Acest produs nu este destinat utilizării în medii rezidenţiale/domestice.

Acesta este un produs de clasă A. Într-un mediu domestic, acest produs poate provoca interferenţe radio, caz în care este posibil ca utilizatorul să fie obligat să ia măsurile necesare.

## **Index**

#### **A**

activarea ghidării vocale [23](#page-22-0) activarea modului Mărire [25](#page-24-0) activarea portului USB [163](#page-162-0) activarea Wi‑Fi Direct [48](#page-47-0) actualizarea firmware-ului [33](#page-32-0) adăugarea contactelor [22](#page-21-0) adăugarea de aplicaţii pe ecranul de pornire [19](#page-18-0) adăugarea de imprimante la un computer [32](#page-31-0) adăugarea grupurilor de contacte [22](#page-21-0) adăugarea opţiunilor hardware driver de imprimare [34](#page-33-0) adăugarea opțiunilor interne driver de imprimare [34](#page-33-0) afişarea aplicaţiilor pe ecranul de pornire [19](#page-18-0) Agendă utilizare [22](#page-21-0) AirPrint utilizare [52](#page-51-0) alegerea unui loc pentru imprimantă [17](#page-16-0) alimentator manual încărcare [27](#page-26-0) alimentator multifuncţional încărcare [29](#page-28-0) anularea legării tăvilor [31](#page-30-0) anularea unei lucrări de imprimare [56](#page-55-0) Asistenţă pentru clienţi utilizare [21](#page-20-0) ataşarea cablurilor [18](#page-17-0) avertizări prin poşta electronică configurare [104](#page-103-0)

## **B**

blocaj de hârtie în alimentatorul manual [170](#page-169-0) în alimentatorul multifuncţional [171](#page-170-0) în tăvi [170](#page-169-0) blocaj hârtie la uşa A [166](#page-165-0) blocaj, eliminare în alimentatorul manual [170](#page-169-0)

în alimentatorul multifunctional [171](#page-170-0) blocaje de hârtie evitare [164](#page-163-0) blocaje hârtie, eliminare în cuptor [166](#page-165-0) în unitatea duplex [166](#page-165-0) blocaje, eliminare în cuptor [166](#page-165-0) în unitatea duplex [166](#page-165-0) blocaje, hârtie evitare [164](#page-163-0)

## **C**

calitate culoare, depanare materialul imprimat are o anumită tentă [180](#page-179-0) capac din dreapta înlocuire [131](#page-130-0) caracteristicile hârtiei [10](#page-9-0) cartelă firmware [34](#page-33-0) cartuş de toner înlocuire [106](#page-105-0) coli de separare plasare [56](#page-55-0) comandarea consumabilelor kit de imagine [105](#page-104-0) kit de mentenantă pentru cuptor [105](#page-104-0) recipient pentru toner rezidual [105](#page-104-0) unitate developer [105](#page-104-0) computer conectarea la imprimantă [49](#page-48-0) conectarea imprimantei la o retea fără fir [47](#page-46-0) conectarea la reţeaua fără fir utilizarea metodei cu apăsare pe buton [47](#page-46-0) utilizarea metodei PIN [47](#page-46-0) conectarea unui computer la imprimantă [49](#page-48-0) conectarea unui dispozitiv mobil la imprimantă [48](#page-47-0) configurarea avertizărilor prin email [104](#page-103-0) configurarea notificărilor de aprovizionare [104](#page-103-0)

configurarea Wi‑Fi Direct [48](#page-47-0) configuraţiile imprimantei [8](#page-7-0) conservare consumabile [135](#page-134-0) contactarea distribuitorului [180](#page-179-0) contoare de utilizare a consumabilelor resetare [133](#page-132-0) corectare culori [178](#page-177-0) corectare manuală culoare [178](#page-177-0) crearea folderelor pentru marcaje [22](#page-21-0) crearea marcajelor [21](#page-20-0) culori care lipsesc [145](#page-144-0) cum se utilizează Asistenţa pentru clienti [21](#page-20-0) curătare exteriorul imprimantei [134](#page-133-0) interiorul imprimantei [134](#page-133-0) curățarea ecranului tactil [134](#page-133-0) curăţarea imprimantei [134](#page-133-0)

## **D**

declaraţie de volatilitate [51](#page-50-0) defecte de imprimare repetitive [157](#page-156-0) densitate de imprimare neuniformă [151](#page-150-0) depanare imprimare documentele confidentiale si alte documente în aşteptare nu se imprimă [158](#page-157-0) hârtia se blochează frecvent [177](#page-176-0) imprimare lentă [160](#page-159-0) imprimarea de documente asamblate nu functionează [176](#page-175-0) legarea tăvilor nu funcționează [176](#page-175-0) lucrarea este imprimată din tava incorectă [159](#page-158-0) lucrarea este imprimată pe hârtie incorectă [159](#page-158-0) margini incorecte [142](#page-141-0) nu se poate citi unitatea flash [163](#page-162-0) plicurile se lipesc la imprimare [175](#page-174-0)

depanare pentru calitatea imprimării culori care lipsesc [145](#page-144-0) densitate de imprimare neuniformă [151](#page-150-0) fundal gri sau colorat [141](#page-140-0) imagini negre sau într-o singură culoare [149](#page-148-0) imprimare cu pete şi puncte [146](#page-145-0) încreţire hârtie [147](#page-146-0) linii orizontale albe [154](#page-153-0) linii orizontale închise la culoare [152](#page-151-0) linii verticale albe [156](#page-155-0) materiale imprimate întunecate [139](#page-138-0) materiale imprimate luminoase [143](#page-142-0) pagini albe [138](#page-137-0) pagini goale [138](#page-137-0) pe materialele imprimate apar imagini fantomă [141](#page-140-0) pe materialele imprimate apar linii verticale închise la culoare [153](#page-152-0) text sau imagini trunchiate [150](#page-149-0) tonerul se desprinde uşor de pe hârtie [151](#page-150-0) depanare, calitate culoare materialul imprimat are o anumită tentă [180](#page-179-0) depanare, calitate imprimare culori care lipsesc [145](#page-144-0) densitate de imprimare neuniformă [151](#page-150-0) fundal gri sau colorat [141](#page-140-0) imagini negre sau într-o singură culoare [149](#page-148-0) imprimare cu pete şi puncte [146](#page-145-0) încreţire hârtie [147](#page-146-0) linii orizontale albe [154](#page-153-0) linii orizontale închise la culoare [152](#page-151-0) linii verticale albe [156](#page-155-0) materiale imprimate întunecate [139](#page-138-0) materiale imprimate luminoase [143](#page-142-0) pagini albe [138](#page-137-0) pagini goale [138](#page-137-0)

pe materialele imprimate apar imagini fantomă [141](#page-140-0) pe materialele imprimate apar linii verticale închise la culoare [153](#page-152-0) text sau imagini trunchiate [150](#page-149-0) tonerul se desprinde uşor de pe hârtie [151](#page-150-0) depanare, imprimare documentele confidentiale și alte documente în aşteptare nu se imprimă [158](#page-157-0) hârtia se blochează frecvent [177](#page-176-0) imprimare lentă [160](#page-159-0) imprimarea de documente asamblate nu functionează [176](#page-175-0) legarea tăvilor nu functionează [176](#page-175-0) lucrarea este imprimată din tava incorectă [159](#page-158-0) lucrarea este imprimată pe hârtie incorectă [159](#page-158-0) margini incorecte [142](#page-141-0) paginile blocate nu sunt reimprimate [178](#page-177-0) plicurile se lipesc la imprimare [175](#page-174-0) depozitarea hârtiei [11](#page-10-0) dezactivarea ghidării vocale [23](#page-22-0) dezactivarea retelei Wi-Fi [49](#page-48-0) dimensiune universală hârtie setare [25](#page-24-0) dispozitiv mobil conectare la imprimantă [48](#page-47-0) imprimare din [52,](#page-51-0) [53](#page-52-0) distribuitor de imprimante [180](#page-179-0) documente, imprimare de la computer [52](#page-51-0) documentele confidentiale nu se imprimă [158](#page-157-0) documentele în aşteptare nu se imprimă [158](#page-157-0) driver de imprimare instalare [32](#page-31-0) opţiuni hardware, adăugare [34](#page-33-0)

#### **E**

ecran de pornire particularizare [19](#page-18-0) utilizare [19](#page-18-0)

ecran tactil curăţare [134](#page-133-0) editarea contactelor [22](#page-21-0) eliminarea blocajului de hârtie în tăvi [170](#page-169-0) evitarea blocajelor de hârtie [164](#page-163-0) expedierea imprimantei [136](#page-135-0) exportul unui fişier de configurare utilizarea Embedded Web Server [34](#page-33-0)

## **F**

firmware, actualizare [33](#page-32-0) formulare preimprimate selectare [12](#page-11-0) fundal colorat pe materialul imprimat [141](#page-140-0) fundal gri pe materialul imprimat [141](#page-140-0)

## **G**

gestionarea economizorului de ecran [20](#page-19-0) Ghidare vocală activare [23](#page-22-0) dezactivare [23](#page-22-0) greutăţi acceptate pentru hârtie [16](#page-15-0) greutăţi hârtie acceptate [16](#page-15-0)

## **H**

hard disk [34](#page-33-0) ştergere [51](#page-50-0) hard disk de imprimantă instalare [38](#page-37-0) hârtia se blochează frecvent [177](#page-176-0) hârtie formulare preimprimate [12](#page-11-0) hârtie cu antet [12](#page-11-0) neacceptată [11](#page-10-0) selectare [10](#page-9-0) Setare dimensiune universală [25](#page-24-0) hârtie cu antet încărcare [27](#page-26-0) selectare [12](#page-11-0)

#### **I**

identificarea zonelor de blocaj [165](#page-164-0) imagini fantomă pe materialele imprimate [141](#page-140-0) imagini negre [149](#page-148-0) imagini trunchiate în materialul imprimat [150](#page-149-0) importul unui fişier de configurare utilizarea Embedded Web Server [34](#page-33-0) imposibil de deschis serverul Embedded Web Server [172](#page-171-0) imprimanta nu răspunde [162](#page-161-0) imprimanta nu se poate conecta la Wi‑Fi [173](#page-172-0) imprimantă expediere [136](#page-135-0) selectarea unei locaţii pentru [17](#page-16-0) spatii libere minime [17](#page-16-0) imprimantă, mesaje A fost detectată o memorie flash defectă [174](#page-173-0) Înlocuiti cartușul, nepotrivire regiune imprimantă [175](#page-174-0) Spatiu liber insuficient în memoria flash pentru resurse [175](#page-174-0) imprimare de la computer [52](#page-51-0) de la o unitate flash [53](#page-52-0) de pe un dispozitiv mobil [52](#page-51-0), [53](#page-52-0) listă de directoare [56](#page-55-0) listă de eşantioane de fonturi [56](#page-55-0) lucrări de imprimare confidentiale [55](#page-54-0) pagină de configurare reţea [49](#page-48-0) Pagină setări meniu [103](#page-102-0) sarcini de imprimare reţinute [55](#page-54-0) utilizând Wi‑Fi Direct [53](#page-52-0) imprimare cu pete şi puncte [146](#page-145-0) imprimare de pe un computer [52](#page-51-0) imprimare lentă [160](#page-159-0) imprimare oblică [148](#page-147-0) imprimare strâmbă [148](#page-147-0)

imprimarea de documente asamblate nu funcţionează [176](#page-175-0) imprimarea unei liste de directoare [56](#page-55-0) imprimarea unei liste de eşantioane de fonturi [56](#page-55-0) imprimarea unei pagini de configurare pentru reţea [49](#page-48-0) indicator luminos înțelegerea stării [9](#page-8-0) informaţii despre siguranţă [6,](#page-5-0) [7](#page-6-0) inserarea de coli de separare [56](#page-55-0) instalarea driverului de imprimare [32](#page-31-0) instalarea echipamentelor optionale hard disk de imprimantă [38](#page-37-0) instalarea opţiunilor interne Trusted Platform Module [44](#page-43-0) unitate de stocare inteligentă [36](#page-35-0) instalarea serverului de imprimare fără fir [42](#page-41-0) instalarea software-ului imprimantei [32](#page-31-0) instalarea tăvilor [35](#page-34-0)

## **Î**

încărcare carton [29](#page-28-0) încărcare plicuri [29](#page-28-0) încărcarea alimentatorului manual [27](#page-26-0) încărcarea alimentatorului multifunctional [29](#page-28-0) încărcarea tăvilor [25](#page-24-0) îndepărtarea blocajelor în alimentatorul manual [170](#page-169-0) în alimentatorul multifunctional [171](#page-170-0) în tăvi [170](#page-169-0) înlocuirea consumabilelor cartuş de toner [106](#page-105-0) kit de imagine alb-negru [107](#page-106-0) kit de imagine alb-negru şi color [107](#page-106-0) recipient pentru toner rezidual [116](#page-115-0) unitate developer [120](#page-119-0) înlocuirea pieselor capac din dreapta [131](#page-130-0) role de tragere [128](#page-127-0)

Înlocuiţi cartuşul, nepotrivire regiune imprimantă [175](#page-174-0) Întrebări frecvente despre imprimarea color [179](#page-178-0)

#### **K**

kit de imagine comandă [105](#page-104-0) înlocuire [107](#page-106-0) kit de mentenanță pentru cuptor comandă [105](#page-104-0)

#### **L**

legarea tăvilor [31](#page-30-0) linii orizontale albe [154](#page-153-0) linii orizontale închise la culoare [152](#page-151-0) linii verticale albe [156](#page-155-0) linii verticale închise la culoare pe materialele imprimate [153](#page-152-0) listă de directoare imprimare [56](#page-55-0) listă de eşantioane de fonturi imprimare [56](#page-55-0) localizarea slotului de securitate [50](#page-49-0) lucrare de imprimare anulare [56](#page-55-0) lucrarea este imprimată din tava incorectă [159](#page-158-0) lucrarea este imprimată pe hârtie incorectă [159](#page-158-0) lucrări de imprimare confidentiale configurare [55](#page-54-0) imprimare [55](#page-54-0) lucrări de imprimare de verificare [55](#page-54-0) lucrări de imprimare repetate [55](#page-54-0) lucrările de imprimare nu sunt imprimate [158](#page-157-0) luminozitate toner reglare [57](#page-56-0) luminozitatea afişajului reglare [135](#page-134-0)

#### **M**

marcaje creare [21](#page-20-0) crearea folderelor pentru [22](#page-21-0) margini incorecte [142](#page-141-0)

materiale imprimate întunecate [139](#page-138-0) materiale imprimate luminoase [143](#page-142-0) materialul imprimat are o anumită tentă [180](#page-179-0) memoria imprimantei ştergere [50](#page-49-0) memorie nevolatilă [51](#page-50-0) ştergere [50](#page-49-0) memorie volatilă [51](#page-50-0) ştergere [50](#page-49-0) meniu 802.1x [90](#page-89-0) Accesibilitate [63](#page-62-0) Actualizare firmware [68](#page-67-0) Administrare certificate [97](#page-96-0) AirPrint [84](#page-83-0) Aspect [69](#page-68-0) Calitate [71](#page-70-0) Colectare anonimă a datelor [63](#page-62-0) Configurare [70](#page-69-0) Configurare imprimare confidenţială [98](#page-97-0) Configuraţie LPD [91](#page-90-0) Configuraţie tavă [77](#page-76-0) Configurație universală [78](#page-77-0) Conturi locale [95](#page-94-0) Criptare disc [99](#page-98-0) Despre această imprimantă [68](#page-67-0) Dispozitiv [100](#page-99-0) Diverse [100](#page-99-0) Eco Mode [60](#page-59-0) Ethernet [85](#page-84-0) Evidenţă lucrări [73](#page-72-0) Fără fir [81](#page-80-0) Forms Merge [101](#page-100-0) Gestionare permisiuni [94](#page-93-0) Gestionare servicii mobile [85](#page-84-0) Gestionarea energiei [62](#page-61-0) Imagine [77](#page-76-0) Imprimare [101](#page-100-0) Imprimare unitate flash [79](#page-78-0) IPSec [89](#page-88-0) Jurnal de audit de securitate [95](#page-94-0) Meniul Configurare [64](#page-63-0) Notificări [60](#page-59-0) Pagină setări meniu [100](#page-99-0) Panou de operare de la distanţă [60](#page-59-0)

Particularizare ecran de pornire [68](#page-67-0) PCL [75](#page-74-0) PDF [74](#page-73-0) PostScript [74](#page-73-0) Preferinte [59](#page-58-0) Prezentare generală a retelei [81](#page-80-0) Programare dispozitive USB [95](#page-94-0) Restricţii de conectare [98](#page-97-0) Restrictionati accesul la reteaua externă [93](#page-92-0) Retea [101](#page-100-0) Revenire la setările prestabilite din fabrică [64](#page-63-0) Rezolvarea problemelor [101](#page-100-0) Setări HTTP/FTP [91](#page-90-0) Setări soluții LDAP [99](#page-98-0) SNMP [88](#page-87-0) Ştergere fişiere de date temporare [99](#page-98-0) Ştergere pentru scoaterea din uz [68](#page-67-0) TCP/IP [87](#page-86-0) ThinPrint [92](#page-91-0) Tipuri suport [79](#page-78-0) USB [92](#page-91-0) Wi‑Fi Direct [84](#page-83-0) meniuri imprimantă [58,](#page-57-0) [103](#page-102-0) metoda cu apăsare pe buton [47](#page-46-0) metoda numărului personal de identificare [47](#page-46-0) mod Mărire activare [25](#page-24-0) Mod Repaus configurare [135](#page-134-0) modificarea rezultatelor color [178](#page-177-0) modul Hibernare configurare [135](#page-134-0) moduri de economisire de energie configurare [135](#page-134-0) mutarea imprimantei [17](#page-16-0)[, 135](#page-134-0)

#### **N**

navigare pe ecran cu ajutorul gesturilor [24](#page-23-0) navigarea pe ecran cu ajutorul gesturilor [24](#page-23-0) niveluri de poluare fonică [181](#page-180-0)

note [181](#page-180-0)[, 185,](#page-184-0) [186](#page-185-0)[, 187](#page-186-0) note FCC [187](#page-186-0) note privitoare la emisii [181,](#page-180-0) [187](#page-186-0) notificări aprovizionare configurare [104](#page-103-0) nu se poate citi unitatea flash depanare, imprimare [163](#page-162-0)

## **O**

o singură culoare [149](#page-148-0) opţiunea internă nu poate fi detectată [174](#page-173-0) optiuni hardware tăvi [35](#page-34-0) opţiuni hardware, adăugare driver de imprimare [34](#page-33-0) opţiuni imprimantă, depanare opţiunea internă nu poate fi detectată [174](#page-173-0) optiuni interne [34](#page-33-0) optiuni interne, adăugare driver de imprimare [34](#page-33-0)

## **P**

pagină de configurare reţea imprimare [49](#page-48-0) Pagină setări meniu imprimare [103](#page-102-0) pagini albe [138](#page-137-0) Pagini de testare a calităţii imprimării [101](#page-100-0) pagini goale [138](#page-137-0) paginile blocate nu sunt reimprimate [178](#page-177-0) panou de control utilizare [9](#page-8-0) Particularizarea afişării utilizare [20](#page-19-0) personalizarea afişajului [20](#page-19-0) pictograme pe ecranul de pornire afişare [19](#page-18-0) pictogramele ecranului de pornire afişare [19](#page-18-0) piese de schimb conservare [135](#page-134-0) piese şi consumabile originale [105](#page-104-0) plicuri încărcare [27](#page-26-0)

plicurile se lipesc la imprimare [175](#page-174-0) port Ethernet [18](#page-17-0) port USB [18](#page-17-0) activare [163](#page-162-0) porturile imprimantei [18](#page-17-0) priză pentru cablul de alimentare [18](#page-17-0) problemă de calitate a imprimării defecte de imprimare repetitive [157](#page-156-0) imprimare oblică [148](#page-147-0) imprimare strâmbă [148](#page-147-0) problemă de imprimare lucrările de imprimare nu sunt imprimate [158](#page-157-0) puncte pe pagina imprimată [146](#page-145-0)

#### **R**

rapoarte stare imprimantă [105](#page-104-0) utilizarea imprimantei [105](#page-104-0) recipient pentru toner rezidual comandă [105](#page-104-0) înlocuire [116](#page-115-0) recomandări privind hârtia [10](#page-9-0) reglarea luminozităţii pentru afişaj [135](#page-134-0) reglarea luminozităţii tonerului [57](#page-56-0) resetarea contoarelor de utilizare a consumabilelor [133](#page-132-0) rețea fără fir [47](#page-46-0) conectarea imprimantei la [47](#page-46-0) Wi-Fi Protected Setup [47](#page-46-0) retea Wi-Fi dezactivare [49](#page-48-0) revenire la setările prestabilite din fabrică [51](#page-50-0) rezolvarea problemelor imposibil de deschis serverul Embedded Web Server [172](#page-171-0) imprimanta nu răspunde [162](#page-161-0) imprimanta nu se poate conecta la Wi‑Fi [173](#page-172-0) Întrebări frecvente despre imprimarea color [179](#page-178-0) role de tragere înlocuire [128](#page-127-0) rularea unui slideshow [20](#page-19-0)

## **S**

sarcini de imprimare reţinute imprimare [55](#page-54-0) setarea timpului de expirare [55](#page-54-0) schimbarea fundalului ecranului [20](#page-19-0) securizarea datelor imprimantei [51](#page-50-0) server de imprimare fără fir [34](#page-33-0) instalare [42](#page-41-0) server de imprimare fără fir MarkNet N8450 [42](#page-41-0) setarea dimensiunii hârtiei [25](#page-24-0) setarea tipului de hârtie [25](#page-24-0) setarea tipului de hârtie universal [25](#page-24-0) setări de protejare a mediului [135](#page-134-0) setări implicite din fabrică restaurare [51](#page-50-0) setări imprimantă revenire la setările prestabilite din fabrică [51](#page-50-0) slot de securitate localizare [50](#page-49-0) software pentru imprimantă instalare [32](#page-31-0) Spatiu liber insuficient în memoria flash pentru resurse [175](#page-174-0) stare consumabile verificare [104](#page-103-0) stare imprimantă [9](#page-8-0) stare piese verificare [104](#page-103-0) stocarea lucrărilor de imprimare [55](#page-54-0)

## **Ș**

ştergere memoria imprimantei [50](#page-49-0) stergerea contactelor [22](#page-21-0) ştergerea datelor de pe unitatea de stocare a imprimantei [51](#page-50-0) ştergerea grupurilor de contacte [22](#page-21-0) ştergerea memoriei imprimantei [51](#page-50-0)

#### **T**

tastatură pe ecran utilizare [24](#page-23-0) tăvi anularea legării [31](#page-30-0) instalare [35](#page-34-0) încărcare [25](#page-24-0) legare [31](#page-30-0) temperatură în jurul imprimantei [184](#page-183-0) text trunchiat pe materialul imprimat [150](#page-149-0) tipuri de fişiere acceptate [54](#page-53-0) tipuri de hârtie acceptate [15](#page-14-0) tipuri de hârtie acceptate [15](#page-14-0) tonerul se desprinde uşor de pe hârtie [151](#page-150-0) Trusted Platform Module [34](#page-33-0) instalare [44](#page-43-0)

#### **U**

umiditate în jurul imprimantei [184](#page-183-0) unitate de stocare stergere [51](#page-50-0) unitate de stocare hard disk [51](#page-50-0) unitate de stocare inteligentă [34,](#page-33-0) [51](#page-50-0) instalare [36](#page-35-0) ştergere [51](#page-50-0) unitate defectă de stocare inteligentă [174](#page-173-0) unitate developer comandă [105](#page-104-0) înlocuire [120](#page-119-0) unitate flash imprimare din [53](#page-52-0) unități flash acceptate [54](#page-53-0) utilizarea ecranului de pornire [19](#page-18-0) utilizarea functiei Particularizarea afişării [20](#page-19-0) utilizarea panoului de control [9](#page-8-0)

#### **V**

verificarea stării pieselor şi consumabilelor [104](#page-103-0) vizualizarea rapoartelor [105](#page-104-0)

#### **W**

Wi ‑Fi Direct activare [48](#page-47-0) configurare [48](#page-47-0) imprimare de pe un dispozitiv mobil [53](#page-52-0) Wi ‑Fi Protected Setup re ţea f ă r ă fir [47](#page-46-0)

## **Z**

zone de blocaj localizare [165](#page-164-0)